# Применение NI InsightCM $_{TMA}$ Enterprise для мониторинга состояния. Руководство для слушателя

Программное обеспечение курса версия 1.0 издание июнь 2015 Шифр 326422A-01

### Авторское право

© 2015 National Instruments. All rights reserved.

Согласно законам об авторском праве, это руководство нельзя переиздавать и распространять как в электронной, так и в печатной форме путем ксерокопирования, перезаписи, хранения в информационно-поисковых системах. Также нельзя осуществлять полный или частичный перевод без предварительного письменного разрешения корпорации National Instruments.

National Instruments относится с уважением к интеллектуальной собственности и призывает к этому же своих клиентов. Программное обеспечение NI защищено законами об охране авторских прав и прав на интеллектуальную собственность. Вы имеете право передавать программное обеспечение и прочие материалы, разработанные с помощью программного обеспечения National Instruments, третьим лицам в соответствии с условиями приобретенной Вами лицензии и другими законодательными ограничениями.

# Лицензионные соглашения конечных пользователей и правовые положения

#### сторонних производителей

Вы можете найти лицензионные соглашения с конечным пользователем (EULAs) и правовые положения сторонних производителей в следующих местах:

• Положения находятся в папках <National Instruments> Legal Information и

<National Instruments>.

- Лицензионные соглашения конечного пользователя находятся в папке <National Instruments>\Shared\MDF\Legal\License.
- Просмотрите<National Instruments>\_Legal Information.txt для получения дополнительной информации о включении правовой информации в инсталляторы, создаваемые при помощи продуктов NI.

## Торговые марки

Обратитесь к документу *NI Trademarks and Logo Guidelines* на сайте ni.com/trademarks для получения дополнительной информации о торговых марках National Instruments.

ARM, Keil и µVision являются торговыми марками или зарегистрированы в ARM Ltd или его дочерних компаниях.

LEGO, логотип LEGO, WEDO и MINDSTORMS являются торговыми марками LEGO Group.

TETRIX by Pitsco является торговой маркой Pitsco, Inc.

FIELDBUS FOUNDATION™ и FOUNDATION™ являются торговыми марками Fieldbus Foundation. EtherCAT® является зарегистрированной торговой маркой и лицензирована Beckhoff Automation GmbH. CANopen® является зарегистрированным торговым знаком сообщества CAN in Automation e.V.

DeviceNet™ и EtherNet/IP™ являются торговыми марками ODVA.

Go!, SensorDAQ и Vernier являются зарегистрированными торговыми марками Vernier Software & Technology. Vernier Software & Technology и vernier.com являются товарными знаками или формой. Xilinx является зарегистрированной торговой маркой Xilinx, Inc.

Taptite и Trilobular являются зарегистрированными торговыми марками Research Engineering & Manufacturing Inc.

FireWire® является зарегистрированной торговой маркой Apple Inc.

Linux® является зарегистрированной торговой маркой Linus Torvalds в США и других странах.

Handle Graphics®, MATLAB®, Real-Time Workshop®, Simulink®, Stateflow® и xPC TargetBox® являются зарегистрированными торговыми марками, а TargetBox™ и Target Language Compiler™ являются торговыми марками The MathWorks, Inc.

Tektronix®, Tek и Tektronix, Enabling Technology являются зарегистрированными торговыми марками Tektronix, Inc.

Словесный знак Bluetooth® является зарегистрированной торговой маркой Bluetooth SIG, Inc. Словесный знак и логотипы ExpressCard™ принадлежат PCMCIA и любое их использование National Instruments производится по лицензии.

Знак LabWindows используется по лицензии Microsoft Corporation. Windows является зарегистрированной торговой маркой Microsoft Corporationd в Соединенных Штатах Америки и других странах.

Названия других упомянутых в данном руководстве изделий и производителей также являются торговыми марками или фирменными названиями соответствующих компаний.

Члены программы партнерства National Instruments Alliance Partner Program являются коммерческими организациями, независимыми от National Instruments, но не подразделениями National Instruments или совместными c National Instruments предприятиями

### Патенты

Для получения информации о патентах, которыми защищены продукция или технологии National Instruments, выполните команду **Help»Patents** из главного меню вашего программного обеспечения, откройте файл patents.txt на имеющемся у вас компакт-диске или откройте документ *National Instruments Patent Notice* на сайте ni.com/patents

Техническая поддержка по всему миру и информация о выпускаемой продукции ni.com

### Офисы по всему миру

Посетите ni.com/niglobal, чтобы получить доступ к сайтам филиалов, которые предоставляют актуальную контактную информацию, телефонные номера технической поддержки, адреса электронной почты и информацию о текущих событиях.

### Штаб-квартира корпорации National Instruments

11500 North Mopac Expressway Austin, Texas 78759-3504 USA Tel: 512 683 0100

За подробной информацией о поддержке обратитесь к приложению *Дополнительная информация и ресурсы.* Чтобы оставить свои комментарии о документации National Instruments, зайдите на сайт ni.com/info и введите код обратной связи feedback.

# Содержание

## Руководство для слушателя

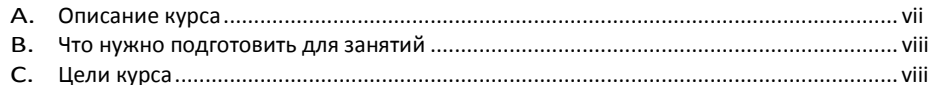

## Занятие 1

## [Введение в мониторинг состояния и](#page-8-0) InsightCM

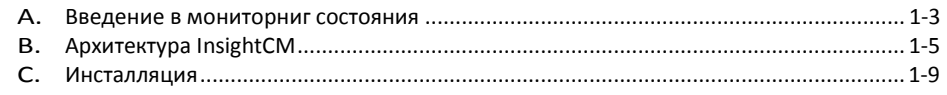

## Занятие 2

## [Установка и настройка оборудования и устройств](#page-22-0)

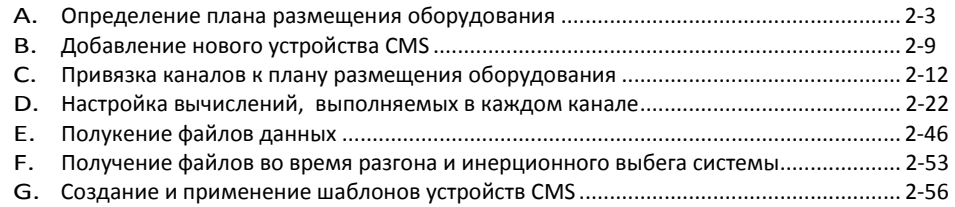

## Занятие 3

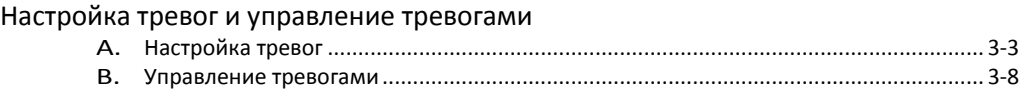

## Занятие 4

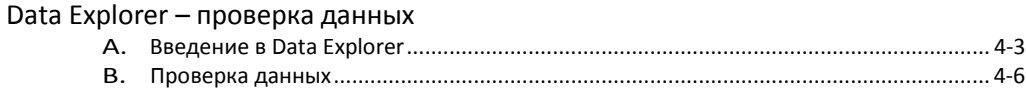

## Занятие 5

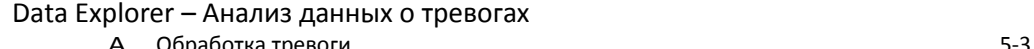

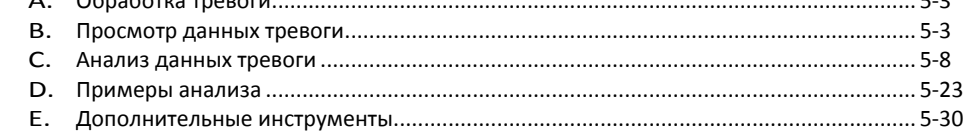

## Занятие 6 Data Explorer – Анализ данных разгона и инерционного выбега A. Введение [.........................................................................................................................](#page-158-0) 6-3

B. Анализ данных разгона и инерционного выбега[.........................................................](#page-160-0) 6-5 C. [Просмотр оперативных данных разгона](#page-189-0) и инерционного выбега.............................. 6-34

Приложение A

[Дополнительная информация и ресурсы](#page-196-0)

# Руководство для слушателя

В этом руководстве для слушателя вы ознакомитесь с описанием курса, с тем, что необходимо для начала занятий, и с целями курса "Применение NI InsightCM Enterprise для мониторинга состояния оборудования"

## Темы

- + Описание курса
- + Что нужно подготовить для занятий
- + Цели курса

# <span id="page-6-0"></span>A. Описание курса

Курс "*Применение NI InsightCM Enterprise для мониторинга состояния*" предназначен для обучения практическим методам создания приложений мониторинга с использованием устройств NI Condition Monitoring System (CMS) для сбора данных с датчиков, установленных на контролируемом оборудовании. После окончания курса вы сможете конфигурировать устройства NI CMS, управлять аварийной сигнализацией, визуализировать и анализировать периодические данные, а также данные, полученные во время разгона и выбега.

Руководство слушателя поделено на занятия. Каждое занятие состоит из:

- Введения, в котором приводятся цель занятия, список тем и упражнений.
- Слайдов с дополнительным описанием тем и демонстраций.
- Набора упражнений для закрепления тем. В некоторые занятия включены необязательные и усложненные упражнения.
- Контроль знаний, где проверяются и закрепляются важные принципы, изученные во время занятия и приобретенные навыки.

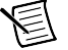

**Примечание** За получением обновлений и корректировок руководства для слушателя обратитесь на сайт ni.com/info и введите код insightcmcourse.

# <span id="page-7-0"></span>В. Что нужно для подготовить для занятий

Прежде чем начать работу с настоящим руководством, убедитесь в наличии следующих компонентов:

- □ Система мониторинга состояния NI CMS-9068 с регистрацией периодических данных и регистрацией по событиям
- □ Два модуля аналогового ввода NI 9232
- □ Модуль измерения темепературы с помощью термопары NI 9211
- □ Симулятор сигналов звука и вибрации
- $\Box$  Клиентские компьютеры под управлением Windows 7/Vista/XP с установленными программами System Manager и Data Explorer
- $\Box$  Сервер с установленным NI Insight CM Server
- □ NI Insight CM Enterprise и руководство слушателя курсов

# <span id="page-7-1"></span>С. Цели курса

Этот курс научит вас:

- Устанавливать и конфигурировать устройства NI CMS на сбор данных с вашего оборудования для  $\bullet$ реализации надежной системы мониторинга состояния
- Настаивать аварийную сигнализацию и управлять ею
- Визуализировать и анализировать периодические данные, данные тревог, данные, получаемые при разгоне и выбеге для определения состояния вашего оборудования.

В этом курсе не рассматриваются:

- Каждый элемент меню и опции InsightCM; обратитесь к справке NI InsightCM Server Configuration and Monitoring Help и NI InsightCM Data Explorer Help для получения дополнительной информации о характеристиках, не описанных в данном курсе.
- Основам анализа вибраций; предполагается, что слушатели уже являются специалистами в области исследования вибраций категории 2 или выше.

# <span id="page-8-0"></span>Введение в мониторинг состояния и InsightCM 1

## **Темы**

- A. Введение в мониторинг состояния
- B. Архитектура InsightCM
- C. Обзор процесса инсталляции

# <span id="page-10-0"></span>А. Введение в мониторинг состояния

## Что такое мониторинг состояния?

Мониторинг состояния Процесс контроля состояния механизма, например, его вибраций и температуры, с целью отслеживания работоспособности механизма и определения, не нужно ли выполнить какие-то действия для предотвращения выхода из строя.

Мониторинг состояния позволят реализовать предупредительное техническое обслуживание.

Существуют три основных стратегий технического обслуживания:

- Профилактическое обслуживание
	- Полностью зависит от времени, а не от производительности механизма
	- Обычно основано на рекомендованном производителем графике техобслуживания
	- Ремонт выполняется, когда не нужен, из-за чего возникает лишнее время простоя
	- Можно упустить ухудшение состояния оборудования, если оно происходит быстрее, чем ожидал производитель.
- Эксплуатация до отказа
	- Полностью зависит от производительности механизма
	- Ремонт производится при поломке оборудования
	- Увеличивает полезное время работы механизма, но резко увеличивает стоимость ремонта из-за увеличивающегося риска полного отказа
- Предупредительный ремонт
	- Используется контроль состояния
	- Имеет целью увеличить полезное время работы механизма при приемлемой производительности; ремонт выполняется только на грани снижения показателей ниже допустимого уровня работоспособности
	- Помогает снизить стоимость эксплуатации механизма
	- Оборудование работает до тех пор, пока его работа не станет слишком дорогой или пока значительно не увеличится риск отказа

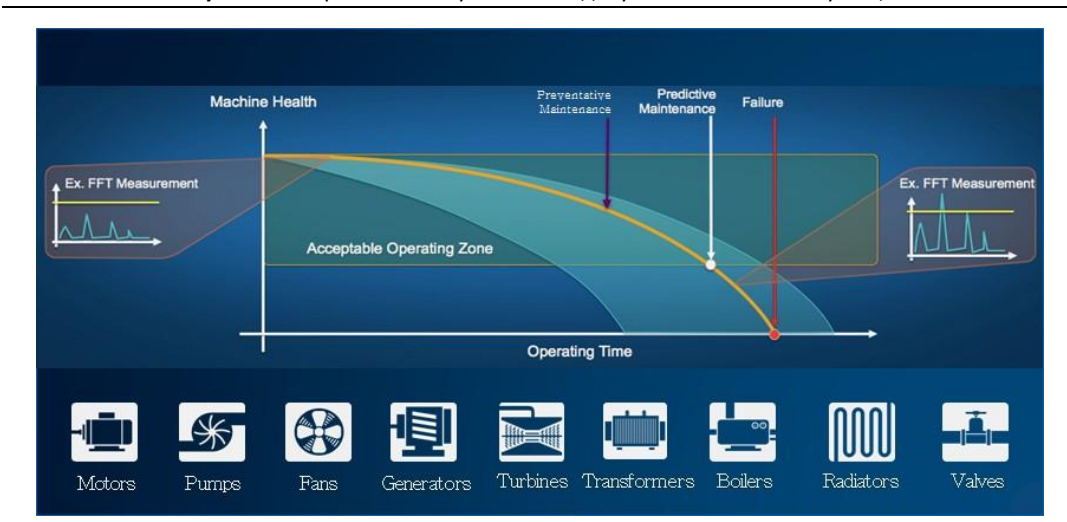

Рисунок 1-1. Стратегии обслуживания и допустимые зоны эксплуатации

Machine Health - работоспособность механизма; Preventative Maintenance - профилактическое обслуживание; Predictive Maintenance - обслуживание с прогнозированием: Failure - отказ:

Acceptable Operating Zone - приемлемая зона работоспособности; Ex. FFT Measurement - расширенное БПФ; Operating Time - время эксплуатации.

Motors - моторы; Pumps - насосы; Fans - вентиляторы; Generators - генераторы; Turbines - турбины; Transformers - трансформаторы; Boilers - бойлеры; Radiators - радиаторы; Valves - вентили

На рисунке 1-2 показана эволюция технического обслуживания – от традиционных методов (Traditional) до интеллектуальных (Intelligent).

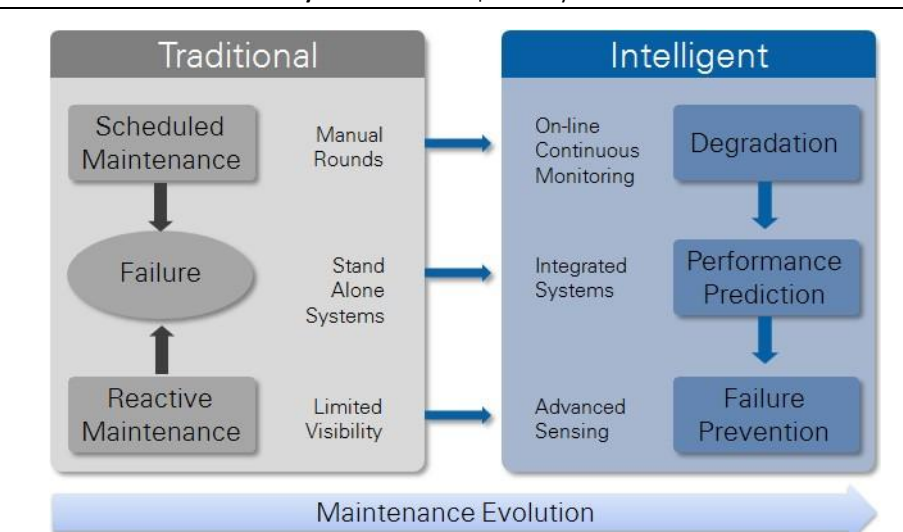

**Рисунок 1-2**. Эволюция обслуживания

Scheduled Maintenance – обслуживание по графику; Failure – отказ; Reactive Maintenance – реагирующее обслуживание; Manual Rounds – циклическое ручное; Stand Alone Systems – автономные системы; Limited

Visibility – неполная доступность;

Degradation – деградация; Performance Prediction – прогнозирование характеристик; Failure Prevention – предотвращение отказов; On-line Continuous Monitoring – непрерывный онлайн мониторинг; Integrated Systems – интегрированные системы; Advanced Sensing – усовершенствованное восприятие;

## Два класса оборудования

На предприятиях существуют два класса оборудования:

- **Вспомогательное или неосновное оборудование**
	- Это такие элементы, как небольшие и средние двигатели, вентиляторы, насосы и т.п.
	- Хотя они важны, такое оборудование часто рассматривается как источник вторичного или умеренного риска для производственных операций. В этом случае периодические измерения или измерения, основанные на событиях, предоставляют экспертам в данной области достаточно информации для диагностики проблем с оборудованием.
	- Как правило, эти типы механизмов составляют 80% всего оборудования предприятия. Регистратор периодических данных и событий (CMS-9068) разработан для контроля данного типа оборудования.

#### • **Основное (ответственное) оборудование**

- Это оборудование особой ценности или критически, жизненно важное для операционной деятельности.
- Элементами такого оборудования являются, например, турбины или компрессоры.
- В большинстве случаев такое оборудование работает в установившемся режиме, и потому приемлемы периодические измерения или измерения, основанные на событиях.
- Но в особых, критических случаях, например, при запуске турбины, важна потоковая передача данных переходного процесса. Регистратор данных переходного процесса, периодических данных и событий (CMS-9024) разработан для мониторинга данного типа оборудования.

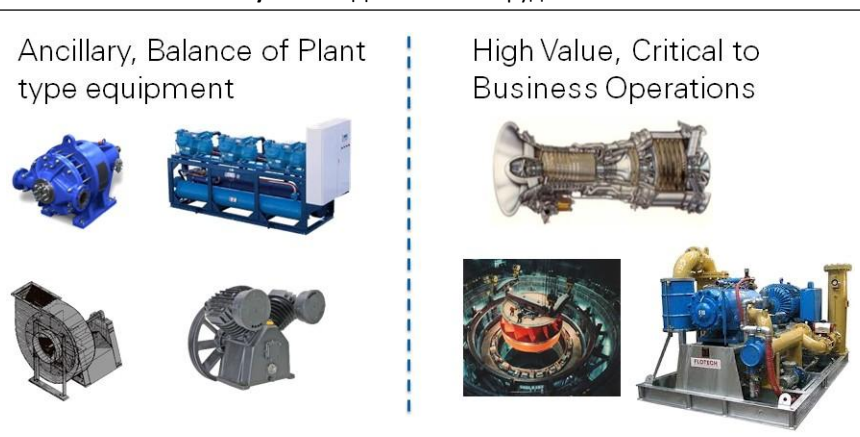

#### **Рисунок 1-3**. Два класса оборудования

# <span id="page-12-0"></span>B. Архитектура InsightCM

## Физические компоненты

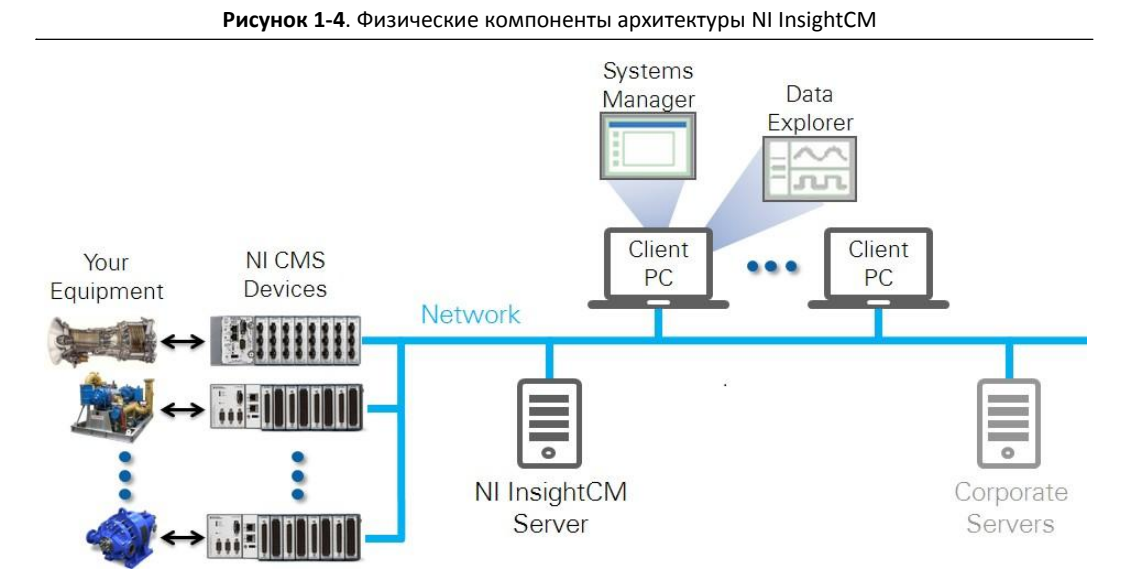

- **NI Condition Monitoring Systems (CMS)** (Devices) системы непрерывного мониторинга состояния, сбора и записи данных по одному или нескольким типам сигналов запуска.
- **NI InsightCM Server** сервер NI InsightCM) программное обеспечение, работающее на сервере, которое управляет устройствами, сохраняет и индексирует данные, применяет настройки системы, заданные в Systems Manager (Менеджере систем).
- **NI InsightCM Systems Manager** похожий на браузер инструмент для конфигурирования, просмотра и управления параметрами устройств и сервера, доступен на удаленных компьютерах.
- **NI InsightCM Data Explorer** проводник данных NI InsightCM; программное обеспечение для подключения к серверу NI InsightCM, загрузки данных, сохраненных в файлах TDMS, а также для просмотра в реальном времени данных при разгоне или выбеге оборудования. Несколько клиентов могут просматривать и подключаться к одним и тем же архивным данным и данным реального времени.
- **Corporate Servers** корпоративные серверы вариант NI InsightCM Enterprise Gateway для интеграции сервера NI InsightCM с программным обеспечением стороннего производителя для хранения архивных данных. Сервер NI InsightCM регистрирует на сервере OSIsoft PI System вычисленные из полученных по каналам данных характеристики состояния и полосы спектра и т.п.; запись производится непосредственно или по протоколу OPC UA.

# NI Insight CM Enterprise Software Suite

NI InsightCM Enterprise - программное решение с тесно интегрированными вариантами аппаратных средств для контроля состояния ответственных и вспомогательных вращающихся механизмов. С помощью этого решения вы можете собирать, анализировать и визуализировать данные, полученные с использованием множества датчиков разных типов, для достоверной интерпретации состояния вашего оборудования. Компании могут использовать это экономически эффективное, открытое и гибкое решение для мониторинга состояния большей части своего оборудования, а также для удовлетворения расширяющихся требований по обслуживанию.

#### Среди возможностей продукта:

- Сбор динамических и статических данных с датчиков встроенные узлы сбора данных, построенные на основе надежной реконфигурируемой платформы NI CompactRIO, собирают данные с множества датчиков разных типов периодически или с определяемыми пользователем интервалами, а также передают поток данных от критических объектов во время переходных процессов, например, при разгоне или инерционном выбеге.
- Анализ сигналов сервер NI InsightCM предоставляет обширный набор алгоритмов для анализа динамических сигналов, расчета ключевых характеристик и признаков состояния при отслеживании и определении состояния оборудования.
- Визуализация исходных данных и результатов специалисты по техобслуживанию могут удаленно просматривать графики, соответствующие промышленным стандартам, отслеживать исторические тренды, коррелировать данные с событиями и сравнивать текущие наборы данных с записанными ранее при помощи NI InsightCM Data Explorer.
- Генерация сигналов тревог и управление ими пользователи могут задавать условия формирования сигнала тревоги на основе скорости вращения и других вычисленных результатов. Настройки тревог загружаются в системы сбора данных для обнаружения тревог в реальном времени, можно также настроить уведомления по е-мейл для немедленного оповещения специалистов.
- Управление данными этот программный пакет использует все преимущества открытого формата файлов TDMS и предоставлят технологию обработки большого объема инженерных данных. В этом пакете используется соответствующая промышленным стандартами иерархия данных, позволяющая поставить в соответствие каналы и устройства датчикам и оборудованию; можно задать срок хранения данных для эффективного использования дискового пространства.
- Конфигурирование и контроль систем сервер NI InsightCM упрощает развертывание программного обеспечения и настройку оборудования, сервер также контролирует состояние систем сбора данных для гарантии надежности мониторинга.
- Аутентификация пользователей и устройств программный пакет NI InsightCM Enterprise гарантирует, что данные будут получены только из авторизованных устройств сбора данных, и поддерживает установку разрешений пользователей на просмотр и изменение системных данных и настроек.
- Интеграция в инфраструктуру IT совместимость и открытая программная архитектура обеспечивают возможность интеграции с популярными базами архивных данных и существующим программным обеспечением IT, а функционал управления системами позволяет IT-специалистам контролировать подключаемость и пропускную способность сети устройств сбора данных.

Программный пакет состоит из двух основных компонентов:

- NI InsightCM Data Explorer это приложение обеспечивает для специалистов по техобслуживанию и оборудованию интерактивный углубленный анализ и визуализацию данных реального времени, а также архивных данных. Это приложение разработано для удобного удаленного доступа к исходным временным рядам данных и результатам вычислений. Приложение поддерживает стандартные графики вибрации и ряд ключевых свойств, обеспечивающих удобства эксплуатации.
- NI InsightCM Server сервер, ядро этого решения, имеет обширные возможности по анализу и управлению данными. Кроме того, сервер предлагает тонкий клиент - Менеджер систем (Systems Manager) для управления аппаратными средствами, данными, тревогами, разрешениями пользователей, списками оборудования и т.д. Сервер обеспечивает также возможность экспорта тэгов и вычислений в дополнительное программное обеспечение для технического обслуживания и мониторинга оборудования.

# Варианты оборудования системы мониторинга CMS

Подход NI позволяет выполнять экономически эффективный мониторинг как основных, так и вспомогательных вращающихся механизмов, предоставляет готовое совместимое интеллектуальное оборудование CompactRIO для сбора данных с датчиков разных типов, в том числе датчиков перемещения, акселерометров, датчиков давления, напряжения, тока, термопар и терморезисторов.

## Сбор данных: периодический и по событиям

Системы мониторинга состояния NI непрерывно фиксируют и контролируют данные на предмет уникальных событий, но данные записываются только тогда, когда происходит уникальное событие (события) или возникает сконфигурированная тревога. К таким событиям относятся:

- **Фиксация по времени или периодически** данные фиксируются через заданные пользователем регулярные промежутки времени, например, раз в час, раз в день, три раза в день и т.п.
- **Изменение контролируемой величины, превышающее заданное значение**  данные фиксируются, когда один или более параметров, например, уровень вибрации, температура или полосы спектра, изменяются, как минимум, на заданную величину. Причиной запуска фиксации данных могут служить изменения значения как в положительном, так и в отрицательном направлении.
- **Принудительный запуск** такой тип запуска полезен, когда вы хотите быстро увидеть состояние оборудования в ответ на тревогу или другое сообщение о проблеме. Этот тип запуска инициируется пользователем из различных пунктов меню в программе NI InsightCM Enterprise.

## Сбор данных переходного процесса

Кроме периодического сбора данных и сбора данных по событиям, системы CMS-9024 разработаны для захвата данных переходного процесса. Данные переходного процесса важно фиксировать для ценного, с высоким уровнем риска, оборудования, как упоминалось ранее. На рисунке 1-5 показано событие – переходной процесс, в данном случае, инерционный выбег газовой турбины.

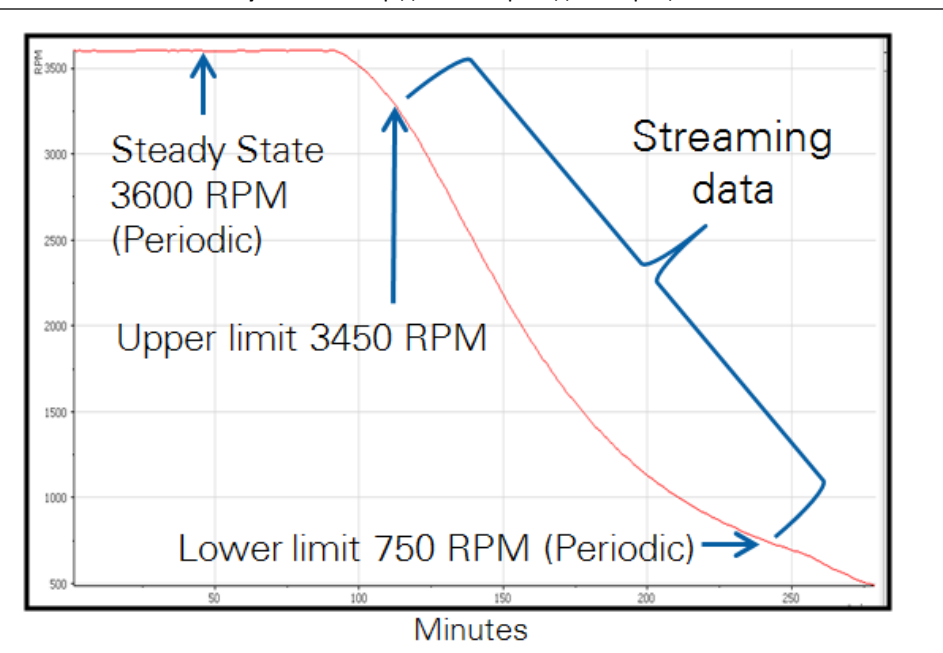

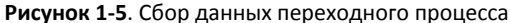

Steady state 3600 RPM (Periodic) – стационарный режим, 3600 оборотов в минуту (периодический); Upper limit 3450 RPM – верхний предел, 3450 оборотов в минуту; Lower limit 750 RPM – нижний предел, 750 оборотов в минуту; Streaming data – поток данных переходного процесса

Систему CMS-9024 можно сконфигурировать на непрерывную потоковую передачу сигнала во время события – переходного процесса. В данном примере пользователь настроил событие переходного процесса начинать непрерывный сбор данных, как только скорость упадет ниже 3450 оборотов/мин, остановить потоковую передачу и вернуться в режим периодической фиксации данных, как только скорость упадет ниже 750 оборотов/мин.

В настоящее время вы можете сконфигурировать системы мониторинга состояния NI на фиксацию данных переходного процесса только по изменению скорости. Обратите также внимание, что сконфигурировать сбор данных переходного процесса вы можете, используя шаг изменения для скорости, например, каждые 10, 20, 100 оборотов/мин. и т.д.

# Архитектура решения NI Insight CM

Подведем итоги: в NI InsightCM Enterprise данные автоматически собираются системами мониторинга состояния NI CMS и передаются на сервер для хранения. Программное обеспечение сервера NI InsightСМ вычисляет индикаторы состояний и управляет устройствами NI CMS. После этого данные доступны для удаленного просмотра и анализа с использованием клиентского приложения NI InsightCM Data Explorer. Данные можно также экспортировать как тэги в программные пакеты сторонних фирм, работающие на уровне IT предприятия.

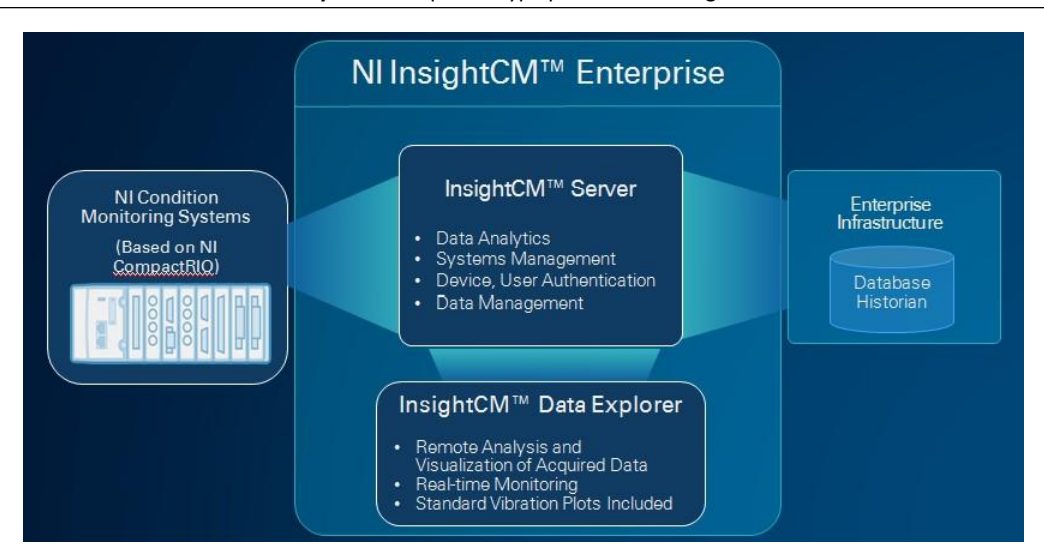

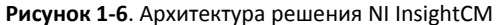

После того, как тревога сконфигурирована и загружена в устройство NI CMS, при возникновении тревоги отправляется сообщение по E-mail определенным специалистам по техобслуживанию. Аналогично тревога может быть вызвана внешним программным обеспечением, которое выполняется в инфраструктуре Enterprise IT и занимается прогнозированием или распознаванием шаблонов. В обоих случаях специалист может получить сообщение о тревоге, побуждающее открыть InsightCM Data Explorer и внимательнее изучить проблему.

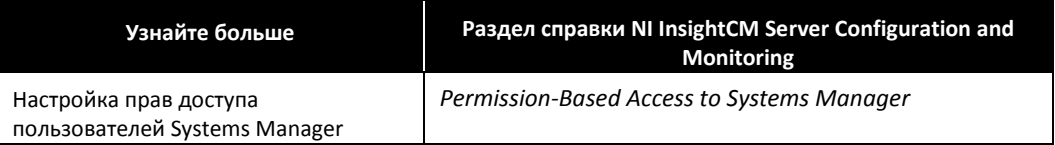

# <span id="page-16-0"></span>C. Инсталляция

На рисунке 1-7 показан процесс инсталляции систем NI CMS, сервера и клиентских компьютеров для анализа вибраций.

Для получения дополнительной информации обратитесь к следующим источникам:

- **Устройства NI CMS** обратитесь к документу *NI CMS-9024 and NI CMS-9068 Quick Start.*
- **Серверный компьютер, на котором выполняется NI InsightCM Server**  обратитесь к документам *NI InsightCM Server Readme* и *Getting Started NI InsightCM Server*.
- **Клиентские компьютеры для анализа вибрации** запустите инсталлятор NI InsightCM Data Explorer

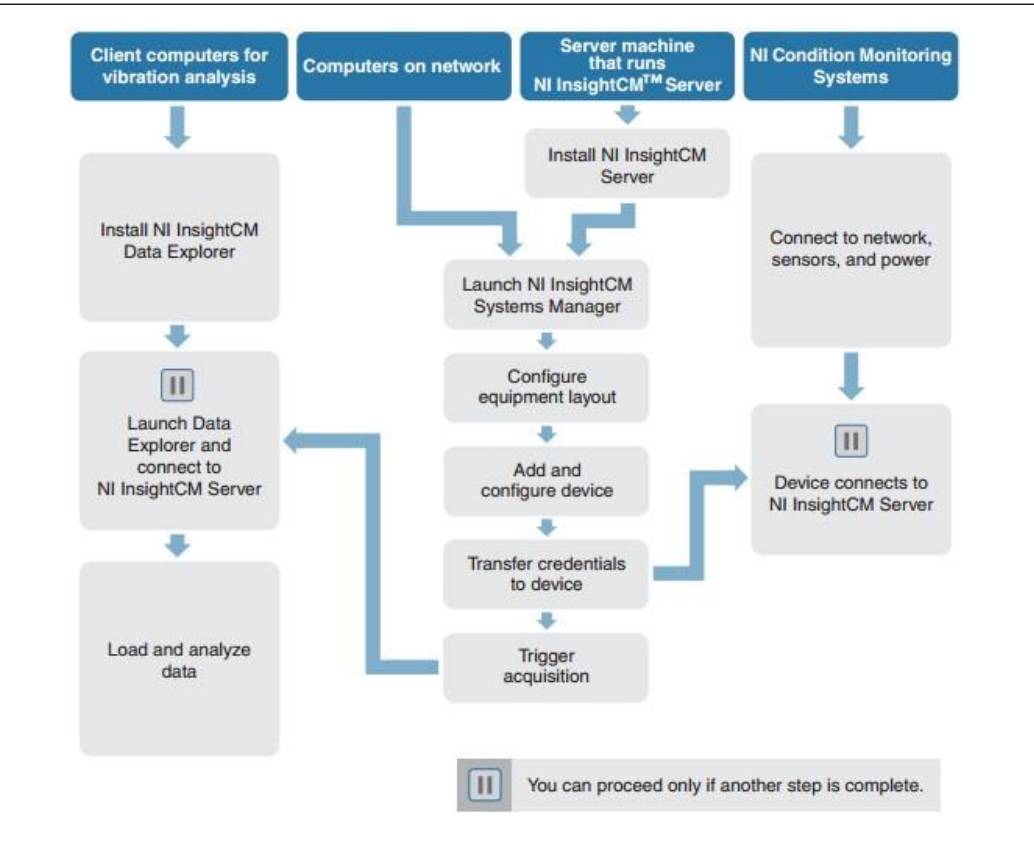

**Рисунок 1-7**. **П**роцесс инсталляции

**Client computers for vibration analysis** – клиентские компьютеры для анализа вибраций; Install NI InsightCM Data Explorer – инсталляция проводника данных NI InsightCM; Launch Data Explorer and connect to NI InsightCM Server – запуск проводника данных и подключение к серверу NI InsightCM; Load and analyze data – загрузка и анализ данных.

**Computers on network** – компьютеры в сети; **Server machine that runs NI InsightCM Server** – компьютер, на котором выполняется сервер NI InsightCM; Install NI InsightCM Server – инсталляция сервера NI InsightCM; Launch NI InsightCM Systems Manager – запуск менеджера систем NI InsightCM; Configure equipment layout – конфигурирование схемы оборудования; Add and configure device – добавление и конфигурирование устройств; Transfer credentials to device – передача прав в устройство; Trigger acquisition – запуск сбора данных.

**NI Condition Monitoring Systems** – системы мониторинга состояния; Connect to network, sensors, and power – подключение к сети, датчикам и источникам питания; Device connects to NI InsightCM Server – устройства подключаются к серверу NI InsightCM.

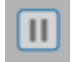

Можно продолжать, только если выполнены предыдущие действия

# Контрольные вопросы

1. Найдите правильный ответ:

- Устройство NI CMS Device **Access 20 Fig. For ACCE** a. Позволяет конфигурировать устройства и управлять ими из веб-браузера
- Сервер InsightCM b. Получает данные от датчиков на оборудовании
- InsightCM Data Explorer c. Предоставляет возможность исчерпывающего анализа и визуализации собранных данных

# Ответы на контрольные вопросы

### 1. Найдите правильный ответ:

- 
- 
- **Устройство NI CMS Device b. Получает данные от датчиков на оборудовании**
- **Сервер InsightCM a. Позволяет конфигурировать устройства и управлять ими из веб-браузера**
- **InsightCM Data Explorer c. Предоставляет возможность исчерпывающего анализа и визуализации собранных данных**

# <span id="page-22-0"></span>Установка и настройка оборудования и устройств 2

## **Темы**

- A. Определение плана размещения оборудования
- B. Добавление нового устройства CMS
- C. Привязка каналов к плану размещения оборудования
- D. Настройка вычислений, выполняемых в каждом канале
- E. Сбор файлов данных
- F. Сбор данных во время разгона и инерционного выбега системы
- G. Создание и применение шаблонов устройств CMS

### **Упражнения**

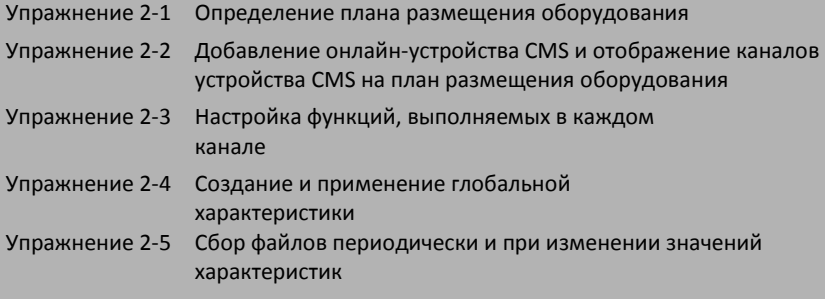

# <span id="page-24-0"></span>A. Определение плана размещения оборудования

Если вы готовы установить и сконфигурировать ваше оборудование и устройства CMS, первый шаг – описать план размещения оборудования.

План размещения оборудования

- Определяет название и местоположение оборудования, состояние которого вы хотите контролировать
- Предоставляет организацию данных, собираемых с устройств CMS

Вы должны организовать ресурсы, которые хотите контролировать, в соответствии с форматом, показанном на рисунке 2-1.

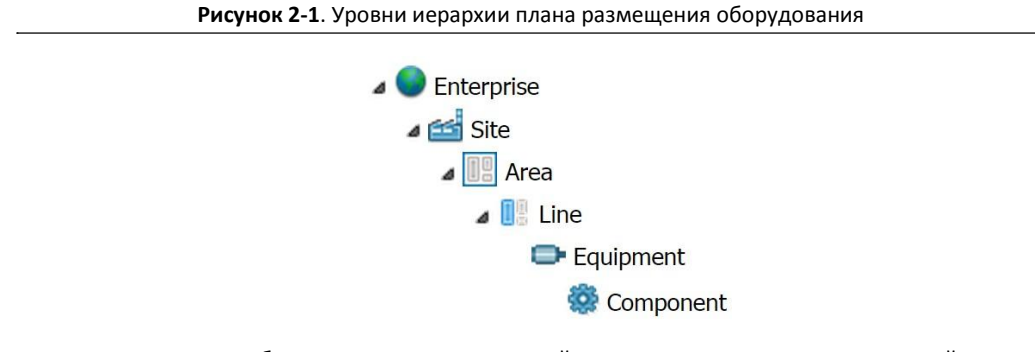

Например, часть схемы оборудования для парогазовой установки может выглядеть похожей на рисунок 2-2.

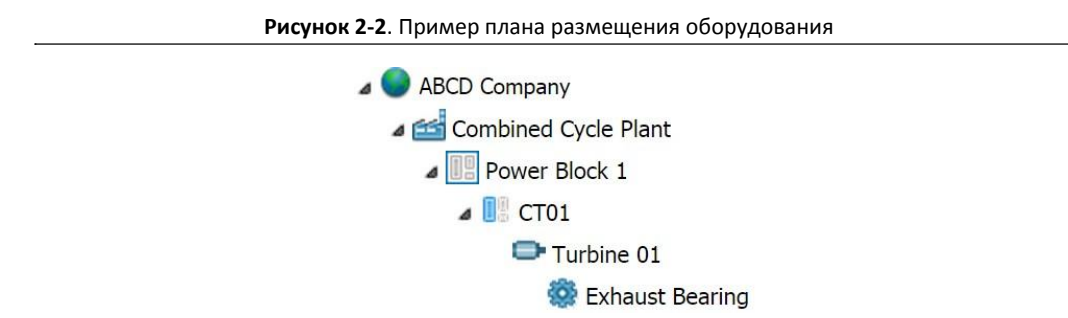

Для описания плана размещения оборудования необходимо перейти в менеджер систем NI InsightCM Systems Manager в веб-браузере, а затем на страницу Equipment Layout (План размещения оборудования).

На странице Equipment Layout определяются название и местоположения оборудования, состояние которого вы хотите контролировать. Отдельно необходимо сопоставить каналы устройств с оборудованием и его компонентами. Сопоставление указывает на связи между каналами и датчиками на компонентах оборудования.

Серверу NI InsightCM Server нужен этот план для представления пользователям Data Explorer похожее дерево плана размещения оборудования, которое они используют для поиска и загрузки данных каналов. Используйте эту страницу для создания интуитивно понятного иерархического представления реальной схемы оборудования.

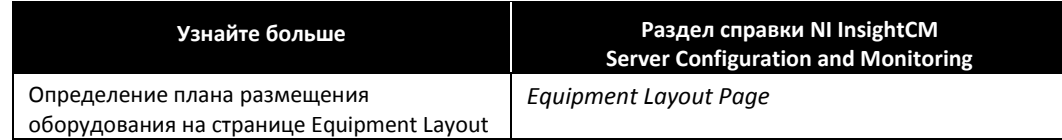

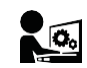

# Упражнение 2-1 Определение плана размещения оборудования

## Цель

Описать схему размещения оборудования для вашего предприятия.

## План решения

1. Представьте, что оборудование для вентиляции, показанное внизу, является одним из ресурсов, который нужно контролировать вашей компании. На рисунке 2-3 показано вентиляционное оборудование, состоящее из двигателя и вентилятора. На рисунке 2-3 показаны также места крепления датчиков. Впоследствии вы подключите датчики к каналам устройства CMS, контролирующего данное оборудование.

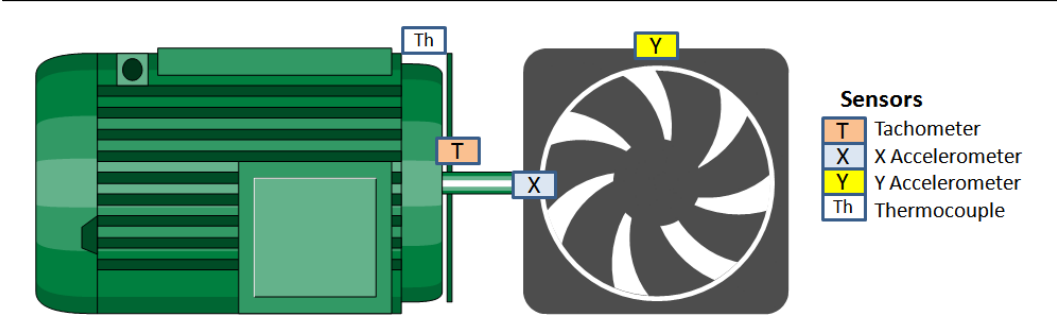

**Рисунок 2-3**. Контролируемое вентиляционное оборудование

2. Для создания эскизного плана размещения вентиляционного оборудования вашего предприятия заполните следующий бланк.

#### **Enterprise Name (Название предприятия):** Training Enterprise

Уровень Предприятия (Enterprise) соответствует отдельному серверу InsightCM. Как правило, к одному серверу привязываются все данные конкретного предприятия. Обычно название уровня Enterprise совпадает с названием вашей компании.

Уровень Enterprise может содержать несколько площадок, площадка – несколько участков, участок – несколько линий и т.п. Ниже вы их определите.

#### **Site Name (Название площадки):**

Введите название площадки или агрегата вашей компании, где вы осуществляете мониторинг состояния. Например, название площадки может быть "Электростанция г. Остин".

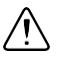

**Внимание** Убедитесь, чтобы выбранное вами название площадки отличалось от названий площадок всех остальных слушателей в аудитории. Поговорите с другими слушателями, чтобы убедиться, что все используются уникальные названия площадки. Например, можете добавить вашу фамилия в конец названия площадки.

#### **Area Name (Название участка):**

Участок, как правило, это физическое обозначение в пределах площадки. Например, "Блок питания 1", "Северный квадрат", "Угольный склад" и т.д.

### **Line Name (Название линии):**

Линия, как правило, соответствует станочной линии и связанному с ней вспомогательному оборудованию. Например, линия "Паровой аппарат 1" может включать турбины высокого и низкого давления, генератор, насос для котла, насос для откачки конденсата, вентиляторы подачи сжатого воздуха, двигатель поворотного механизма, и т.п.

 **Equipment Name (Название оборудования):** Student \_\_\_\_\_\_\_\_\_\_\_\_\_\_\_\_\_ Fan Назовите ваше оборудование Student *N* Fan, где N – уникальный номер или имя слушателя. Среди примеров оборудования – турбины, компрессоры и генераторы.

**Component #1 Name:** Двигатель

**Component #1 Name:** Вентилятор

Примеры компонентов оборудования – подшипники, двигатели и валы.

В этом курсе предположим, что в вашем оборудовании есть компонент "Двигатель" и компонент "Вентилятор".

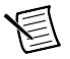

**Примечание** Каждый канал в устройстве CMS будет поставлен в соответствие элементу с уровня Component.

## Реализация

- 1. Войдите в ваш Windows компьютер. Введите ce1234! В качестве пароля. Если пароль неправильный, спросите у преподавателя правильные логин и пароль в этой аудитории.
- 2. Войдите в менеджер систем NI InsightCM Systems Manager.
	- $\Box$  Запустите веб-браузер. Введите в адресную строку http://<имя сервера>:81, где <имя сервера> – insightcmserver. Если URL неправильный, спросите у преподавателя правильное имя сервера в этой аудитории.
	- На странице Welcome введите Name admin и щелкните по кнопке **Go**.
	- $\Box$  Теперь вы должны находиться на главной странице NI InsightCM.

**Примечание** Менеджер систем InsightCM Systems Manager – основанный на браузере инструмент для конфигурирования и контроля сервера и устройств NI InsightCM. Он выполняется на сервере и доступен для компьютеров, находящихся в той же сети.

- 3. Перейдите на страницу Equipment Layout.
	- $\Box$  Щелкните по кнопке Equipment Layout.

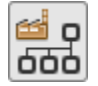

Теперь вы на странице Equipment Layout. Здесь определяются имена и местоположение оборудования, состояние которого вы хотите контролировать.

- $\Box$  Обратите внимание, что уровень Enterprise под названием  $\texttt{Training}$  Enterprise Server уже определен и виден в плане расположения оборудования.
- 4. Добавьте вашу площадку.
	- Щелкните по элементу Training Enterprise Server, а потом по кнопке **Add Site**.
	- Назовите площадку уникальным именем, определенным в предыдущем разделе.

Поговорите с другими слушателями, чтобы убедиться, что все используют уникальные названия площадок. Например, название вашего участка может быть Student *N* Site, где *N* – уникальный номер или имя слушателя.

- 5. Добавьте участок.
	- Щелкните по элементу Site, а потом по кнопке **Add Area**.
	- $\Box$  Назовите участок так, чтобы название соответствовало плану расположения оборудования, разработанного вами в разделе План решения. Например, Student *N* Area.
- 6. Добавьте линию.
	- Щелкните по элементу Area, а потом по кнопке **Add Line**.
	- $\Box$  Назовите линию так, чтобы название соответствовало плану расположения оборудования, разработанного вами в разделе План решения. Например, Student *N* Line.
- 7. Добавьте оборудование.
	- Щелкните по элементу Line, а потом по кнопке **Add Equipment**.
	- $\Box$  Назовите оборудование так, чтобы название соответствовало плану расположения оборудования, разработанного вами в разделе План решения. Например, Student *N*  Fan.
- 8. Добавьте компоненты Fan и Motor. Вы используете эти компоненты в последующих упражнениях, так что в точности следуйте инструкциям этого пункта.
	- Щелкните по элементу Equipment, а потом по кнопке **Add Component**.
	- Назовите компонент Motor.
	- Щелкните по элементу Equipment, а потом снова по кнопке **Add Component**.
	- Назовите второй компонент Fan.
- 9. Убедитесь, что вид страницы Equipment Layout соответствует показанному на рисунке 2-4.

**Рисунок 2-4**. Пример плана размещения оборудования

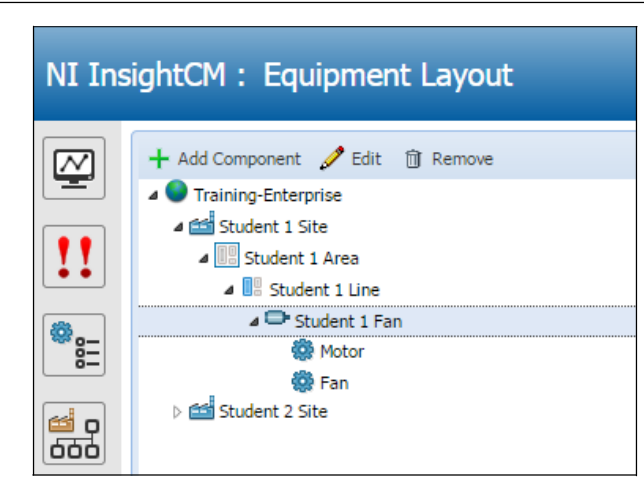

10. Попросите преподавателя проверить ваш план размещения оборудования.

# Применение

1. Ниже нарисуйте эскиз иерархии размещения оборудования на вашем предприятии:

Конец упражнения 2-1

## Оборудование и датчики

Для контроля состояния вашего оборудования необходимо разместить на нем датчики. Датчики включают датчики перемещения, акселерометры, датчики давления, напряжения и тока, термопары и терморезисторы. Устройства CMS собирают и анализируют данные с этих датчиков.

На следующих рисунках показаны примеры размещения датчиков на различных деталях оборудования.

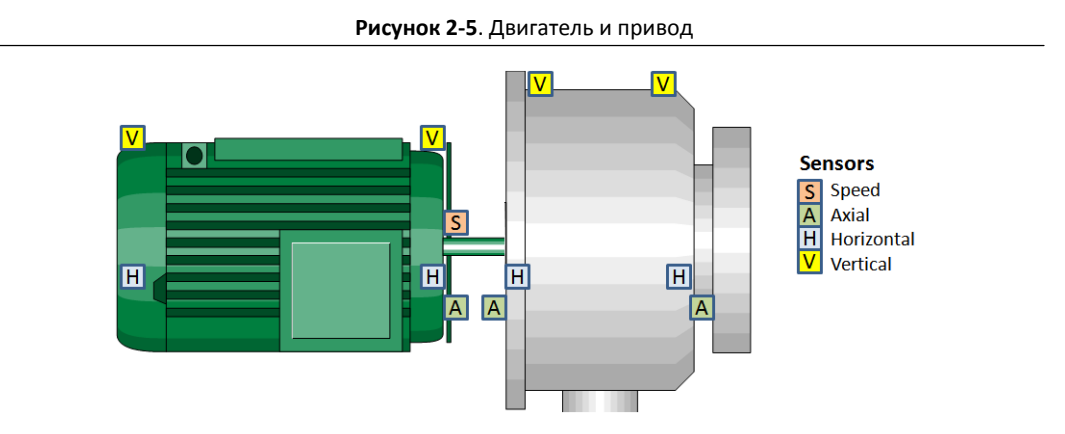

**Рисунок 2-6.** Турбокомпрессор/центробежный насос

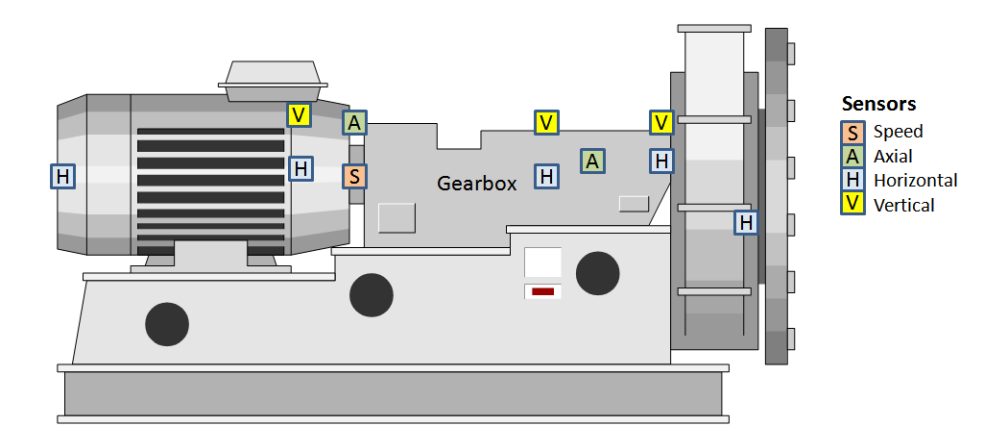

**Рисунок 2-7.** Водяной насос

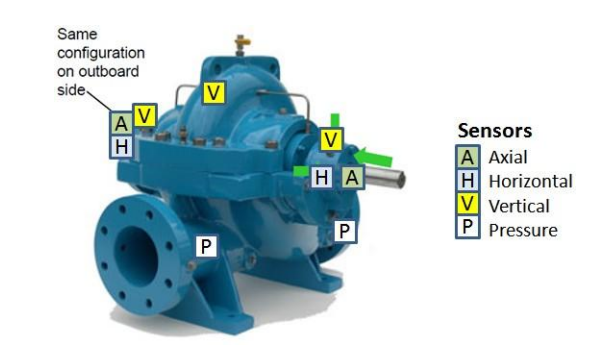

Типичная компоновка

- 1 сложная единица оборудования (больше датчиков): 1 устройство CMS
- N простых единиц оборудования (меньше датчиков): 1 устройство CMS

Для сложного оборудования, например, турбогенератора, требуется больше датчиков и каналов. Для менее сложного оборудования, например, насосов и простого вспомогательного оборудования, нужно меньше датчиков, так что одно устройство CMS может обслуживать несколько единиц менее сложного оборудования.

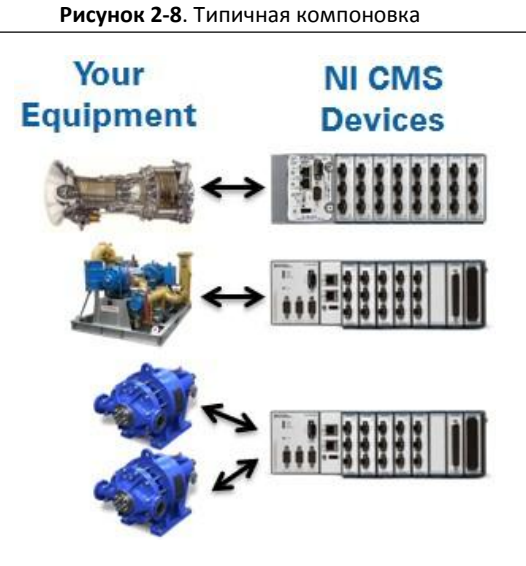

# <span id="page-30-0"></span>B. Добавление нового устройства CMS

# Добавление устройства CMS онлайн

Действия для добавления устройства CMS онлайн показаны на рисунке 2-9:

- 1. Подключите устройство CMS к той же сети, что и сервер NI InsightCM.
- 2. Определите или задайте IP-адрес устройства CMS с помощью USB-накопителя.
	- При использовании сети DHCP определите IP-адрес устройства CMS с помощью USBнакопителя.
	- При использовании статических IP задайте IP-адрес устройства CMS с помощью USBнакопителя.
- 3. Добавьте и сконфигурируйте устройство CMS в Менеджере систем.

### **Рисунок 2-9**. Добавление устройства CMS онлайн

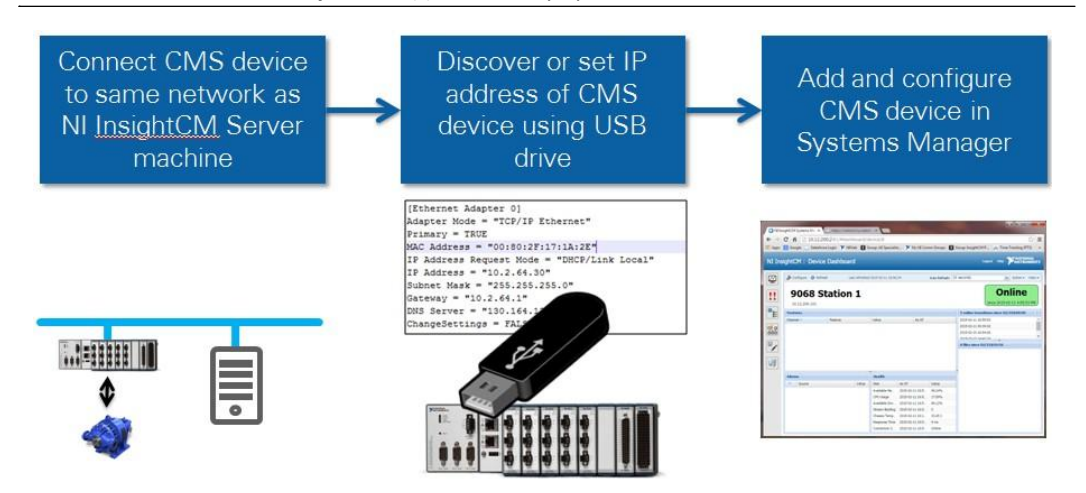

## Обзор CMS-9068

При добавлении CMS-9068 (Регистратор периодических данных и событий) вы можете выбрать один из следующих типов устройств:

- CMS-9068-0-8
- CMS-9068-2-6
- CMS-9068-6-2
- CMS-9068-8-0

Тип устройства определяет, какие типы модулей вы можете размещать в каждом слоте CMS-9068, как показано в таблице 2-1. Например, если вы выбрали тип CMS-9068-2-6 , слоты 1 и 2 совместимы с динамическими модулями, а слоты с 3 по 8 совместимы со статическими модулями.

| <b>CMS-9068</b><br>Номер слота | CMS-9068-0-8 | CMS-9068-2-6 | CMS-9068-6-2 | CMS-9068-8-0 |
|--------------------------------|--------------|--------------|--------------|--------------|
| 1                              | Статический  | Динамический | Динамический | Динамический |
| $\overline{2}$                 | Статический  | Динамический | Динамический | Динамический |
| 3                              | Статический  | Статический  | Динамический | Динамический |
| 4                              | Статический  | Статический  | Динамический | Динамический |
| 5                              | Статический  | Статический  | Динамический | Динамический |
| 6                              | Статический  | Статический  | Динамический | Динамический |
| 7                              | Статический  | Статический  | Статический  | Динамический |
| 8                              | Статический  | Статический  | Статический  | Динамический |

**Таблица 2-1.** Размещение модулей ввода-вывода CMS-9068 для каждого типа устройства

На рисунке 2-10 приведен список динамических и статических модулей.

**Рисунок 2-10**. Динамические и статические модули

## **Dynamic modules**

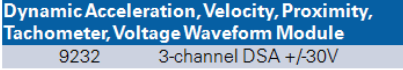

## **Static Modules**

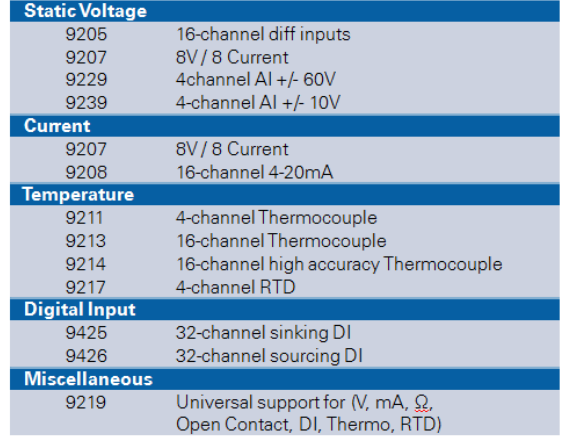

## Обзор CMS-9024

Типы устройств CMS

- **CMS-9024-8-0** до 8 динамических модулей ввода-вывода С-серии, например, NI 9232. Не обязательно заполнять каждый слот шасси.
- **CMS-9024-8-0 (с отключенным IEPE)** аналогично CMS-9024-8-0, но устройство не поддерживает питания датчиков IEPE через физическое подключение к каналу.

При добавлении CMS-9024 (Регистратор периодических данных, событий и переходных процессов), учтите следующее:

- CMS-9024 во всех 8 слотах поддерживает только динамические модули (NI 9232).
- Вы должны всегда размещать модуль в слотах 1 и 2.
- Вы должны размещать модули в слотах CMS-9024 в порядке возрастания, начиная с 1.
- Нельзя пропускать слоты, но необязательно использовать все слоты.
- К модулю в слоте 1 необходимо подключить тахометры. Не подключайте к модулю в слоте 1 датчики любых других типов.

# Более надежная процедура добавления устройства CMS онлайн

Вам может потребоваться более надежная процедура добавления устройства CMS, чем процесс по умолчанию для добавления устройства онлайн.

При добавлении устройства CMS онлайн, Менеджер систем отображает вопрос "Хотите ли вы отправить учетные данные на веб-сервер устройства?". При ответе **Yes**, сервер NI InsightCM отправляет учетные данные (не зашифрованные) по сети в устройство CMS. Учетные данные устройства состоят из временного пароля, которого ожидает сервер NI InsightCM. Устройства не могут выйти онлайн и подключиться к серверу NI InsightCM, пока не получат этого временного пароля.

Для целей безопасности, если вы не хотите, чтобы сервер NI InsightCM посылал устройству CMS учетные данные по сети, ответьте **No** в диалоге "Send credentials to the device web server?" и вручную передайте учетные данные с сервера NI InsightCM в устройство CMS с помощью флэш-накопителя.

Обратитесь к документу *Getting Started NI InsightCM Server* за подробной инструкцией.

# Добавление устройства CMS офлайн

Если вы хотите начать настраивать устройство CMS, еще не подключенное к сети, можно сделать это, добавив устройство CMS офлайн.

Обратитесь к документу *Getting Started NI InsightCM Server* за подробной инструкцией.

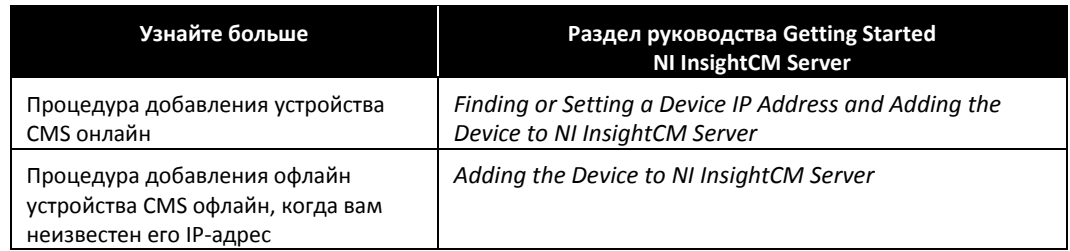

# <span id="page-33-0"></span>С. Привязка каналов к плану размещения оборудования

Цель постановки в соответствие каналы устройства CMS плану размещения оборудования.

- Сопоставить каналы CMS устройств с оборудованием и его компонентами.
- Сопоставление указывает на связи между каналами и датчиками на компонентах.

Схема на рисунке ниже показывает, как датчики, смонтированные на компонентах оборудования, могут быть соединены с каналами устройства CMS.

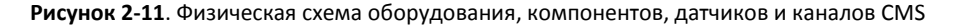

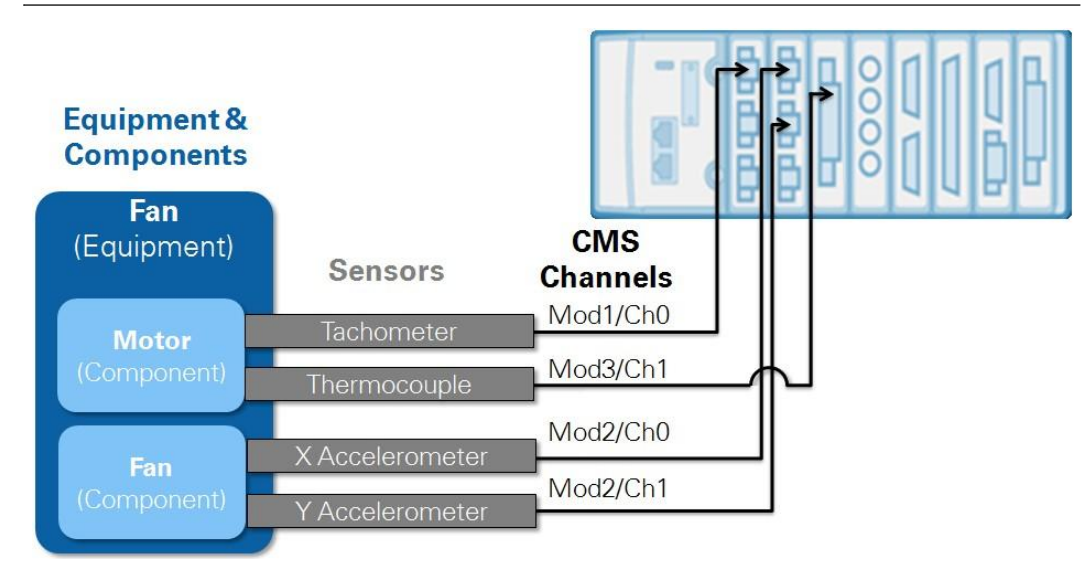

Equipment&Components – оборудование и компоненты; Fan (Equipment) – вентилятор (оборудование); Motor (Component) – мотор (компонент); Fan (Component) – вентилятор (компонент); Sensors – датчики; Tachometer – тахометр; Thermocouple – термопара; X Accelerometer – Х акселерометр; Y Accelerometer – Y акселерометр; CMS Channels – каналы CMS

Процедура сопоставления каналов устройства CMS с планом размещения оборудования:

1. **Настройте каналы устройства CMS:** закладка Channels, показанная на рисунке 2-12, позволяет удалить неиспользуемые каналы и настроить каналы на подключеннй датчик.

| $+$ Add<br>斦 | Remove                            |               | <b>Properties</b><br><b>Settings</b> | <b>Alarm Rules</b><br><b>Features</b> |  |
|--------------|-----------------------------------|---------------|--------------------------------------|---------------------------------------|--|
| Channel ID A | Name                              | Type          | Edit<br>Mod1-Ch0<br>Channel Name:    |                                       |  |
| Mod1/Ch0     | Mod <sub>1</sub> -Ch <sub>0</sub> | Tachometer    | $\overline{2}$                       |                                       |  |
| Mod1/Ch1     | Mod1-Ch1                          | Accelerometer | Channel Type:                        | Tachometer<br>$\mathbf{v}$            |  |
| Mod1/Ch2     | Mod1-Ch <sub>2</sub>              | Accelerometer |                                      | Accelerometer                         |  |
| Mod2/Ch0     | Mod <sub>2</sub> -Ch <sub>0</sub> | Accelerometer |                                      | Velocity                              |  |
| Mod2/Ch1     | Mod2-Ch1                          | Accelerometer |                                      | Displacement                          |  |
| Mod2/Ch2     | Mod <sub>2</sub> -Ch <sub>2</sub> | Accelerometer |                                      | Dynamic Voltage                       |  |
| Mod3/Ch0     | Mod3-Ch0                          | Accelerometer |                                      | Tachometer                            |  |
| Mod3/Ch1     | Mod3-Ch1                          | Accelerometer |                                      |                                       |  |
| ModelCha     | Mod3.Ch3                          | Arralammater  |                                      |                                       |  |

**Рисунок 2-12**. Менеджер систем — настройка каналов устройства CMS

- 1 **Удаление неиспользуемых каналов устройства CMS** например, если канал Mod3/Ch2 устройства CMS не используется, нужно выбрать его и щелкнуть по кнопке Remove (Удалить)
- 2 **Конфигурирование типа для каждого канала в соответствии с подключенным к нему датчиком –** например, если канал Mod1/Ch0 устройства CMS подключен к тахометру, вы должны выбрать канал Mod1/Ch0 и Channel Type (тип канала) – **Tachometer**.

2. **Сопоставьте каналы устройства CMS с компонентами оборудования** – закладка Equipment Layout, показанная на рисунке 2-13, позволяет вам ставить в соответствие каналы устройства CMS контролируемым компонентам оборудования. Например, фрагмент вентиляционного оборудования может состоять из компонента Вентилятор и компонента Двигатель.

**Рисунок 2-13**. Менеджер систем — подключение каналов устройства CMS к оборудованию

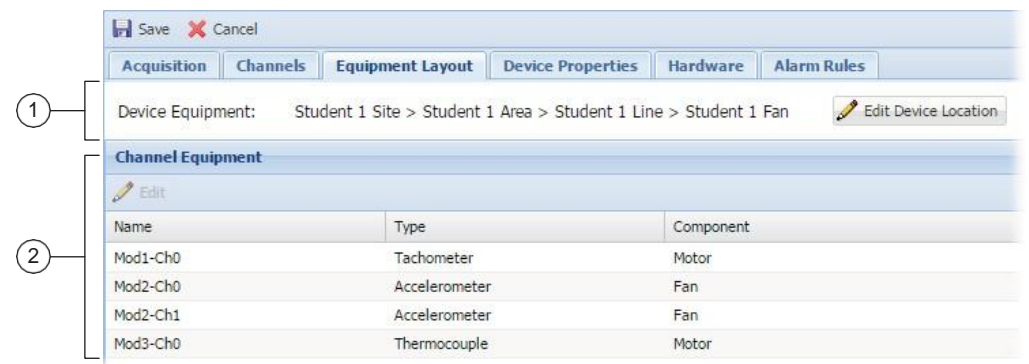

- 1 В разделе Device Equipment (Устройство оборудования) щелкните по кнопке **Edit Device Location (Редактирование местоположения устройства)** и выберите узел, содержащий компоненты, которые контролирует канал. Это может быть площадка, участок, линия или узел оборудования, но ниже должны быть вложенные узлы компонентов, потому что вы будете ставить в соответствие компонентам каналы устройства.
- 2 Выберите канал в таблице Channel Equipment (Канал оборудования) и щелкните по кнопке **Edit**  над таблицей. Выберите компонент, который контролирует канал, и щелкните по кнопке **Select**. Вы можете выбирать только компоненты. Выполните этот шаг для каждого из каналов устройства CMS.

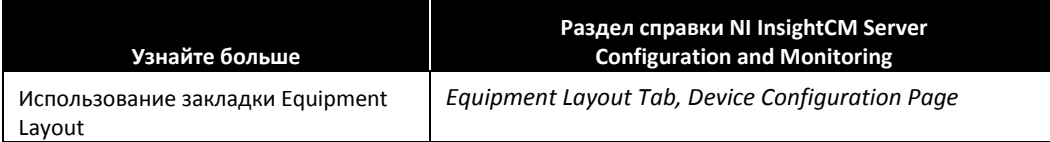

## $\sqrt{\alpha}$ Упражнение 2-2 Добавление устройства CMS онлайн и отображение каналов устройства CMS на плане размещения оборудования

## Цель

Добавление устройства CMS онлайн и отображение каналов устройства CMS на плане размещения оборудования

## Сценарий

- 1. Ознакомьтесь с компоновкой оборудования, которое вы хотите контролировать.
	- Допустим, оборудование, которое вы хотите контролировать это вентилятор, показанный на рисунке 2-14, и вы хотите контролировать:
		- Скорость двигателя (оборотов/мин)
		- Ускорение по оси Х корпуса вентилятора
		- Ускорение по оси Y корпуса вентилятора
		- Температуру двигателя

### **Рисунок 2-14**. Вентиляционное оборудование

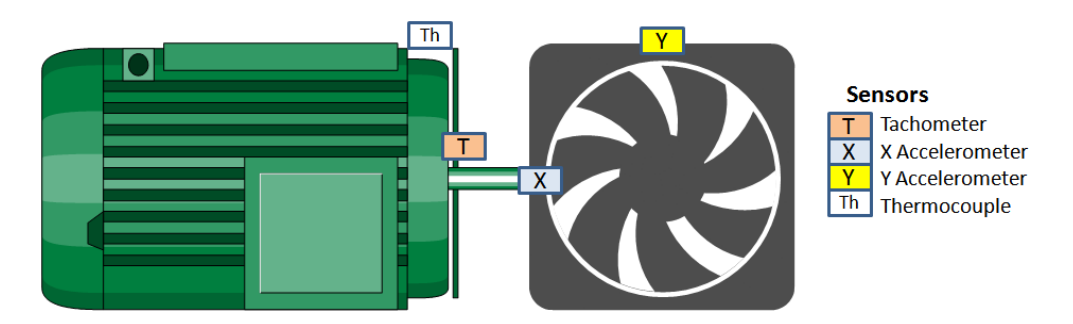

 Вентиляционное оборудование на данном занятии симулируется симулятором сигналов звука и вибрации (Sound & Vibration Signal Simulator).

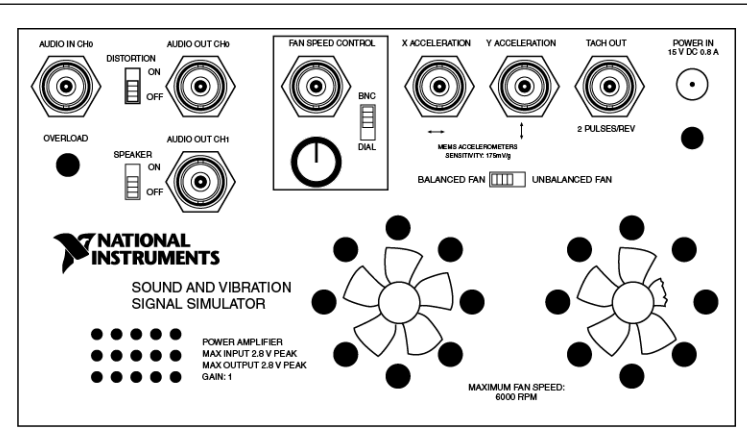

**Рисунок 2-15**. Симулятор сигналов звука и вибрации

**Примечание** У реального СБАЛАНСИРОВАННОГО ВЕНТИЛЯТОРА внутри симулятора сигналов звука и вибрации 7 лопастей. У реального НЕСБАЛАНСИРОВАННОГО ВЕНТИЛЯТОРА 6 рабочих лопастей и одна сломанная.
- Представьте, что на вентиляционном оборудовании вы смонтировали следующие типы датчиков (рисунок 2-14):
	- Акселерометр для измерения ускорения по оси Х.
	- Акселерометр для измерения ускорения по оси Y.
	- Тахометр для измерения скорости.
	- Термопару для измерения температуры.
- 2. Ознакомьтесь с устройством CMS.
	- Обратите внимание, что в CMS-9068 три модуля. У каждого из модулей несколько каналов. Выполните следующие подключения:
		- Модуль 1, Канал 0 --> TACH OUT (тахометр)
		- Модуль 2, Канал 0 --> X ACCELERATION (акселерометр)
		- Модуль 2, Канал 1 --> Y ACCELERATION (акселерометр)
		- Модуль 3, Канал 0 --> термопара

#### **Рисунок 2-16**. Подключение CMS-9068 к симулятору сигналов звука и вибрации

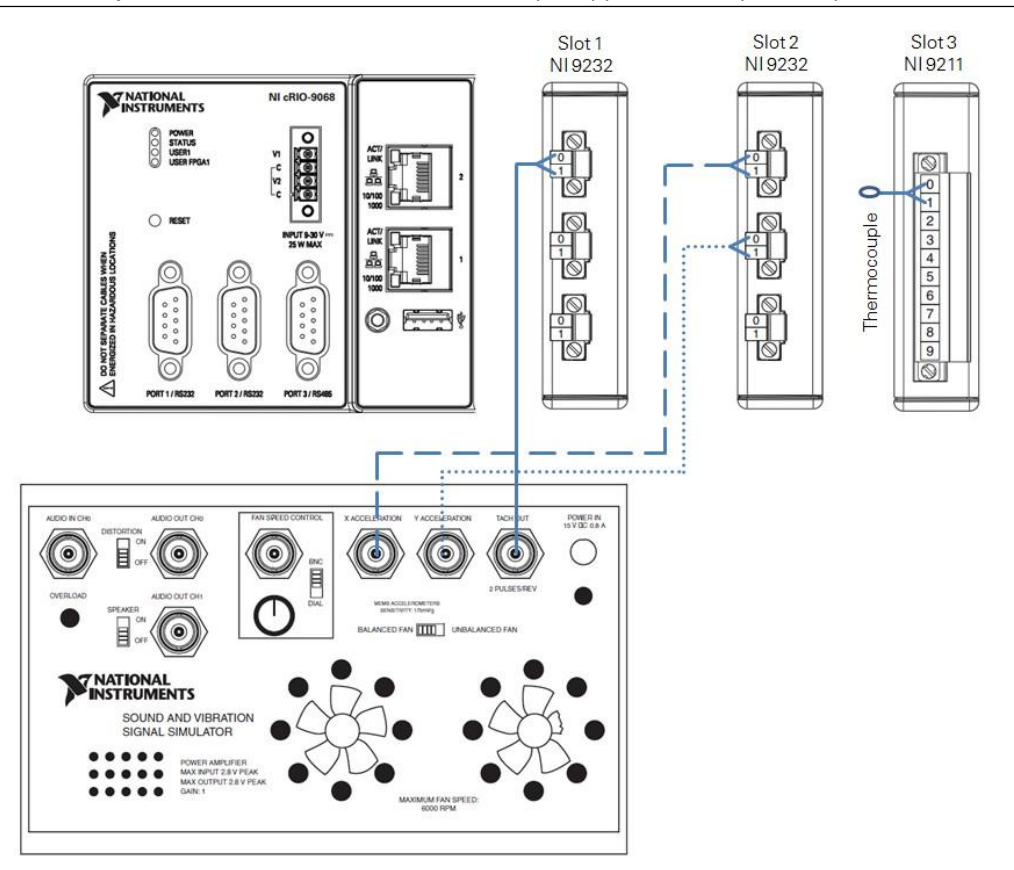

## Реализация

- 1. Определите IP-адрес устройства CMS с помощью USB-накопителя.
	- $\Box$  Обратите внимание, что светодиод USER1 на CMS-9068 непрерывно мигает раз в секунду, что указывает на нормальное функционирование.
	- Вставьте USB-накопитель в порт на лицевой панели контроллера. Через несколько секунду светодиод USER1 будет светиться постоянно, это означает, что устройство читает файл настроек либо записывает в него.
	- Когда светодиод USER1 снова начнет мигать, удалите USB-накопитель.
	- Вставьте USB-накопитель в порт вашего компьютера.
	- Просмотрите файлы накопителя, используя проводник Windows, и перейдите в папку InsightCM. С помощью установленного в Windows приложения Wordpad откройте текстовый файл, название которого совпадает с именем устройства в формате NI-cRIO-НомерМодели-СерийныйНомер.txt.
	- $\Box$  В разделе [Ethernet Adapter 0] IP-адрес отображается в следующей строке: IP Address = "x.x.x.x" где x.x.x.x - искомый IP-адрес.

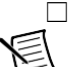

.

Запишите здесь IP-адрес вашего CMS-9068:

**Примечание** Для получения дополнительной информации обратитесь к разделу *Finding or Setting a Device IP Address* справки InsightCM Help*.*

- 2. В веб-браузере перейдите в Менеджер систем NI InsightCM.
- 3. Добавьте ваше новое устройство CMS-9068 онлайн.
	- Щелкните по кнопке **Devices** на левой панели.

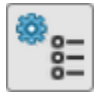

- Щелкните по кнопке **Add.**
- Выберите **Select a device by IP address** и введите IP-адрес в текстовое окно.
- Щелкните по кнопке **Connect.** Если сервер NI InsightCM найдет устройство, его аппаратное имя отобразится под текстовым окном IP-адреса.
- Щелкните по кнопке **Next**.
- <sup>В</sup> окне New Device задайте Device Type равным **CMS-9068-2-6**.
	- Тип устройства указывает, что устройство содержит 2 динамических модуля (в слотах 1 и 2) и 6 статических (в слотах с 3 по 8).
- Щелкните по кнопке **Next**.
- Щелкните по кнопке **Next**.
- $\Box$  Задайте такое же значение Device Name, как в предыдущем примере (например, Student *N* Fan).

**Примечание** Совпадение имен устройств не обязательно. Однако NI рекомендует вводить одинаковые имена.

Щелкните по кнопке **Finish** (Финиш).

- Щелкните по кнопке **Yes.** Вы отправлете информацию о соединении на веб-сервер устройства.
- $\Box$  Теперь вы должны увидеть страницу Device Configuration вашего устройства cRIO.
- 4. Сконфигурируйте CMS-9068, как показано на рисунке 2-17.

冒

**Рисунок 2-17**. Конфигурирование CMS-9068 – закладка Acquisition

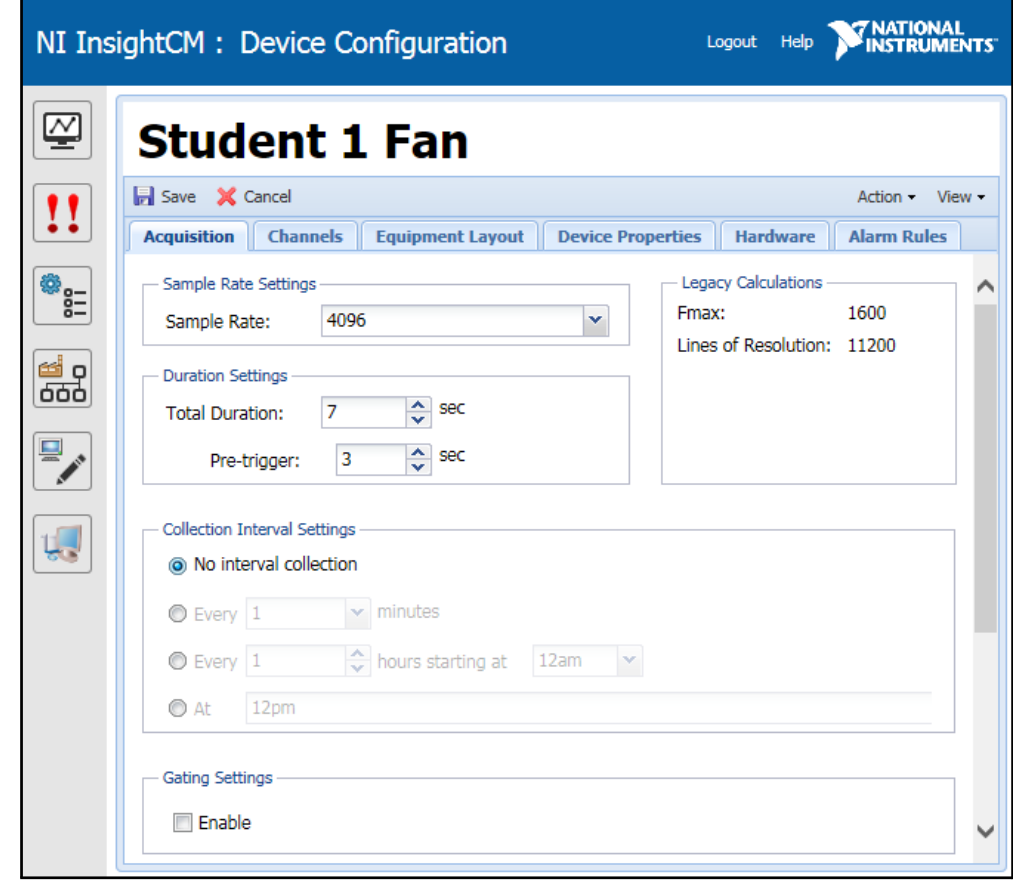

**Примечание** Пока что вы выбираете **No interval collection**, чтобы CMS-9068 не собирал никаких файлов, пока вы не завершите настройку. Позже вы еще измените эту настройку.

#### 5. Удалите все неиспользуемые каналы устройства CMS.

Перечислите ниже каналы CMS-9068 (Модуль *Х,* канал *Y*), которые вам понадобятся. Посмотрите на подключения CMS-9068 и сравните с разделом Сценарий этого упражнения:

| Канал<br>(Модуль Х, канал Ү) | ТИП КАНАЛА<br>(Акселерометр, тахометр, термопара,<br>напряжение и т.д.) |
|------------------------------|-------------------------------------------------------------------------|
|                              |                                                                         |
|                              |                                                                         |

**Таблица 2-2.** Список используемых каналов CMS-9068

- $\Box$  Если вы правильно заполнили таблицу 2-2, она будет совпадать со столбцами "Channel ID" и "Type" на рисунке 2-18.
- Перейдите на закладку Channels.
- Удалите неиспользуемые каналы CMS-9068, выбрав их и щелкнув по кнопке **Remove**, пока ваш список не совпадет с показанным на рисунке 2-18.

**Совет** Удерживайте нажатой клавишу <Shift> или <Ctrl> для выбора нескольких каналов.

**Рисунок 2-18**. Закладка Channels - используемые каналы

| $+$ Add<br>fil Remove<br>Channel ID $\triangle$<br>Name<br><b>Type</b><br>Accelerometer<br>Mod1-Ch0<br>Mod1/Ch0<br>Mod2-Ch0<br>Accelerometer<br>Mod2/Ch0<br>Accelerometer<br>Mod2-Ch1<br>Mod2/Ch1 | <b>Channels</b><br><b>Equipment Layout</b><br><b>Device Proper</b><br><b>Acquisition</b> |  |  |  |  |  |
|----------------------------------------------------------------------------------------------------|------------------------------------------------------------------------------------------|--|--|--|--|--|
|                                                                                                    |                                                                                          |  |  |  |  |  |
|                                                                                                    |                                                                                          |  |  |  |  |  |
|                                                                                                    |                                                                                          |  |  |  |  |  |
|                                                                                                    |                                                                                          |  |  |  |  |  |
|                                                                                                    |                                                                                          |  |  |  |  |  |
| Mod3-Ch0<br>Thermocouple<br>Mod3/Ch0                                                                                                    |                                                                                          |  |  |  |  |  |

- 6. Настройте тип каждого канала.
	- Выберите в таблице канал **Mod1/Ch0**.
	- На закладке Settings задайте Channel Type равным **Tachometer**.
	- Убедитесь, что остальным каналам задан правильный тип:
		- Mod2/Ch0: Accelerometer
		- Mod2/Ch1: Accelerometer
		- Mod3/Ch00: Thermocouple
- 7. Подключите каждый канал CMS-9068 к оборудованию, который должно контролировать CMS устройство.
	- Перейдите на закладку Equipment Layout и щелкните по кнопке **Edit Device Location**. Щелкните по вашему оборудованию (например, Student *N* Fan) а затем по кнопке **Select**.

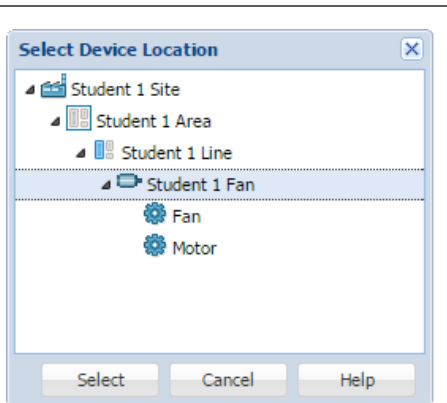

**Рисунок 2-19**. Подключение CMS-9068 к контролируемому оборудованию

- 8. Поставьте каждый канал CMS-9068 в соответствие компоненту, который должен контролировать канал.
	- В разделе Channel Equipment щелкните по **Mod1-Ch0**, а затем по кнопке **Edit**. Поскольку этот канал использует тахометр для контроля скорости двигателя, выберите **Motor** и щелкните по кнопке **Select**.
	- В разделе Channel Equipment щелкните по **Mod2-Ch0**, а затем по кнопке **Edit**. Поскольку этот канал использует акселерометр для контроля ускорения вентилятора по оси Х, выберите **Fan** и щелкните по кнопке **Select**.
	- В разделе Channel Equipment щелкните по **Mod2-Ch1**, а затем по кнопке **Edit**. Поскольку этот канал использует акселерометр для контроля ускорения вентилятора по оси Y, выберите **Fan** и щелкните по кнопке **Select**.
	- В разделе Channel Equipment щелкните по **Mod3-Ch0**, а затем по кнопке **Edit**. Поскольку этот канал использует термопару для контроля температуры двигателя, выберите **Motor** и щелкните по кнопке **Select**.
	- $\Box$  Убедитесь, что вид закладки Equipment Layout совпадает с показанным на рисунке 2-20.

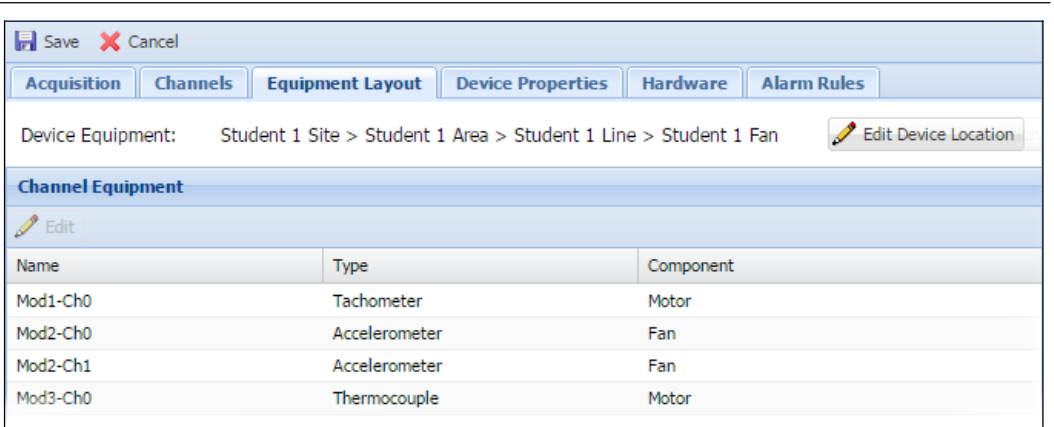

#### **Рисунок 2-20**. Закладка Equipment Layout

- 9. Щелкните по кнопке **Save**, чтобы применить настройки к устройству CMS.
- 10. Просмотрите ваше устройство CMS на странице Dashboard.
	- Щелкните по кнопке Dashboard на левой панели.

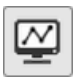

Установите в элементе Auto Refresh в верхнем правом углу значение **10 секунд**.

- Вы должны увидеть имя вашего устройства CMS (например, Student *N* Fan) в столбце Device Name.
- Подождите несколько минут, пока устройство CMS применит новые настройки. Пока эти настройки применяются, вы увидите, что статус обновления принял значение UpdatingFirmware, а затем Updating Configuration. После завершения ваше устройство исчезнет из Device Dashboard.
- 11. Просмотрите ваше устройство CMS на странице Devices.
	- **Шелкните по кнопке Devices.**

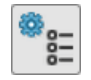

- Убедитесь, что ваше устройство CMS (например, Student *N* Fan) присутствует в списке.
- Теперь ваше устройство CMS находится онлайн.

# Применение

1. Заполните следующую таблицу для вашего собственного приложения на вашей работе. Используйте эту таблицу для одного фрагмента оборудования (возможно, с несколькими компонентами), который необходимо контролировать.

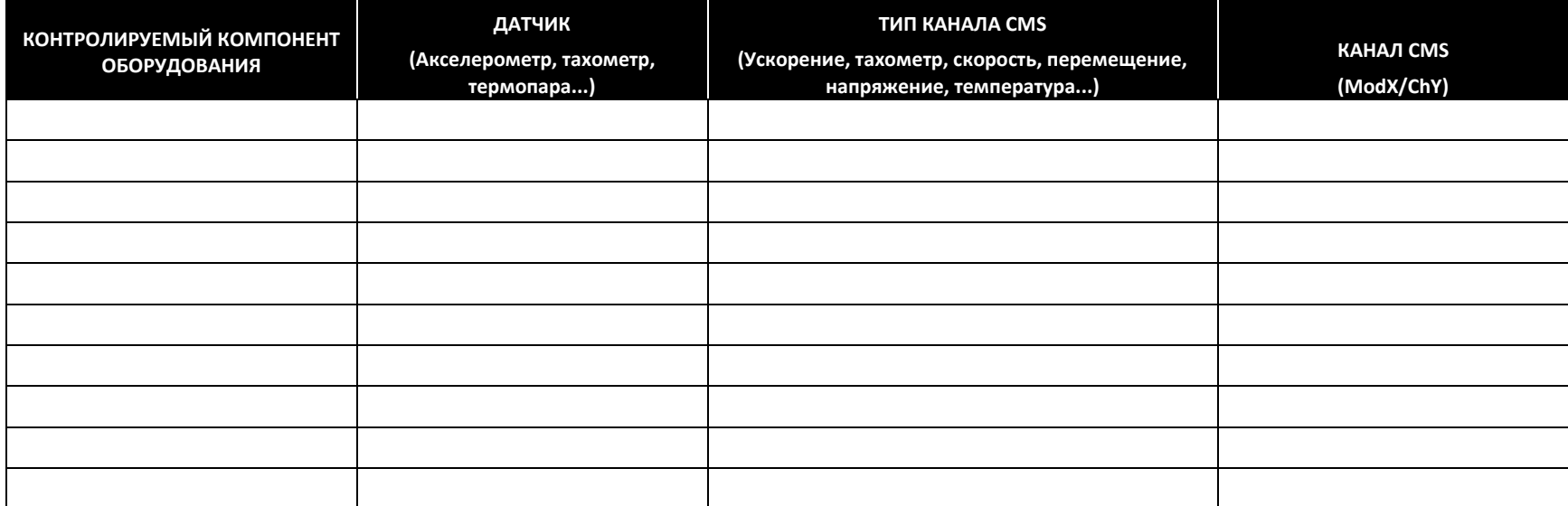

#### **Таблица 2-3.** Ваше оборудование

Конец упражнения 2-2

# D. Настройка вычислений, выполняемых в каждом канале

Рекомендуемый порядок настройки вычислений, выполняемых в каждом канале:

- 1. Настройка свойств в соответствии с датчиком.
- 2. Определение необходимых вычислений.
- 3. Настройка вычислений.
- 4. Тестирование результатов с помощью тестовых панелей (Test Panels).

# Настройка свойств в соответствии с датчиком

Сначала необходимо настроить свойства канала устройства CMS в соответствии с подключенным к нему датчиком. Обратитесь к справке *NI InsightCM Server Configuration and Monitoring Help* за определением каждого свойства и к техническим характеристикам ваших датчиков для определения правильных значений каждого свойства.

#### Пример: Канал CMS подключен к тахометру

Если канал устройства CMS подключен к тахометру, вы должны задать Channel Type на закладке Settings равным **Tachometer**. Далее вы должны установить значения свойств тахометра на закладке Properties, как показано на рисунке 2-21.

На рисунке 2-21, где свойство Tachometer Slope (фронт тахометра) задано равным Falling (спадающий), показано, как оно используется:

- 1. Устройство учитывает импульс, когда сигнал сначала падает ниже значения свойства Tachometer Threshold (порог тахометра).
- 2. Сигнал немедленно поднимается выше и падает ниже порога. Однако устройство не учитывает этот второй импульс, поскольку сигнал не поднимается выше уровня гистерезиса.

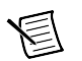

**Примечание** Гистерезис полезен в таких ситуациях, поскольку предотвращает учет второго импульса зашумленного сигнала, когда сигнал повторно падает ниже порога тахометра.

3. Сигнал поднимается выше и уровня порога, и уровня гистерезиса, это означает, что устройство сможет снова подсчитать импульс, когда сигнал упадет ниже порога в третий раз в конце графика.

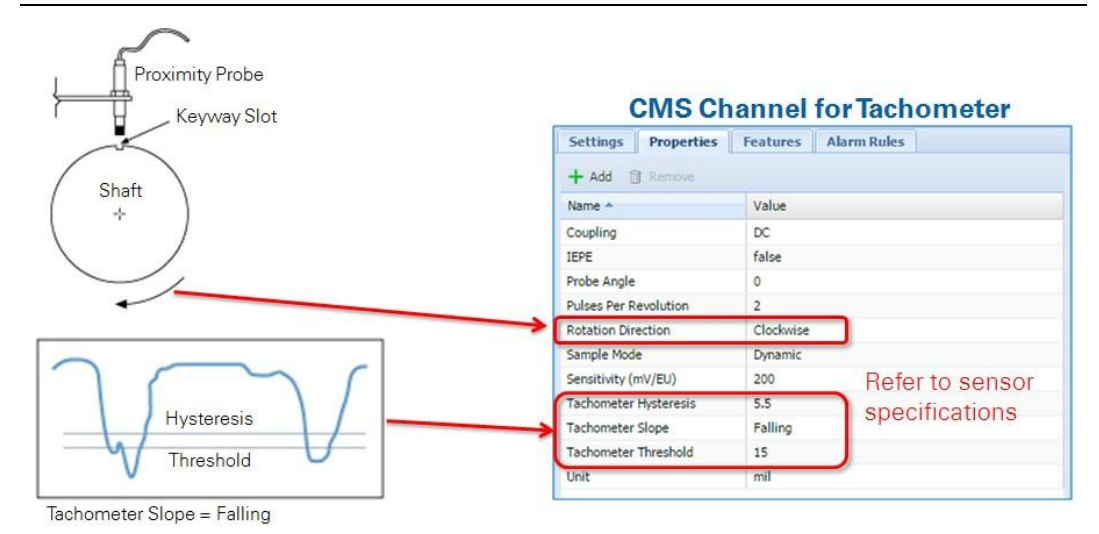

**Рисунок 2-21**. Пример – канал CMS подключен к тахометру

Proximity Probe – датчик приближения, Keyway Slot – шпоночная канавка, Shaft – вал, Hysteresis – гистерезис, Threshold – порог, Tachometer Slope = Falling – фронт тахометр = спадающий.

#### Пример: канал CMS подключен к акселерометру

Если канал устройства CMS подключен к акселерометру, вы должны задать Channel Type на закладке Settings равным **Accelerometer**. Далее вы должны установить значения свойств акселерометра на закладке Properties, как показано на рисунке 2-22.

Если канал CMS подключен к акселерометру IEPE, задайте свойство IEPE равным **True**. Эта настройка определяет питание датчиков IEPE через физическое подключение к каналу устройства CMS. Когда это свойство истинно, устройство CMS также сообщает об условиях обрыва и короткого замыкания канала. Оставьте это свойство равным true для датчиков IEPE.

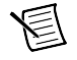

**Примечание** Если свойство IEPE равно **True**, а свойство Coupling равно **DC**, статус устройства будет ошибочен из-за неверной конфигурации.

**Рисунок 2-22**. Пример – канал CMS подключен к акселерометру

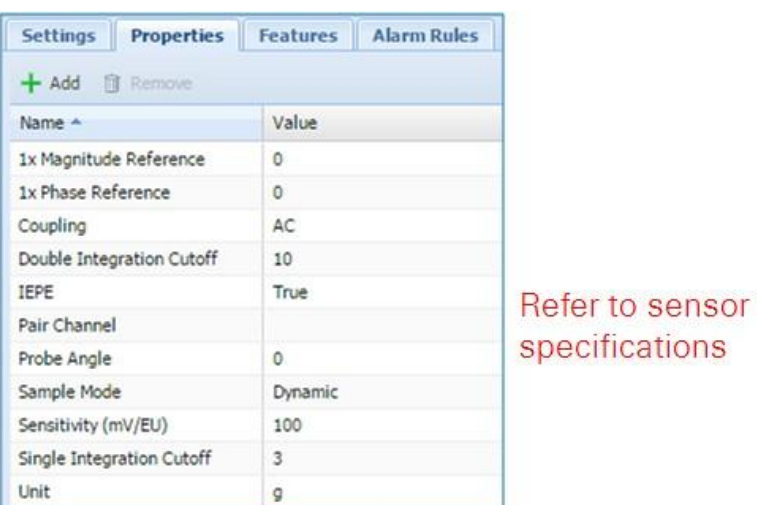

Refer to sensor specifications – обратитесь к техническим характеристикам датчика

#### Пример: Канал CMS подключен к датчику перемещений по осям X и Y.

Если канал устройства CMS подключен к датчику перемещений по оси X, а второй канал устройства CMS – к датчику перемещений по оси Y, как показано на рисунке 2-23, вы должны задать Channel Type на закладке Settings для обоих каналов равным **Displacement**.

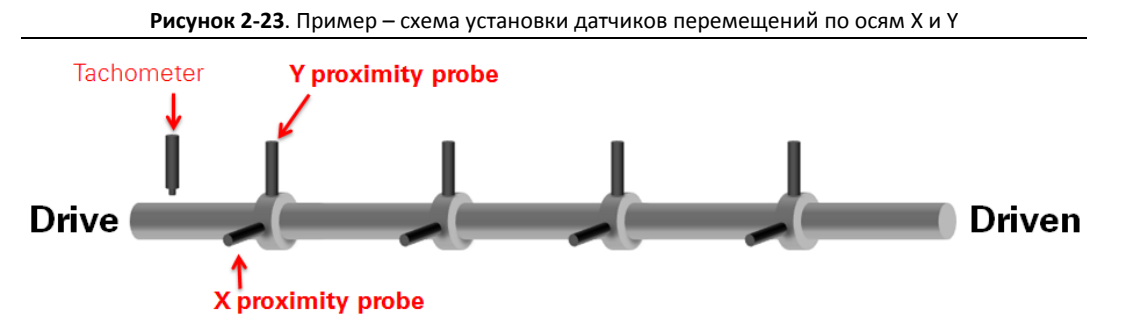

Drive – привод, Tachometer – тахометр, X(Y) proximity probe – датчик перемещений по оси X (Y), Driven - ведомый

Многие испытатели вибраций используют физическую установку, показанную на рисунке 2-23 для получения данных о вале. Если вам необходимо узнать орбитальное движение вала, оси вала и графики полного спектра, необходимо задать следующие настройки в Менеджере систем:

Настройте пару каналов перемещения, которые будут воспринимать сигналы с ортогональных датчиков.

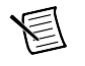

**Примечание** Угол между ортогональными датчиками не обязательно должен быть точно равен 90 градусам. Как правило, допустимы углы от 80 до 100 градусов.

- Для каждого канала перемещения свойство Pair Channel должно задавать имя другого канала перемещения.
- Свойству Speed Reference для обоих каналов перемещения нужно указать тот же самый тахометр.

На рисунках 2-24 и 2-25 показаны примеры настройки свойств на закладке Properties для датчиков перемещения по осям X и Y.

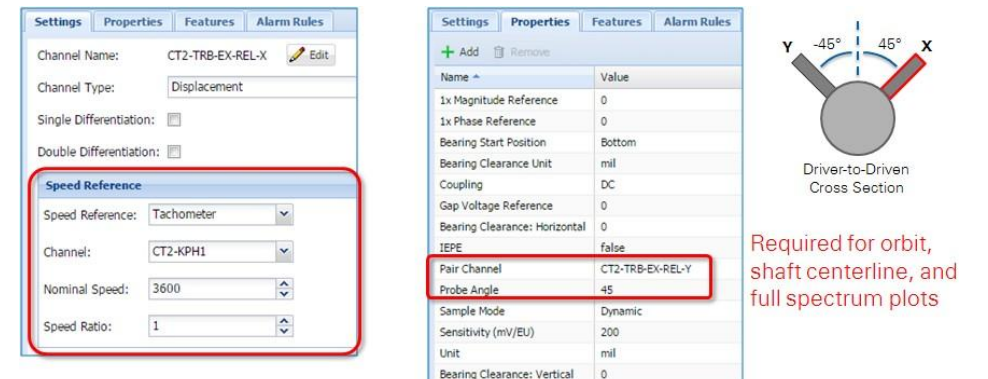

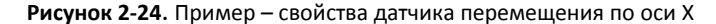

Required for orbit, shaft centerline and full spectrum plots – требуется для графиков орбиты, осевой линии вала и полного спектра

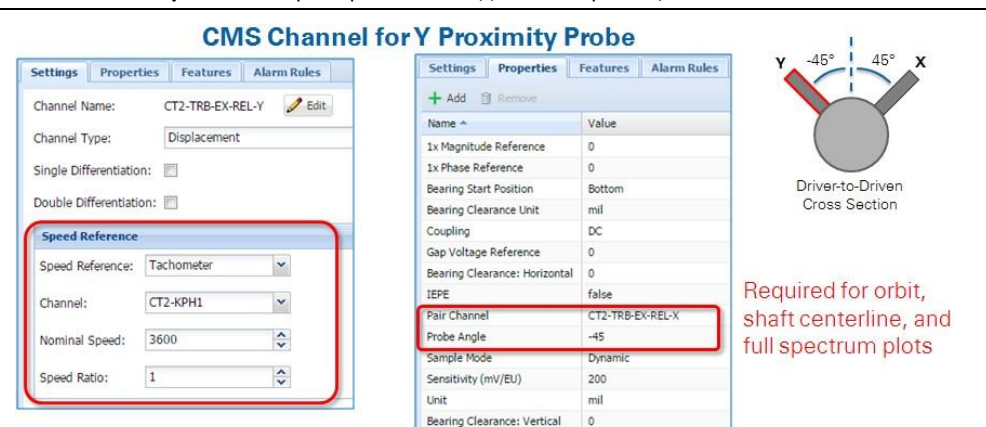

**Рисунок 2-25**. Пример – свойства датчика перемещения по оси Y

Required for orbit, shaft centerline and full spectrum plots – требуется для графиков орбиты, осевой линии вала и полного спектра

# Определение необходимых вычислений

Сначала перечислите все необходимые вам расчеты для каждого канала. Примеры вычислений:

- Канал тахометра Speed (RPM), Gap (volt) (Скорость (об/мин), Зазор (В))
- Канал акселерометра RMS (g), True peak (g), High frequency spectral band (g rms), 1x magnitude spectral band (g rms), 1x phase spectral band (degree phase), … (Ускорение RMS (g), Пиковое значение (g), Значение в высокочастотной полосе спектра (g rms), Амплитуда 1-й компоненты спектра (g rms), Фаза 1-й компоненты спектра (угловой градус))
- Канал скорости RMS (ips), True peak (ips), High frequency spectral band (ips peak), 1x magnitude spectral band (ips peak), 1x phase spectral band (degree phase), … (Пиковое значение (дюймов/с), Значение в высокочастотной полосе спектра (дюймов/с), Амплитуда 1-й компоненты спектра (дюймов/с), Фаза 1-й компоненты спектра (угловой градус))
- Канал перемещения RMS (mil), Gap (volt), Peak-Peak (mil), 1x magnitude spectral band (mil peakpeak), 1x phase spectral band (degree phase), ... (Зазор (B), Размах (дюйм\*10<sup>-3</sup>), Амплитуда 1-й компоненты спектра (размах, дюйм $^{\ast} 10^{^{\text{-}3}}$ ), Фаза 1-й компоненты спектра (угловой градус))
- ...канал

Типичные вычисления для сигналов во временной области:

- RMS среднеквадратическое значение сигнала.
- Peak-Peak разность наибольшего положительного и наименьшего отрицательного пиков.
- True Peak абсолютное значение наибольшего положительного либо наименьшего отрицательного пика, в зависимости от того, какой из них больше.
- Derived Peak RMS × √2
- Crest Factor (пик-фактор) абсолютное пиковое значение / среднеквадратическое значение

**Рисунок 2-26**. Типичные вычисления

• Gap – постоянная составляющая сигнала.

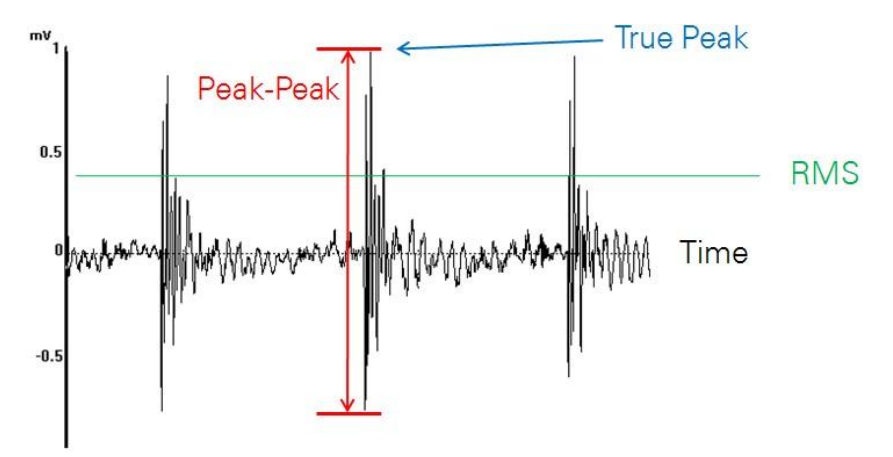

Типичные вычисления в полосе частот спектра:

- 1x Magnitude (Амплитуда 1x) сумма элементов БПФ от 0.8x до 1.2x скорости.
- 1x Phase (Фаза 1х) фаза 1x компоненты сигнала.
- 2x Magnitude (Амплитуда 2х) сумма элементов БПФ от 1.8x до 2.2x скорости.
- 2x Phase (Фаза 2х) фаза 2-й компоненты сигнала.
- High Frequency (Высокая частота) сумма элементов БПФ от 1000 Гц до максимального значения частоты.
- Subsynchronous (Субсинхронный) сумма элементов БПФ от 0.2x до 0.8x скорости.
- Residual (Остаточный) энергия, оставшаяся в сигнале после удаления энергии всех прочих спектральных полос, рассчитанных для канала.

• Custom (Пользовательский) – вы можете определить собственные спектральные полосы.

**Примечание** 1x (первый порядок) представляет собой частоту вращения вала. 2x (второй порядок) представляет собой удвоенную частоту вращения вала. 3x (третий порядок) представляет собой утроенную частоту вращения вала, и т.д.

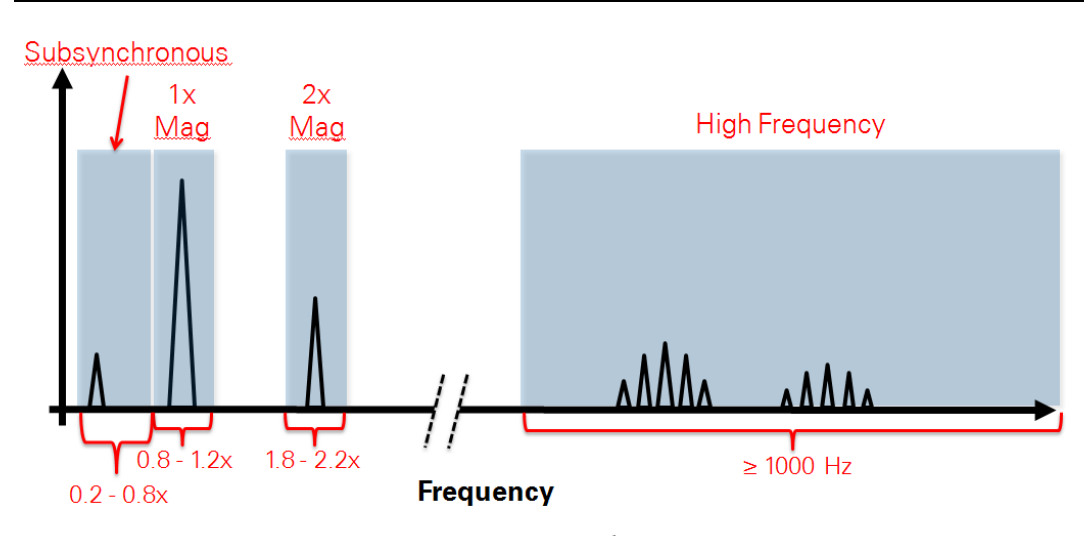

**Рисунок 2-27**. Пример вычислений в спектральных полосах

Вычисления в полосах спектра могут использоваться, чтобы помочь диагностировать состояние механизма. Например, при проблемах разбалансировки, как правило, появляется пик на частоте 1х. При нарушении центровки осей, как правило, появляются пики на частотах 1x, 2x и 3x. При дефектах роликоподшипников могут появиться пики, показанные на рисунке 2-30.

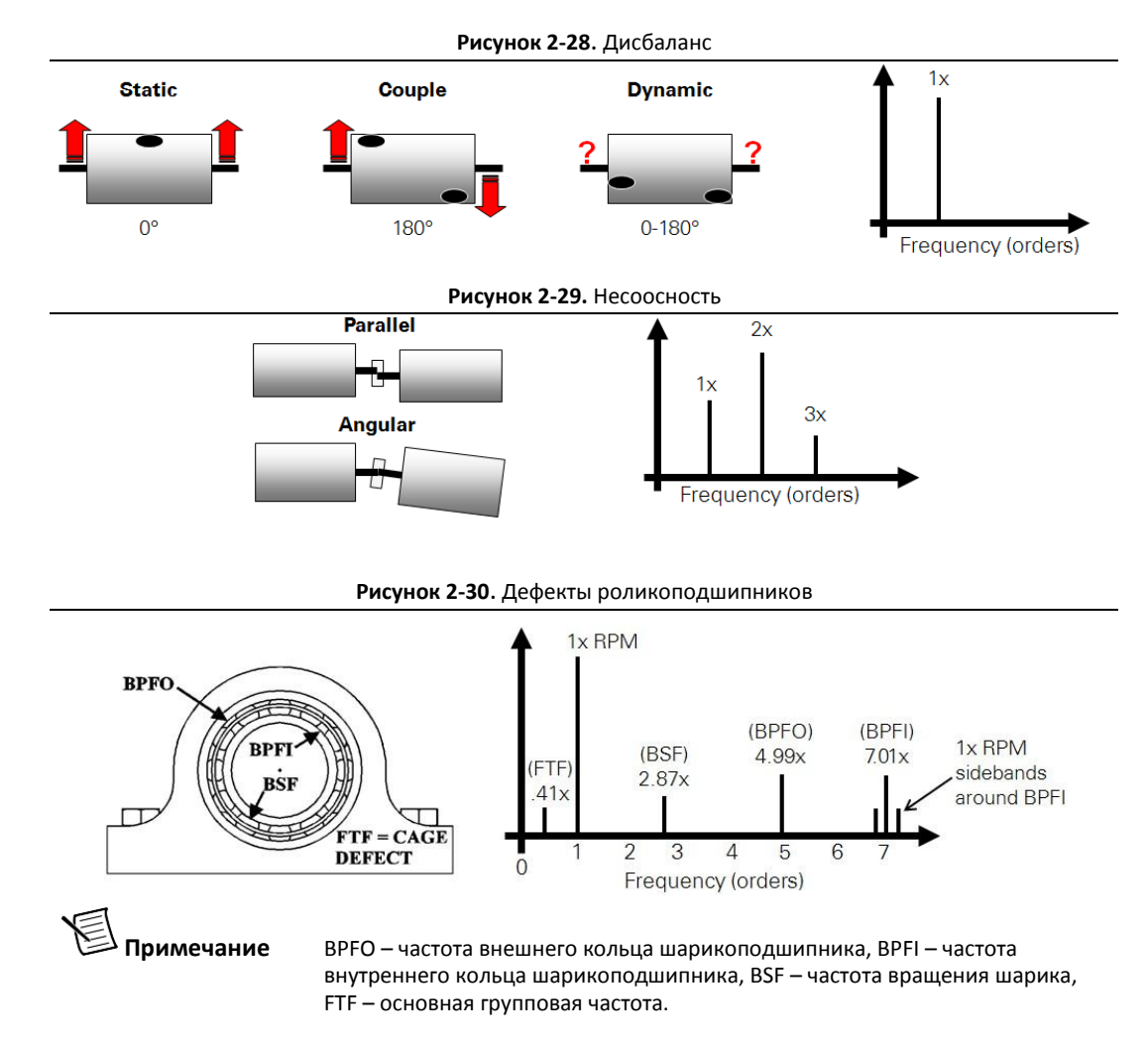

# Настройка вычислений

Вычисления, которые InsightCM производит в каждом канале устройства CMS, называются характеристиками и спектральными полосами. После определения необходимых вычислений вы должны перейти в Systems Manager и настроить соответствующие характеристики и спектральные полосы для каждого канала, как показано на рисунке 2-31.

#### **Рисунок 2-31**. Настройка вычисляемых характеристик и спектральных полос для канала CMS

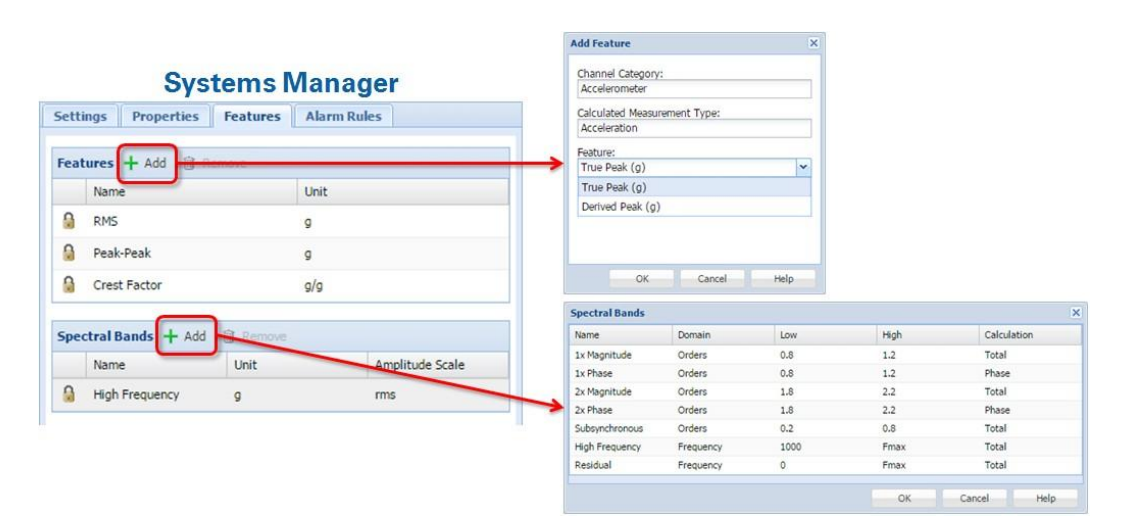

При необходимости вы можете разрешить интегрирование или дифференцирование для каналов ускорения, скорости и перемещения, чтобы выполнять дополнительные типы измерений. Например, рассмотрим рисунок 2-32. На рисунке показан канал типа акселерометр. По умолчанию этот канал имеет только тип Acceleration Measurement (измерение ускорения), и вам доступны соответствующие характеристики и единицы измерения (g).

Однако если вы установите флажок Single Integration (однократное интегрирование) на закладке Settings, у канала появится также тип Velocity Measurement (измерение скорости), и будут доступны соответствующие характеристики и единицы измерения (дюймов/c).

**Рисунок 2-32**. Разрешение дополнительных типов измерения, характеристик и единиц измерения

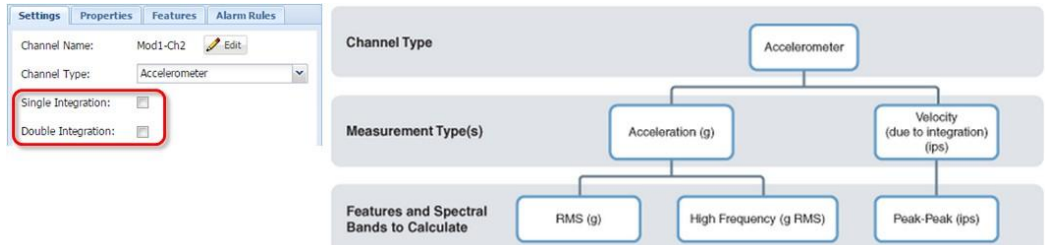

## Тестирование результатов с помощью тестовых панелей

Страница Test Panel позволяет временно отобразить реальные данные в Systems Manager. Используйте тестовые панели, чтобы быстро убедиться в правильности вашей настройки и конфигурирования.

Страницу Test Panels можно использовать для:

• Просмотра во временной области сигнала, получаемого каналом CMS

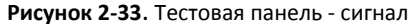

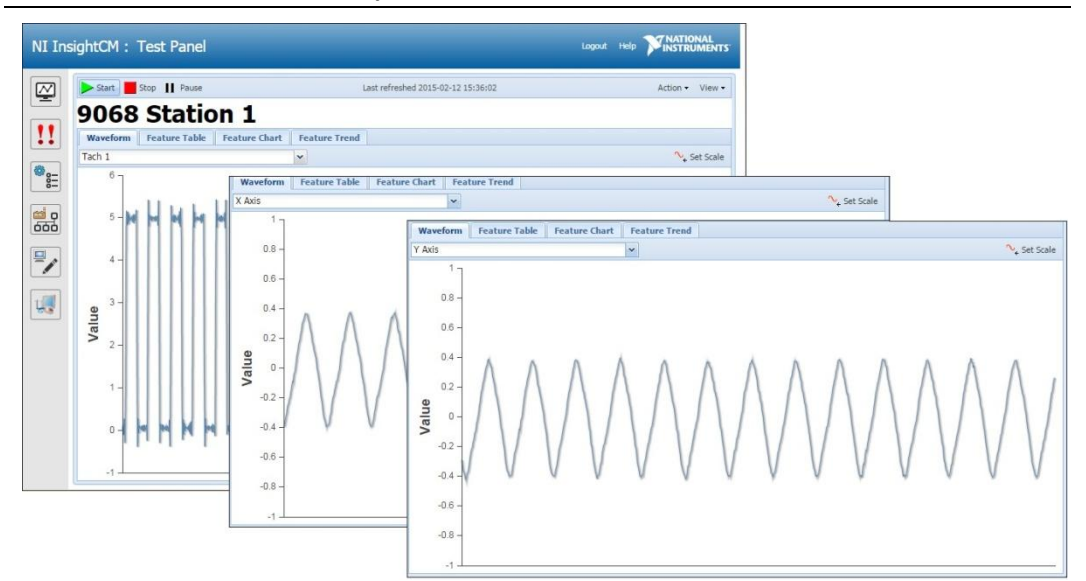

• Просмотра текущих значений характеристик в таблице

**Рисунок 2-34**. Тестовая панель – таблица характеристик

| NI InsightCM: Test Panel |                              |                                        | Logout Help                             | <b>TRATIONAL</b><br>INSTRUMENTS |  |
|--------------------------|------------------------------|----------------------------------------|-----------------------------------------|---------------------------------|--|
| Start Stop   Pause       |                              | Last refreshed 2015-02-12 15:44:11     |                                         | Action -<br>View -              |  |
|                          |                              |                                        |                                         |                                 |  |
| Waveform                 | <b>Feature Chart</b>         |                                        |                                         |                                 |  |
|                          |                              |                                        |                                         |                                 |  |
| Channel                  | Feature                      | Value                                  |                                         |                                 |  |
| Tach 1                   | Speed (RPM)                  | 6565.64648                             |                                         |                                 |  |
| X Axis                   | RMS(q)                       | 0.222667038                            |                                         |                                 |  |
| Y Axis                   | RMS(q)                       | 0.2525844                              |                                         |                                 |  |
|                          | <sup>★몸</sup> Select Feature | 9068 Station 1<br><b>Feature Table</b> | <b>Feature Trend</b><br>filter channels |                                 |  |

• Просмотра текущих значений характеристик на диаграмме

**Рисунок 2-35**. Тестовая панель – диаграмма характеристик

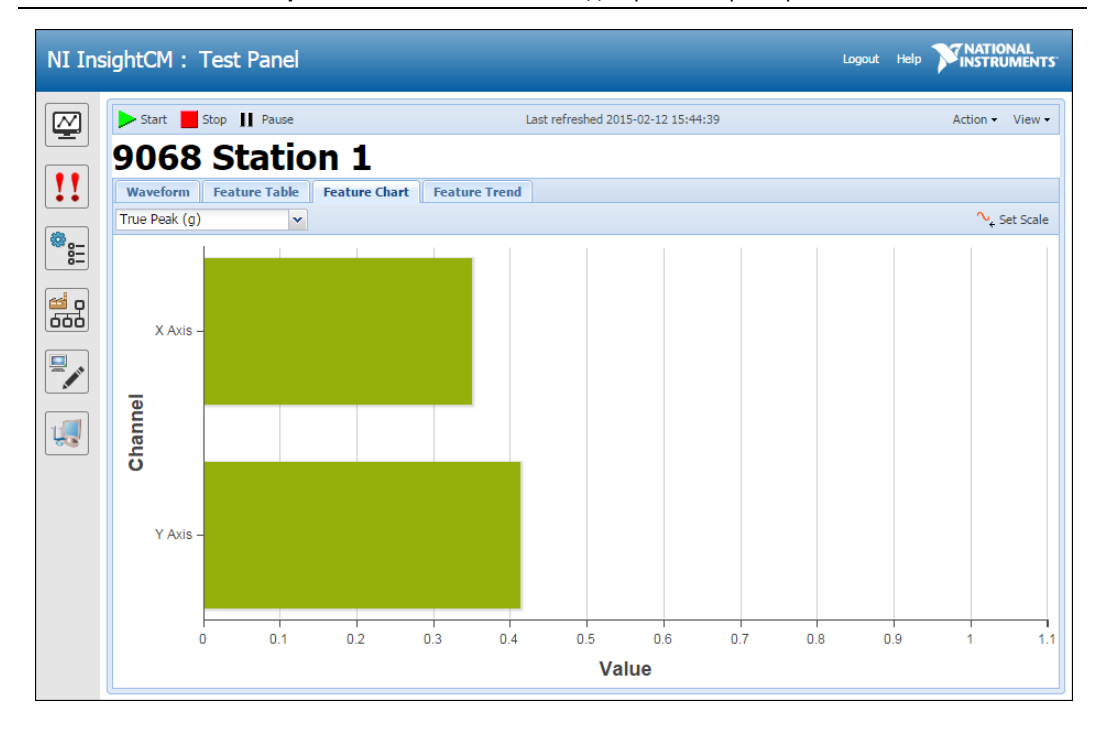

• Просмотра тренда значений характеристик во времени

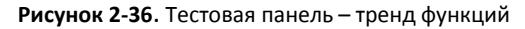

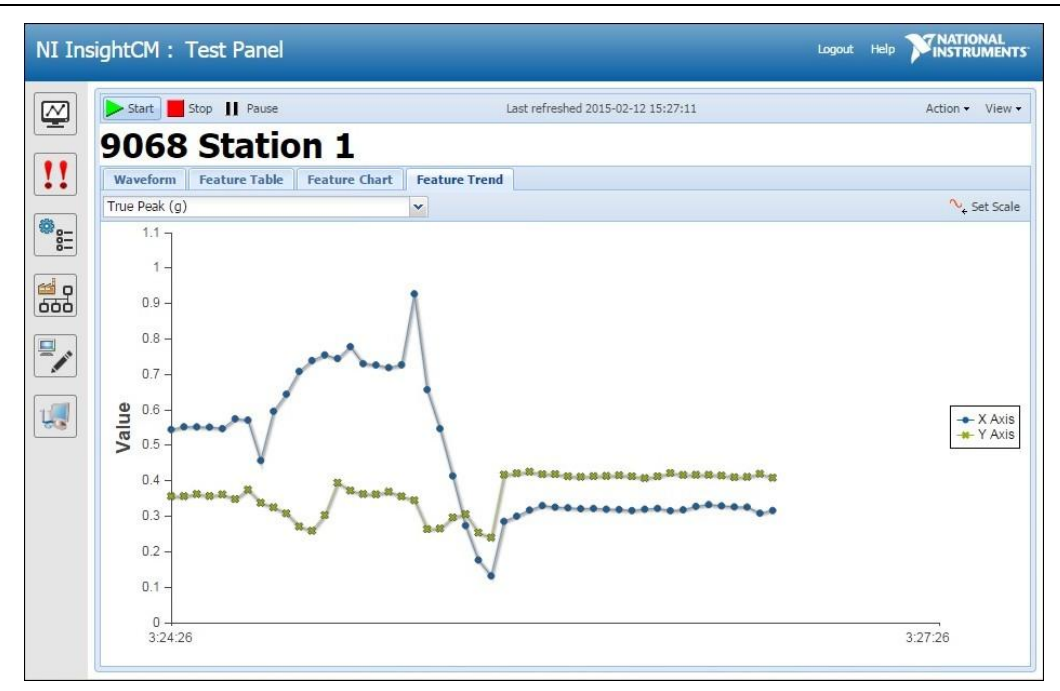

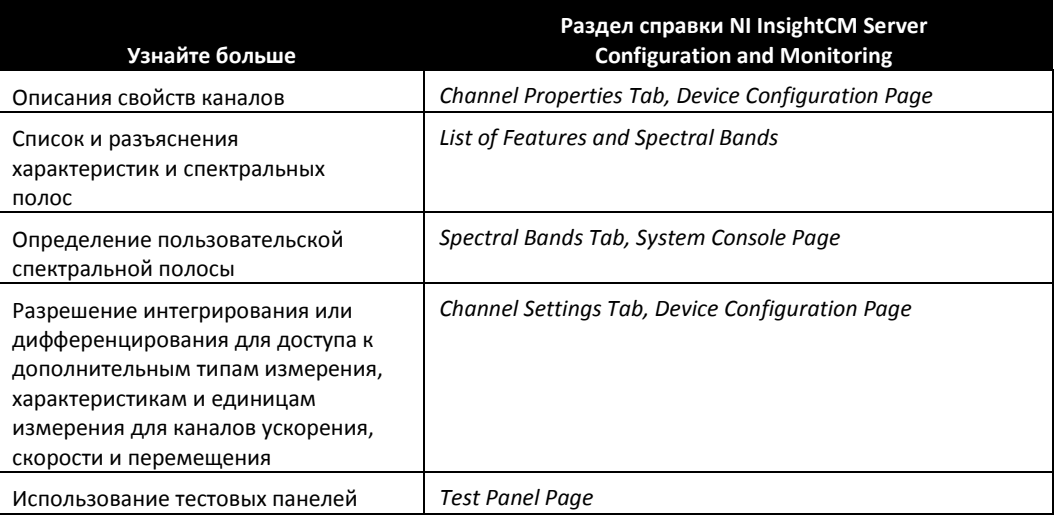

# **8** Упражнение 2-3 Настройка характеристик, вычисляемых в каждом канале

## Цель

Настройка характеристик (вычислений), выполняемых в каждом канале.

Проверка данных и значений характеристик для каждого канала с помощью тестовых панелей.

# Сценарий

Вы хотите выполнять следующие вычисления для следующих каналов вашего устройства CMS:

- канал Mod1/Ch0 (подключен к тахометру)
	- Speed (RPM) (Скорость (оборотов/мин))
- канал Mod2/Ch0 (подключен к акселерометру на оси X)
	- RMS (g) (Среднеквадратичное значение (g))
	- Crest Factor (g/g) (Пик-фактор (g/g))
	- True Peak (g) (Пиковое значение (g))
	- High Frequency spectral band (g rms) (Полоса спектра в области высоких частот" (g rms))
	- 1x Magnitude spectral band (g rms) (1х Амплитуда в полосе спектра (g rms))
	- 2x Magnitude spectral band (g rms) (2х Амплитуда в полосе спектра (g rms))
	- 1x Phase spectral band (degree) (1х Фаза в полосе спектра (градусы))
	- 1x Phase spectral band (degree) (2х Фаза в полосе спектра (градусы))
	- Peak-Peak (mil) (Размах (мил))
- канал Mod2/Ch1 (подключен к акселерометру на оси Y)
	- (все вычисления, перечисленные для канала Mod2/Ch0)
- канал Mod3/Ch0 (подключен к термопаре)
	- Температура (F)

### Реализация

- 1. Перейдите в ваше устройство CMS.
	- **Шелкните по кнопке Devices.**

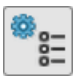

 Дважды щелкните по устройству CMS (например, Student *N* Fan), чтобы открыть страницу Device Configuration.

#### Настройте канал тахометра Mod1/Ch0

В предыдущем упражнении вы настроили этот канал для наблюдения за тахометром, смонтированном на двигателе.

- 1. Перейдите на закладку Channels.
- 2. Выберите в таблице канал **Mod1/Ch0.**
- 3. На закладке Settings щелкните по кнопке Edit рядом с именем канала и назовите канал более содержательным именем, например, Motor Tach.
- 4. Перейдите на закладку Properties. Обновите значения, как показано на рисунке 2-37.

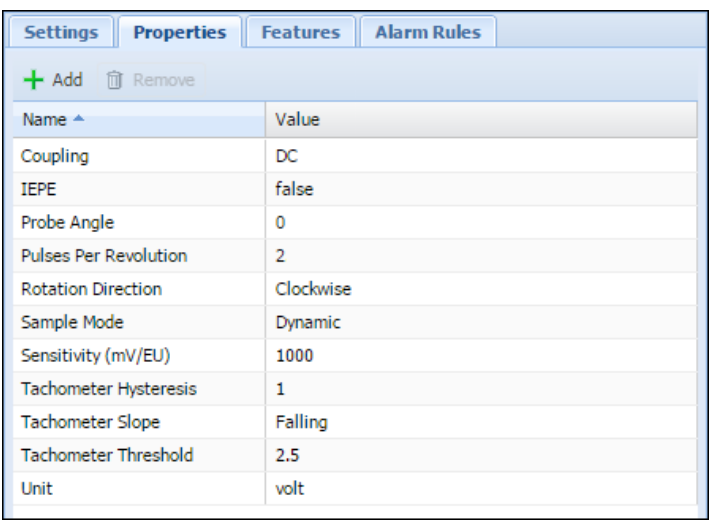

**Рисунок 2-37**. Свойства канала Motor Tach (Mod1/Ch0)

5. Перейдите на закладку Features. Обратите внимание, что по умолчанию устройство CMS рассчитывает скорость (оборотов/мин) и зазор (В) по данным этого канала.

### Настройте каналы акселерометров Mod2/Ch0 и Mod2/Ch1

В предыдущем упражнении вы настроили эти два канала на контроль по акселерометрам X и Y, смонтированным на вентиляторе.

- 1. Переименуйте каналы акселерометров Mod2/Ch0 и Mod2/Ch1.
	- Выберите в таблице канал **Mod2/Ch0.**
	- $\Box$  На закладке Settings щелкните по кнопке Edit рядом с именем канала и назовите канал более содержательным именем, например, Fan Accel X.
	- Выберите в таблице канал **Mod2/Ch1.**
	- $\Box$  На закладке Settings щелкните по кнопке Edit рядом с именем канала и назовите канал более содержательным именем, например, Fan Accel Y.

2. Удерживайте нажатой клавишу <Ctrl> и выберите в таблице оба канала Mod2/Ch0 и Mod2/Ch1, они будут подсвечены, как показано на рисунке 2-38. Это гарантирует, что последующими действиями вы одновременно настроить оба этих канала.

| NI InsightCM : Device Configuration |                                                                                              |                    |                 |               |  |  |
|-------------------------------------|----------------------------------------------------------------------------------------------|--------------------|-----------------|---------------|--|--|
|                                     | <b>Student 1 Fan</b>                                                                         |                    |                 |               |  |  |
|                                     | <b>同 Save ※ Cancel</b>                                                                       |                    |                 |               |  |  |
|                                     | <b>Channels</b><br><b>Equipment Layout</b><br><b>Acquisition</b><br><b>Device Properties</b> |                    | <b>Hardware</b> | <b>Alarm</b>  |  |  |
|                                     | $+$ Add $+$ Remove                                                                           |                    |                 |               |  |  |
|                                     | Channel ID $\triangle$                                                                       | Name               | <b>Type</b>     |               |  |  |
|                                     | Mod1/Ch0                                                                                     | Motor Tach         |                 | Tachometer    |  |  |
|                                     | Mod2/Ch0                                                                                     | Fan Accel X        |                 | Accelerometer |  |  |
|                                     | Mod2/Ch1                                                                                     | <b>Fan Accel Y</b> |                 | Accelerometer |  |  |
|                                     | Mod3/Ch0                                                                                     | Mod3-Ch0           |                 | Thermocouple  |  |  |
|                                     |                                                                                              |                    |                 |               |  |  |

**Рисунок 2-38**. Выделение каналов Mod2/Ch0 и Mod2/Ch1

- 3. Настройте параметры и свойства каналов.
	- На закладке Settings задайте Speed Reference равным **Tachometer**.

Установите элемент Channel равным **Motor Tach**.

€

**Примечание** Опорная скорость канала позволяет серверу NI InsightCM связывать значения скорости с данными канала для использования при расчете значений спектральных полос. Опорная скорость может быть либо фиксирована, либо ее значения могут быть получены каналом тахометра.

- Чувствительность акселерометров 175 мВ/g, питания по IEPE нет. Поэтому перейдите на закладку Properties и задайте следующие значения:
	- Sensitivity (mV/EU): 175
	- Unit: g
	- IEPE: false
- 4. Перейдите на закладку Features. Обратите внимание, что по умолчанию устройство CMS рассчитывает характеристики RMS (g), Peak-Peak (g), Crest Factor (g/g) и спектральные полосы High Frequency (g rms) по данным каналов Fan Accel X (Mod2/Ch0) и Fan Accel Y (Mod2/Ch1).
- 5. Добавьте характеристику True Peak (g).
	- Щелкните по кнопке **Add** в таблице Features.
	- Настройте окно Add Feature, как показано на рисунке 2-39, и щелкните по кнопке **ОК**.

**Рисунок 2-39**. Добавление характеристики — True Peak (g)

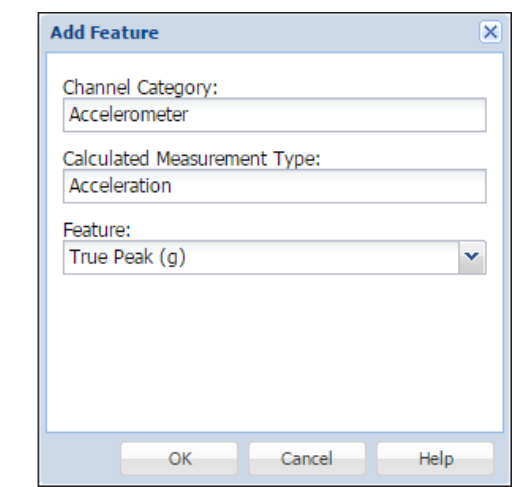

- $\Box$  Обратите внимание, что характеристика True Peak (g) теперь появилась в таблице Features. Теперь устройство CMS рассчитает также характеристику True Peak (g) по данным каналов Fan Accel X (Mod2/Ch0) и Fan Accel Y (Mod2/Ch1).
- 6. Добавьте характеристики спектральных полос 1x Magnitude, 2x Magnitude, 1x Phase и 2x Phase в единицах ускорения g rms.
	- Щелкните по кнопке **Add** в таблице Spectral Bands.
	- Выберите 1x Magnitude и щелкните по кнопке **OK.**
	- $\Box$  Повторите эти действия для элементов спектральных полос 2x Magnitude, 1x Phase и 2x Phase.
	- $\Box$  Когда закончите, вид закладки Features должен совпадать с показанным на рисунке 2-40.

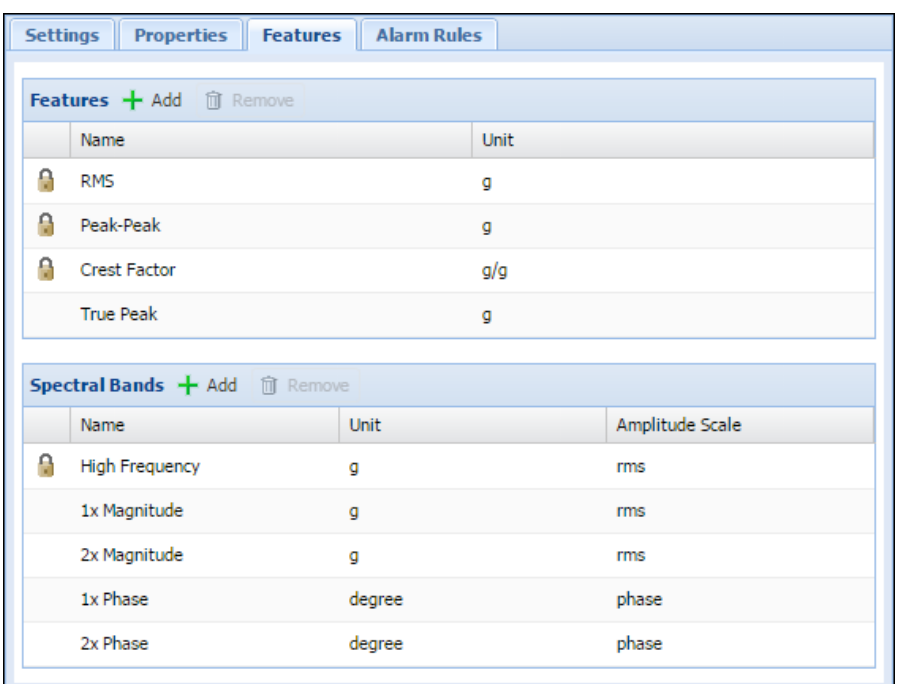

**Рисунок 2-40**. Спектральные полосы 1x Magnitude, 2x Magnitude, 1x Phase, 2x Phase

- 7. Добавьте характеристику Peak-Peak (mil).
	- $\Box$  Обратите внимание, что характеристика Peak-Peak (mil) измеряется в мил, то есть в единицах перемещения.

Поэтому, чтобы сделать доступными единицы измерения перемещения, следует выполнить двойное интегрирование каналов акселерометров.

**Примечание** Мил – единица длины. Один мил равен тысячной доле дюйма.

Щелкните по кнопке **Add** в таблице Features.

Обратите внимание, что единственный доступный вариант для элемента Calculated Measurement Type – Acceleration, и что в элементе Features перечисляются только характеристики в единицах измерения ускорения, g. Щелкните по кнопке **Cancel**, поскольку вам не нужно вносить изменений.

- Перейдите на закладку Settings и установите флажок Double Integration (Двойное интегрирование).
- Вернитесь на закладку Features и щелкните по кнопке **Add** в таблице Features. Обратите внимание, что теперь в элементе Calculated Measurement Type можно выбирать Acceleration или Displacement (Ускорение или Перемещение). Задайте Calculated Measurement Type равным **Displacement**.
- $\Box$  Обратите внимание, что элемент Feature теперь позволяет вам добавлять характеристики, использующие единицы измерения перемещения (мил, мил/мил и т.д.). Щелкните по кнопке **Cancel,** поскольку вам не нужно вносить никаких изменений.
- $\Box$  Обратите внимание, что характеристика Peak-Peak (mil) была добавлена в таблицу Features по умолчанию после того, как вы установили флажок Double Integration.
- 8. Настройте каналы акселерометров Fan Accel X и Fan Accel Y на разрешение просмотра данных в просмотрщиках Orbit и Full Spectrum.
	- В таблице с левой стороны закладки Channels выберите только канал **Mod2/Ch0** (Fan Accel  $X)$ .
- Перейдите на закладку Properties и задайте следующие значения:
	- Pair Channel (Парный канал): Fan Accel Y (Y ускорение вентилятора)
	- Probe Angle (Угол датчика): 0
- В таблице с левой стороны закладки Channels выберите только канал **Mod2/Ch1**  (Fan Accel Y).
	- Pair Channel (Парный канал): Fan Accel X (Х ускорение вентилятора)
	- Probe Angle (Угол датчика): 90

**Примечание** Далее в этом курсе вы будете просматривать данные в просмотрщиках Orbit и Full Spectrum, для которых требуется свойство Pair Channel. Просмотрщик Orbit также требует свойства Probe Angle. Хотя далее в этом курсе вы будете использовать заранее загруженные данные орбиты, этот шаг покажет вам процесс создания пар каналов.

#### Настройте канал термопары Mod3/Ch0

В предыдущем упражнении вы настроили этот канал для наблюдения за термопарой, смонтированной на двигателе.

- 1. Измените имя канала Mod3/Ch00.
	- Выберите в таблице канал **Mod3/Ch0**.
	- $\Box$  На закладке Settings щелкните по кнопке Edit рядом с именем канала и назовите канал более содержательным именем, например, Motor Thermocouple..
- 2. Перейдите на закладку Features. Обратите внимание, что по умолчанию устройство CMS рассчитывает температуру (F) по данным этого канала.

#### Сохранение настроек и проверка данных на тестовых панелях

1. Щелкните по кнопке **Save** в верхнем левом углу, чтобы применить новые настройки к устройству CMS.

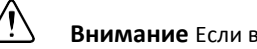

**Внимание** Если вы не щелкнете по кнопке **Save**, вы потеряете все ваши настройки.

- 2. Просмотрите страницу Device Dashboard для вашего устройства CMS.
	- Щелкните по кнопке Dashboard на левой панели.

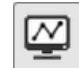

- На этой странице перейдите на закладку Devices. Найдите ваше устройство CMS (например, Student *N* Fan) и дважды щелкните по нему, чтобы открыть страницу Device Dashboard.
- $\Box$  Обратите внимание, что на странице Device Dashboard в верхнем правом углу отображается статус вашего устройства UpdatingConfiguration (обновление конфигурации).
- Убедитесь, что элемент Auto Refresh в верхнем правом углу установлен на **10 секунд**.
- Подождите, пока статус UpdatingConfiguration сменится на Online. Это может занять до 5 минут.
- 3. Настройте симулятор сигналов звука и вибрации.
	- На симуляторе сигналов звука и вибрации установите переключатель в положение UNBALANCED FAN.
	- Установите переключатель FAN SPEED CONTROL (Управление скоростью вентилятора)в положение DIAL (Регулятор).
- Поверните регулятор, чтобы вентилятор начал вращаться.
- 4. Используйте тестовые панели, чтобы убедиться, что устройство CMS собирает правильные данные с каждого канала.
	- В верхнем правом углу страницы Device Dashboard выберите **View»Test Panel**.
	- На закладке Waveform убедитесь, что выбран канал **Motor Tach**.
	- Щелкните по кнопке **Start**. Убедитесь, что на тестовой панели отображается сигнал тахометра, подключенного к каналу Motor Tach (Mod1/Ch0), как показано на рисунке 2-41. Покрутите регулятор FAN SPEED CONTROL, чтобы посмотреть, как скорость вентилятора влияет на сигнал тахометра.

Значения по оси y измеряются в вольтах, как вы настроили раньше на вкладке Properties для этого канала.

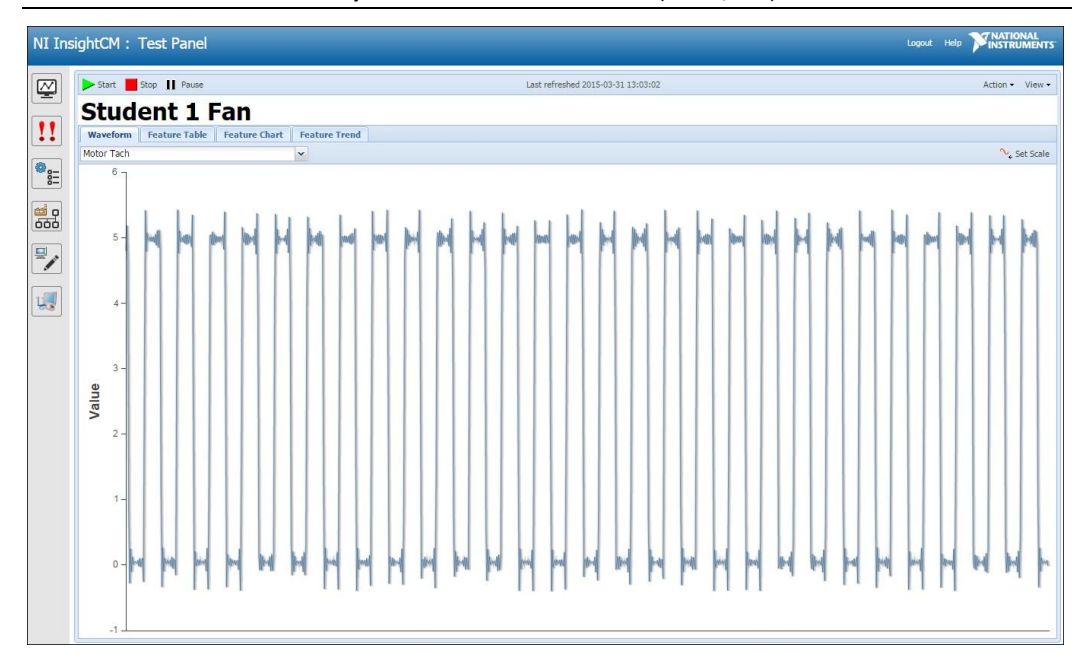

#### **Рисунок 2-41**. Сигнал Motor Tach (Mod1/Ch0)

- $\Box$  Обратите внимание, что сигнал тахометра изменяется от 0 до 5 вольт. Можно использовать это представление сигнала тахометра для проверки правильности настройки свойств тахометра (например, Tachometer Hysteresis (гистерезис тахометра), Tachometer Threshold (порог тахометра) и т.д.). Прсмотрите свойства тахометра, показанные выше на рисунке 2- 37.
- На закладке Waveform измените канал с Motor Tach на **Fan Accel X**.

Убедитесь, что на тестовой панели отображается сигнал акселерометра по оси Х, подключенного к каналу Fan Accel X (Mod2/Ch0), как показано на рисунке 2-42. Покрутите регулятор FAN SPEED CONTROL, чтобы посмотреть, как скорость вентилятора влияет на сигнал акселерометра.

Переведите переключатель из положения BALANCED FAN в положение UNBALANCED FAN и посмотрите, какой эффект это окажет на сигнал акселерометра. Когда закончите, оставьте переключатель в положении UNBALANCED FAN.

Значения по оси y измеряются в g, как вы настроили раньше на закладке Properties для этого канала.

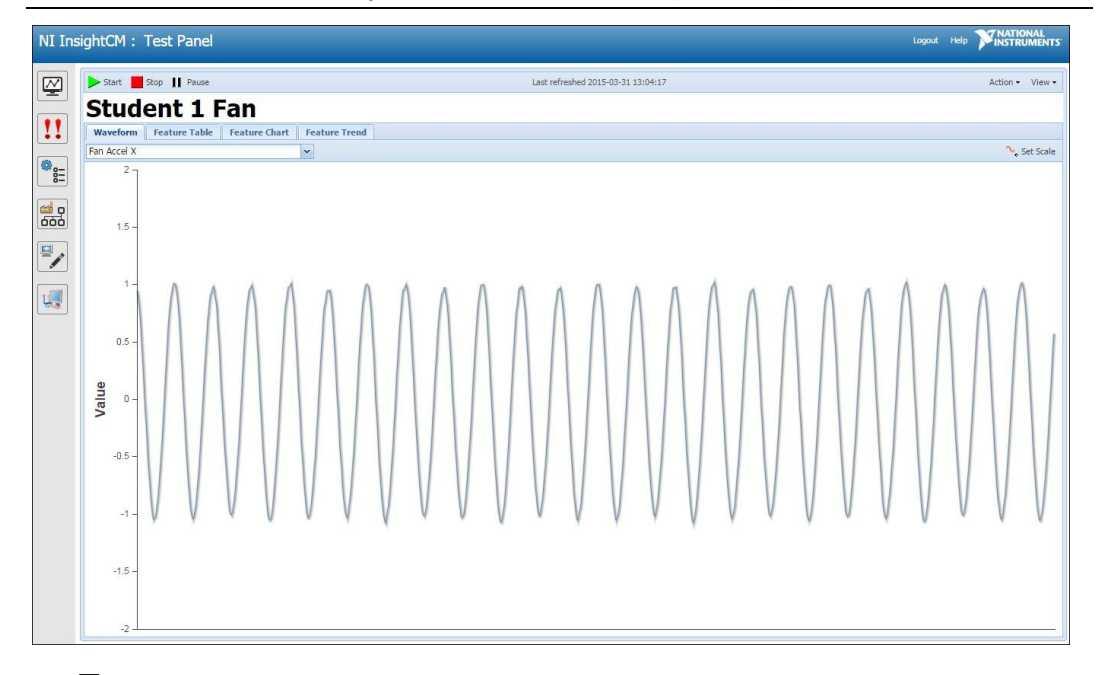

**Рисунок 2-42**. Сигнал Fan Accel X (Mod2/Ch1)

- На закладке Waveform измените канал с Motor Tach на **Fan Accel Y** для просмотра сигнала с акселерометра по оси Y.
- 5. Используйте тестовые панели, чтобы убедиться, что устройство CMS вычисляет ожидаемые характеристики.
	- Просмотрите текущие значения характеристик в таблице
		- На странице Test Panel перейдите на закладку Feature Table. В таблице Features Table приведена строка для каждого настроенного вами канала устройства CMS. Для каждого канала вы можете выбрать для просмотра любую характеристику, которую задали для этого канала.
		- Обратите внимание, что в строке канала Motor Tach показывается значение характеристики Speed (RPM). Убедитесь, что в столбце Value отображается значение между 1000 и 6000 оборотов/мин при вращении вентилятора.
		- Выберите канал Fan Accel X. Измените столбец Feature на True Peak (g). Обратите внимание, что в столбце Value теперь показывается значение пика.
	- Просмотрите текущие значения характеристик на графике.
		- На странице Test Panel перейдите на вкладку Feature Chart. График Feature Chart отображает одну из характеристик.
		- Выберите из выпадающего меню функций **Speed (RPM)**. Просмотрите значения характеристики на графике.
		- Измените элемент выпадающего меню на **True Peak (g)**. Обратите внимание, что на графике Feature Chart отображаются значения характеристики для всех каналов (Fan Accel X, Fan Accel Y), которые содержат выбранную характеристику.
			- Можете постучать по симулятору сигналов звука и вибрации по осям X и Y, чтобы увидеть эффект, который это произведет на график характеристики True Peak (g).
- Просмотрите тренд значений характеристики во времени.
	- На странице Test Panel перейдите на закладку Feature Trend. На этой закладке отображается одна из характеристик.
	- Выберите из выпадающего меню характеристику **Speed (RPM)**.

Используйте регулятор FAN SPEED CONTROL на симуляторе сигналов звука и вибрации для изменения скорости вращения вентилятора. Убедитесь, что на закладке Feature Trend значение Speed (RPM) также изменяется со временем.

– Измените элемент выпадающего меню на **True Peak (g).** Обратите внимание, что на графике Feature Trend отображаются значения характеристики для всех каналов (Fan Accel X, Fan Accel Y), которые содержат выбранную характеристику.

Используйте регулятор FAN SPEED CONTROL и переключатель BALANCED/UNBALANCED FAN на симуляторе сигналов звука и вибрации для изменения значения пика (g). Убедитесь, что значение True Peak (g) также изменяется со временем на закладке Feature Trend.

6. Поверните регулятор FAN SPEED DIAL влево для выключения вентилятора.

#### Применение

- 1. Изучите таблицу 2-3 в разделе "Применение" предыдущего упражнения. Для каждого канала (ModX/ChY):
	- Запишите более содержательное имя канала.
	- Перечислите характеристики и спектральные полосы, которые должны быть рассчитаны для этого канала.

Конец упражнения 2-3

# Редактирование глобальных единиц измерения и характеристик

Используйте страницу System Console для настройки глобальных параметров на системном уровне.

Используйте закладку Measurement Types на странице System Console для редактирования доступных единиц измерения для типа измерения, как показано на рисунке 2-43.

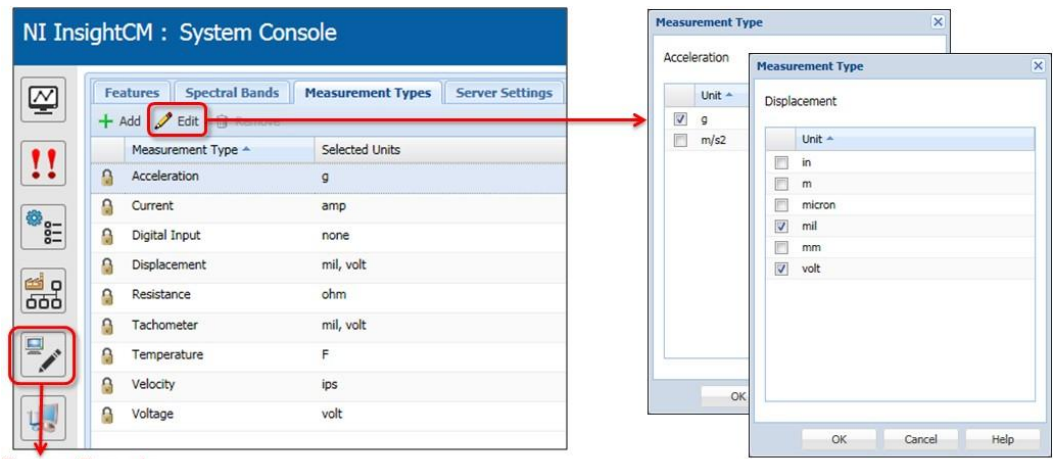

**Рисунок 2-43**. Редактирование доступных единиц измерения для типа измерения

**System Console** 

Используйте те закладки Features и Spectral Bands на странице System Console, как показано на рисунке 2-44, чтобы определить, какие характеристики InsightCM будет автоматически создавать для каждого канала "Категория канала-Тип измерения" на всех устройствах CMS.

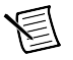

**Примечание** Категория канала основывается на типе датчика (например, акселерометр, датчик перемещения, тахометр и т.п.) Вспомните, что некоторые категории каналов могут реализовывать несколько типов измерений. Например, категория каналов Accelerometer по умолчанию содержит тип измерения Acceleration (ускорение). Но если вы разрешите интегрирование канала акселерометра, вы получите доступ к типу измерения Velocity (скорость). А если разрешите двойное интегрирование канала акселерометра, то получите доступ к типу измерения Displacement (Перемещение).

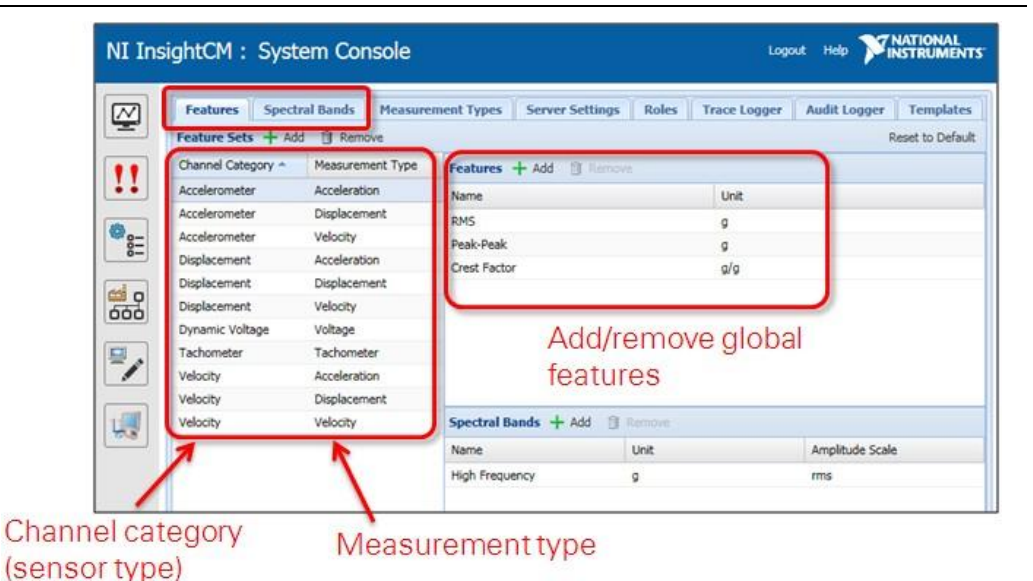

**Рисунок 2-44**. Редактирование глобальных характеристик

Channel category (sensor type) – категория канала (тип датчика), Measurement type – тип измерения

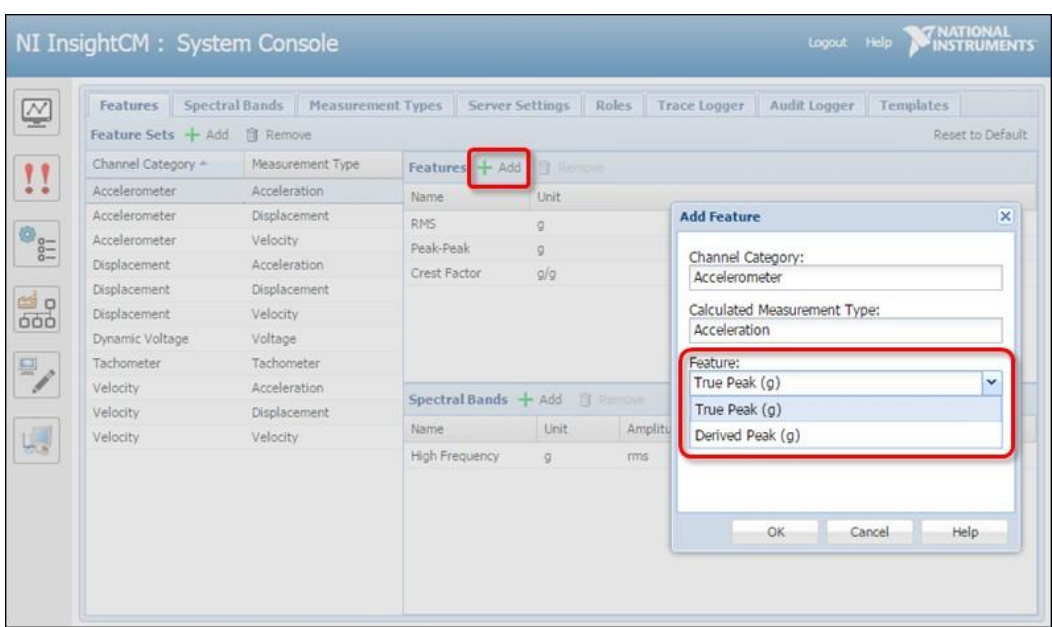

#### **Рисунок 2-45**. Добавление глобальных характеристик

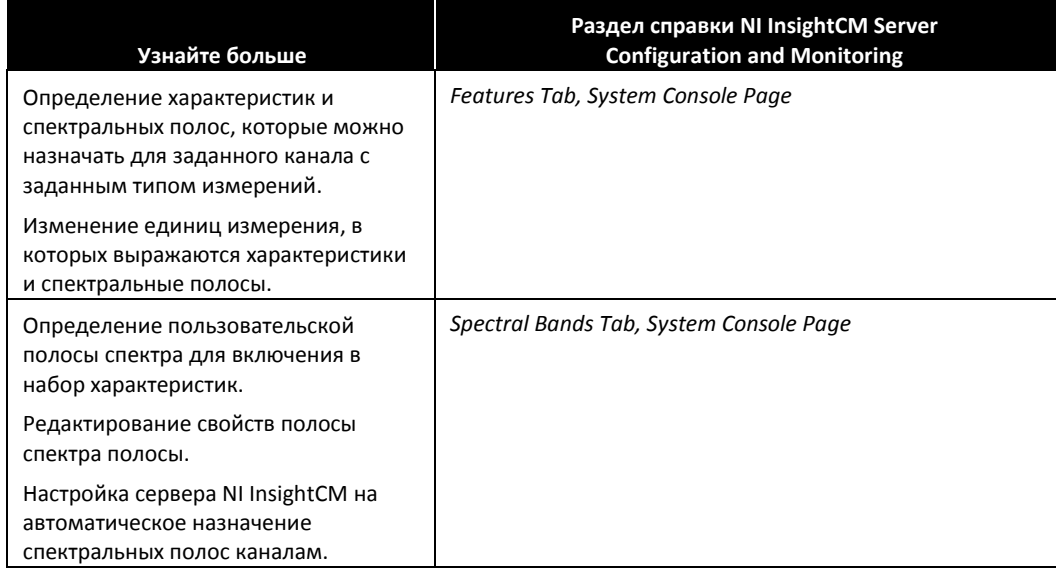

# Упражнение 2-4 Создание и применение глобальной характеристики

# Цель

Создание и применение глобальных характеристик, вычисляемых на всех устройствах CMS, которые содержат каналы определенного типа с определенным типом измерений.

# Сценарий

Преподаватель хочет, чтобы все устройства CMS, подключенные к серверу, рассчитывали значение пика True Peak (g) для каждого канала Accelerometer-Acceleration и значение пика True Peak (mil) для каждого канала Accelerometer-Displacement. Преподаватель создаст две глобальные характеристики, а слушатели увидят, как их устройства CMS автоматически обновятся для вычислений значений этих глобальных характеристик.

## Реализация

#### Часть А: Создание преподавателем глобальной характеристики

Посмотрите, как преподаватель с правами ПРЕПОДАВАТЕЛЬ выполнит следующие действия. Слушатели не должны выполнять действия из части А.

1. Перейдите на страницу System Console, щелчкнув по одноименной кнопке на левой панели.

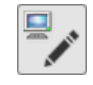

2. Перейдите на закладку Features.

Эта закладка управляет вычислениями характеристик и спектральных полос, выполняемых сервером InsightCM для каналов по умолчанию. Канал автоматически наследует характеристики и спектральные полосы по умолчанию, ассоциированные с этим типом каналов и типом измерений.

Список характеристик и спектральных полос по умолчанию для заданного типа каналов и типа измерений называется набором характеристик (feature set). Определение на системном уровне наборов характеристик на этой закладке полезно для обеспечения соответствия между однотипными каналами и несколькими устройствами.

3. На закладке Features щелкните по набору характеристик **Accelerometer** (Channel Category) – **Acceleration** (Measurement Type).

Обратите внимание, на правой панели показано, что по умолчанию сервер NI InsightCM вычисляет функции RMS (g), Peak-Peak (g), Crest Factor (g/g) и спектральную полосу High Frequency (g rms) для всех каналов Accelerometer (Channel Category) – Acceleration (Measurement Type).

- 4. Добавьте в качестве глобальной характеристики True Peak (g).
	- Убедитесь, что выбран набор характеристик **Accelerometer** (Channel Category) **Acceleration**  (Measurement Type).
	- Щелкните по кнопке **Add** в разделе Features.

 $\Box$  Сконфигурируйте окно Add Feature, как показано на рисунке 2-46, и щелкните по кнопке **ОК**.

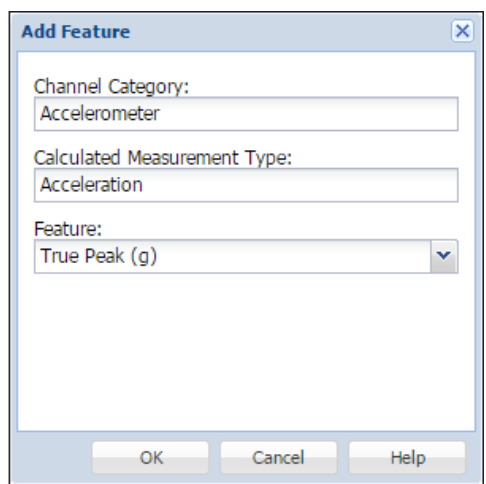

**Рисунок 2-46.** Добавление характеристики — True Peak (g)

- 5. Добавьте в качестве глобальной характеристики True Peak (mil).
	- <sup>В</sup> таблице Feature Set выберите набор характеристик **Accelerometer** (Channel Category)— **Displacement** (Measurement Type).
	- Щелкните по кнопке **Add** в разделе Features.
	- $\Box$  Сконфигурируйте окно Add Feature, как показано на рисунке 2-47, и щелкните по кнопке **ОК**.

**Рисунок 2-47**. Добавление характеристики — True Peak (mil)

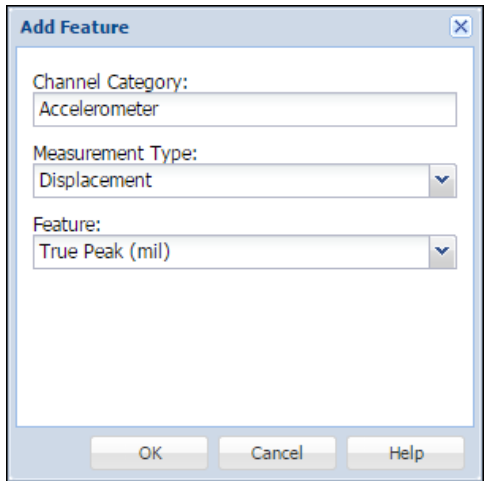

6. Щелкните по кнопке Dashboard на левой панели.

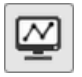

Обратите внимание, что статус всех устройств CMS, содержащих каналы Accelerometer-Acceleration или Accelerometer-Displacement изменился на UpdatingConfiguration, поскольку в эти каналы добавляются глобальные характеристики.

# Часть B: Слушатели проверяют, содержат ли их устройства CMS новые глобальные характеристики

- 1. Просмотрите ваше устройство CMS на странице Devices.
	- Щелкните по кнопке Devices на левой панели.

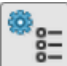

- Дважды щелкните по устройству CMS (например, Student *<sup>N</sup>* Fan), чтобы открыть страницу Device Configuration.
- 2. Убедитесь, что в ваше устройство CMS добавлены новые глобальные характеристики.
	- Перейдите на закладку Channels.
	- $\Box$  Выберите в таблице канал Mod2/Ch0 (Fan Accel X).

Ранее вы настроили тип этого канала на Accelerometer. Тип канала Accelerometer по умолчанию связан с типом измерений Acceleration. Поскольку ранее вы установили флажок Double Integration на закладке Settings для этого канала, он содержит также тип измерений Displacement.

Поэтому этот канал должен унаследовать новые характеристики и спектральные полосы по умолчанию, связанные с набором характеристик Accelerometer-Acceleration и Accelerometer-Displacement, определенным в части А.

- Перейдите на закладку Features и убедитесь, что в списке характеристик по умолчанию для этого канала присутствуют следующие "глобальные" характеристики по умолчанию, добавленные в части А:
	- True Peak (g)
	- True Peak (mil)

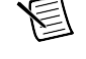

**Примечание** Для характеристик и спектральных полос по умолчанию отображается следующая иконка:

A

# Применение

1. Для вашего приложения на вашей работе перечислите "глобальные" характеристики и спектральные полосы по умолчанию, которые должны быть рассчитаны для заданного типа каналов и типа измерений.

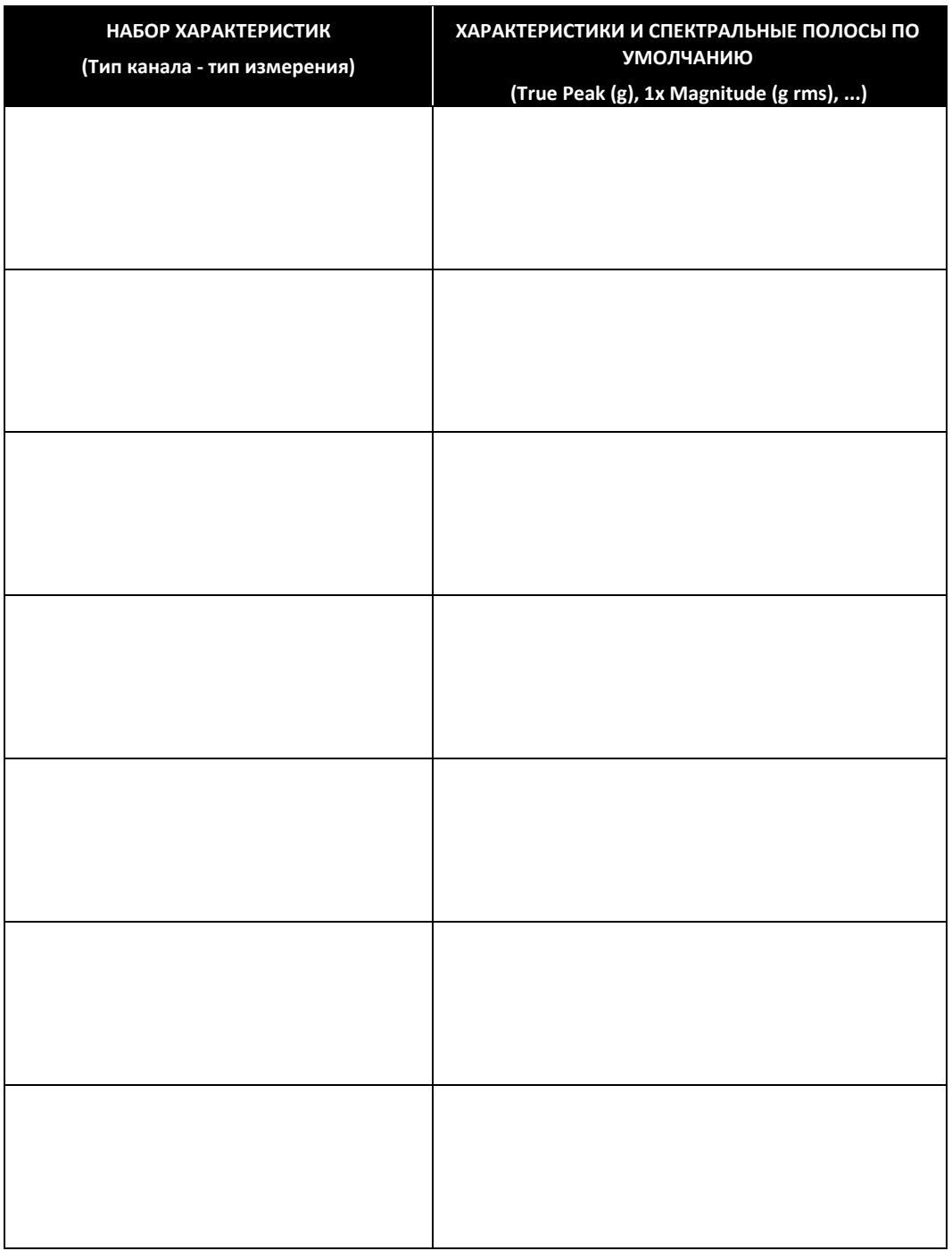

**Таблица 2-4.** Ваши глобальные функции и спектральные полосы по умолчанию

Конец упражнения 2-4

# E. Получение файлов данных

Получение файлов данных

- Устройства CMS всегда собирают данные, но сохраняют их в файл и посылают файл данных на сервер InsightCM только по сигналу запуска
- Виды запуска
	- Time через регулярные временные интервалы.
	- Alarm Transition при возникновении тревоги.
	- Delta EU при достаточном изменении значения функции.
	- Force Trigger когда пользователь активирует сигнал запуска.

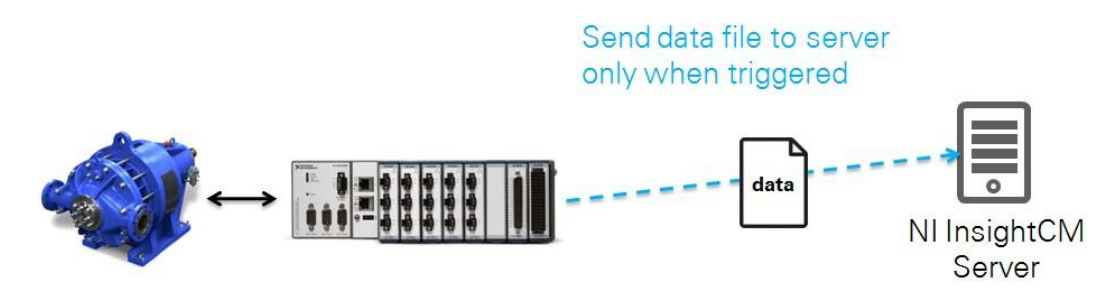

**Рисунок 2-48**. Сбор файлов данных

Send data file to server only when triggered – отправка файла данных на сервер только по сигналу запуска

## Периодическое получение файлов данных

Вы можете настроить устройство CMS на выполнение периодической во времени отправки файлов в разделе Collection Interval Settings закладки Acquisition страницы Device Configuration устройства CMS. Этот тип периодического сбора файлов данных полезен, когда нужно гарантировать, что данные будут доступны для построения тренда и анализа, независимо от того, возникнут ли другие события запуска.

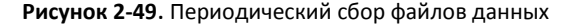

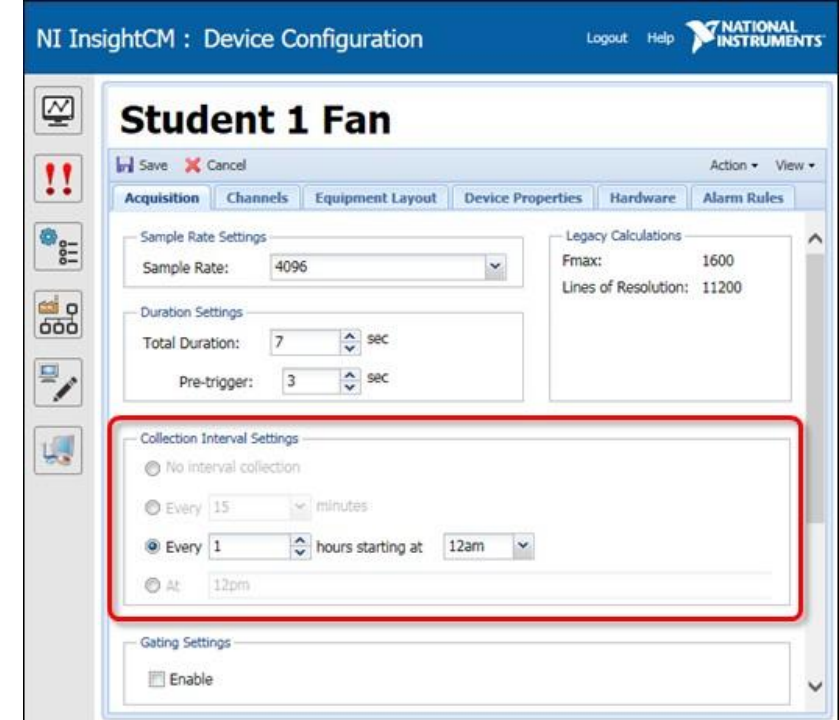

# Получение файлов данных при изменении значения функции

Вы можете определить одно или более условий, называемых запуском по изменению значения (delta EU triggers), которые инициируют сбор данных, когда значение функции или спектральной полосы изменяется не менее, чем на заданную величину. Учитываются изменения значения, как в положительную сторону, так и в отрицательную.

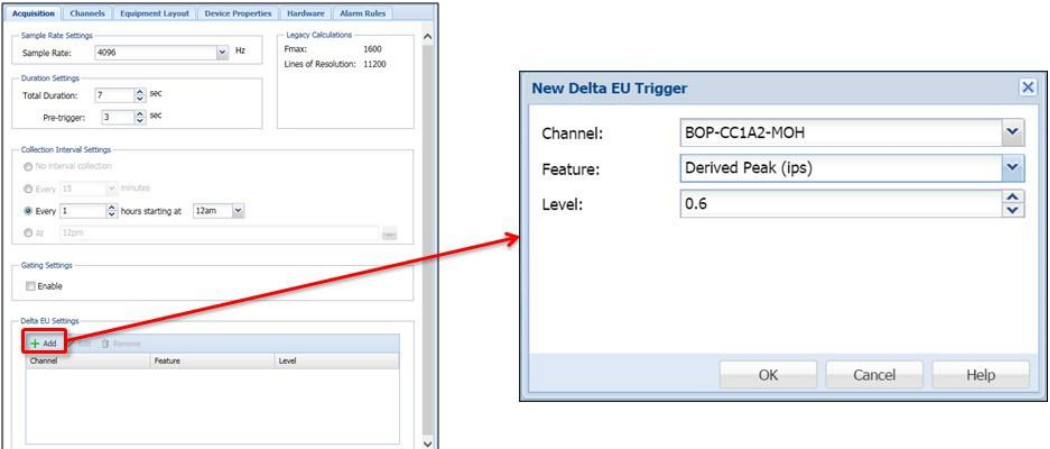

#### **Рисунок 2-50**. Получение файлов данных при изменении значения функции

# Настройка условий сбора данных

Вы можете настроить частоту дискретизации и продолжительность сбора данных только в модулях NI 9232. Устройства всегда собирают данные из статических каналов с частотой 1 Гц и в течение 1 с.

Включите сбор данных, получаемых до запуска, чтобы гарантировано записать событие, которое инициировало сбор данных, а потом быстро вернулось к нормальному или другому состоянию. Например, представьте себе секундный бросок ускорения, который запускает сбор данных по настройке "delta EU". Если устройство не запишет данные, бывшие до запуска, получившийся файл данных может содержать только часть события, вызывавшего запуск.

В разделе Legacy Calculations в верхнем правом угле этой закладки показан частотный диапазон, который будет измерен, а также разрешение, вычисленное на основе заданных вами частоты дискретизации и длительности сбора данных. Эти значения приводятся только для справки.

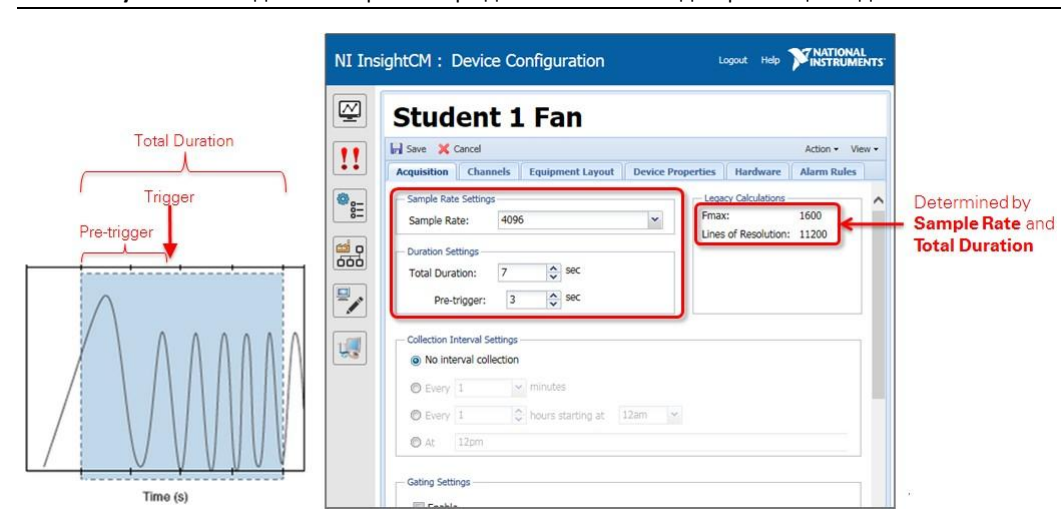

**Рисунок 2-51**. Задание настроек сбора данных — частоты дискретизации и длительность

Total duration – общая продолжительность, Pre-trigger – данные, собранные до запуска, Trigger – сигнал запуска, Determined by Sample Rate and Total Duration – определены по частоте дискретизации и общей продолжительности

# Селекция

Когда вы разрешаете условие селекции (выбора), сервер NI InsightCM оценивает данные в процессе сбора, чтобы определить истинность условия. Когда условие селекции истинно, сервер NI InsightCM сохраняет файл данных. Селекция полезна, если вы хотите, чтобы сервер NI InsightCM отбрасывал заведомо ложные данные с оборудования неисправного или находящегося оффлайн.

Обратите внимание, что сервер NI InsightCM использует в качестве условий селекции проверку неравенств "больше, чем" или "меньше, чем". Другими словами, сервер NI InsightCM отбрасывает значения, неудовлетворяющие уровням селекции.

Сервер NI InsightCM проверяет условия селекции только в некоторых режимах запуска, как показано в таблице ниже. Данные, получаемые в других режимах, сохраняются всегда.

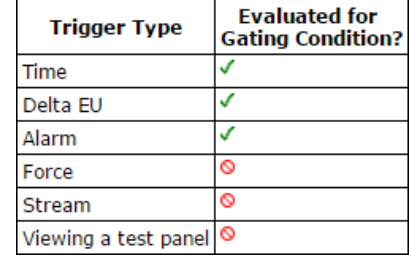

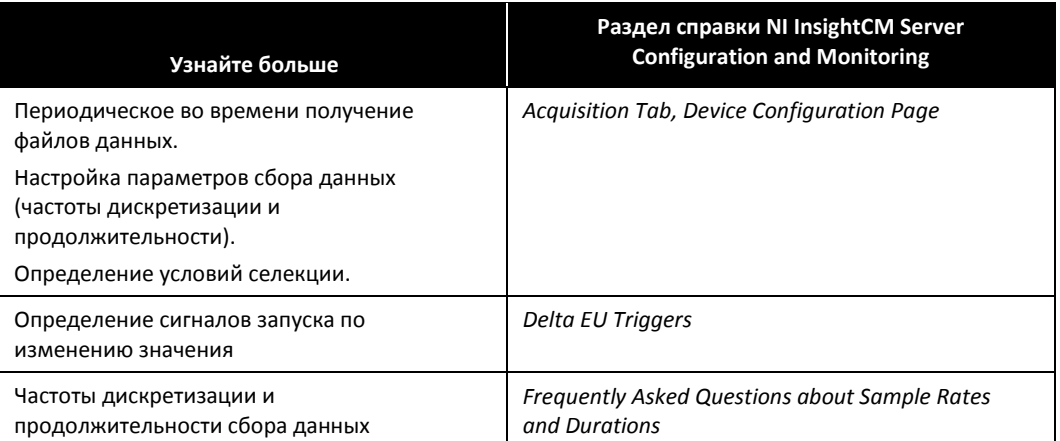

# Упражнение 2-5 Получение файлов периодически и при изменении значений характеристик

# Цель

Получение файлов периодически и при изменении значений характеристик на заданную величину.

# Сценарий

Вам нужно настроить ваше устройство CMS на выполнение рутинного периодического сбора данных. Каждые 15 минут ваше устройство CMS должно автоматически в течение 7 секунд собирать данные (сигналы, характеристики, спектральные полосы), записывать эти данные в файл и отправлять этот файл на сервер NI InsightCM.

Вам также нужно, чтобы ваше устройство CMS собирало, записывало и отправляло данные каждый раз, когда значение характеристики Speed (RPM) канала Motor Tach изменяется на 200 оборотов/мин.

# Реализация

- 1. Убедитесь, что вентилятор в симуляторе сигналов звука и вибрации не вращается. Поверните регулятор FAN SPEED CONTROL влево до упора.
- 2. Перейдите на страницу Devices, щелкнув по одноименной кнопке на левой панели.

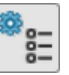

- 3. Дважды щелкните по устройству CMS (например, Student *N* Fan), чтобы открыть страницу Device Configuration.
- 4. Настройте частоту дискретизации и продолжительность.
	- $\Box$  На закладке Acquisition установите следующие значения:
		- **Sampling Rate:** 10240 Hz
		- **Total Duration:** 7 sec

Обратите внимание, что изменение частоты дискретизации и общей продолжительности влияют на значения элементов Fmax и Lines of Resolution в верхнем правом углу.

- **Pre-trigger:** 3 sec
- 5. Настройте временной интервал, в течение которого устройство CMS будет выполнять рутинный периодический сбор данных.
	- Установите параметр Collection Interval Settings равным **Every 15 minutes**. Тем самым вы настроили устройство CMS на сбор данных, сохранение их в файл и отправку файла данных на сервер InsightCM каждые 15 минут.
- 6. Изучите, как задать правило, определяющее, будет ли устройство CMS отправлять файл данных на сервер или отбрасывать данные.
	- Установите флажок **Enable** в разделе Gating Settings.
	- Установите в окне Gate Settings значения, показанные на рисунке 2-52. Щелкните по кнопке **Help** для получения дополнительной информации.

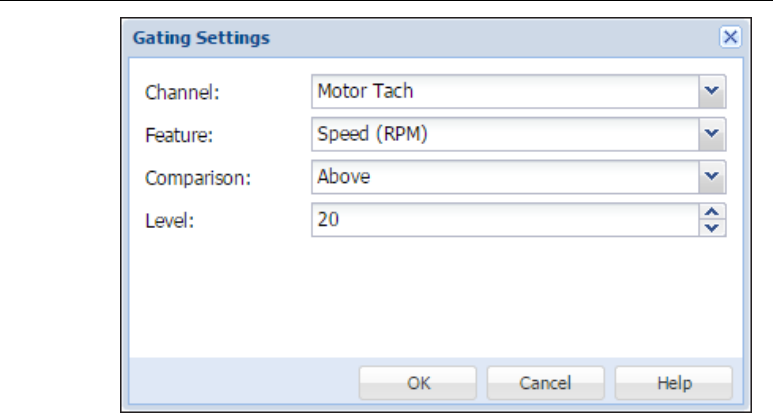

**Рисунок 2-52**. Окно Gating Settings

 $\Box$  Тем самым вы настроили устройство CMS на сохранение и отправку файлов данных только тогда, когда скорость канала Motor Tach превышает 20 оборотов/мин. Если скорость меньше или равна 20 оборотов/мин, устройство CMS отбросит данные.

Селекция полезна, если вы хотите отбрасывать заведомо ложные данные с оборудования неисправного или находящегося оффлайн.

- Обратите внимание, что теперь ваши настройки селекции приведены в таблице в разделе Gating Settings.
- Теперь снимите флажок **Enable** в разделе Gating Settings. В упражнениях этого курса вы не будете использовать селекцию.
- 7. Настройте устройство на инициацию сбора данных, когда значение характеристики изменяется на заданную величину.
	- В разделе Delta EU Settings щелкните по кнопке **Add.**
	- $\Box$  Установите в окне New Delta EU Trigger значения, показанные на рисунке 2-53.

**Рисунок 2-53**. Настройки New Delta EU Trigger

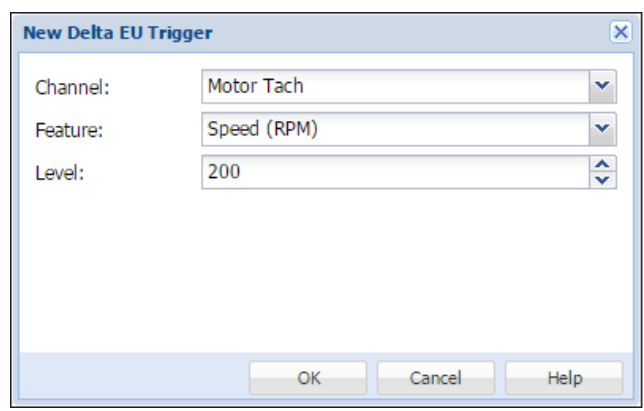

- Тем самым вы настроили устройство CMS на сохранение и отправку файлов данных, когда скорость в канале Motor Tach изменяется не менее, чем на 200 оборотов/мин. Учитываются изменения значения как в положительную сторону, так и в отрицательную.
- 8. Щелкните по кнопке **Save** в верхнем левом углу, чтобы применить новые настройки к устройству CMS.
- 9. В верхнем правом углу выберите **View»Device Dashboard** для просмотра страницы Device Dashboard вашего устройства CMS.
- 10. Убедитесь, что элемент Auto Refresh в верхнем правом углу установлен на **10 секунд**.

Подождите, пока статус с UpdatingConfiguration изменится на Online.

#### Тестирование

- 1. Проверьте, сохраняет ли устройство CMS файлы данных и отправляет ли их на сервер InsightCM, когда значение характеристики Speed (RPM) канала Motor Tach (Mod1/Ch0) изменяется не менее, чем на 200 оборотов/мин.
	- Медленно поворачивайте регулятор FAN SPEED CONTROL симулятора сигналов звука и вибрации для медленного увеличения скорости вентилятора, считываемой каналом Motor Tach (Mod1/Ch0).
	- $\Box$  На странице Device Dashboard вы должны увидеть собранные файлы в правом нижнем углу панели.

Каждый файл, отображаемый на этой панели, был отправлен устройством CMS на сервер InsightCM. Каждый файл содержит 7 секунд данных, как было настроено в пункте 4 этого упражнения в разделе Total Duration.

- $\Box$  Обратите внимание, что в таблице Features показаны значения характеристик, содержащиеся в последнем файле данных, полученном сервером InsightCM от этого устройства CMS.
- 2. Медленно поворачивайте регулятор FAN SPEED CONTROL симулятора сигналов звука и вибрации для медленного уменьшения скорости вентилятора и его останова.
- 3. Отключите настройки Delta EU.

До окончания курса мы будем использовать тревоги и периодический режим для сбора, сохранения и отправки файлов данных.

- В верхнем левом углу страницы Device Dashboard щелкните по кнопке **Configure** для перехода на страницу Device Configuration.
- В таблице Delta EU Settings выберите элемент и щелкните по кнопке **Remove**.
- 4. Убедитесь, что флажок **Enable** в разделе Gating Settings не установлен. В упражнениях этого курса вы не будете использовать селекцию данных.
- 5. Щелкните по кнопке **Save**.

#### Применение

Для одного из устройств CMS в приложении на вашей работе определите следующие параметры:

- 1. Частота дискретизации и продолжительность сбора данных
	- Частота дискретизации: \_\_\_\_\_\_\_ Гц
	- Общая продолжительность: \_\_\_\_\_\_\_ сек
	- $\Box$  Данных перед запуском: \_\_\_\_\_\_\_\_ сек
- 2. С каким интервалом устройство CMS должно выполнять рутинный периодический сбор данных?

3. Нужно ли вам задать условие селекции, согласно которому сервер NI InsightCM будет сохранять или отбрасывать данные? Например, селекция полезна, если вы хотите отбрасывать заведомо ложные данные с оборудования неисправного или находящегося оффлайн.

Если да, запишите условие(я) ниже:

4. Нужно ли вам настроить устройство CMS на инициацию сбора данных, когда значение характеристики изменяется на заданную величину? Если да, укажите ниже канал, характеристику и эту величину (delta EU):

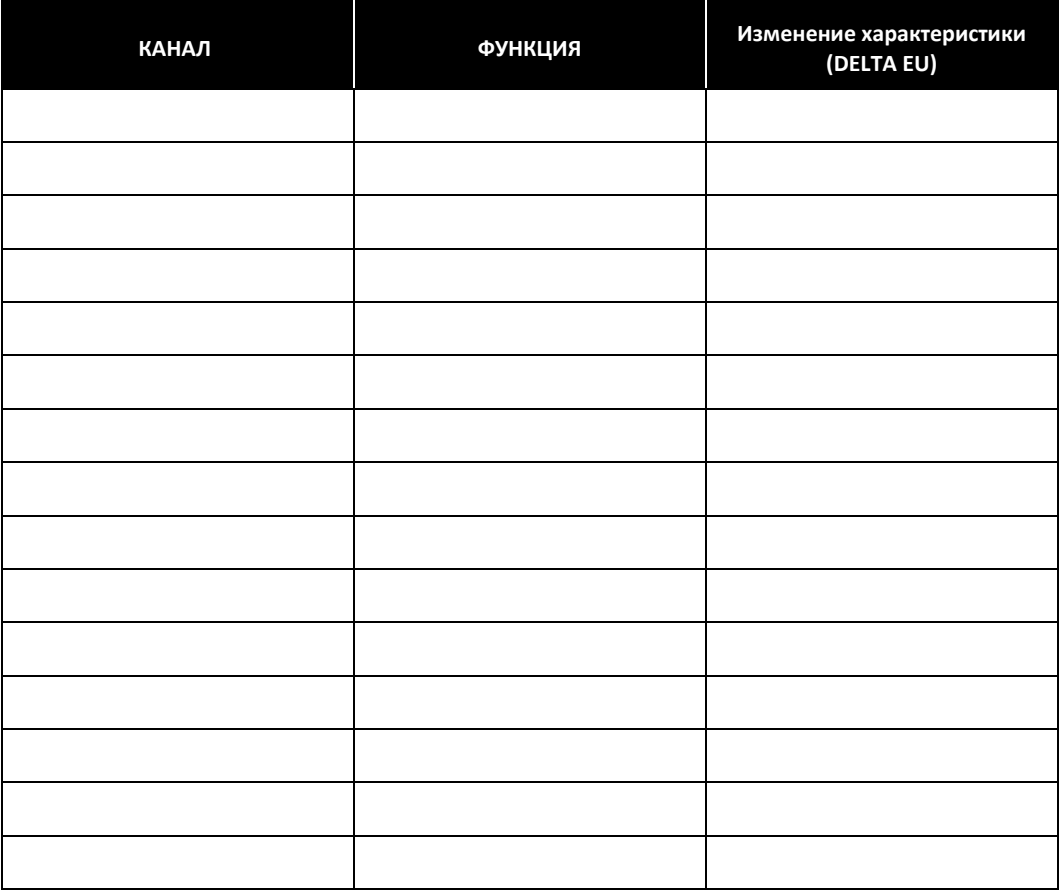

**Таблица 2-5.** Настройки Delta EU

## Конец упражнения 2-5

## F. Получение файлов во время разгона и инерционного выбега системы

Регистратор периодических данных, данных переходных процессов и событий (CMS-9024) может определить начало разгона или инерционного выбега, после чего непрерывно собирать данные непродолжительными сериями, пока оборудование не выйдет на установившийся режим. Например, устройство может обнаружить разгон, когда скорость повышается более, чем на 200 оборотов/мин, после чего начать повторение цикла из 10-секундного сбора данных и 15-секундного ожидания. Выполнение такого сбора данных называется потоковым.

#### Введение в потоки

Сервер NI InsightCM связывает все данные, собранные устройством во время разгона или инерционного выбега, в группу под названием поток (stream). Поток содержит тренд результатов измерения скорости во время разгона или инерционного выбега, а также данные с каждого канала устройства, которые определены событием. Другими словами, поток – объединение множества результатов измерений с одного устройства для целей визуализации. Это полезно, поскольку позволяет в одном потоке быстро просмотреть все данные, собранные устройством во время события.

Пример разгона оборудования

- 1. CMS-9024 определяет разгон оборудования (например, скорость тахометра превышает 200 оборотов/мин).
- 2. CMS-9024 начинает потоковый сбор данных и отправляет данные потока на сервер.
- 3. CMS-9024 определяет условие останова, указывающее, что оборудование вышло на установившийся режим, и прекращает потоковый сбор данных.

#### **Рисунок 2-54**. Пример пуска оборудования

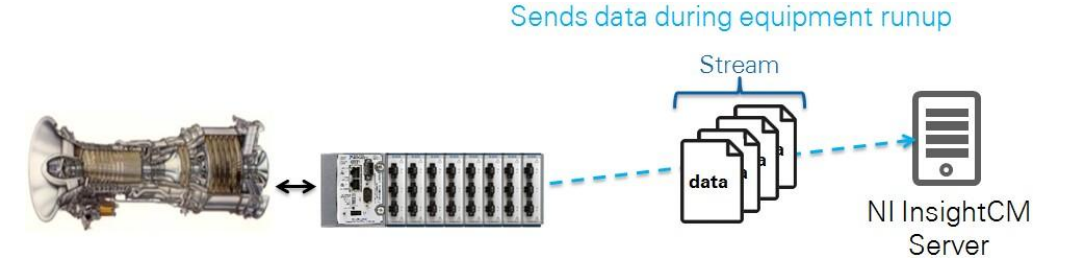

Sends data during equipment runup – отправка данных во время разгона оборудования, Stream - поток

Пример инерционного выбега оборудования

- 1. CMS-9024 определяет инерционный выбег оборудования (например, скорость тахометра падает ниже 3600 оборотов/мин).
- 2. CMS-9024 начинает потоковый сбор данных и отправляет данные потока на сервер.
- 3. CMS-9024 определяет условие останова, указывающее, что оборудование вышло на установившийся режим, и прекращает потоковый сбор данных.

Проводник Data Explorer поддерживает расширенные настройки просмотра и анализа потоковых данных, как показано на рисунке 2-55.

#### **Рисунок 2-55**. Просмотр потоковых данных в Data Explorer

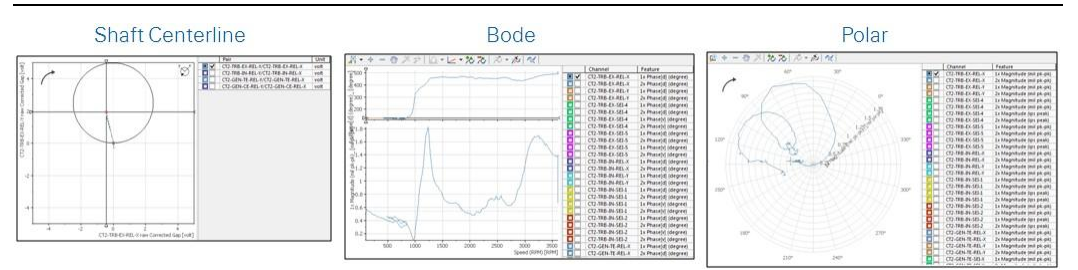

## Настройка потоков

Для настройки потока выполните следующие действия:

- 1. Задайте условия, определяющие условия обнаружения устройством разгона или выбега, а также правила выполнения сбора данных. Щелкните по кнопке **Add Run-Up** или **Add Coast-Down** и определите условия разгона или инерционного выбега**.** У устройства может быть несколько настроек разгона и выбега, что полезно, если оно контролируется несколькими тахометрами.
- 2. Настройте сигнал запуска, основанный на времени, чтобы гарантировать периодический сбор данных потока даже при медленном изменении скорости. В разделе Collection Interval установите флажок **Collect waveform at least every** и задайте количество секунд. Это означает, что устройство будет отсчитывать заданное количество секунд после каждого сигнала запуска, и затем выполнит сбор данных, если запуск по изменению скорости не произойдет раньше. Для получения дополнительной информации обратитесь к разделу *Speed and Time Triggers.*
- 3. Определите условия для останова потокового сбора данных. Устройства прекращают потоковый сбор данных при выполнении одного из трех условий (основное условие останова, дополнительные условия останова, максимальная длительность потока).

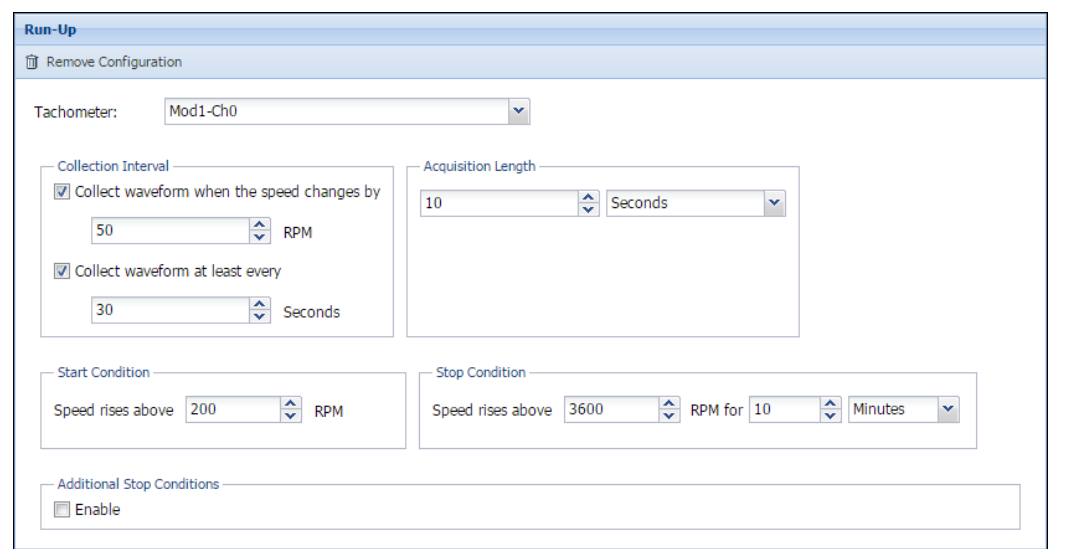

#### **Рисунок 2-56**. Конфигурация разгона

**Рисунок 2-57.** Конфигурация инерционного выбега

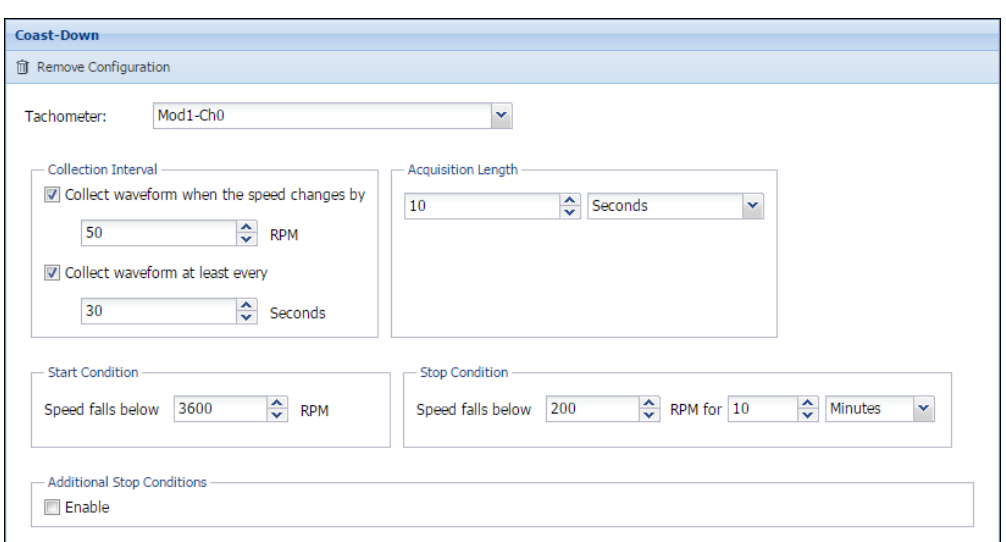

#### Запуск по скорости и запуск по времени

Когда вы разрешаете запуск по времени для инициации сбора потока данных во время разгона или выбега, устройство начинает отсчет заново после любого поступившего сигнала запуска. Это означает, что интервал, который отсчитывает устройство, включает время, в течение которого устройство собирает данные по предыдущему сигналу запуска. Кроме того, если вы также разрешите запуск по скорости (установите флажок **Collect waveform when the speed changes by**), и запуск по скорости произойдет раньше, чем закончится временной интервал, устройство выполнит сбор данных. На рисунке 2-58 показан пример соотношения запуска по времени и запуска по скорости при следующих условиях:

- **Длительность сбора данных:** 10 секунд
- **Собирать сигнал как минимум каждые:** 30 секунд

**Рисунок 2-58**. Соотношение запуска по скорости и запуска по времени

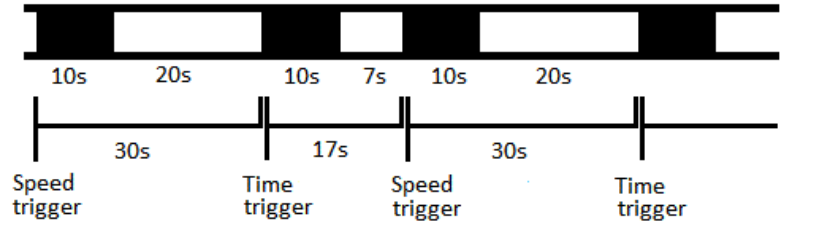

Speed trigger – запуск по скорости, Time trigger – запуск по времени

#### Характеристики потоков

- Для потоковой передачи требуется тахометр для контроля скорости на условия запуска/останова и корреляции данных со скоростями.
- Запуск и останов потока при разгоне или инерционном выбеге вызываются изменениями скорости.
- Частота дискретизации, используемая при потоковом сборе данных, равна частоте, сконфигурированной для периодического сбора данных на закладке **Acquisition**.
- У потока есть максимальная продолжительность время (в минутах), по истечении которого устройство прекращает потоковый сбор данных во время разгона или выбега. По истечении этого времени поток останавливается, даже если условия останова не выполнены. Это свойство настраивается на закладке **Device Properties** страницы **Device Configuration.**

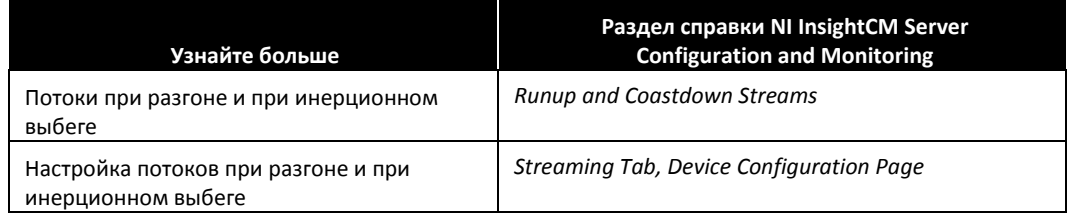

# G. Создание и применение шаблонов устройств CMS

Для экономии времени при добавлении устройства с почти такими же настройками и подключением сигнала, как у существующего устройства, вы можете создать шаблон устройства на основании существующего устройства и применить его к другому устройству.

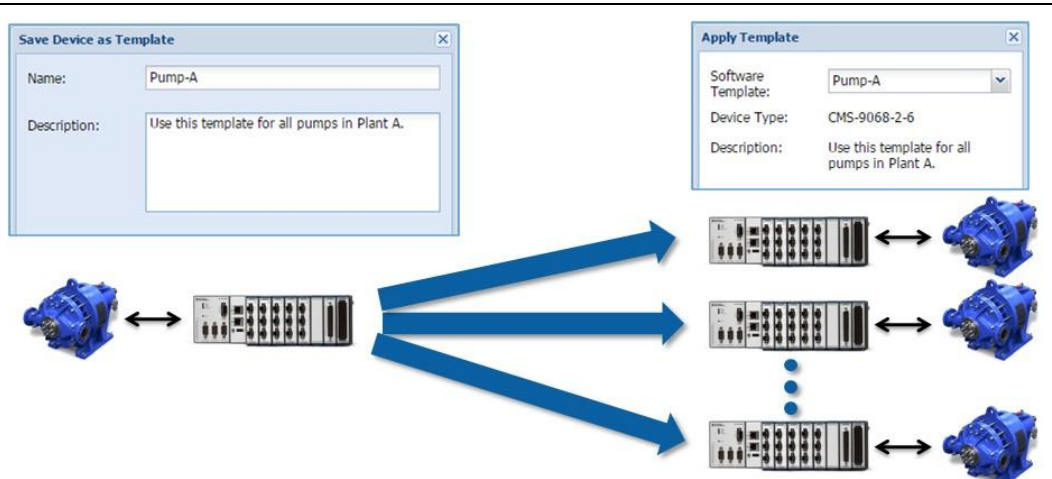

**Рисунок 2-59**. Создание и применение шаблонов устройств CMS для типовых конфигураций

#### Создание шаблона устройства

Для создания шаблона из конфигурации существующего устройства, откройте страницу устройства Device Configuration и выберите **Save as Template** из выпадающего меню **Action.**

## Применение шаблона устройства

При добавлении устройства с почти такими же настройками и подключением сигнала, как у существующего устройства, вы можете применить шаблон устройства, основанный на существующем устройстве. Применение шаблона к новому устройству аналогично копированию конфигурации существующего устройства. Вы можете также применить шаблон в любое время из выпадающего меню **Action** страницы Device Configuration.

#### Дополнительные соображения

При применении шаблонов примите во внимание следующее:

- При применении шаблона не переносится план оборудования. Вы должны вручную задать иерархию оборудования для нового устройства.
- Тревоги из шаблона применяются только тогда, когда вы применяете шаблон при добавлении нового устройства. Если вы применяете шаблон к существующему сконфигурированному устройству, тревоги в шаблоне не будут применены.
- Вообще NI рекомендует применять шаблон при добавлении нового устройства, а не после того, как оно уже добавлено.
- NI рекомендует при создании шаблона убедиться, что параметр Collection Interval установлен равным **No interval collection.** Это гарантирует, что при применении шаблона к новому устройству оно не начнет сразу же собирать данные. Затем вы сможете правильно установить иерархию оборудования для нового устройства, после чего вручную задать Collection Interval. Теперь новое устройство будет связывать свои данные с правильным оборудованием.

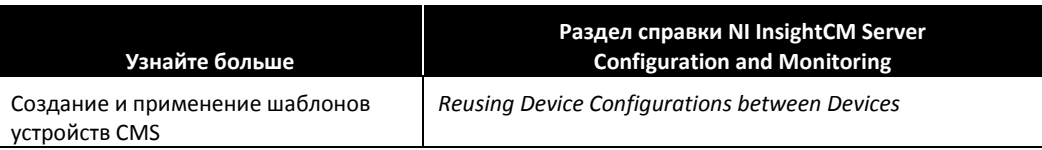

## Контрольные вопросы

- 1. Расположите в правильном порядке этапы конфигурирования устройства CMS: Настройка вычислений, выполняемых в каждом канале.
	- Тестирование результатов при помощи тестовых панелей.
	- Определение плана размещения оборудования.
	- Настройка устройства CMS так, чтобы оно не собирало файлы данных.
	- Добавление устройства CMS.
	- Настройка параметров сбора файлов данных
	- Расположение каналов на плане размещения оборудования
- 2. Где определяется план размещения оборудования?
- 3. Расположите в правильном порядке действия при добавлении устройства CMS онлайн. Добавить и сконфигурировать устройство CMS в Менеджере систем. Подключить устройство CMS к той же сети, что и сервер NI InsightCM. Определить или задать IP-адрес устройства CMS с помощью USB-накопителя.
- 4. Что из перечисленного может запустить сбор файла данных?
	- a. Запуск по времени
	- b. Запуск по тревоге
	- c. Запуск по изменению значения
	- d. Запуск тестовой панели
	- e. Принудительный запуск
- 5. Расположите в правильном порядке последовательность событий для потока разгона в CMS-9024.

Начало потокового сбора данных и отправка потоковых данных на сервер. Обнаружение разгона оборудования (скорость > × RPM) Обнаружение условия останова, указывающего, что оборудование вышло на установившийся режим, и инициирующего останов потокового сбора данных.

6. Найдите правильный ответ:

Определение названия и местоположения оборудования, состояние которого вы хотите контролировать

Настройка вычислений, выполняемых в каждом канале b. План размещения оборудования

Проверка результатов определения характеристик c. Шаблон устройства CMS

Конфигурирование 50 устройств CMS для контроля 50 одинаковых насосов

- a. Страница Device Configuration» закладка Features
- 
- 
- d. Тестовые панели

## Ответы на контрольные вопросы

- 1. Расположите в правильном порядке этапы конфигурирования устройства CMS:
	- **a. Определение плана размещения оборудования.**
	- **b. Добавление устройства CMS**
	- **c. Расположение каналов на плане размещения оборудования.**
	- **d. Настройка устройства CMS так, чтобы оно не собирало файлов данных.**
	- **e. Настройка вычислений, выполняемых в каждом канале.**
	- **f. Тестирование результатов при помощи тестовых панелей.**
	- **g. Настройка параметров сбора файлов данных.**
- 2. Где определяется план размещения оборудования? **На странице Equipment Layout в Менеджере систем.**
- 3. Расположите в правильном порядке действия при добавлении устройства CMS онлайн.
	- **a. Подключить устройство CMS к той же сети, что и сервер NI InsightCM.**
	- **b. Определить или задать IP-адрес устройства CMS с помощью USB-диска.**
	- **c. Добавить и сконфигурировать устройство CMS в Менеджере систем.**
- 4. Что из перечисленного может запустить сбор файла данных?
	- **a. Запуск по времени**
	- **b. Запуск по тревоге**
	- **c. Запуск по изменению значения**
	- **d.** Запуск тестовой панели
	- **e. Принудительный запуск**
- 5. Расположите в правильном порядке последовательность событий для потока разгона в CMS-9024.
	- **a. Обнаружение пуска оборудования (скорость > × RPM)**
	- **b. Начало потокового сбора данных и отправка потоковых данных на сервер**
	- **c. Обнаружение условия останова, указывающее, что оборудование вышло на установившийся режим, и останов потокового сбора данных.**
- 6. Найдите правильный ответ:

Определение названия и местоположения оборудования, состояние которого вы хотите контролировать

Настройка вычислений, выполняемых в каждом канале **a. Страница Device Configuration»**

Проверка результатов определения характеристик **d. Тестовые панели**

Конфигурирование 50 устройств CMS для контроля 50 одинаковых насосов.

- **b. План размещения оборудования**
- **закладка Features**
- 
- **c. Шаблон устройства CMS**

# Настройка тревог и управление тревогами 3

#### **Темы**

- D. Настройка тревог
- E. Управление тревогами

#### **Упражнения**

Упражнение 3-1 Создание тревог по превышению скорости и вибраций Упражнение 3-2 Управление тревогами

# A.Настройка тревог

Методы выбора уровней тревог:

- Используйте руководства по вашему оборудованию. Например, типичным уровнем тревоги для элемента оборудования может быть пиковое значение 4 g или скорость 0.2 дюйма/c.
- Используйте стандарты ISO, например, ISO 7919 и ISO 10816.
- Используйте рекомендации фирмы-производителя.
- Контролируйте значения и настраивайте уровни тревог после анализа трендов значений.

## Определение правила тревоги (Alarm Rule)

Тревоги основаны на характеристиках, которые вы сконфигурировали для каналов устройства CMS. Группа настроек, которая заставляет сервер NI InsightCM устанавливать тревогу, называется правилом тревоги. Правила тревоги включают несколько типов информации:

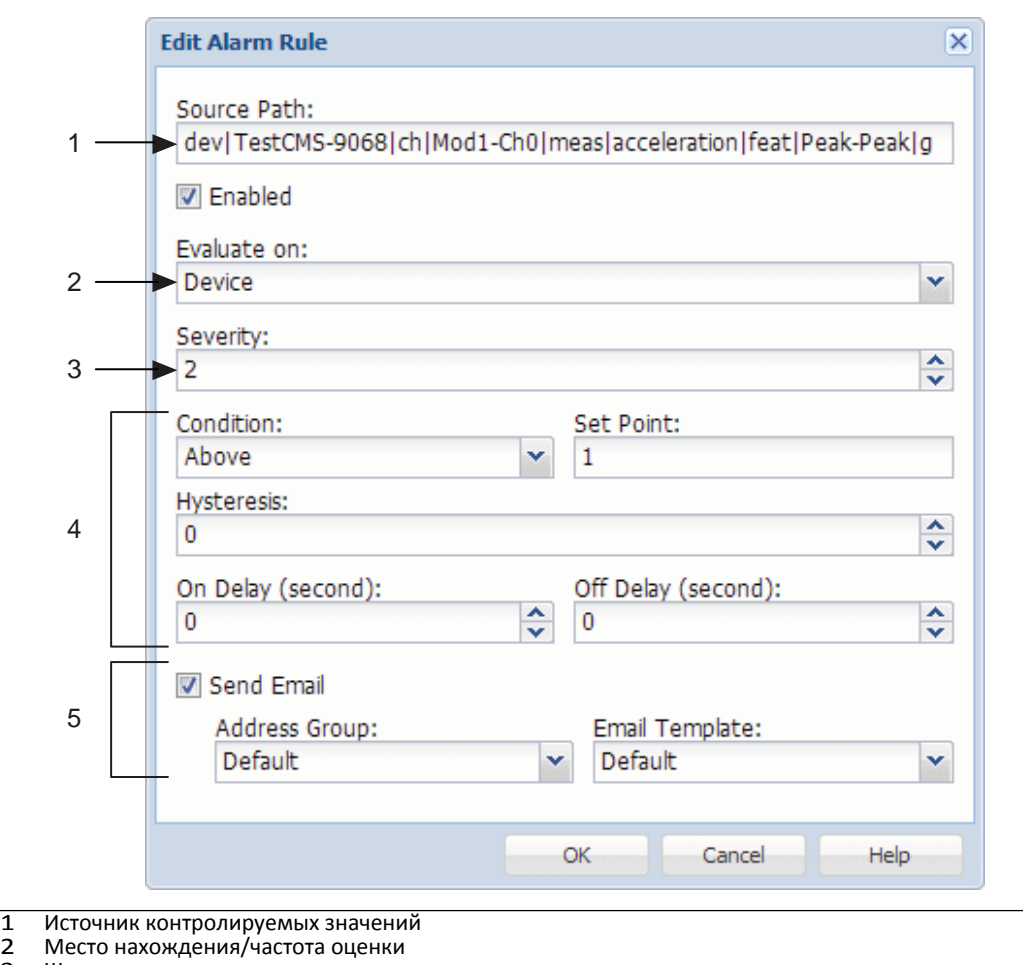

**Рисунок 3-1**. Определение правила тревоги

- 3 Жесткость правила
- 4 Условия для установки и сброса тревоги
- 5 Настройки уведомления по электронной почте

 $\overline{\phantom{0}}$ 

#### Где определяются правила тревоги

Вы можете создать правила тревоги в следующих местах менеджера систем.

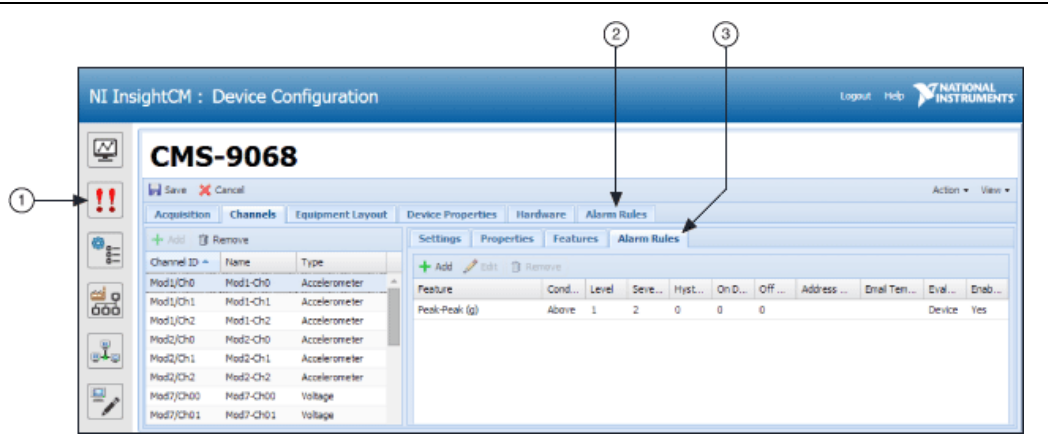

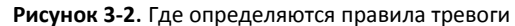

- 1 Страница Alarm Panel»закладка Rules<br>2 Страница Device Configuration»заклад<br>3 Страница Device Configuration»Channe 2 Страница Device Configuration»закладка Alarm Rules
- 3 Страница Device Configuration»Channels tab»субзакладка Alarm Rules

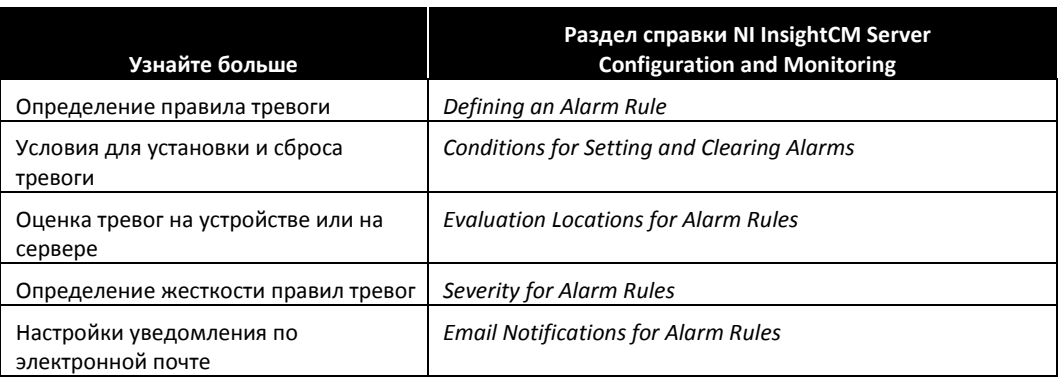

Упражнение 3-1 Создание тревог по превышению скорости и вибраций

#### Цель

Настроить тревогу по превышению скорости и тревогу по уровню вибраций для каждого канала акселерометра.

#### План решения

- 1. Понаблюдайте значения характеристик Speed (RPM) и True Peak (g), рассчитанных устройством CMS для вашего симулятора сигналов звука и вибрации.
	- Перейдите на тестовую панель.
		- Щелкните по кнопке **Devices**.

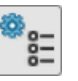

– Дважды щелкните по строке вашего устройства CMS (например, Student *N* Fan) в верхнем правом углу и выберите **View»Test Panel**.

- Щелкните по кнопке **Start**.
- На симуляторе сигналов звука и вибрации установите переключатель в положение UNBALANCED FAN и поверните регулятор по часовой стрелке до упора, чтобы двигатель вращался на максимальной скорости, а вентилятор вибрировал с максимальным ускорением.
- $\Box$  Используйте закладку Feature Table или Feature Trend для просмотра значений скорости Speed (RPM).
- Запишите максимальные значения, наблюдаемые вами для следующих характеристик:
	- Speed (RPM):
	- True Peak (g) для канала Fan Accel X:
- $\Box$  На симуляторе сигналов звука и вибрации поверните регулятор против часовой стрелки до упора, чтобы остановить двигатель.
- 2. Убедитесь, что максимальные значения скорости Speed (RPM) и пика True Peak (g) вызовут тревогу, как показано в таблице 3-6, которую вы сконфигурируете в этом упражнении. При необходимости скорректируйте значения правил тревог.

**Таблица 3-6.** Условия тревог

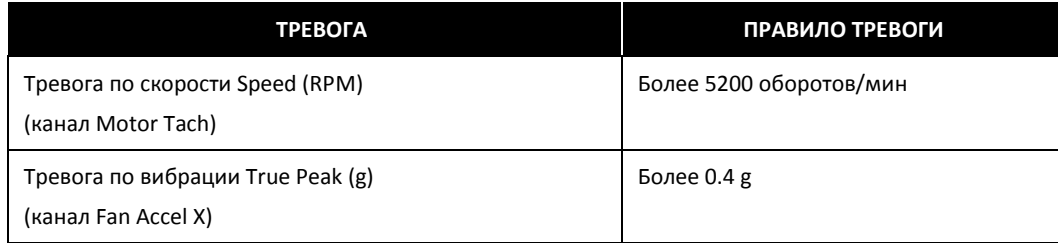

#### Реализация

- 1. Настройте тревогу для характеристики Speed (RPM) в соответствии с каналом Motor Tach (Mod1/Ch0).
	- Щелкните по кнопке **Devices**.

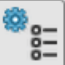

- Дважды щелкните по строке устройства CMS (например, Student *N* Fan), чтобы открыть страницу Device Configuration.
- $\Box$  Перейдите на закладку Channels.
- Щелкните по строке канала **Mod1/Ch0**, а затем щелкните по закладке **Alarm Rules**.
- На закладке Alarm Rules щелкните по кнопке **Add.** Установите значения в соответствии с рисунком 3-3.

**Рисунок 3-3**. Настройки правила тревоги Speed (RPM)

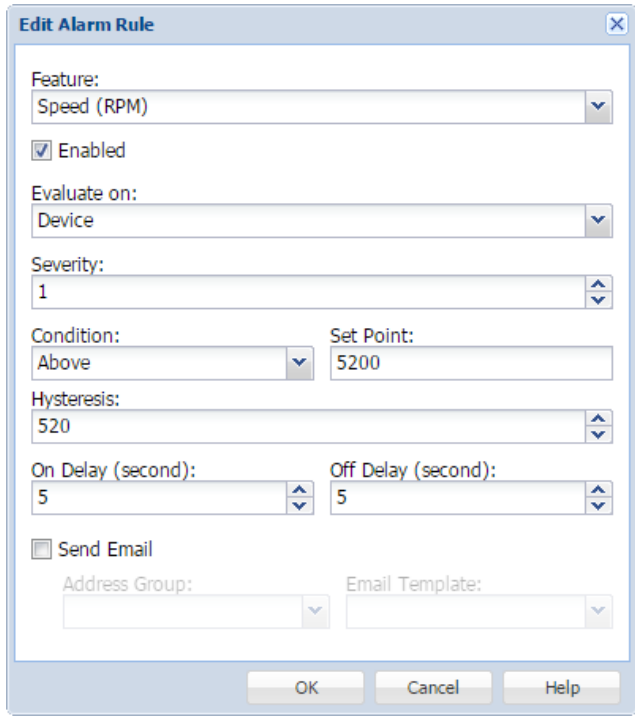

- Щелкните по кнопке **Help** для просмотра дополнительной информации о каждом элементе. Щелкните по кнопке **ОК**.
- $\Box$  Обратите внимание, что правило тревоги теперь приведено в списке на закладке Alarm Rules.
- 2. Настройте тревогу для характеристики True Peak (g) в соответствии с каналом Fan Accel X (Mod2/Ch0).
	- Перейдите на закладку Channels.
	- Щелкните по строке канала **Mod2/Ch0,** а затем щелкните по закладке **Alarm Rules**.

 На закладке Alarm Rules щелкните по кнопке **Add.** Установите значения в соответствии с рисунком 3-4.

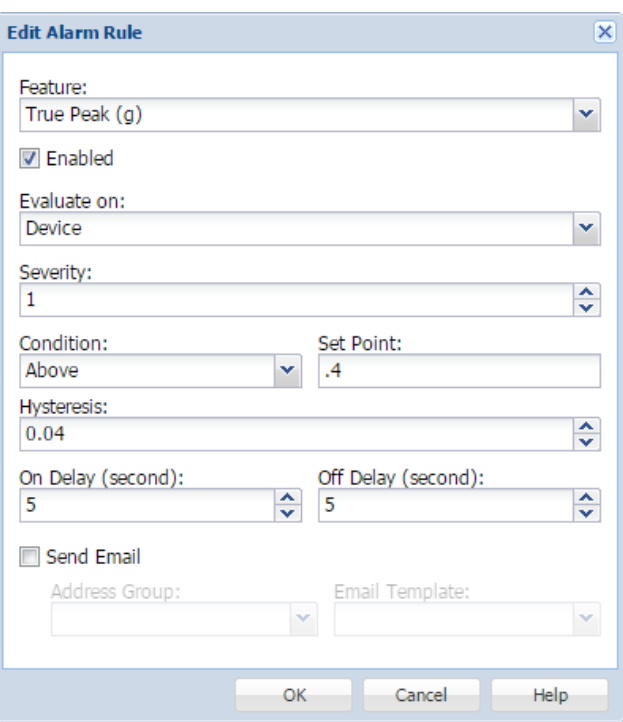

**Рисунок 3-4**. Настройки правила тревоги True Peak (g)

- Щелкните по кнопке **ОК**.
- $\Box$  Обратите внимание, что правило тревоги теперь приведено в списке на закладке Alarm Rules.
- 3. Щелкните по кнопке **Save** в верхнем левом углу, чтобы применить новые настройки к устройству CMS.

#### Применение

1. Проведите мозговой штурм и запишите правила тревог (канал, характеристику, условие, уставку, гистерезис, задержку по включению, задержку по выключению, жесткость), которые будут необходимы для вашего собственного приложения на вашей работе.

## B. Управление тревогами

В менеджере систем щелкните по кнопке навигации Alarm Panel для просмотра тревог на странице Alarm Panel.

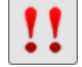

Страница Alarm, показанная на рисунке 3-5, позволяет вам контролировать активные и прошлые тревоги, добавлять и редактировать правила тревог, а также задавать уведомления по электронной почте, которые сервер NI InsightCM может отправлять при возникновении конкретной тревоги.

- Закладка Active просмотр всех тревог, которые обнаружены или подтверждены, но НЕ сброшены.
- Закладка History просмотр всех тревог в системе, которые были обнаружены и сброшены.
- Закладка Rules добавление и редактирование правил, определяющих условие формирования сигналов тревог.
- Закладка Address Groups and Email Templates определение групп адресов электронной почты и шаблонов сообщений для отправки при возникновении конкретной тревоги.

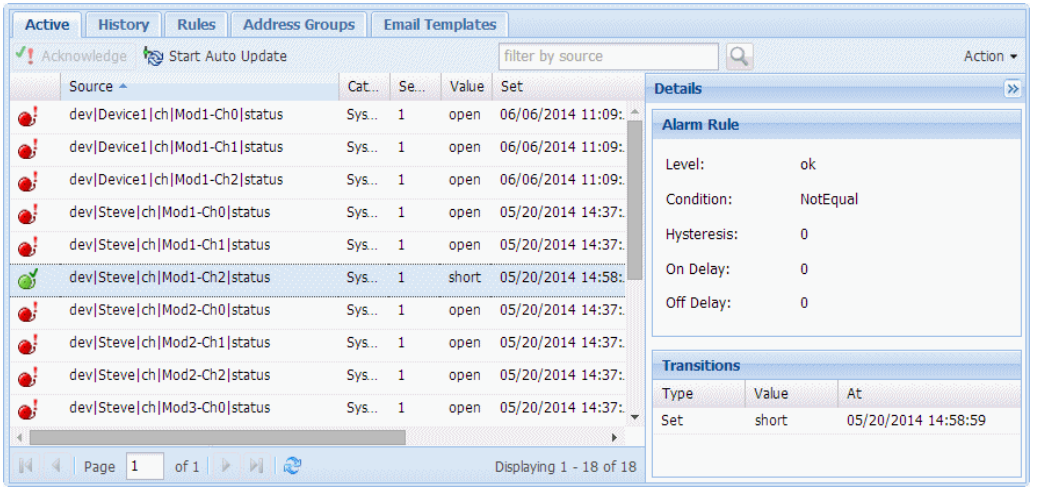

#### **Рисунок 3-5**. Страница Alarm Panel

#### Состояния тревог

Активным тревогам на сервере NI InsightCM могут соответствовать комбинации следующих состояний:

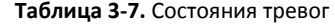

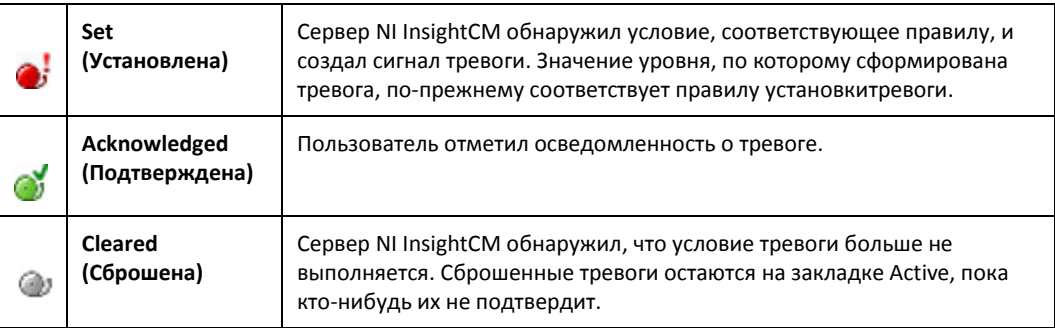

На закладке Active на странице Alarm Panel тревога отображается, пока ее статус не станет равен "сброшена" и пользователь не подтвердит тревогу. Например, рассмотрим следующий рисунок, на котором тревога не подтверждена. Тревога остается активной, несмотря на то, что сервер NI InsightCM сбрасывает ее дважды. Другими словами, один и тот же сигнал тревоги дважды переходит из состояния "обнаружена" в состояние "сброшена" и все это время остается на закладке Active.

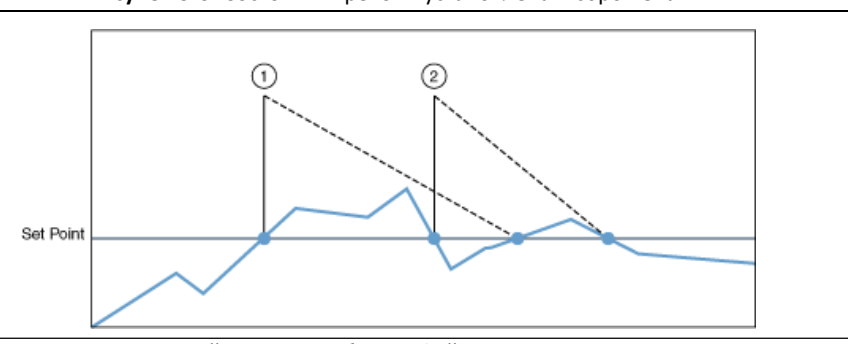

**Рисунок 3-6**. Состояния тревог – установлена и сброшена

1 Обнаружение тревоги. Устройство CMS собирает файлы данных и отправляет их на сервер. 2 Сброс тревоги. Устройство CMS собирает файлы данных и отправляет их на сервер.

Однако если вы подтвердили тревогу в любое время, показанное на следующем рисунке, менеджер систем перемещает тревогу с закладки Active на закладку History, после чего создает новый сигнал тревоги, если вновь превышена уставка.

**Рисунок 3-7**. Состояния тревог – установлена и сброшена

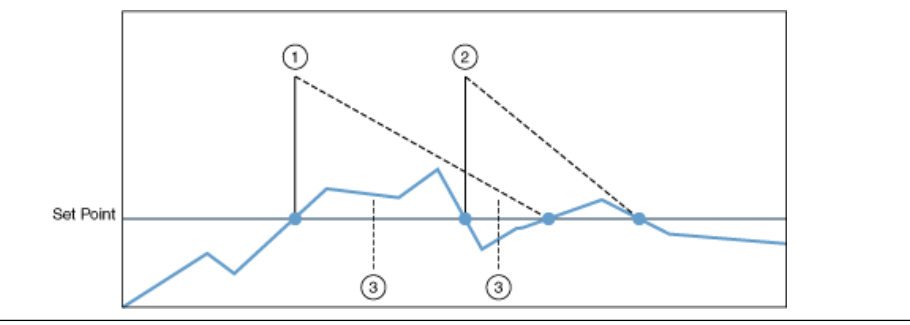

1 Устновка тревоги. Устройство CMS собирает файлы данных и отправляет их на сервер.

2 Сброс тревоги. Устройство CMS собирает файлы данных и отправляет их на сервер. Время, когда подтверждение тревоги заставляет менеджер систем переместить первый

сигнал тревоги на закладку History после сброса тревоги.

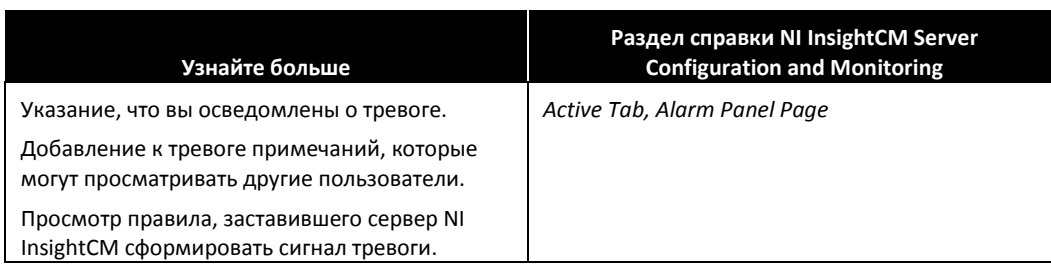

# Упражнение 3-2 Управление тревогами

#### Цель

Управление тревогами: просмотр, добавление примечаний и подтверждение тревог.

## Сценарий

- 1. Изучите поведение тревоги Speed (RPM), настроенной вами для канала Motor Tach (Mod1/Ch0) в предыдущем упражнении.
	- $\Box$  На основании правила тревоги, настроенного вами в соответствии с рисунком 3-8, поведение должно быть следующим:
		- Если значение скорости превышает 5200 оборотов в минуту в течение как минимум 5 секунд (настройка On Delay), сервер NI InsightCM установит тревогу.
		- После установки тревоги, если значение скорости остается равной или ниже 5200 оборотов в минуту в течение как минимум 5 секунд (настройка Off Delay), сервер NI InsightCM сбросит тревогу.

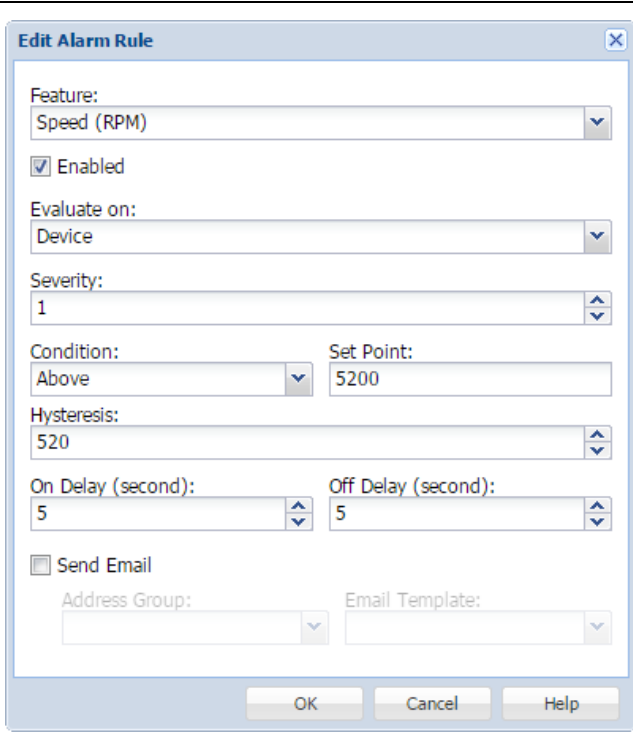

#### **Рисунок 3-8**. Настройки правила тревоги Speed (RPM)

- 2. Обратите внимание, что поведение тревоги True Peak (g), настроенной вами для канала Fan Accel X (Mod2/Ch0) в предыдущем упражнении, аналогично.
- 3. В разделе Реализация вы создадите ситуацию, которая установит эти две тревоги, а затем будете управлять ими.

#### Реализация

- 1. Перейдите на страницу Device Dashboard для вашего устройства CMS.
	- Щелкните по кнопке Devices на левой панели.

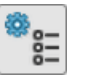

- Дважды щелкните по строке вашего устройства CMS (например, Student *N* Fan)
- В верхнем правом углу щелкните по **View»Device Dashboard**.
- Изучите раздел Alarms в нижнем левом углу страницы. Когда возникнут тревоги, они отобразятся здесь.
- 2. Создайте ситуацию, при которой возникнут тревоги.
	- На симуляторе сигналов звука и вибрации установите переключатель в положение UNBALANCED FAN и поверните регулятор по часовой стрелке до упора, чтобы двигатель вращался на максимальной скорости, а вентилятор вибрировал с максимальным ускорением.

После вращения двигателя в течение 5 секунд будут установлены тревоги Speed (RPM) и True Peak (g), что заставит устройство CMS сохранить данные в файле, отправить этот файл на сервер NI InsightCM и послать сообщение на сервер NI InsightCM. Когда сервер NI InsightCM получает файл данных или сообщение, менеджер систем отобразит установленные тревоги.

- 3. Просмотрите список установленных тревог.
	- $\Box$  Обратите внимание, что две тревоги теперь приведены в разделе Alarms страницы Device Dashboard. Красная иконка свидетельствует, что тревоги находятся в состоянии "установлена".
	- $\Box$  Обратите внимание в разделе Files страницы Device Dashboard видно, что сервер NI InsightCM получил еще один файл данных от вашего устройства CMS.
	- $\Box$  Щелкните по одной из тревог в разделе Alarms для перехода на страницу Alarm Panel. На этой странице показанные все тревоги от всех устройств CMS.
	- Отфильтруйте список тревог так, чтобы в нем отображались только тревоги с вашего устройства. Для этого введите имя вашего устройства (например, Student *N* Fan) в текстовом поле "Filter by source".
- 4. Просмотрите информацию о тревоге Speed (RPM).
	- Щелкните по тревоге **Motor Tach|meas|tachometer|feat|Speed|RPM**.
	- $\Box$  В разделе Timestamps на правой панели обратите внимание на метку времени при установке тревоги.
	- $\Box$  Обратите внимание, что в разделе Transitions на панели справа приведена информация о каждом переходе тревоги из состояния «сброшена» в состояние «установлена» или наоборот. Сейчас вы должны видеть только один переход, соответствующий переходу тревоги в состояние Set («установлена»). Здесь также приведены значения Speed (RPM), вызвавшие переход.
	- На панели справа щелкните по кнопке **View Alarm Rule** для просмотра правила установки этой тревоги.
- 5. Подтверждение тревоги Speed (RPM).
	- Щелкните по тревоге **Motor Tach|meas|tachometer|feat|Speed|RPM**.
	- Щелкните по кнопке **Acknowledge**, чтобы подтвердить тревогу. Это покажет другим пользователям, что вы видели тревогу и отреагировали на нее.
	- Эта зеленая иконка на странице Alarm Panel свидетельствует о том, что тревога находится в состоянии "Подтверждена".

#### ക്

- Обратите внимание, что в разделе Notes в нижнем правом углу страницы теперь новый текст. Когда вы подтверждаете тревогу, менеджер систем автоматически добавляет комментарий с вашим именем и временем подтверждения тревоги в список Alarm Notes, чтобы эта информация была доступна другим пользователям.
- $\Box$  Обратите внимание, что в разделе Timestamps теперь показывается метка времени подтверждения тревоги.
- 6. Добавьте комментарий для тревоги Speed (RPM).
	- Щелкните по тревоге **Motor Tach|meas|tachometer|feat|Speed|RPM**.
	- В нижнем правом углу страницы щелкните по кнопке **Add Note**.
	- $\Box$  В окне Add Alarm Note введите текст, например, Michael Jordan saw this alarm. Щелкните по кнопке **ОК**.
	- Обратите внимание, что этот текст добавлен в раздел Notes в нижнем правом углу.
- 7. Добавьте комментарий для тревоги True Peak (g).
	- Щелкните по тревоге **Fan Accel X|meas|acceleration|feat|True Peak|g**.
	- В нижнем правом углу страницу щелкните по кнопке **Add Note**.
	- $\Box$  В окне Add Alarm Note введите текст, например, Michael Jordan saw this alarm, but did not acknowledge the alarm. Щелкните по кнопке **ОК**.
	- Обратите внимание, что этот текст добавлен в раздел Notes в нижнем правом углу.
- 8. Создайте ситуацию, при которой ваши тревоги сбросятся.
	- $\Box$  На симуляторе сигналов звука и вибрации поверните регулятор против часовой стрелки до упора, чтобы остановить двигатель.

В течение 5 секунд после остановки двигателя тревоги Speed (RPM) и True Peak (g) будут сброшены, что заставит устройство CMS сохранить данные в файле, отправить этот файл на сервер NI InsightCM и послать сообщение на сервер NI InsightCM. Когда сервер NI InsightCM получает файл данных или сообщение, менеджер систем отобразит, что тревоги сброшены.

- 9. Просмотрите обновленные состояния ваших тревог.
	- На странице Alarm Panel задайте элемент Auto Refresh вверху справа равным **10 секундам.**
	- В результате тревога **Fan Accel X|meas|acceleration|feat|True Peak|g** должна изменить состояние на Cleared, отмечаемое серой иконкой:
- $\Box$  Состояние Cleared указывает, что сервер NI InsightCM обнаружил, что правило тревоги больше не выполняется. Сброшенные тревоги остаются на закладке Active, пока кто-нибудь их не подтвердит.
- Тревога **Motor Tach|meas|tachometer|feat|Speed|RPM** теперь должна исчезнуть, поскольку она сброшена и уже была подтверждена.

冒

**Примечание** На закладке Active на странице Alarm Panel отображается тревога, пока не будет получен статус "сброшена" и пользователь не подтвердит тревогу.

- 10. Подтверждение тревоги True Peak (g).
	- Щелкните по тревоге **Fan Accel X|meas|acceleration|feat|True Peak|g**.
	- Щелкните по кнопке **Acknowledge**, чтобы подтвердить тревогу.
	- Убедитесь, что тревога исчезла из списка тревог.
- 11. Щелкните по закладке History на странице Alarm Panel. Просмотрите историю возникших тревог, включая две ваши последние тревоги.

### Конец упражнения 3-2

## Контрольные вопросы

- 1. Какие методы можно использовать для определения подходящих пределов тревог?
	- a. Общие принципы
	- b. Стандарты ISO
	- c. Рекомендации OEM поставщиков
	- d. Контроль и подстройка пределов тревог после изучения трендов
- 2. Найдите правильный ответ:

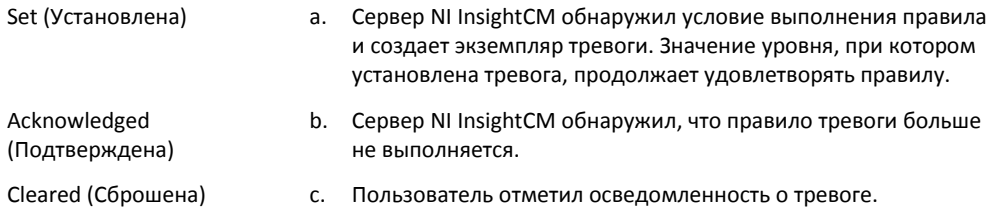

## Ответы на контрольные вопросы

- 1. Какие методы можно использовать для определения подходящих пределов тревог?
	- **a. Общие принципы**
	- **b. Стандарты ISO**
	- **a. Рекомендации OEM поставщиков**
	- **c. Контроль и подстройка пределов тревог после изучения трендов**
- 2. Найдите правильный ответ:

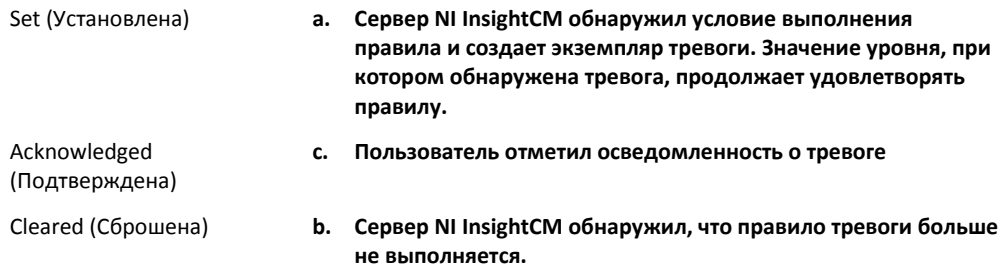

# Data Explorer – проверка данных 4

#### **Темы**

- A. Введение в Data Explorer
- B. Проверка данных

#### **Упражнения**

Упражнение 4-1 Проверка данных в Data Explorer

## A. Введение в DataExplorer

Используйте Data Explorer на клиентских компьютерах для визуализации и анализа данных, которые устройства CMS собрали с вашего оборудования.

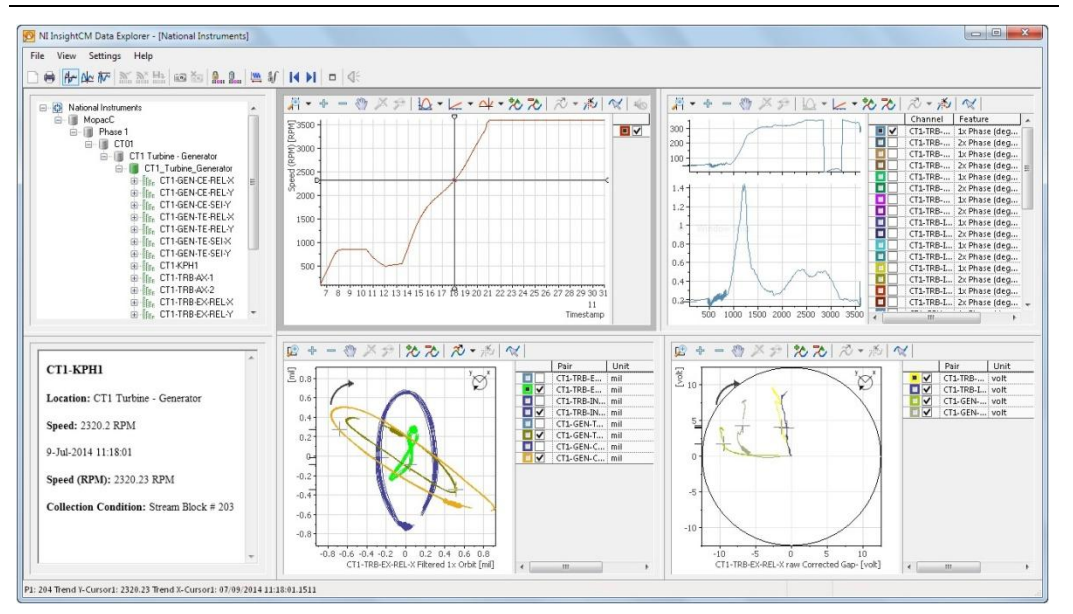

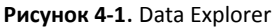

## Поток данных из устройства CMS в Data Explorer

На рисунке 4-2 показан поток данных из устройства CMS в Data Explorer, ниже следуют разъяснения:

- 1. Устройства CMS после запуска отправляют файлы данных в формате TDMS на сервер NI InsightCM. Файлы данных содержат данные канала, свойства, свойства плана размещения оборудования, список характеристик и их свойства и т.п.
- 2. Сервер NI InsightCM получает файлы данных, выполняет их обработку и сохраняет в хранилище файлов.
- 3. На компьютере-сервере NI InsightCM выполняется сервер NI DataFinder в качестве поисковой машины, которая предоставляет тренды и данные каналов пользователям Data Explorer. Конечные пользователи, как правило, не работают с сервером DataFinder, но человек, устанавливающий сервер InsightCM, должен выполнить несколько операций для завершения начальной установки (обратитесь к документу *NI InsightCM Server 1.0 Readme*).
- 4. Когда на клиентском персональном компьютере запускается Data Explorer, он связывается с сервером Data Finder на машине с установленным сервером InsightCM для загрузки данных с этой машины. Обратите внимание, что компьютеры, на которых запущен Data Explorer, должны находиться в том же домене Windows для подключения к серверу NI InsightCM.

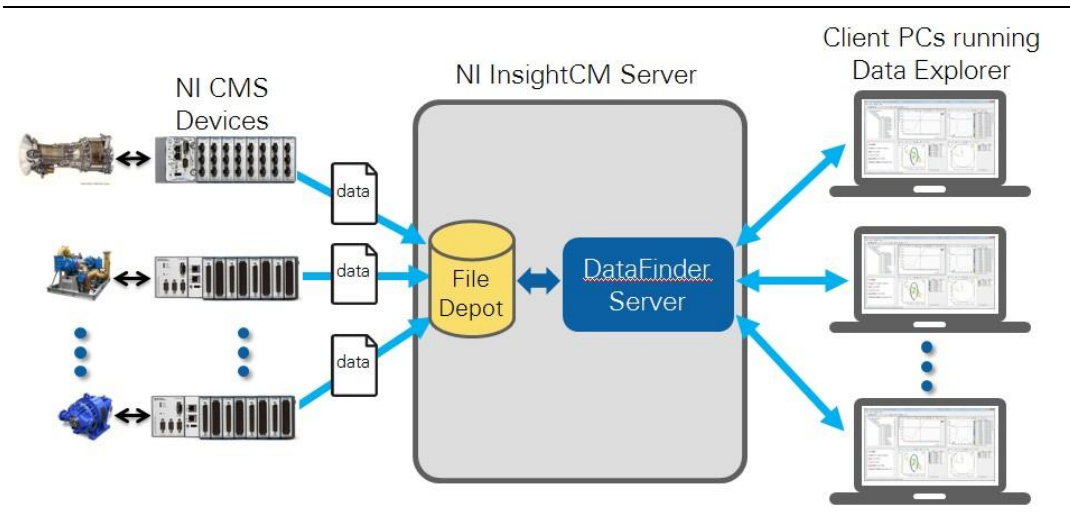

#### **Рисунок 4-2**. Поток данных из устройства CMS в Data Explorer

NI CMS Devices – устройства NIC CMS, Ni InsightCM Server – сервер NI InsightCM, Client PCs running Data Explorer – клиентские компьютеры с запущенным Data Explorer, data – данные, File Depot – хранилище данных, Data Finder Server – сервер Data Finder

При инсталляции сервера InsightCM определите папку, в которую сервер будет сохранять файлы данных (рисунок 4-3).

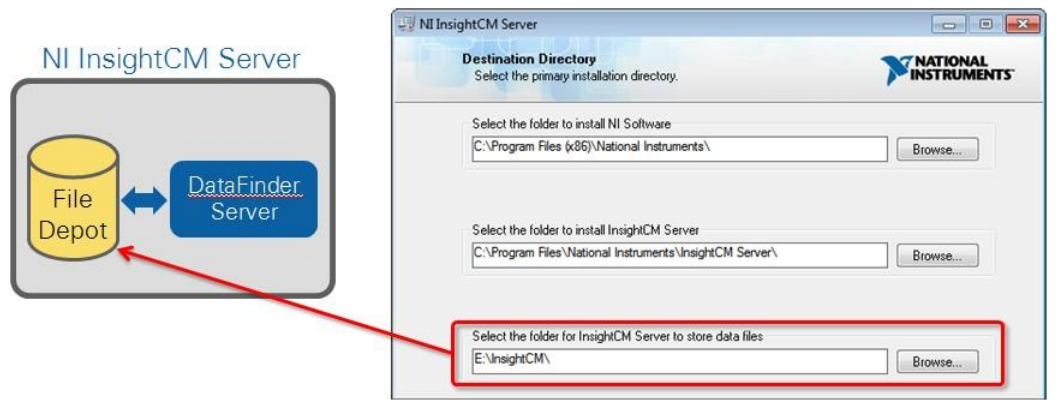

**Рисунок 4-3**. Сервер InsightCM — хранилище файлов

Чтобы пользователи Data Explorer могли загрузить данные с сервера, должны быть выполнены следующие условия:

- К папкам, в которых сервер DataFinder ищет файлы данных, должен быть открыт общий доступ. Эти папки называются областями поиска.
- Пути к областям поиска DataFinder должны соответствовать универсальному соглашению об именовании (UNC), как показано на рисунке 4-4.
- Путь к папке, в которую сервер NI InsightCM сохраняет данные, должен соответствовать UNC.
- Обратитесь к документу *NI InsightCM Server 1.0 Readme*, чтобы выполнить эти задачи.

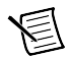

**Примечание** Обычно пользователи просто используют Data Explorer для интерфейса с данными. Однако если пользователь (с разрешениями) хочет получить доступ к файлам данных TDMS непосредственно с клиентского компьютера, он может это сделать, перейдя по пути UNC в Проводнике Windows, как показано справа на рисунке 4-4.

**Рисунок 4-4**. Сервер InsightCM — хранилище файлов — настройка UNC-пути для папок файлов данных

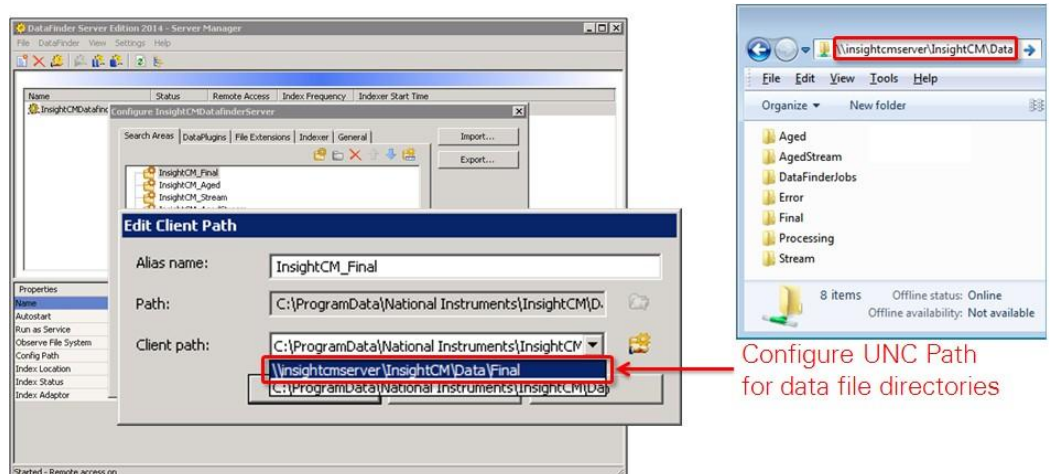

Configure UNC Path for data file directories – настройка UNC-пути для папок с файлами данных

#### Запуск Data Explorer

При запуске приложения Data Explorer выдаст запрос на подключение к серверу. Введите следующую информацию:

- **Server Name**  определяет имя главного компьютера (hostname), на котором выполняется сервер NI InsightCM. Имя главного компьютера не обязательно должно быть полным.
- **Port**  определяет порт, через который происходит обмен данными с сервером NI InsightCM. По умолчанию – 6342.

Убедитесь, что клиентский компьютер и сервер InsightCM находятся в одном домене.

На рисунке 4-5 показано начальное окно и разделы Data Explorer с их наименованием.

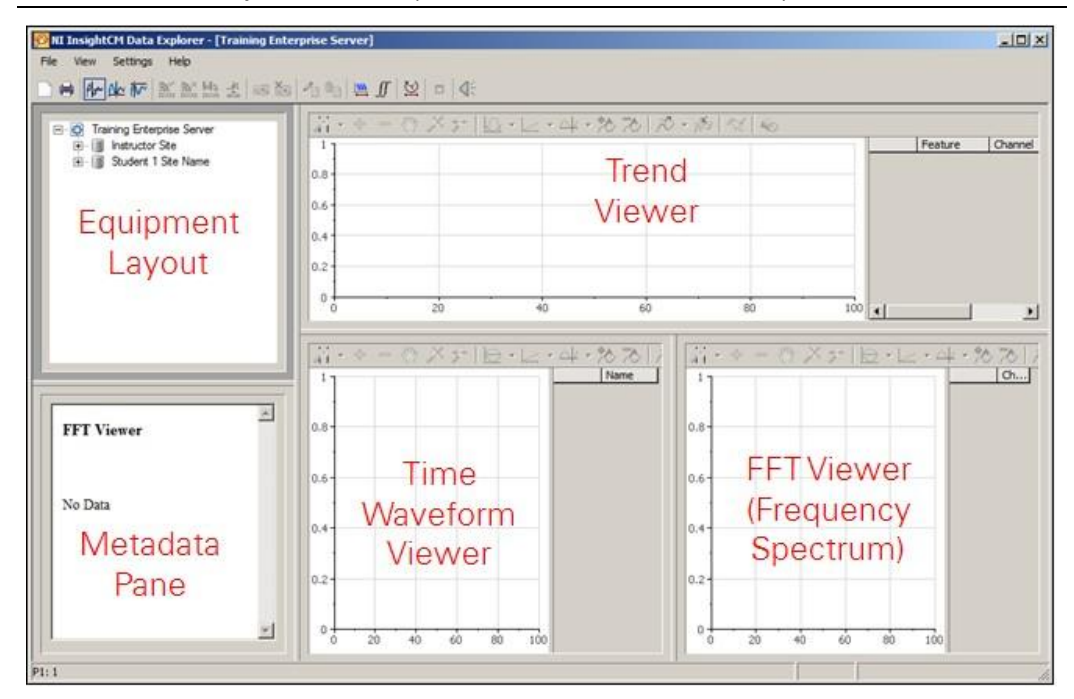

**Рисунок 4-5**. Data Explorer – начальное окно с именами разделов

Equipment Layout – план размещения оборудования, Metadata Pane – панель метаданных, Trend Viewer – просмотрщик трендов, Time Waveform Viewer – просмотрщик сигнала во временной области, FFT Viewer (Frequency Spectrum) – просмотрщик спектра частот (БПФ)

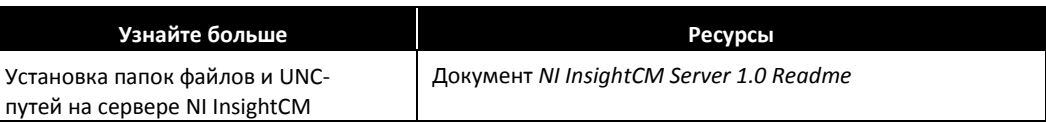

## B.Проверка данных

После завершения настройки устройства CMS в менеджере систем вы должны убедиться в том, что Data Explorer получает верные данные. Для этого выполните последовательность действий, показанную на рисунке 4-6.

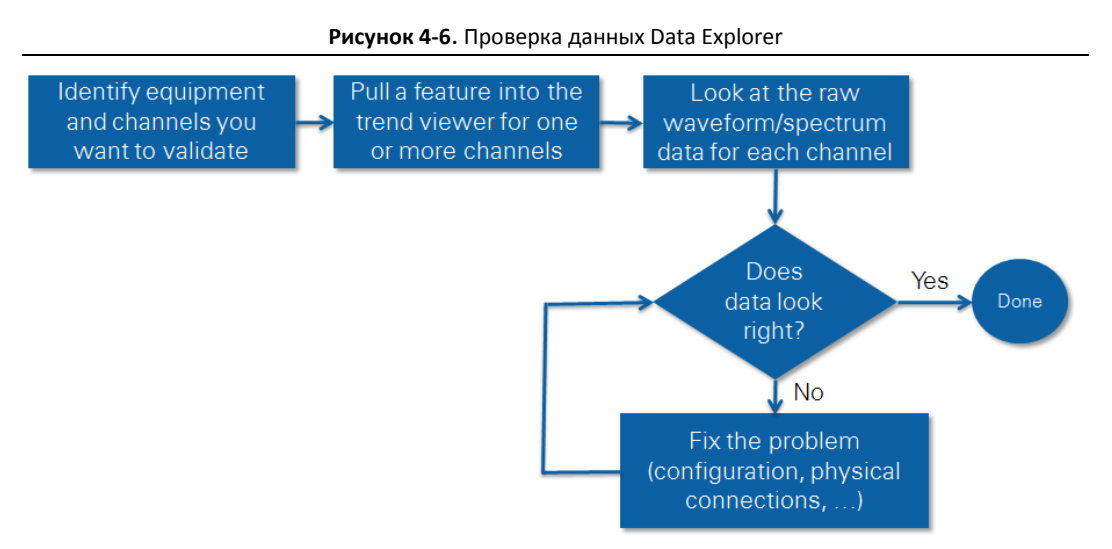

Identify equipment and channels you want to validate – определение оборудования и каналов, которые вы хотите проверить; Pull a feature into the trend viewer for one or more channels – извлечение характеристик для одного или более каналов в просмотрщик трендов; Look at the raw waveform/spectrum data for each channel – просмотр необработанных данных и спектра по каждому каналу; Data does look right? – данные выглядят правдоподобно?; Fix the problem (configuration, physical connections, etc) – устранение проблемы (конфигурация, физические подключения, и т.п.); Done – готово.

Проверка данных в Data Explorer

1. **Определение оборудования и каналов, которые вы хотите проверить** — разверните дерево плана оборудования, как показано на рисунке 4-7, чтобы найти оборудование, каналы и характеристики, которые вы хотите проверить.

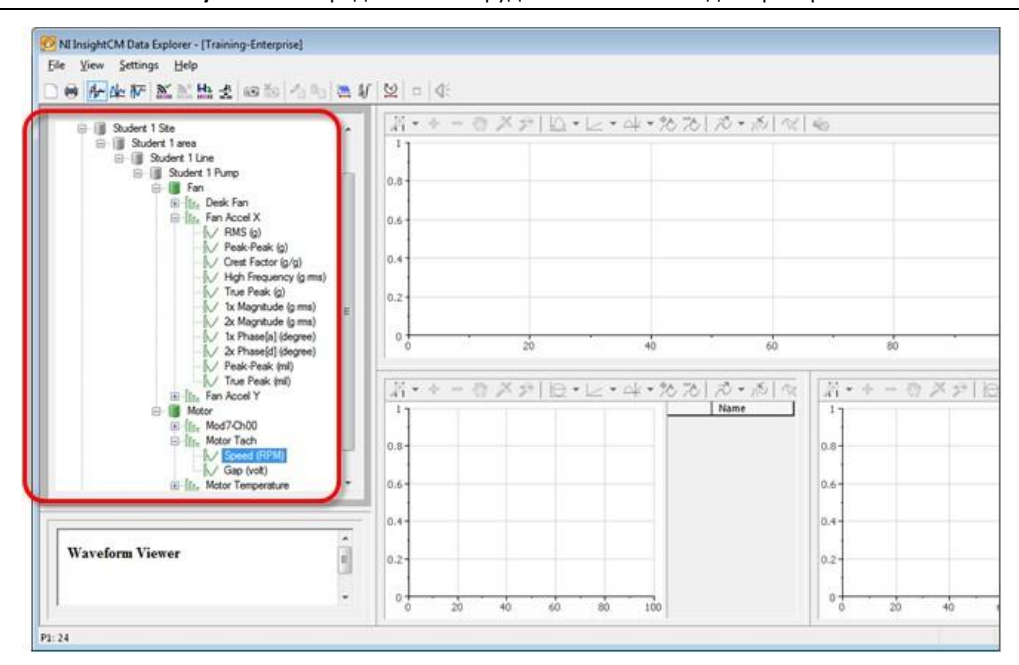

**Рисунок 4-7**. Определение оборудования и каналов для проверки

2. **Извлечение характеристик для одного или более каналов в просмотрщик трендов** — в дереве плана оборудования выберите характеристику, данные которой хотите просмотреть и проверить. Перетащите характеристику из дерева в просмотрщик трендов, как показано на рисунке 4-8.

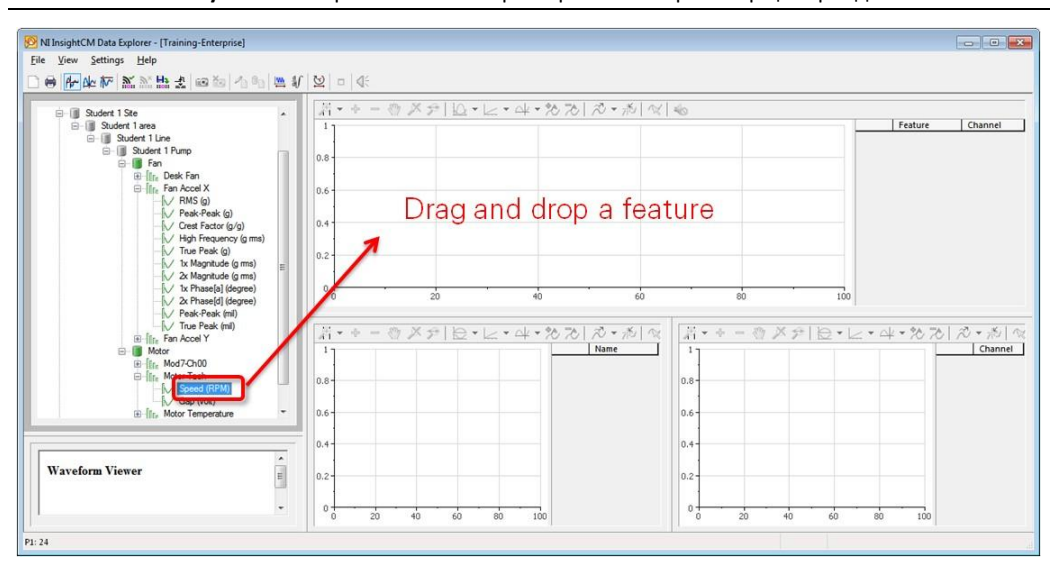

**Рисунок 4-8**. Перетаскивание характеристики в просмотрщик трендов

Drag and drop a feature – перетащите характеристику

3. **Просмотр тренда, сигнала и спектра данных по каждому каналу** – изучите тренд характеристики. Изучите соответствующий необработанный сигнал с канала устройства CMS в просмотрщике сигналов (Waveform), а спектр – в просмотрщике БПФ (FFT) из разных файлов данных, представленных в виде точек в просмотрщике трендов. Если данные выглядят правдоподобно, вы проверили данные в Data Explorer. Если данные выглядят некорректно, вам нужно решить проблему (настройки, физические соединения), используйте принудительный запуск для получения новых данных, обновите данные в Data Explorer и снова изучите тренды, сигналы и спектры, пока данные не будут выглядеть корректно.

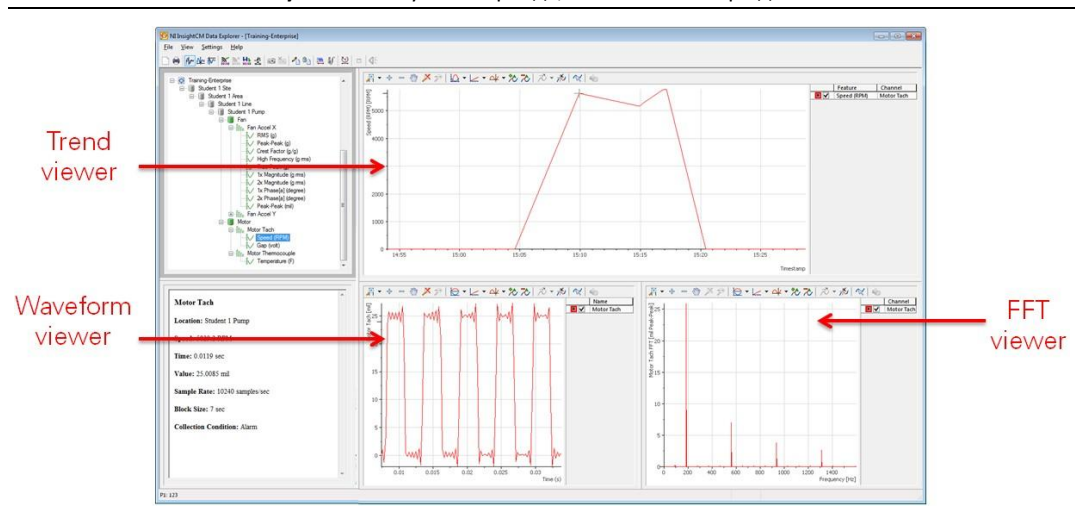

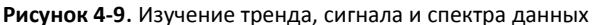

Trend Viewer – просмотрщик тренда, Waveform Viewer – просмотрщик сигнала, FFT Viewer – просмотрщик спектра

## Data Explorer загружает и визуализирует файлы данных.

Просмотрщик трендов состоит из точек данных, соединенных линиями. Каждая точка представляет собой отдельный файл данных, полученный сервером InsightCM.

Можно настроить просмотрщик трендов на показ маркеров каждой точки данных, выполнив следующие действия:

- 1. Дважды щелкните по точке в просмотрщике трендов, чтобы открыть окно 2D Axis System—Display.
- 2. Щелкните по кнопке **...** в столбце Properties для открытия окна Curve Properties.
- 3. В окне Curve Properties установите Marker style равным **Square** или другому значению, отличному от **None.** Щелкните по кнопке **ОК** в окнах Curve Properties и 2D Axis System—Display.
4. Теперь вы должны увидеть квадратные маркеры в просмотрщике трендов, как показано на рисунке 4-10. Каждый маркер представляет собой отдельный файл данных, полученный сервером InsightCM. Просмотрщик трендов рисует линии для соединения файлов данных.

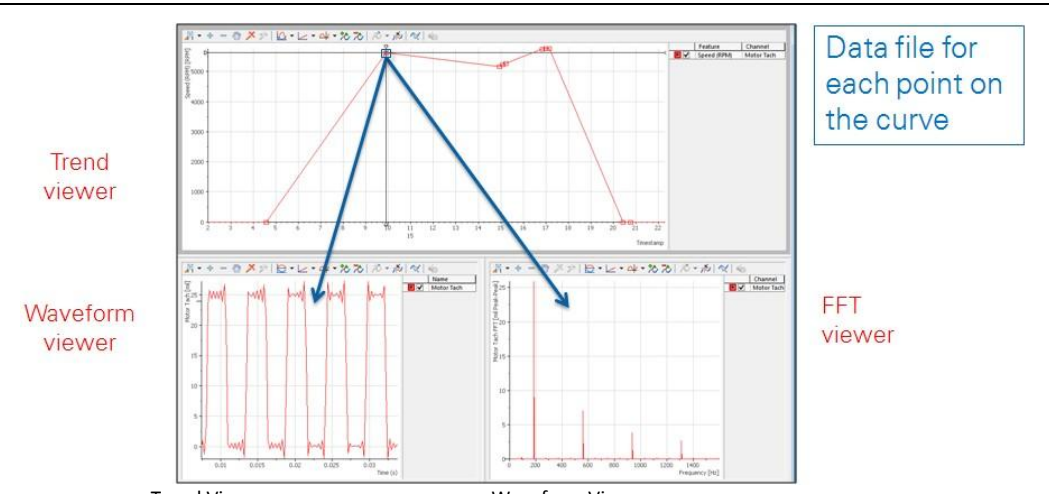

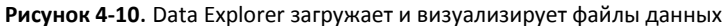

Trend Viewer – просмотрщик тренда, Waveform Viewer – просмотрщик сигнала, FFT Viewer – просмотрщик спектра, Data file for each point on the curve – файл данных для каждой точки кривой

#### Быстрый просмотр текущего состояния оборудования

Для быстрого просмотра текущего состояния элемента оборудования в Data Explorer вы можете инициировать принудительный запуск, чтобы вручную запросить устройство CMS, подключенное к оборудованию, выполнить периодический сбор данных (рисунок 4-11).

**Рисунок 4-11**. Быстрый просмотр текущего состояния оборудования

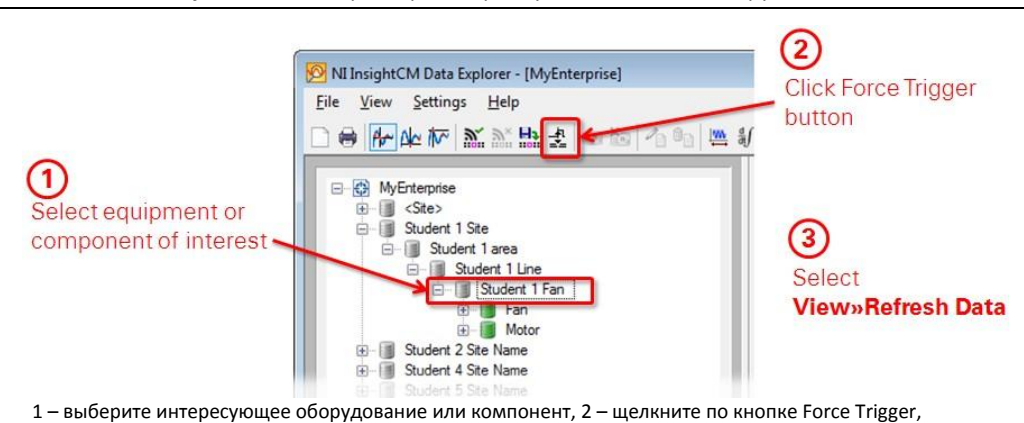

3 – выберите **View>>Refresh Data**

Обновите данные в Data Explorer, как показано на рисунке 4-12. Data Explorer не обновляется динамически при получении сервером новых файлов данных.

- **Refresh Data** обновление отображения текущими данными
- **Refresh Tree** обновление дерева плана оборудования

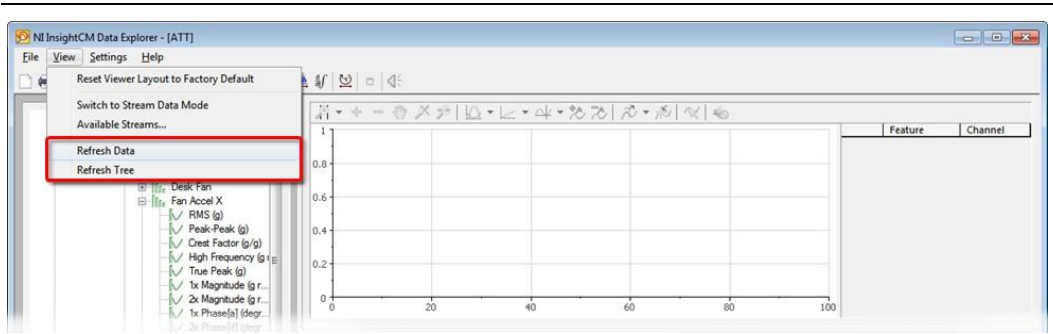

**Рисунок 4-12**. Обновление данных

#### Удаление неверных или плохих данных

Если вы видите в Data Explorer некорректные или плохие данные и хотите убедиться, что NI InsightCM удалит эти плохие данные, выполните следующие действия, чтобы отметить данные, которые нужно удалить.

- Поместите курсор в интересующую вас точку в просмотрщике трендов или щелкните в просмотрщике каналов, где содержатся данные, которые нужно удалить.
- Выполните следующий шаг в зависимости от текущего режима рабочего пространства:
	- (Режим Periodic Data) Щелкните по кнопке **Mark Data for Delete**. Data Explorer запросит подтверждения вашего желания позволить серверу NI InsightCM удалить данные.
	- (Режим Stream Data) Щелкните по кнопке **Mark Stream for Delete**.

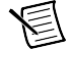

**Примечание** Когда вы отмечаете данные для удаления, данные не удаляются немедленно. Данные удалятся в следующий раз при запуске на сервере NI InsightCM процесса автоматического старения (automatic aging).

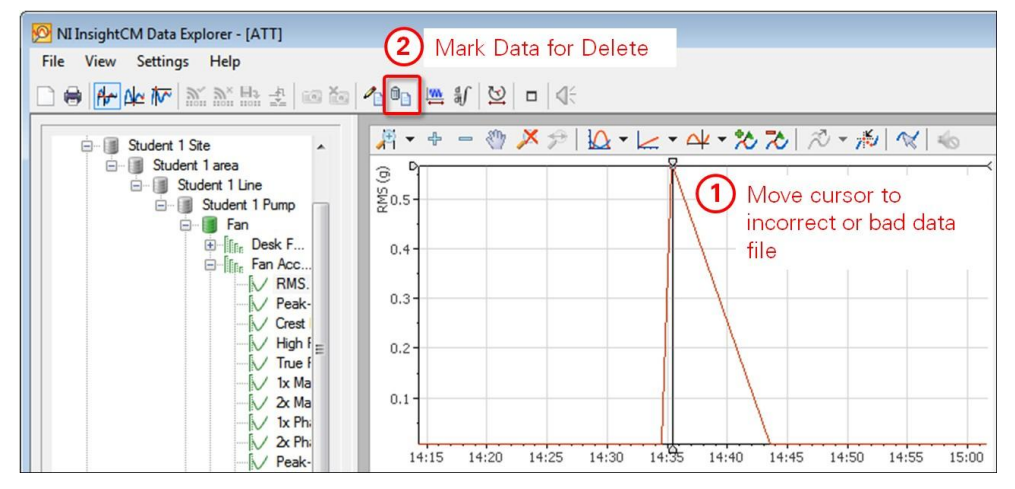

**Рисунок 4-13**. Удаление некооректных или плохих данных

1 – поместите курсор на неправильный или плохой файл данных, 2 – отметьте данные для удаления

## Упражнение 4-1 Проверка данных в Data Explorer

#### Цель

Просмотр данных в Data Explorer и их проверка.

#### Сценарий

Вы только что закончили настройку и проверку ваших устройств CMS в менеджере систем. Теперь вы должны проверить, что Data Explorer получает верные данные.

#### Реализация

- 1. Откройте **NI InsightCM Data Explorer**, щелкнув по кнопке Пуск Windows и выполнив поиск.
- 2. В окне Connect to NI InsightCM Server задайте имя сервера (Server Name) и порт (Port), соответствующие серверу NI InsightCM в вашей аудитории.

Server Name: insightcmserver

Port: 6342

Если эти значения не подошли, спросите у преподавателя правильные значения имени сервера и порта для этой аудитории.

Щелкните по кнопке **Connect**.

3. Изучите дерево размещения оборудования.

Дерево размещения оборудования предоставляет интерфейс для результатов измерений и трендов, включая архивные данные, сохраненные на сервере NI InsightCM, и оперативные данные. Дерево отражает иерархию оборудования, каналов устройств, а также характеристик, определенных в менеджере систем NI InsightCM для подключенного сервера.

- Определите ваш узел (например, Student *N* Site) в дереве размещения оборудования в верхнем левом углу Data Explorer.
- $\Box$  Разверните ваш узел, как показано на рисунке 4-14, пока не увидите ваши каналы (например, Motor Tach, Fan Accel X и т.п.) и вычисляемые для них характеристики (Speed (RPM), True Peak (g) и т.п.).

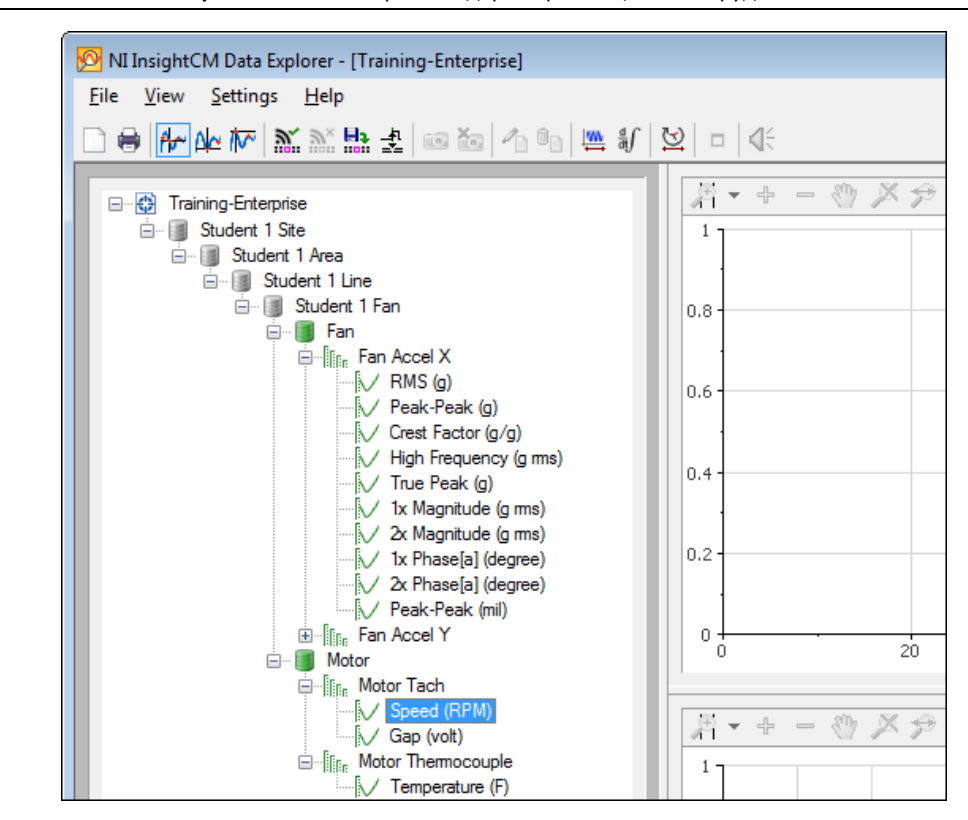

**Рисунок 4-14**. Data Explorer – дерево размещения оборудования

- 4. Убедитесь, что иерархия оборудования в менеджере систем соответствует дереву размещения оборудования в Data Explorer.
	- $\Box$  Войдите в менеджер систем, запустив веб-браузер. Введите адрес http://<имя сервера>:81, где <имя сервера> равно insightcmserver. Если URL не подошел, спросите у преподавателя правильное имя сервера для этой аудитории.

На странице Welcome задайте Name равным admin и щелкните по кнопке **Go**.

 $\Box$  В менеджере систем щелкните по кнопке Equipment Hiearchy.

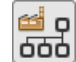

 Убедитесь, что иерархия оборудования в менеджере систем соответствует дереву размещения оборудования в Data Explorer.

Обратите внимание, что Data Explorer также показывает каналы и вычисляемые для них характеристики на плане размещения оборудования под соответствующим компонентом оборудования.

- 5. Визуализируйте данные характеристики Speed (RPM) канала Motor Tach.
	- В Data Explorer перетащите элемент **Motor»Motor Tach»Speed (RPM)** из дерева размещения оборудования в просмотрщик трендов, как показано на рисунке 4-15.

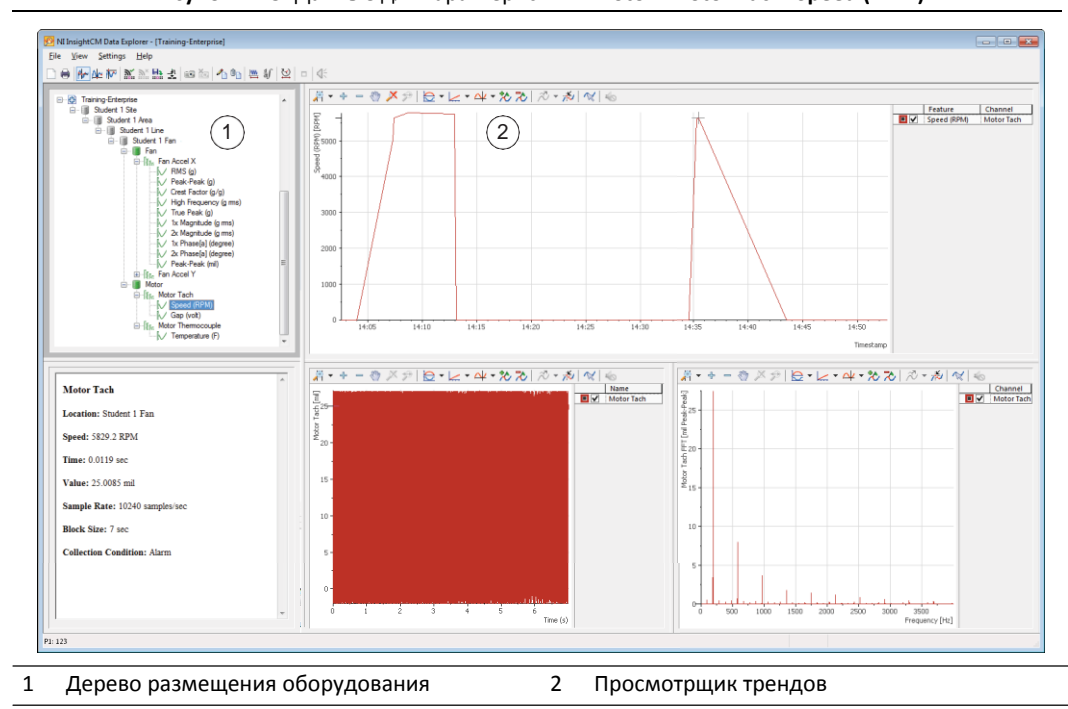

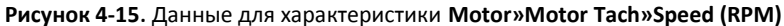

По умолчанию в просмотрщике трендов отображается тренд данных за последние 90 дней.

**Примечание** Для изменения интервала времени просмотра данных щелкните по кнопке Set Viewer Time Range на панели инструментов.

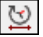

 Просмотрщик трендов должен отображать архивный тренд **Motor Tach»Speed (RPM)** из всех файлов данных, переданным на сервер InsightCM с начала этого занятия.

- 6. Визуализируйте последние собранные файлы данных, в просмотрщике трендов.
	- Дважды щелкните по точке в просмотрщике трендов, чтобы открыть окно 2D Axis System— Display, как показано на рисунке 4-16.

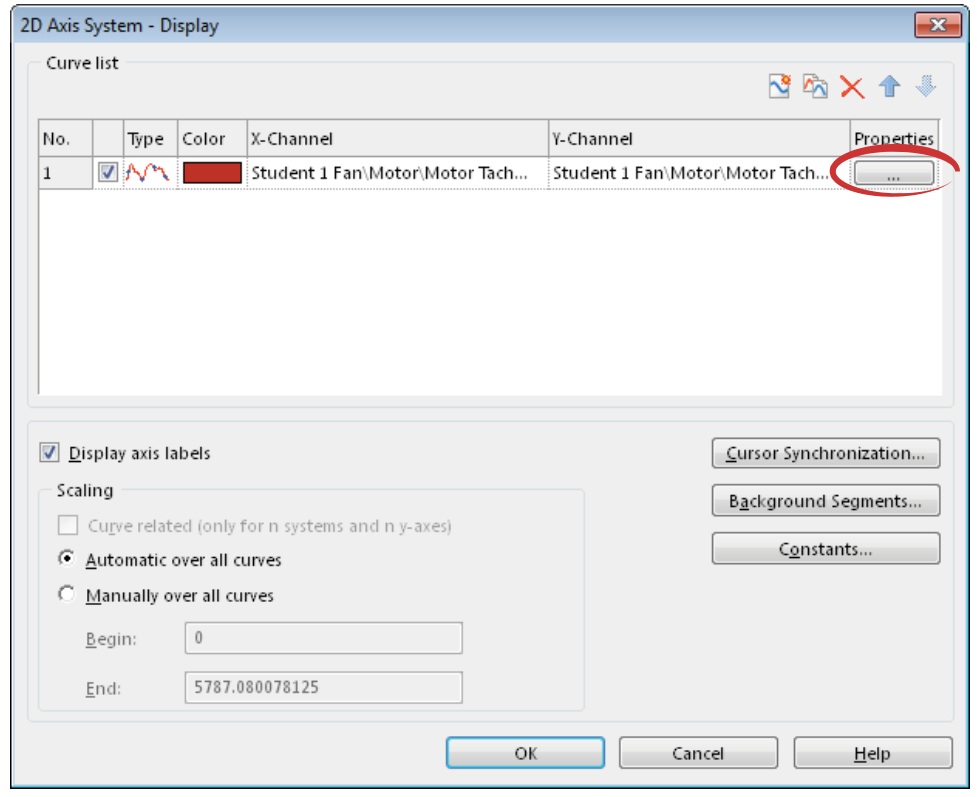

**Рисунок 4-16**. Окно 2D Axis System—Display

Щелкните по кнопке **...** <sup>в</sup> столбце Properties, чтобы открыть окна Curve Properties.

 В окне Curve Properties установите стиль маркера **Square,** как показано на рисунке 4-17. Щелкните по кнопке **ОК** в окнах Curve Properties и 2D Axis System—Display.

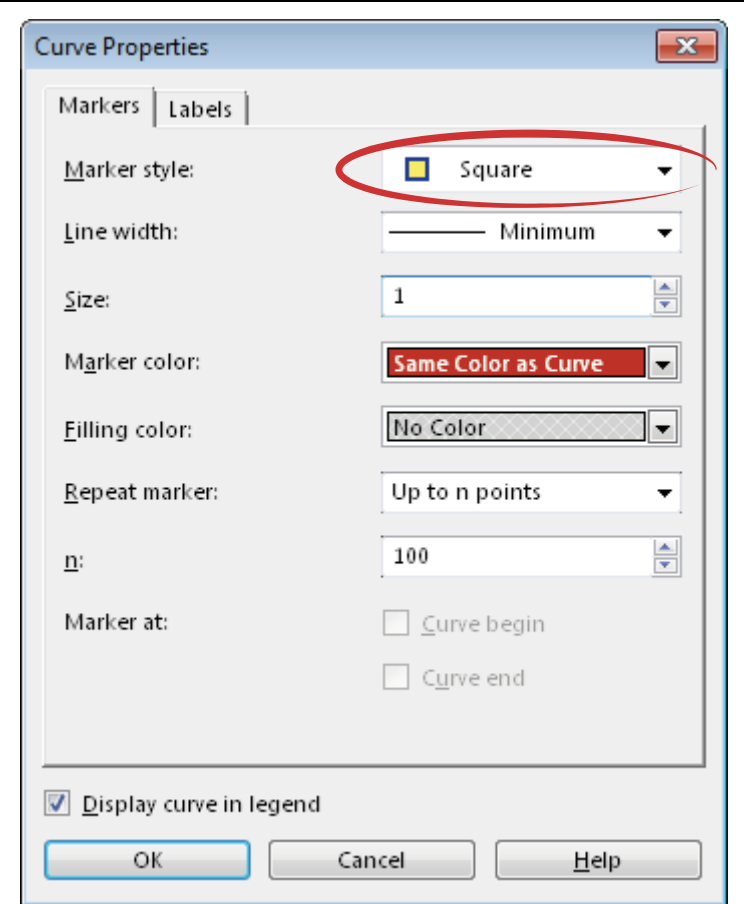

**Рисунок 4-17**. Окно Curve Properties

 Теперь вы должны увидеть квадратные маркеры в просмотрщике трендов, как показано на рисунке 4-18. Каждый маркер представляет данные в отдельном файле данных, собранном сервером InsightCM. Просмотрщик трендов рисует линии для соединения файлов данных.

**Рисунок 4-18**. Просмотрщик трендов с квадратными маркерами для каждого файла данных

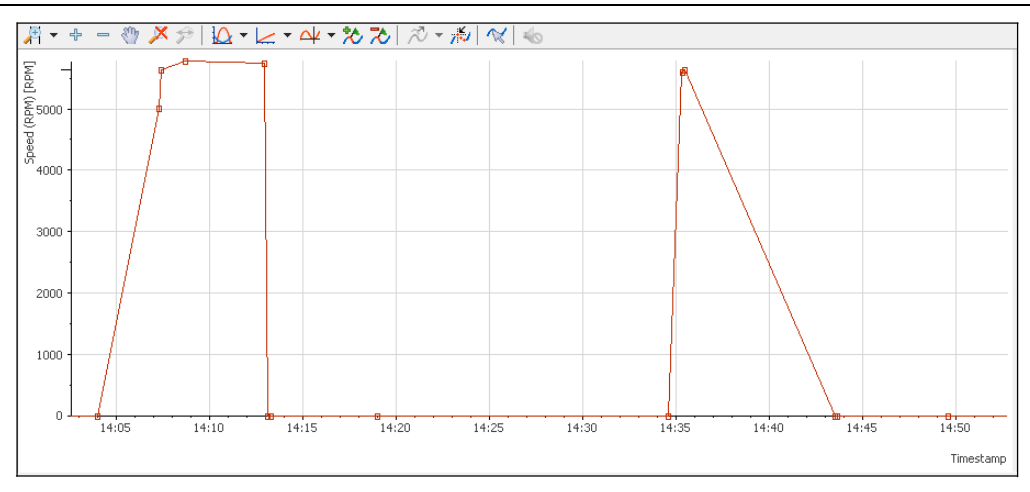

- 7. Запросите текущие данные с вашего оборудования и просмотрите новые данные в Data Explorer.
	- Слегка поверните регулятор на симуляторе сигналов звука и вибрации, чтобы вентилятор медленно вращался. Это не должно вызвать установку тревог.
	- В дереве размещения оборудования Data Explorer щелкните по вашему элементу оборудования (например, Student *N* Fan).
	- $\Box$  На панели инструментов Data Explorer щелкните по кнопке Force Trigger. Щелкните по кнопке **Yes** в появившемся окне "Request measurement from all devices attached" (запросить результаты измерения со всех подключенных устройств).

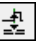

**Примечание** Чтобы просмотреть новые значения трендов и результаты измерения в каналах между запланированными периодическими сборами данных, вы можете вручную запросить от устройства, подключенного к интересующему оборудованию, выполнить немедленный сбор данных. Такие запросы называются принудительным запуском. Принудительный запуск полезен, если вы хотите быстро узнать состояние оборудования.

- $\Box$  Теперь ваше устройство CMS собирает данные (как настроено на закладке Acquisition страницы Device Configuration менеджера систем), сохраняет данные в файле данных и отправляет файл данных на сервер InsightCM.
- В строке меню Data Explorer выберите **View»Refresh Data**, пока не увидите, что просмотрщик трендов обновился и содержит новые данные. Когда увидите обновленные данные, убедитесь, что последние значения скорости (Speed (RPM)) верны.
- 8. Поверните регулятор симулятора сигналов звука и вибрации влево, чтобы остановить вентилятор.
- 9. В Data Explorer вручную запросите новые данные еще раз и просмотрите их.
	- $\Box$  На панели инструментов Data Explorer еще раз щелкните по кнопке Force Trigger.

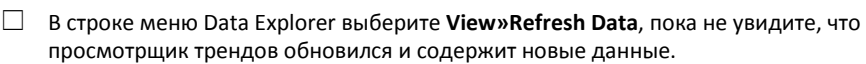

Когда увидите обновленные данные, убедитесь, что последние значения скорости в просмотрщике трендов равны 0 оборотов/мин.

妻

#### Конец упражнения 4-1

## Контрольные вопросы

1. Нарисуйте последовательность действий по проверке данных в Data Explorer.

### Ответы на контрольные вопросы

1. Нарисуйте последовательность действий по проверке данных в Data Explorer.

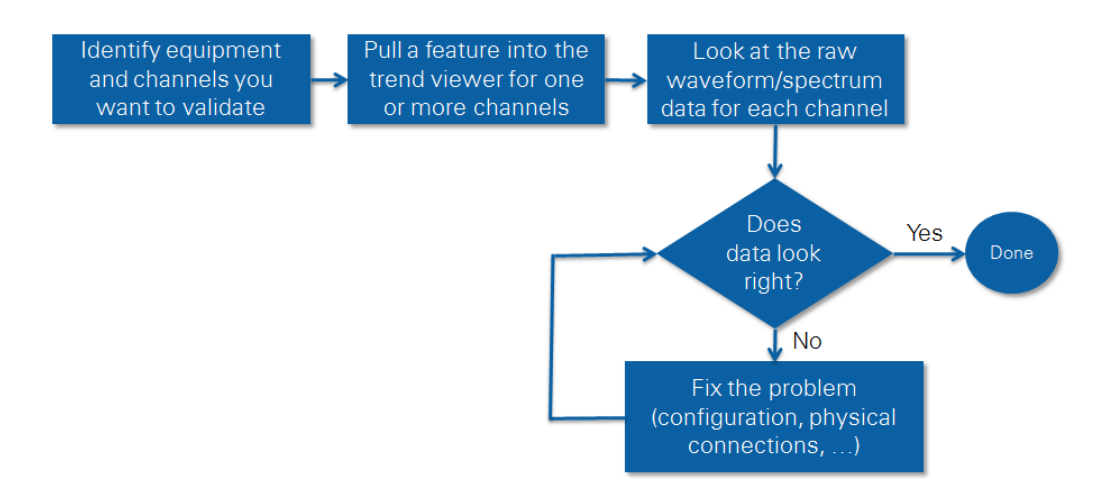

Identify equipment and channels you want to validate – определение оборудования и каналов, которые вы хотите проверить; Pull a feature into the trend viewer for one or more channels – извлечение характеристик для одного или более каналов в просмотрщик трендов; Look at the raw waveform/spectrum data for each channel – просмотр необработанных данных сигнала и спектра по каждому каналу; Data does look right? – данные выглядят правдоподобно?; Fix the problem (configuration, physical connections, etc) – устранение проблемы (конфигурация, физические подключения, и т.п.); Done – готово.

# Data Explorer – Анализ данных о тревогах 5

#### **Темы**

- A. Обработка тревоги
- B. Просмотр данных тревоги
- C. Анализ данных тревоги
- D. Примеры анализа
- E. Дополнительные инструменты

#### **Упражнения**

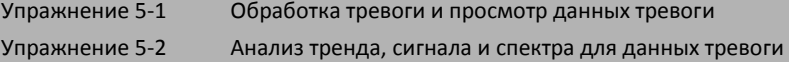

## A.Обработка тревоги

Последовательность действий для анализа данных тревоги:

- 1. **Пользователь уведомлен о тревоге** при соответствующей настройке сервер InsightCM может отправить пользователю сообщение о возникновении тревоги.
- 2. **Пользователь обрабатывает тревогу в менеджере систем**  пользователь должен проверить панель Alarm и определить, требует ли тревога дальнейшего анализа. Пользователю может также понадобиться подтвердить тревогу и составить к ней аннотацию, как обсуждалось на 3-м занятии, *Data Explorer – Анализ данных о тревоге.*
- 3. **Пользователь находит, просматривает и анализирует данные тревоги в Data Explorer** этот шаг рассматривается далее на этом занятии.

## B.Просмотр данных тревоги

Для просмотра данных тревоги выполните следующие действия:

- 1. В менеджере систем определите оборудование и характеристику, вызвавшие тревогу, и время возникновения тревоги.
- 2. В Data Explorer перетащите соответствующую характеристику в просмотрщик трендов.
- 3. В просмотрщике трендов поместите курсор на точку файла данных, ближайшую к времени возникновения тревоги, как показано на рисунке 5-1. В просмотрщике сигналов и просмотрщике БПФ теперь отображаются сигнал во временной области и спектр для выбранной точки данных.

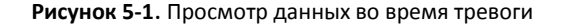

## Display trend of problem feature Put cursor on time of alarm

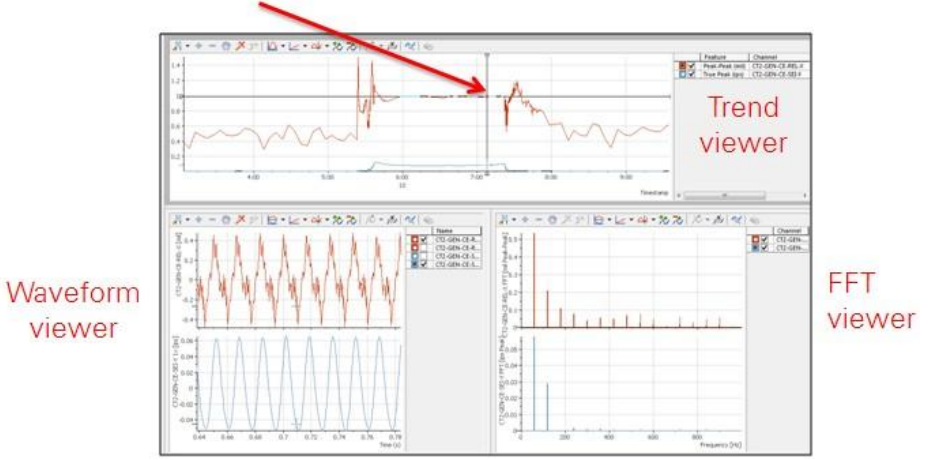

Display trend of the problem feature – отображение тренда проблемной характеристики, Put cursor on time of alarm – поместите курсор на время возникновения тревоги, Trend Viewer – просмотрщик тренда, Waveform Viewer – просмотрщик сигнала, FFT Viewer – просмотрщик спектра

## Упражнение 5-1 Обработка тревоги и просмотр данных тревоги

Если возникает тревога, обработайте ее в менеджере систем и просмотрите данные тревоги в Data Explorer.

#### Сценарий

Вы уже настроили тревоги для вашего устройства CMS в менеджере систем. Ваша система мониторинга состояния теперь работает.

В этом упражнении вы отработаете сценарий, в котором устанавливается тревога, вы должны обработать тревогу и просмотреть ее данные.

#### Реализация

#### Обработка тревоги в менеджере систем

- 1. Создайте ситуацию, при которой возникнет тревога.
	- В симуляторе сигналов звука и вибрации установите переключатель в положение UNBALANCED FAN и поверните регулятор вправо до упора, чтобы двигатель вращался на максимальной скорости, а вентилятор вибрировал с максимальным ускорением.

После вращения двигателя в течение 5 секунд будут установлены тревоги Speed (RPM) и True Peak (g), что заставит устройство CMS сохранить данные в файле и отправить этот файл на сервер NI InsightCM. Когда сервер NI InsightCM получит файл данных, менеджер систем отобразит установленные тревоги.

- 2. Просмотрите тревоги, установленные в менеджере систем.
	- В менеджере систем щелкните по кнопке Devices на левой панели.

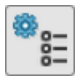

- Дважды щелкните по строке вашего устройства CMS (например, Student *N* Fan)
- В верхнем правом углу щелкните по **View»Device Dashboard**.
- Обратите внимание, что две тревоги теперь приведены в разделе Alarms на странице Device Dashboard. Красная иконка свидетельствует о том, что тревоги находятся в состоянии "установлена".
- $\Box$  В разделе Files на странице Device Dashboard обратите внимание, что сервер NI InsightCM получил еще один файл данных от вашего устройства CMS.
- $\Box$  Шелкните по одной из тревог в разделе Alarms для перехода на страницу Alarm Panel.
- Отфильтруйте список тревог так, чтобы в нем отображались только тревоги с вашего устройства. Для этого введите имя вашего устройства (например, Student *N* Fan) в текстовом поле "Filter by source".
- 3. Просмотрите информацию о тревоге True Peak (g).
	- Щелкните по тревоге **Fan Accel X|meas|acceleration|feat|True Peak|g**.
	- В разделе Timestamps на правой панели обратите внимание на метку времени установленной тревоги.
- $\Box$  Обратите внимание, что в разделе Transitions на панели справа приведена информация о каждом переходе тревоги из состояния «сброшена» в состояние «установлена» или наоборот. Сейчас вы должны видеть только один переход, соответствующий переходу тревоги в состояние Set («установлена»). Здесь также приведены значения True Peak (g), вызвавшие переход.
- $\Box$  На основании информации о тревоге True Peak (g), которую вы исследовали, определите следующие параметры, чтобы затем найти данные о тревоге в Data Explorer:

**Примечание** На панели Alarm тревоги описываются в виде dev|*<имя устройства>* |ch|*<имя канала>*|meas|*<тип измерения>*|feat|*<имя характеристики>*| <feature unit>*<единицы измерения характеристики >*

- Device Name (Имя устройства):
- Channel Name (Имя канала):
- Feature Name (Имя характеристики):
- Дата и время установления тревоги:

#### Просмотр данных тревоги в Data Explorer

- 1. Откройте Data Explorer
- 2. Щелкните по кнопке Zoom Off (Отключение масштабирования) на панели инструментов для отмены предыдущего масштабирования графика и скроллинга.

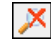

- 3. Щелкните по кнопке Clear All Viewers на панели инструментов для удаления всех предыдущих данных, загруженных в просмотрщики.
- 4. Найдите характеристику, установившую тревогу.
	- В предыдущем разделе этого упражнения вы определили, что тревогу установила характеристика True Peak (g) канала Fan Accel X вашего устройства CMS (например, Student *N* Fan).
	- Разверните раздел дерева размещения оборудования и перейдите к пункту **Student Site»Student Area»Student Line»Student Equipment»Fan»Fan Accel X»True Peak (g**), как показано на рисунке 5-2.

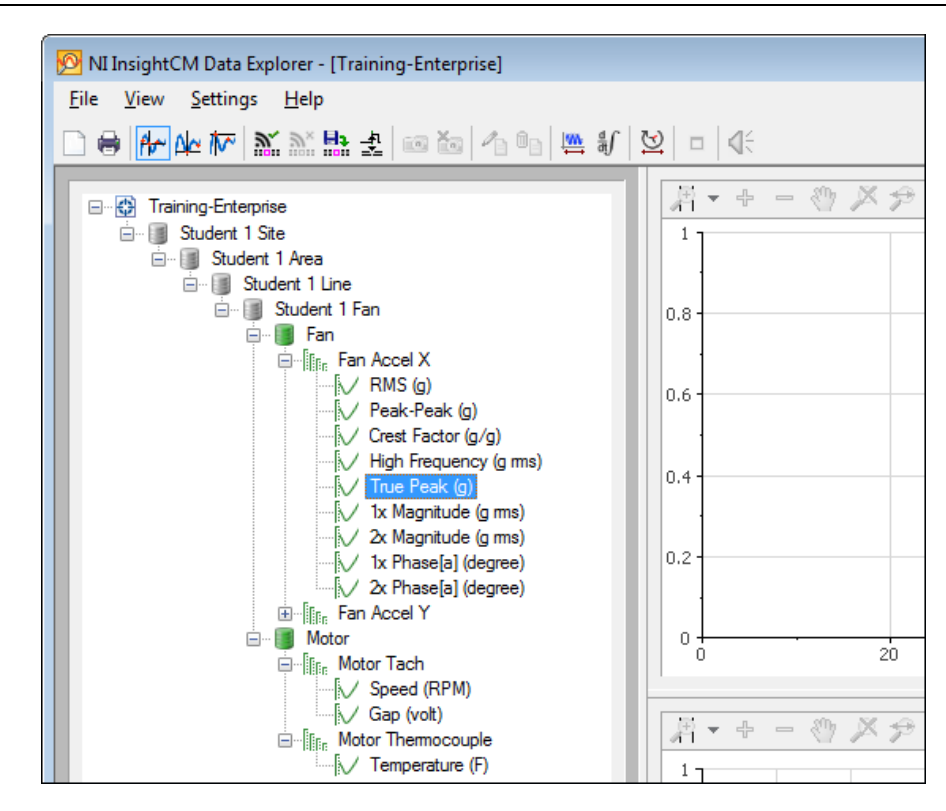

**Рисунок 5-2. Fan Accel X»True Peak (g)**

5. Просмотрите данные характеристики, установившей тревогу.

 В Data Explorer перетащите элемент **Fan»Fan Accel X»True Peak (g)** из дерева размещения оборудования в просмотрщик трендов.

 $\Box$  Ранее в этом упражнении вы записали дату и время возникновения тревоги.

В просмотрщике трендов щелкните по ближайшей к этому времени точке. Теперь вы должны увидеть курсор на точке, как показано на рисунке 5-3. Эта точка представляет собой данные в конкретном файле данных, отправленном устройством CMS серверу InsightCM.

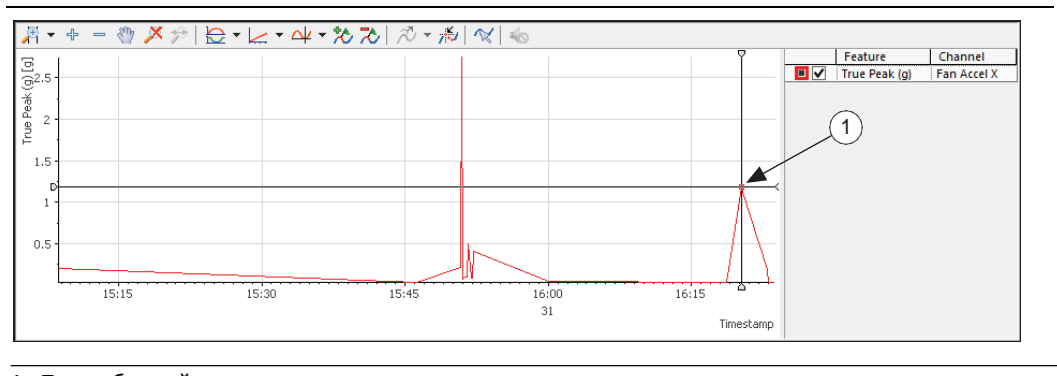

**Рисунок 5-3**. Данные характеристики **Fan»Fan Accel X»True Peak (g)**

1 Точка, ближайшая ко времени установления тревоги

## €

Примечание Вы можете пользоваться стрелками вправо и влево на клавиатуре для перемещения между точками данных в просмотрщике трендов.

- Изучите нижний левый раздел Data Explorer, где теперь отображается информация о выбранной вами точке.
	- Обратите внимание, что условие получения файла данных для этой точки тревога.
	- Обратите внимание, что значение True Peak (g) превышает порог, заданный вами в правиле тревоги для функции True Peak (g) канала Fan Accel X (Mod2/Ch0).
	- Если вы хотите просмотреть правила тревог, вы можете их найти в менеджере систем на странице Device Configuration или на странице Alarm Panel для активных тревог.
	- Обратите внимание, что значение Speed (RPM) также превышает порог, заданный вами в соответствующем правиле.
	- Обратите внимание, что в этом разделе также отображается место и дата/время этой точки и файла данных.
- 6. В следующем упражнении вы продолжите визуализировать и анализировать данные во время тревоги.

#### Конец упражнения 5-1

## C. Анализ данных тревоги

#### Анализ данных характеристики в просмотрщике трендов

Просмотр тренда может быть полезен в ситуациях, в которых, например, можно увидеть увеличение вибраций с течением времени.

Полезные советы при работе с просмотрщиком трендов

• **Просмотр нескольких каналов и характеристик** – просмотр нескольких каналов в просмотрщике трендов может помочь сравнить несколько каналов данных. Например, вы можете сравнить характеристику оборудования А с такой же характеристикой оборудования В.

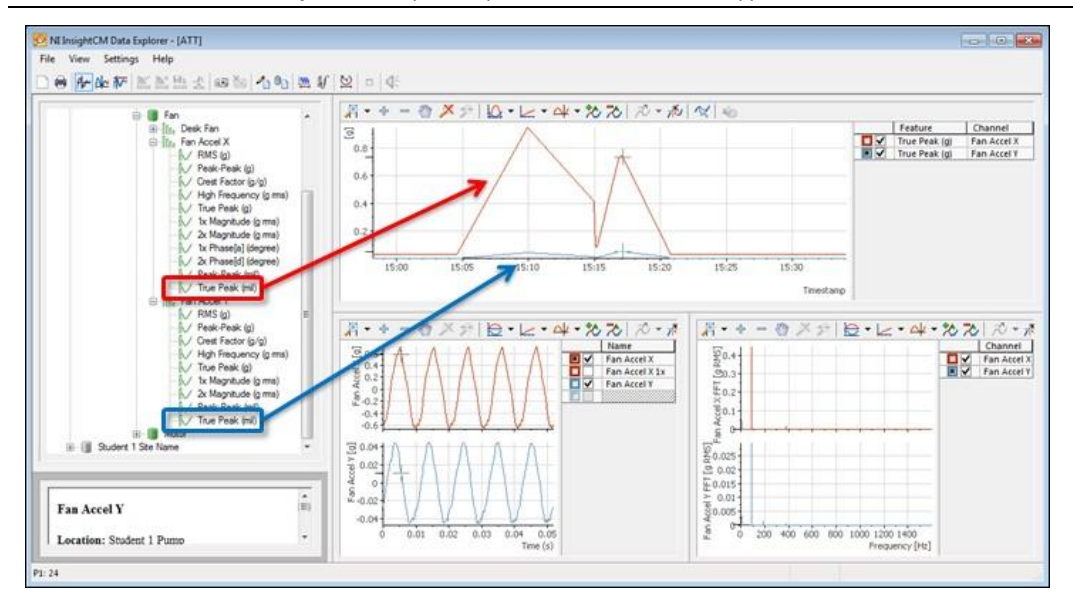

**Рисунок 5-4**. Просмотр нескольких каналов и функций

• **Доступны несколько вариантов масштабирования по оси Y** – выберите вариант масштабирования из показанных на рисунке 5-5, 5-6 и 5-7 для лучшей визуализации и сравнения данных в каждой ситуации.

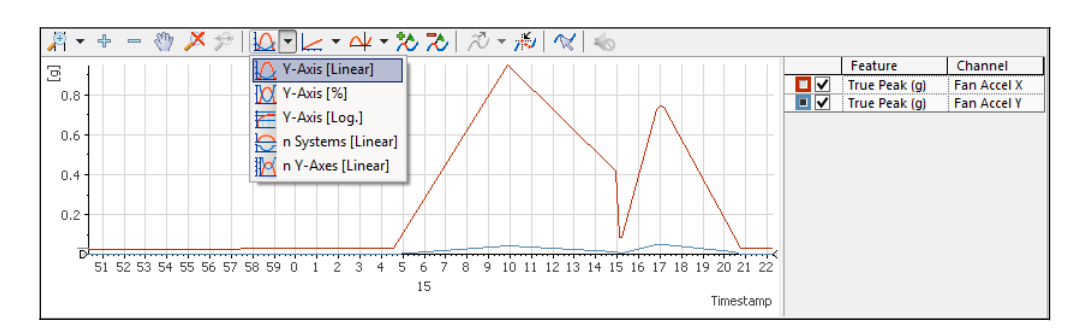

**Рисунок 5-5**. Варианты масштабирования по оси Y- Y-Axis [Linear] (ось Y – линейная)

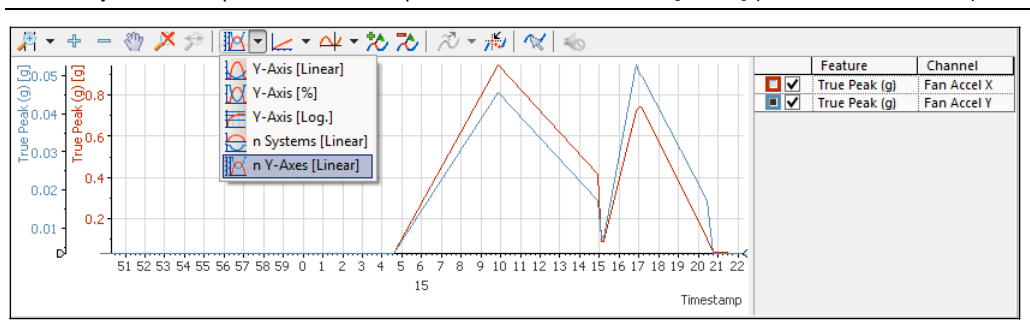

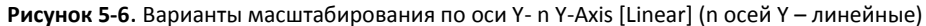

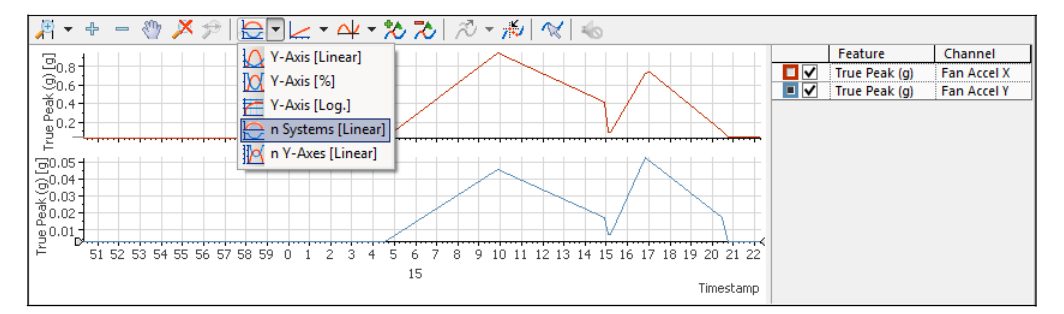

**Рисунок 5-7**. Варианты масштабирования по оси Y- n Systems [Linear] (n систем – линейные)

• **Выбор автоматического или ручного масштабирования для оси Y** – по умолчанию Data Explorer использует автомасштабирование по оси Y. Если вы хотите вручную задать минимальное и максимальное значения оси Y, щелкните дважды по просмотрщику, выберите **Manually over all curves** и задайте значения оси Y в окне 2D Axis System – Display .

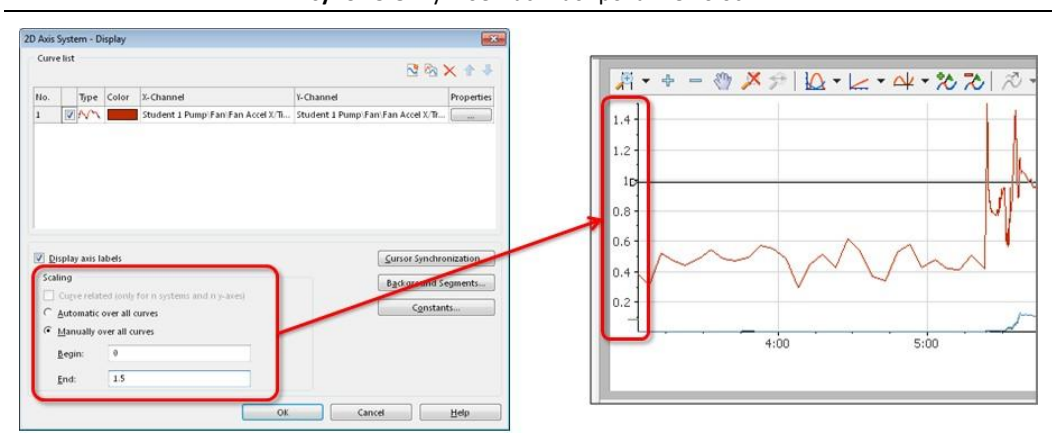

**Рисунок 5-8**. Ручное масштабирование по оси Y

#### Анализ сигналов времени в просмотрщике Waveform

Просмотрщик сигналов показывает данные сигнала во временной области, собранные датчиками с каналов, связанных с характеристиками в просмотрщике трендов, как показано на рисунке 5-4.

#### Анализ спектра в просмотрщике БПФ

Просмотрщик БПФ показывает спектр сигналов, полученных от датчиков с каналов, связанных с характеристиками в просмотрщике трендов, как показано на рисунке 5-4.

По оси X отображается частота. Вы можете выбрать единицы измерения частоты: герцы (Гц), периоды в минуту (CPM) или порядки. Для изменения единиц измерения частоты щелкните по кнопке Set Frequency Axis на панели инструментов и выберите желаемую единицу измерения частоты, как показано на рисунке 5-9.

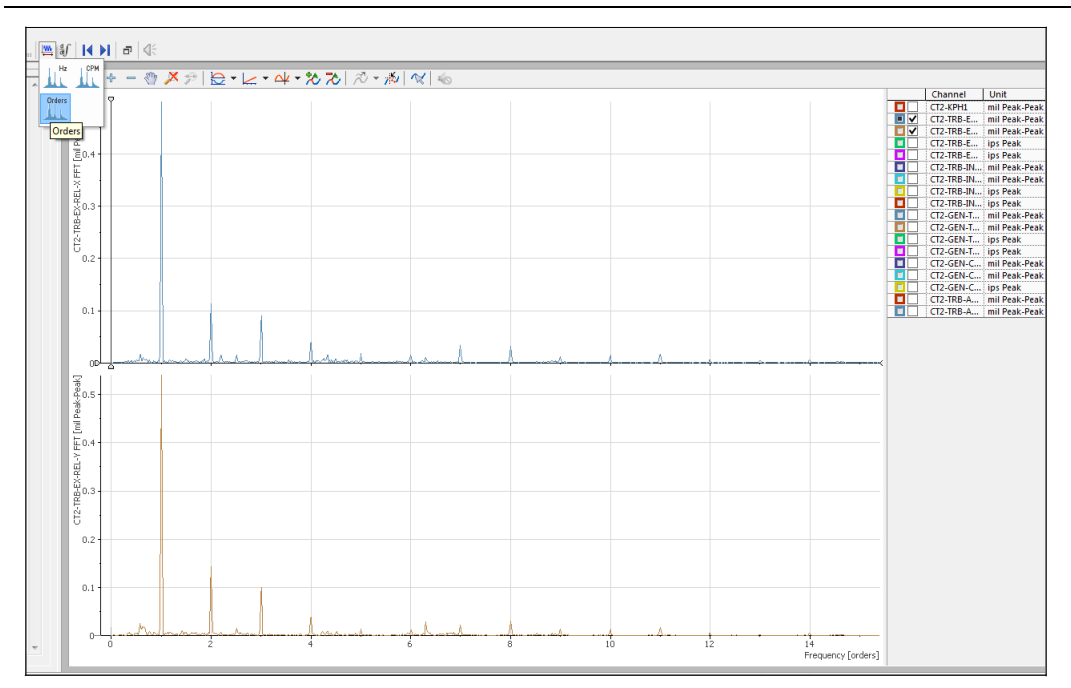

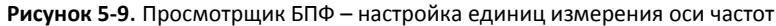

#### Добавление курсоров гармоник и боковых полос в просмотрщик БПФ

Вы можете добавить индикаторы курсоров гармоник или боковых полос в просмотрщики. Такие курсоры особенно полезны для анализа и диагностики спектров.

Выполните следующие действия для добавления и настройки положения курсоров гармоник и боковых полос в просмотрщике:

- 1. Щелкните по кнопке **Analysis Cursor** и выберите **Harmonic Cursor** или **Sideband Cursor**.
- 2. Щелкните и перетащите линию курсора для настройки расстояния между линиями. *или*

Нажмите стрелку влево или стрелку вправо на клавиатуре для настройки положения основного курсора. Другие курсоры гармоник и боковых полос изменят положение соответственно.

Для изменения количества линий курсора, отображающихся при включении курсора гармоник или боковых полос, выберите **Settings»Options**, щелкните по закладке Cursor и задайте необходимое количество.

#### Data Explorer— основная функциональность просмотрщиков

#### Инструменты масштабирования (Zoom) и перемещения (Move)

Для временного изменения объема данных, отображаемых в просмотрщике, или для детального изучения фрагментов кривой, в просмотрщике можно пользоваться масштабированием и скроллингом.

На рисунках 5-10 и 5-11 показаны инструменты для масштабирования и перемещения:

• **Band Zoom** – растяжение по оси X, задаваемое пользователем.

- **Frame Zoom** растяжение фрейма по осям X и Y, задаваемое пользователем.
- **Zoom In/Out** растяжение или сжатие в зоне просмотрщика. Для быстрого увеличения/уменьшения масштаба удерживайте нажатой клавишу <Ctrl> при использованииэтих кнопок.
- **Zoom Off** отображение исходной кривой, независимо от вносимых вами изменений отображения.
- **Move** перемещение видимой области в просмотрщике вдоль оси X, если выбран вариант Band Zoom, либо в любом направлении, если выбран вариант Frame Zoom.

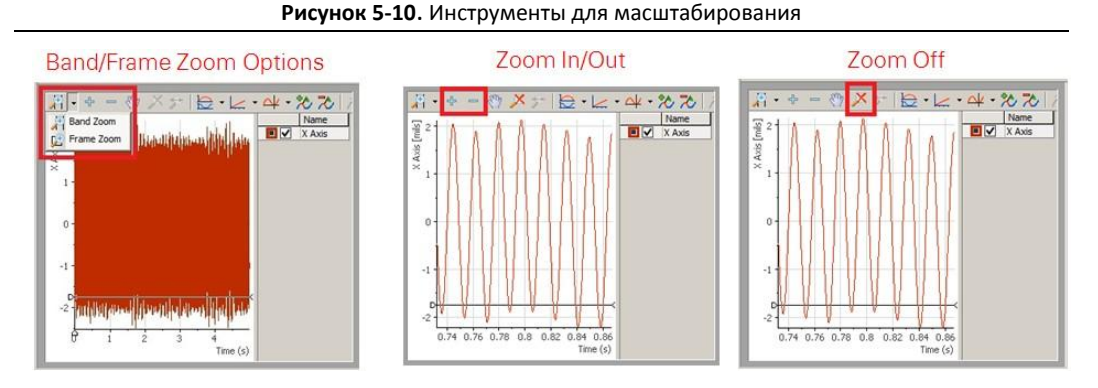

**Рисунок 5-11**. Инструмент для перемещения

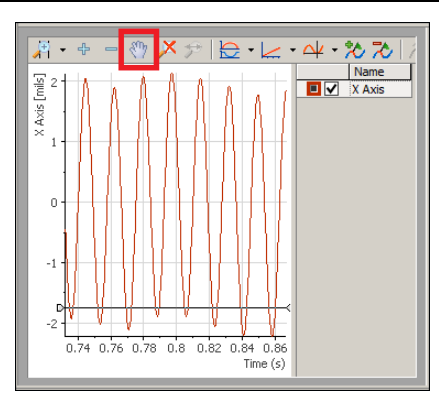

#### Максимизация просмотрщика

Вы можете временно увеличить размер просмотрщика и его кривых, не изменяя и не удаляя других зон рабочей области. Выполните следующие действия для максимизации просмотрщика на всю рабочую область:

- 1. Щелкните внутри нужного просмотрщика, чтобы сделать его активным. Data Explorer выделяет активный просмотрщик толстой серой рамкой.
- 2. Щелкните на панели инструментов по кнопке **Maximize Active Area**.

Для возвращения к прежней рабочей области щелкните по кнопке **Restore Down.**

ō,

 $\Box$ 

#### Использование курсоров

В активном просмотрщике основной курсор Data Explorer перемещается по точкам кривой и позволяет вам увидеть значения в каждой точке. Курсор имеет вид небольшого красного квадрата, который показан на скриншоте ниже на пересечении линий x и y.

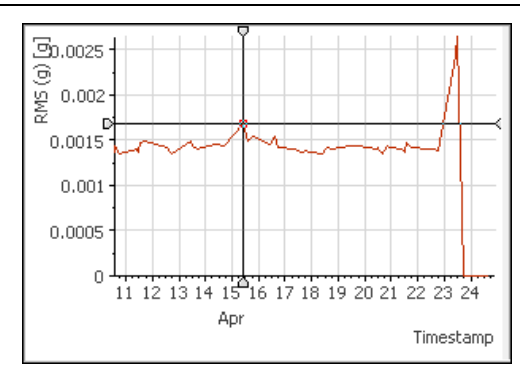

**Рисунок 5-12**. Курсор в активном просмотрщике

Выполните одно из следующих действий для перемещения курсора в интересующую вас точку на кривой:

- Щелкните по части кривой, значеняе которой вы хотите изучить. *или*
- Нажмите стрелку вправо и стрелку влево на клавиатуре для перемещения курсора в активном просмотрщике (окруженном темно-серой рамкой).

Data Explorer отображает числовое значение положения курсора в трех местах:

• На панели метаданных

Ω

- В строке статуса курсора внизу окна
- В виде всплывающей подсказки, если навести курсор мыши на вертикальную линию курсора

**Совет** Если вы отображаете в просмотрщике гармоники или боковые полосы, вы можете навести курсор на любую вертикальную линию гармоники или боковой полосы, чтобы отобразить значения на пересечении кривой и линии.

Если в просмотрщике отображается несколько кривых (графиков), Data Explorer связывает курсор с ведущей кривой. Ведущая кривая важна, поскольку ее значение отображается в панели метаданных, когда просмотрщик активен. Определите ведущую кривую, установив флажок leading-curve в легенде просмотрщика. Например, на легенде ниже ведущая кривая – RMS.

**Рисунок 5-13**. Легенда просмотрщика – выбор интересующей кривой из нескольких

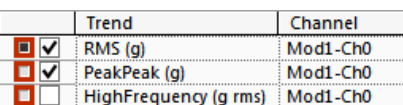

Курсор передвигается по кривым одним из трех способов, которые можно выбрать в панели инструментов в верхней части Data Explorer.

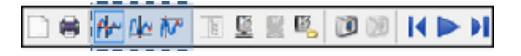

• **Curve Cursor** – перемещение по точкам кривой.

- **Minimum Values Cursor** Перемещение по локальным минимумам кривой
	- $\Delta \sim$
- **Maximum Values Cursor** Перемещение по локальным максимумам кривой Это полезно для перемещения между пиками в просмотрщике БПФ

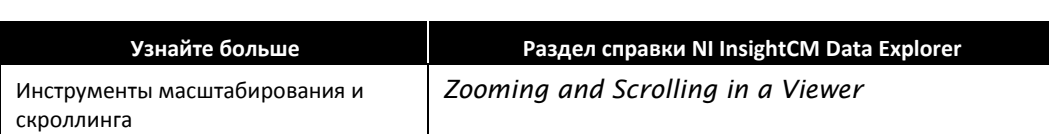

</u>

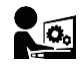

## Упражнение 5-2 Анализ тренда, сигнала и спектра для данных тревоги

#### Цель

Анализ трендов характеристик, сигналов во временной области и спектров в частотной области во время тревоги.

#### Сценарий

В предыдущем упражнении вы определили характеристики, установившие тревогу.

- Характеристика Speed (RPM) канала Motor Tach
- Характеристика True Peak (g) канала Fan Accel X

В этом упражнении вы проанализируете тренд этих функций. Вы также просмотрите и проанализируете сигнал во временной области и спектр в частотной области для необработанных данных, полученных от соответствующего датчика во время тревоги

#### Реализация

#### Анализ данных характеристики в просмотрщике трендов

В этом разделе вы изучите тренд значений нескольких характеристик во время появления тревоги.

- 1. Откройте Data Explorer
- 2. Щелкните по кнопке **Zoom Off** на панели инструментов, чтобы отменить предыдущие масштабирование и скроллинг.

x

- 3. Щелкните по кнопке **Clear All Viewers** на панели инструментов для удаления загруженных в просмотрщики всех предыдущих данных.
- 4. В предыдущем упражнении вы определили характеристику, установившую тревогу.
	- Характеристику Speed (RPM) канала Motor Tach
	- Характеристику True Peak (g) канала Fan Accel X
- 5. Проанализируйте характеристику Speed (RPM), установившую тревогу.
	- Перетащите характеристику *Student Site***»***Student Area***»***Student Line***»***Student Equipment***»Motor»Motor Tach»Speed (RPM)** из дерева размещения оборудования в просмотрщик трендов.
	- В просмотрщике трендов увеличьте фрагмент, в котором возникла тревога.
		- Щелкните по кнопке **Zoom Type** и выберите **Band Zoom**.

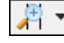

– Затем щелкните и растяните фрагмент просмотрщика трендов, который хотите увеличить.

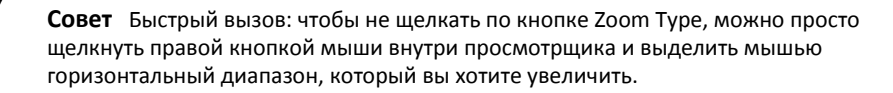

– Вы можете также переместить курсор в интересующую вас позицию, а потом увеличить масштаб с помощью кнопок **Zoom In/Out** или колесика мыши.

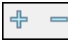

- Если щелкнуть по кнопке **Move**, вы можете затем щелкнуть внутри просмотрщика и протянуть видимую область.
	-
- Если необходимо начать заново, щелкните по кнопке **Zoom Off** , чтобы отобразить исходное представление данных и отменить предыдущие масштаб и скроллинг.

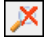

**Примечание** По умолчанию просмотрщик трендов выполняет автомасштабирование по оси y. Если вы хотите изменить значения максимума и минимума по оси y, дважды щелкните по пустому месту в просмотрщике трендов. Далее в окне 2D Axis System—Display выберите вариант **Manually over all curves** и задайте начальное (Begin) и конечное (End) значения для оси y. Для упражнений в этом курсе, пожалуйста, оставьте этот параметр равным **Automatically over all curves**.

- 6. Одновременный анализ нескольких характеристик в просмотрщике трендов.
	- Перетащите характеристику *Student Site***»***Student Area***»***Student Line***»***Student Equipment***»Fan»Fan Accel X»True Peak (g)** из дерева размещения оборудования в просмотрщик трендов.
	- $\Box$  Обратите внимание, что справа в легенде просмотрщика трендов теперь отображаются характеристики Speed (RPM) и True Peak (g).

Сейчас просмотрщик трендов одновременно показывает обе характеристики. Однако характеристику True Peak (g) сложно разглядеть, поскольку ее значения (~0.8 g) гораздо меньше, чем значения функции Speed (~5000 rpm).

- Просмотр одной характеристики.
	- В легенде просмотрщика трендов снимите флажок Speed (RPM). Теперь вы должны видеть в просмотрщике только характеристику True Peak (g), а ось y будет автоматически отмасштабирована примерно до 0.8g.
- Просмотр нескольких характеристик одновременно с использованием нескольких осей Y.
	- На легенде просмотрщика трендов установите оба флажка Speed (RPM) и True Peak (g).
	- Дважды щелкните по пустому месту в просмотрщике и выберите **Y-Axis»n Y-Axes [Linear]**.
	- Теперь будут отображаться обе характеристики. Обратите внимание, что теперь у каждой характеристики есть отдельная ось y со своим масштабом, как показано на рисунке 5-14. Цвет каждой оси y совпадает с цветом привязанной к оси характеристики.

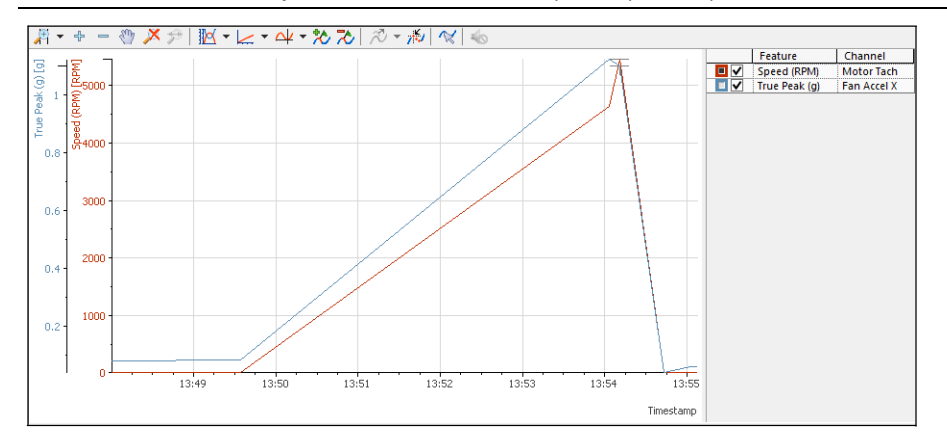

**Рисунок 5-14**. Вид n осей Y в просмотрщике трендов

 $\Box$  Просмотр нескольких характеристик одновременно с использованием вида n Systems.

- Щелкните дважды по пустому месту в просмотрщике и выберите **Y-Axis»n Y-Axes [Linear]**.
- Обратите внимание, что теперь обе характеристики отображаются в стеке систем координат.

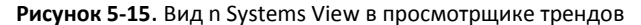

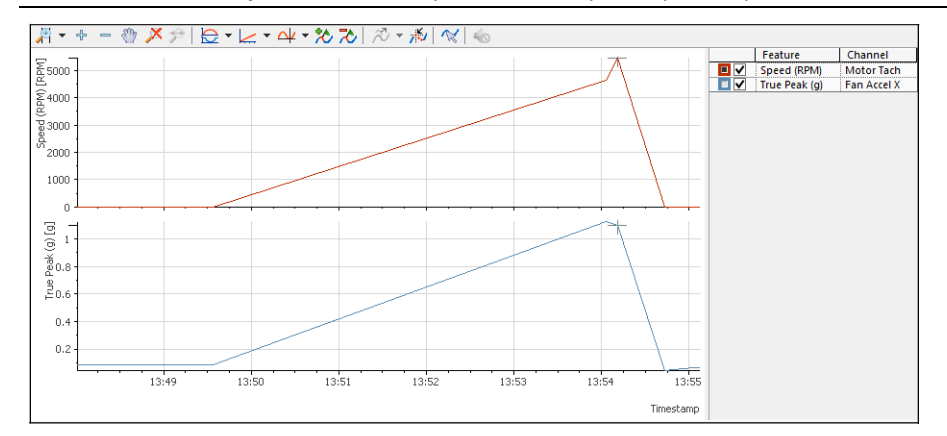

- Если дважды щелкнуть по пустому месту в просмотрщике трендов, появится окно, где при необходимости можно изменить цвет графика каждой характеристики.
- Перетащите характеристику *Student Site***»***Student Area***»***Student Line***»***Student Equipment»Fan»Fan Accel X»Peak-Peak (mil)* из дерева размещения оборудования в просмотрщик трендов.

Обратите внимание, что третья характеристика теперь отображается в стеке еще одной системой координат.

- Вы можете устанавливать и снимать флажки характеристик в легенде, чтобы при необходимости отображать и скрывать графики отдельных характеристик.
- 7. Теперь вы проанализировали тренды значений характеристик во время тревоги, выполнив:
	- Масштабирование и скроллинг данных в просмотрщике трендов
	- Одновременный просмотр нескольких характеристик в просмотрщике трендов

Для получения дополнительной информации о просмотрщике сигналов, щелкните дважды по просмотрщику сигналов и выберите **Help.**

#### Анализ необработанных сигналов в просмотрщике сигналов

В этом разделе вы изучите сигнал во временной области, полученный из файла данных, ассоциируемого с тревогой.

- 1. Анализ во временной области необработанных сигналов, полученных от датчиков с каналов, ассоциируемых с этими тремя характеристиками.
	- В просмотрщике трендов выберите и поместите курсор в точку, ближайшую ко времени установления тревоги.
	- $\Box$  В просмотрщике сигналов, показанном на рисунке 5-16, отображаются результаты измерений во временной области, полученные в определенных условиях.

В данном случае в просмотрщике сигналов отображаются необработанные данные во временной области, полученные от датчиков (тахометра, акселерометра) в каналах (Motor Tach, Fan Accel X), ассоциируемых с характеристиками (Speed, True Peak, Peak-Peak).

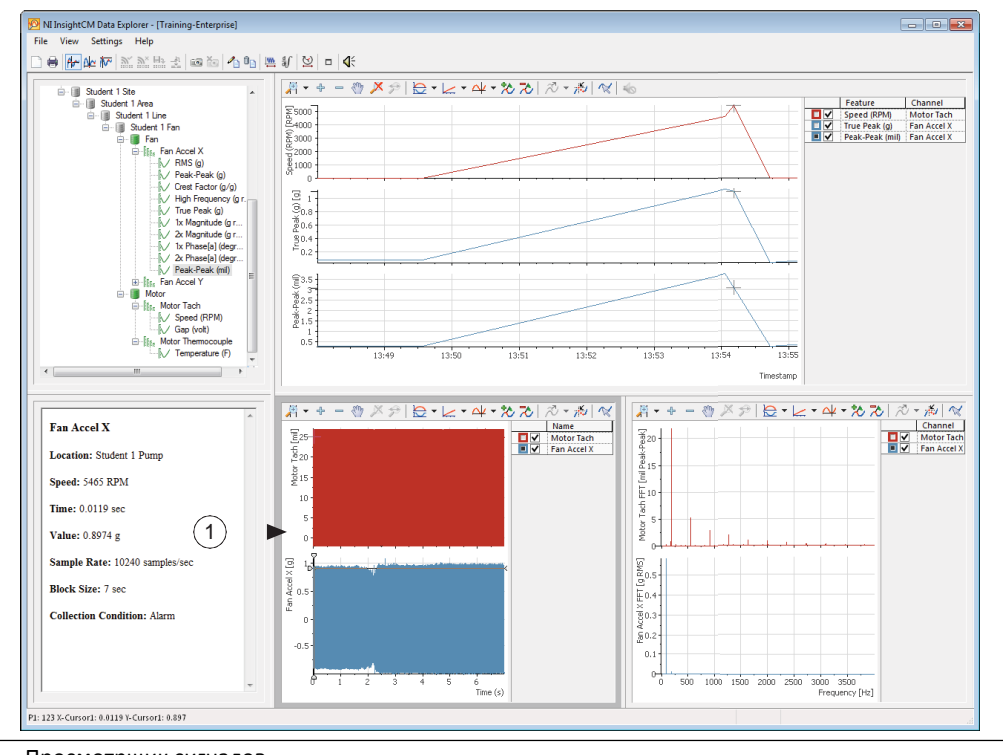

**Рисунок 5-16**. Просмотрщик сигналов

1 Просмотрщик сигналов

 $\Box$  Просмотрщик сигналов получает данные из файла данных, связанного с выбранной точкой в просмотрщике трендов. Обратите внимание на ось x просмотрщика сигналов – сигнал из файла данных содержит данные, собранные в течение 7 секунд. Это соответствует настройке Total Duration, заданной вами ранее в менеджере систем, как показано на рисунке 5-17.

Обратите внимание на метки оси y – сигнал тахометра измеряется в mil, а сигнал акселерометра – в g, как ранее было настроено в менеджере систем.

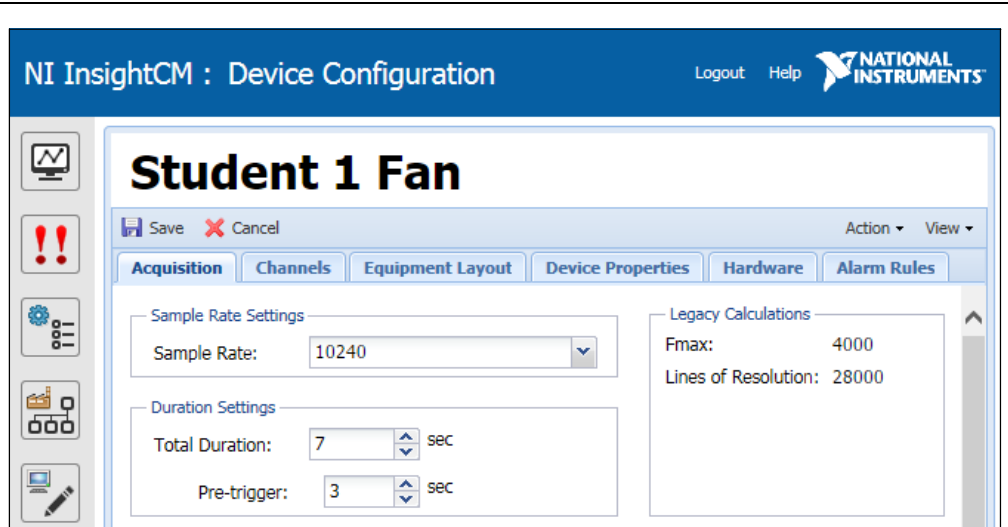

**Рисунок 5-17.** Общая длительность в настройках сбора данных для вашего устройства CMS

 На панели инструментов просмотрщика сигналов используйте кнопки **Zoom Type»Band Zoom**  или **Zoom In/Out**, чтобы отмасштабировать график сигнала для изучения, как показано на рисунке 5-18.

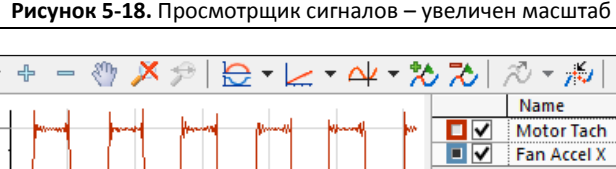

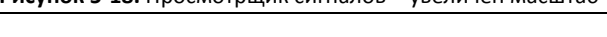

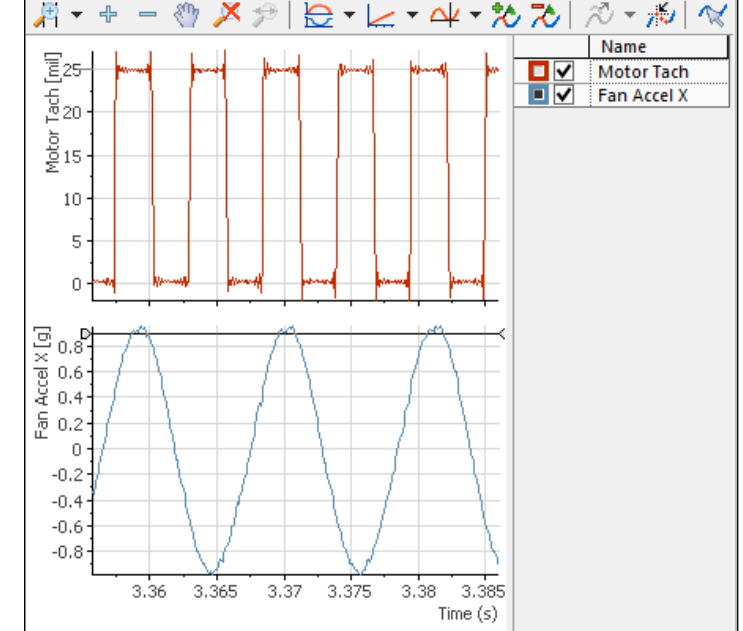

2. Измените единицы измерения для оси y сигнала акселерометра на графике Fan Accel X с g на mil.

Изменить единицы измерения можно только потому, что ранее, в упражнении 2-1, вы сконфигурировали канал Fan Accel X (Mod2/Ch0) на включение двойного интегрирования.

 В верхней части Data Explorer щелкните на панели инструментов по кнопке Integration/Differentiation и выберите опцию Double Integrate, как показано на рисунке 5- 19.

#### **Рисунок 5-19**. Применение двойного интегрирования к данным канала

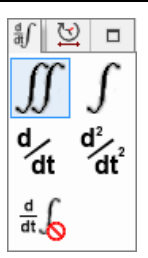

- $\Box$  Обратите внимание, что единицы измерения для оси Y сигнала акселерометра на графике Fan Accel X изменились с единиц измерения ускорения по умолчанию (g) на единицы измерения перемещения (mil или micron).
- $\Box$  На панели инструментов просмотрщика сигналов щелкните по кнопке Zoom Off для отмены масштабирования и просмотра всего сигнала.
- $\Box$  Обратите внимание, что длительность сигнала на графике Fan Accel X уменьшилось с 7 до 5 секунд.

При каждом интегрировании результирующий сигнал теряет по 0.5 секунды в начале и в конце из-за используемых математических формул. Поскольку вы применили двойное интегрирование к сигналу ускорения, результирующий сигнал перемещения потерял по 1 секунде в начале и в конце.

Поэтому на рисунке 5-20 сигнал Motor Tach занимает интервал времени в 7 секунд, а сигнал Fan Accel после двойного интегрирования – 5-секунд, причем этот сигнал начинается с отметки 1 секунда сигнала Motor Tach и заканчивается на отметке 6 секунд.

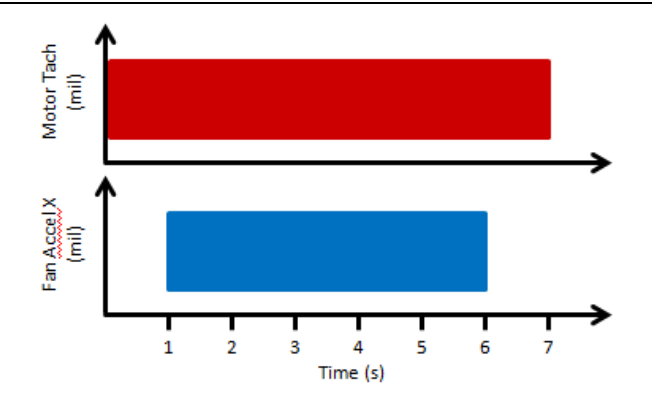

**Рисунок 5-20**. Дважды интегрированный сигнал выровнен относительно оси времени

 Вы ознакомились с изменением единиц измерения по оси y в просмотрщике сигналов при использовании двойного интегрирования.

Верните для оси y единицы измерения g, щелкнув на панели инструментов по кнопке Integration/Differentiation и выбрав опцию None, как показано на рисунке 5-21.

 $\Box$ ál

**Рисунок 5-21**. Отключение интегрирования или дифференцирвания

- 3. Максимизация просмотрщика сигналов
	- Щелкните по просмотрщику сигналов, а затем по кнопке **Maximize Active View Area** на панели инструментов Data Explorer

 $\Box$ 

- Эта функциональность применима для всех просмотрщиков.
- 4. Верните исходный размер просмотрщика сигналов, щелкнув по кнопке **Restore Down** на панели инструментов Data Explorer.

 $\bar{\mathbb{H}}$ 

- 5. Вы проанализировали сигнал во временной области при возникновении тревоги,
	- используя масштабирование и скроллинг данных
	- наблюдая сигнал ускорения в единицах измерения ускорения (g) и перемещения (микрон)

Для получения дополнительной информации о просмотрщике сигналов, щелкните дважды по просмотрщику сигналов и выберите **Help.**

#### Анализ необработанного спектра в просмотрщике БПФ

Просмотрщик спектра (FFT) отображает спектр необработанных данных, полученных от датчиков из каналов, ассоциируемых с характеристиками в просмотрщике трендов. В этом разделе вы изучите спектр данных из файла, связанного с тревогой.

1. В просмотрщике трендов убедитесь, что курсор все еще стоит на точке, ближайшей ко времени установления тревоги.

Просмотрщик спектра (справа внизу) отображает спектр данных из файла, связанного с точкой, выбранной курсором.

- 2. Максимизация просмотрщика спектра
	- Щелкните по просмотрщику спектра, а затем по кнопке **Maximize Active View Area** на панели инструментов Data Explorer

 $\Box$ 

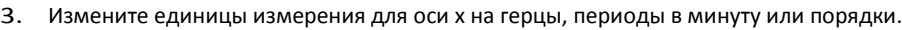

 Задайте Гц в качестве единицы измерения для оси х. На панели инструментов просмотрщика спектра щелкните по кнопке Set Frequency Axis и выберите Hz.

 Задайте периоды в минуту в качестве единицы измерения для оси х. Щелкните по кнопке Set Frequency Axis и выберите **CPM**.

Используйте инструменты масштабирования на панели инструментов просмотрщика спектров для растяжения пиков на графике Fan Accel X. Обратите внимание на пик в графике с осью CPM, совпадающий со скоростью вращения (RPM) канала Motor Tach.

 Задайте порядки в качестве единицы измерения для оси х. Щелкните по кнопке Set Frequency Axis и выберите **Orders**.

Первый порядок представляет частоту опорного канала скорости, в данном случае – канала Motor Tach. Остальные порядки (2-й, 3-й, 4-ый...) представляют собой кратные значения (2х, 3х, 4х) этой частоты.

Обратите внимание, что пики на графике Fan Accel X выстроены по целым порядкам (1,2,3,4,...), это значит, что пики соответствуют кратным значениям скорости (RPM) канала Motor Tach.

- 4. На панели инструментов просмотрщика спектра щелкните по кнопке **Zoom Off** для отмены масштабирования и просмотра всего сигнала.
- 5. Проанализируйте спектр при помощи курсора гармоники.
	- На панели инструментов просмотрщика спектра щелкните по кнопке **Analysis Cursor** <sup>и</sup> выберите **Harmonic Cursor**.

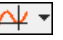

Щелкните и перемещайте основную линию курсора (самый левый курсор) в просмотрщике спектра.

Вы можете также воспользоваться клавишами «стрелка влево» или «стрелка вправо» на для настройки положения основного курсора.

 Обратите внимание, что режим **Harmonic Cursor** отображает курсоры справа от основного курсора через фиксированные интервалы, кратные значению основного курсора по оси х. Например, если основной курсор находится на позиции 100 Гц, первый курсор гармоник – на 200 Гц, второй – на 300 Гц, третий – на 400 Гц и т.д.

Вы можете использовать этот курсор, когда в качестве единиц измерения по оси y установлены Гц, периоды в минуту или порядки.

- Обратите внимание, что если выровнять основной курсор с первым пиком, остальные пики выровняются по курсорам гармоник.
- 6. Ознакомьтесь с использованием курсора боковых полос (Sideband Cursor).
	- На панели инструментов просмотрщика спектра щелкните по кнопке **Analysis Cursor** <sup>и</sup> выберите **Sideband Cursor**.

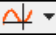

- Щелкните и перемещайте основную линию курсора (средний курсор) в просмотрщике спектра. Обратите внимание, что курсор Sideband отображает курсоры боковых полос справа и слева от основного курсора через фиксированные интервалы.
- Поместите основной курсор на пик в просмотрщике спектра.
- Щелкните и перемещайте курсоры боковых полос (не основной курсор) для настройки интервала курсоров боковых полос.
- $\Box$  Курсор Sideband не применим к спектру в этом упражнении, но может быть полезен для спектров в ваших собственных приложениях.

7. Верните исходный размер просмотрщика сигналов, щелкнув по кнопке **Restore Down** на панели инструментов Data Explorer.

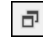

- 8. Вы проанализировали спектр при возникновении тревоги,
	- используя масштабирование и скроллинг спектра
	- наблюдая спектр, используя в качестве единиц измерения по оси Х Гц, периоды в минуту или порядки.
	- используя курсоры Harmoic и Sideband.

Для получения дополнительной информации о просмотрщике спектров, щелкните дважды по просмотрщику спектров и выберите **Help**.

9. После того, как вы закончите анализ тревог, вы должны выполнить все необходимые действия и сообщить сотруднику вашей компании (возможно, это вы), имеющего полномочия подтверждать тревоги в менеджере систем.

#### Конец упражнения 5-2

## D.Примеры анализа

#### Пример анализа #1 – логарифмический спектр

На рисунке 5-22 показан спектр с использованием линейной оси Y. Обратите внимание, что сложно разглядеть спектральные пики, которые крайне малы по сравнению с основными пиками в спектре.

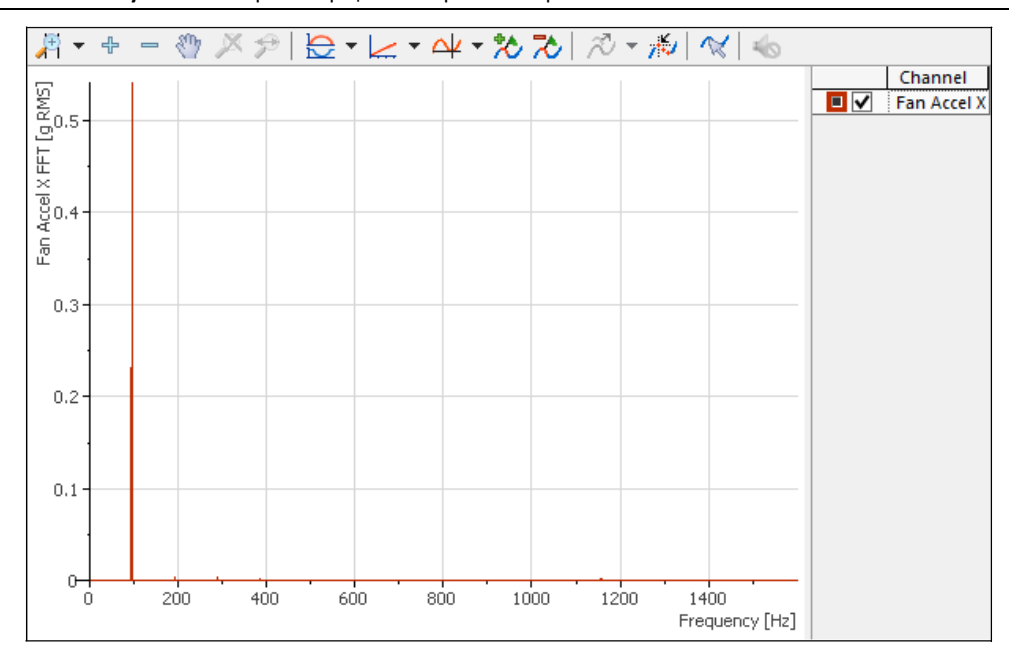

**Рисунок 5-22**. Просмотрщик спектра – спектр с использованием линейной оси Y

На рисунке 5-23 показан тот же спектр в логарифмической шкале (Y-Axis [Log]) Обратите внимание, что благодаря логарифмической шкале вы можете лучше разглядеть спектральные пики, которые крайне малы по сравнению с основными пиками в спектре.

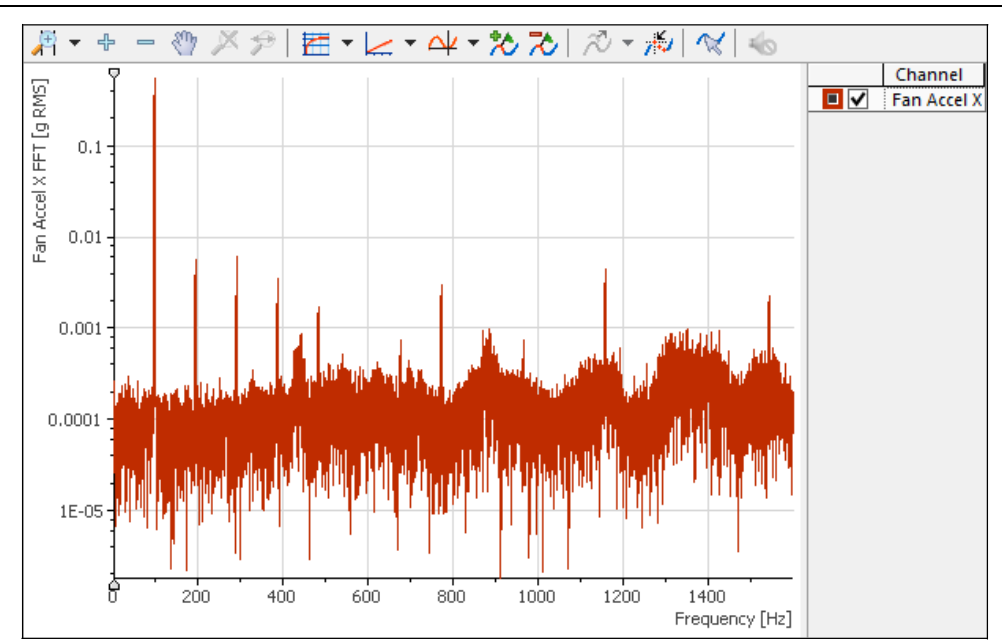

**Рисунок 5-23**. Просмотрщик спектра – спектр с использованием логарифмической оси Y

#### Пример анализа #2 – дополнительные единицы измерения

В этом примере показывается, как просматривать данные с использованием различных единиц измерения, например, просматривать данные с акселерометра в единицах измерения ускорения (g), скорости (ips) или перемещения (mil).

#### Интегрирование и дифференцирование ускорения, перемещения и скорости

Для применения однократного или двойного интегрирования или дифференцирования к данным канала, либо для отключения этой настройки, щелкните по кнопке Integration/Differentiation на панели инструментов и выберите опцию из выпадающего меню. Значения тренда сохранят свои исходные единицы измерения, но Data Explorer обновит просмотрщики каналов, которые будут показывать проинтегрированные или продифференцированные результаты измерений.

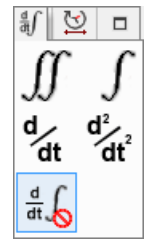

**Рисунок 5-24**. Кнопка панели инструментов Integration/Differentiation

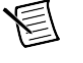

**Примечание** Эта настройка применима ко всем просмотрщикам сигнала (waveform), спектра (FFT), каскада (waterfall) и полного спектра (full spectrum) в рабочей области.

#### Настройка отображаемых единиц измерения

Для изменения единиц измерения, в которых просмотрщики канала отображают данные после интегрирования или дифференцирования, выберите **Settings»Options**, щелкните по закладке Units and Scaling и выберите набор единиц измерения, который хотите отображать в меню Integration/Differentiation Units .

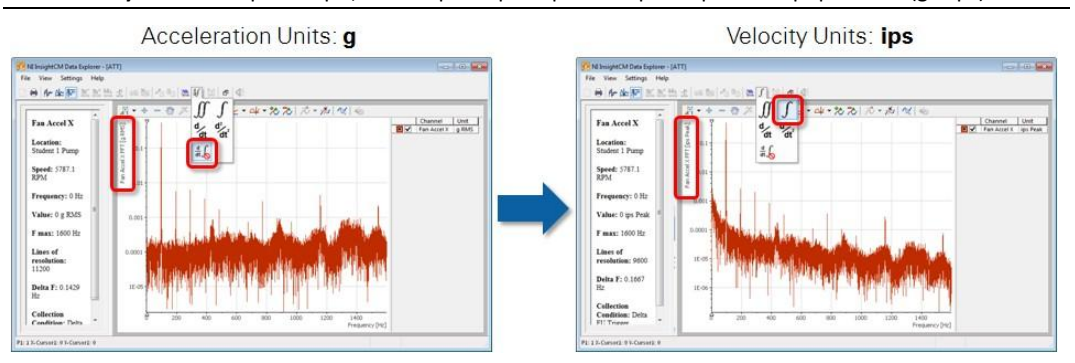

**Рисунок 5-25**. Просмотрщик спектра – пример акселерометра: интегрирование (g в ips)

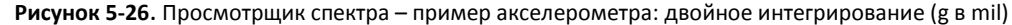

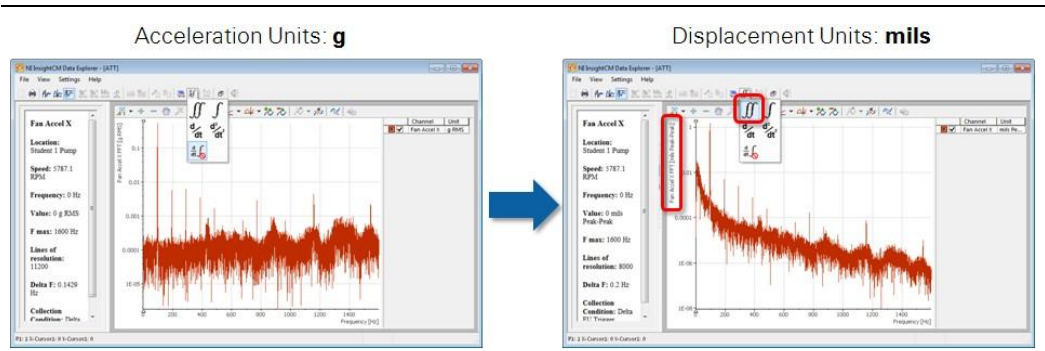
# Пример анализа #3 – анализ боковых полос

В этом примере показана последовательность действий при анализе боковых полос спектра вибраций вентилятора симулятора сигналов звука и вибрации, используемого в этом курсе.

1. Определение пика на частоте 1х. Поместите курсор на первый пик, как показано на рисунке 5-27.

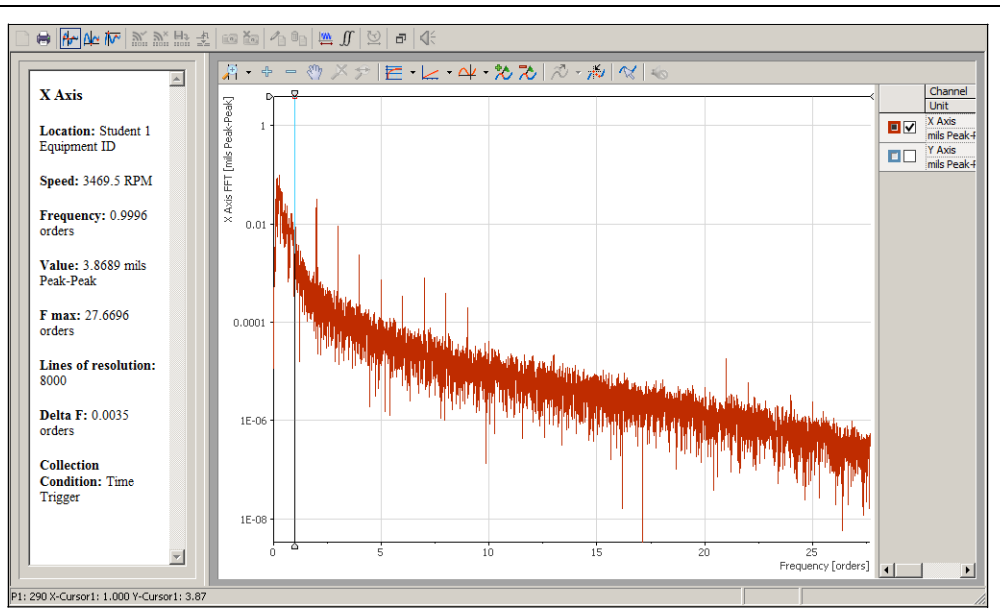

**Рисунок 5-27**. Просмотрщик спектра – определение пика на частоте 1х.

2. Увеличьте масштаб, чтобы проанализировать пик на частоте 1х. Переместите курсор на пик 1х и выберите курсор Sideband, как показано на рисунке 5-28.

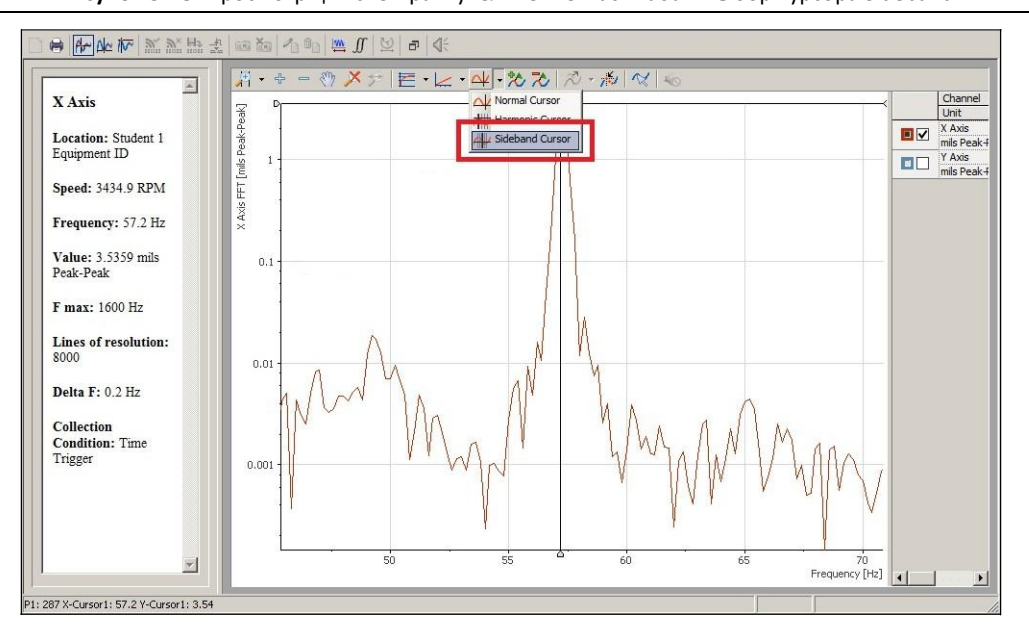

**Рисунок 5-28**. Просмотрщик спектра – увеличение масштаба и выбор курсора Sideband

3. Настройте курсоры боковых полос так, чтобы они соответствовали пикам, как показано на рисунке 5-29. Проанализируйте график и обратите внимание на значения Sideband Fundamental и Sideband Delta на панели Metadata.

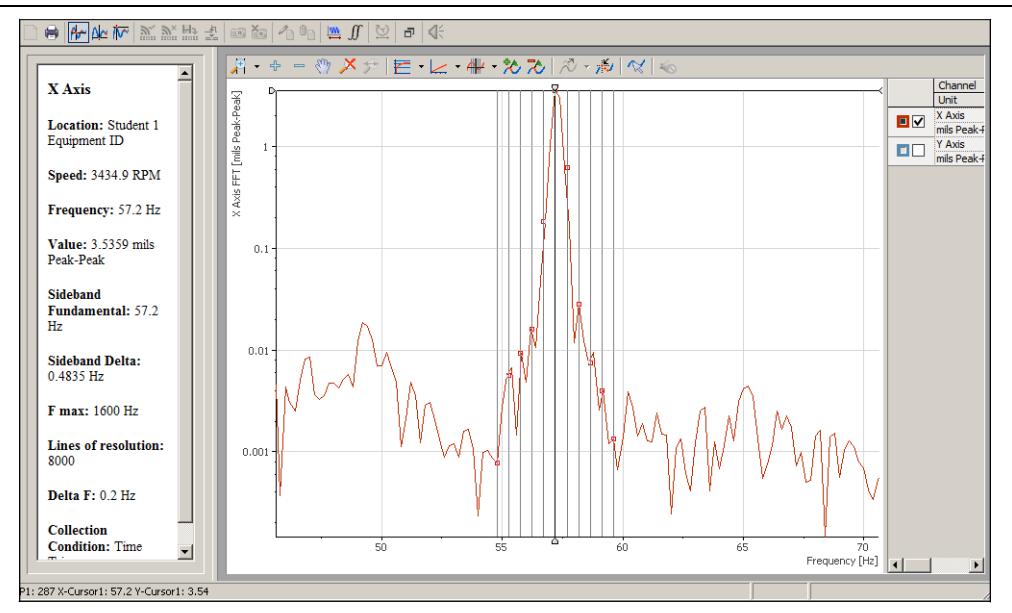

**Рисунок 5-29**. Просмотрщик спектра – анализ при помощи курсоров боковых полос

Боковые полосы возникают из-за осцилляций в частотной области. Как правило, осцилляции вызываются механическими частями машины, например, универсальными шарнирами, муфтами и зубчатыми передачами, которые вращаются не с абсолютной скоростью, а постоянно изменяют скорость перемещения поверхности по мере зацепления и освобождения кулачков или зубьев шестерни. По мере износа компонентов эти изменения становятся более выраженными, и амплитуда боковых полос увеличивается. Параметр Sideband Delta указывает на вариации скорости перемещения поверхности вентилятора. В этом примере боковые полосы очень малы, но все равно отчетливо видны, если построить спектр с логарифмической осью и отмасштабировать. Вентилятор вращается со средней скоростью 57.2 Гц, но существуют небольшие осцилляции с частотой 0.4835 Гц. Мгновенная скорость перемещения поверхности колеблется между 56.7165 и 57.6835 Гц.

Точная причина этого, скорее всего, сам двигатель, поскольку в небольшой сборке вентилятордвигатель симулятора сигналов звука и вибрации, используемого в данном курсе, нет дополнительных механических элементов.

# Пример анализа #4 – изучение спектра

В этом примере показана последовательность действий при анализе спектра вибраций вентилятора симулятора сигналов звука и вибрации, используемого в этом курсе.

1. Измените единицы измерения частоты по оси Х с Гц на порядки, как показано на рисунке 5-30.

**Рисунок 5-30**. Просмотрщик спектра – изменение единиц измерения частоты по оси Х с Гц на порядки

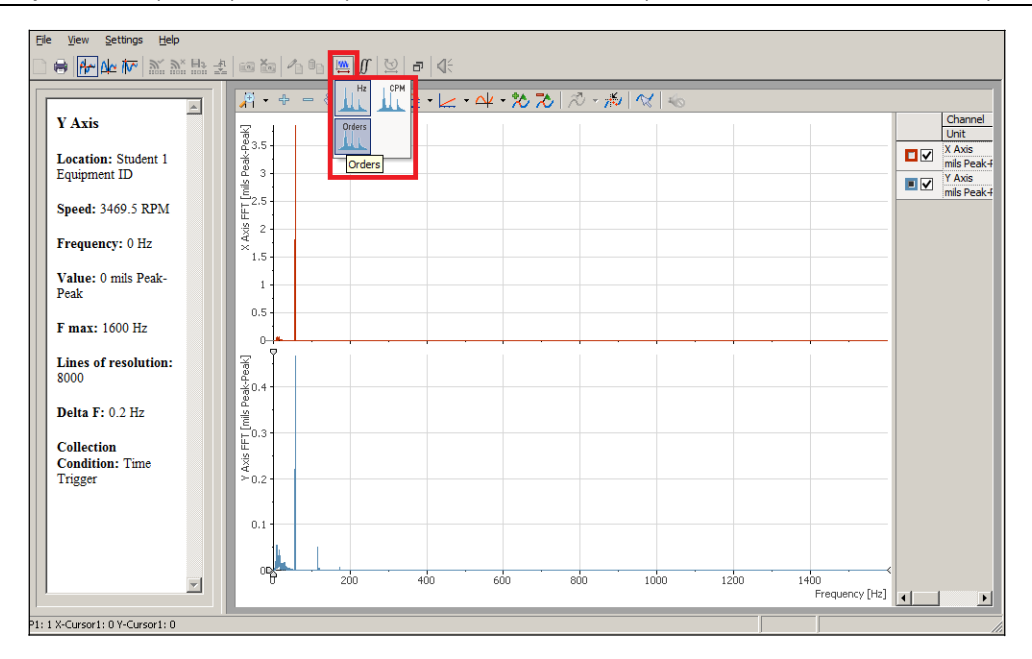

2. Проанализируйте линейный спектр, используя в качестве единиц измерения порядки. Теперь по оси Х откладываются значения, кратные скорости вращения (то есть порядки скорости вращения вала), как показано на рисунке 5-31.

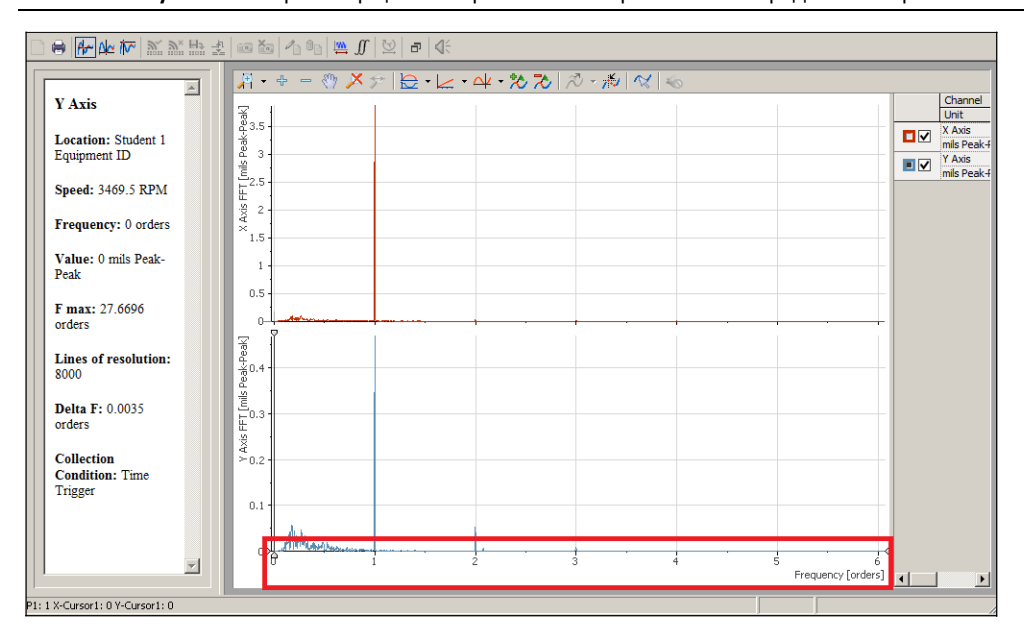

**Рисунок 5-31**. Просмотрщик спектра – анализ первых шести порядков спектра

3. Обратите внимание, что большинство пиков спектра возникают на частотах, кратных порядкам. Переключите масштаб оси Y с линейного на логарифмический для лучшего просмотра небольших пиков, как показано на рисунке 5-32.

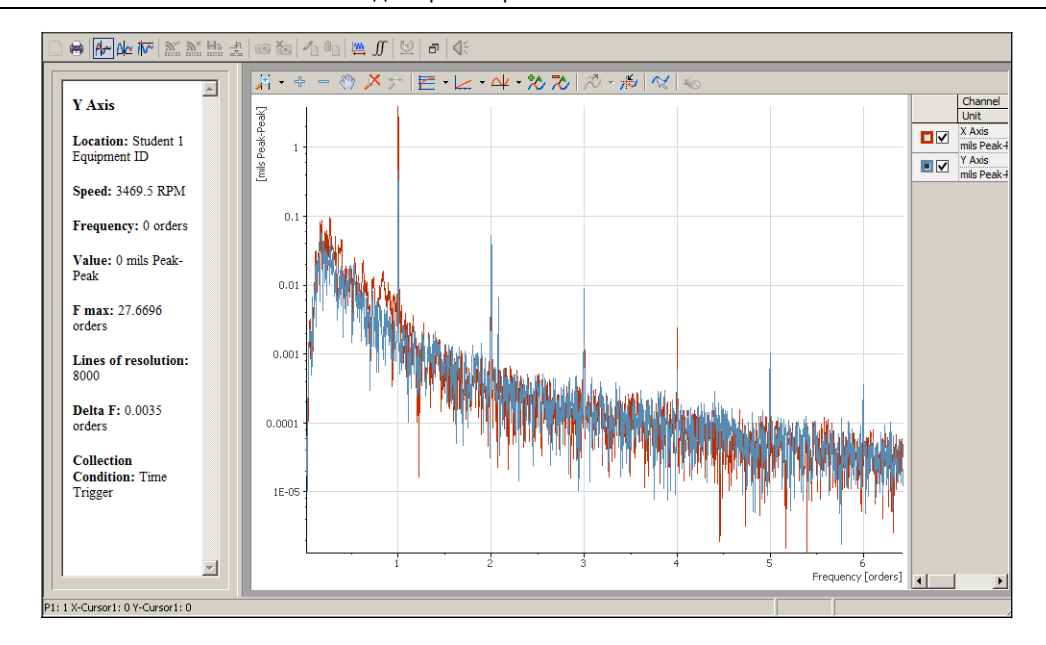

**Рисунок 5-32**. Просмотрщик спектра – использование логарифмического масштаба по оси Y для просмотра небольших пиков

#### 4. Обратите внимание, что один пик возник на частоте, не кратной порядку.

**Рисунок 5-33**. Просмотрщик спектра – пик, который возник на частоте, не кратной порядку

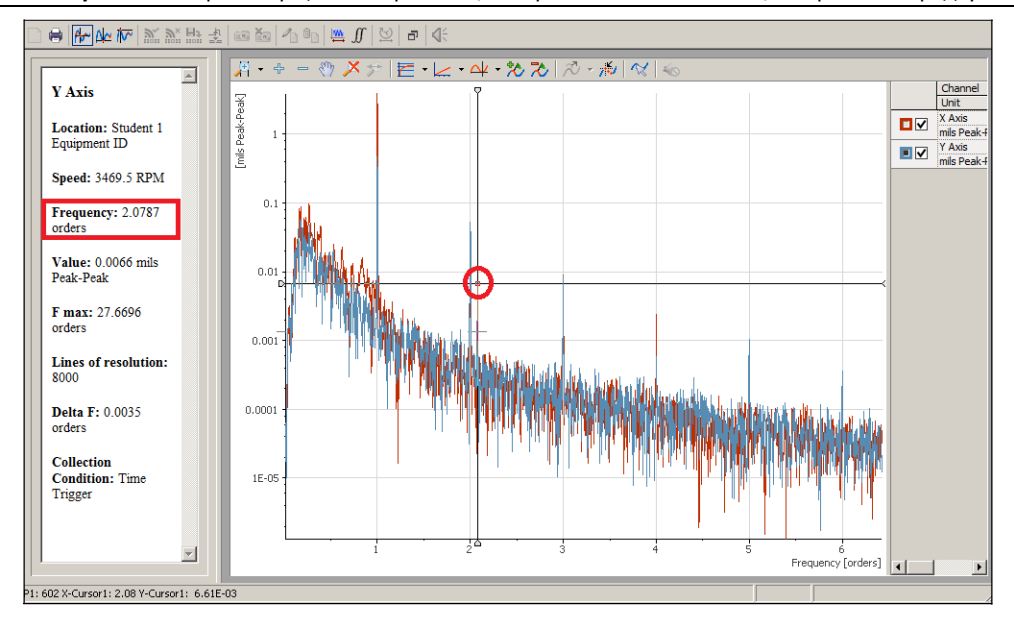

5. Изучите этот пик, изменив масштаб графика.

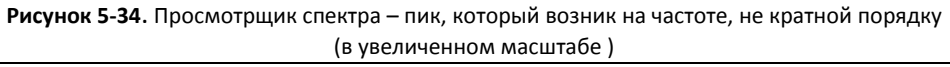

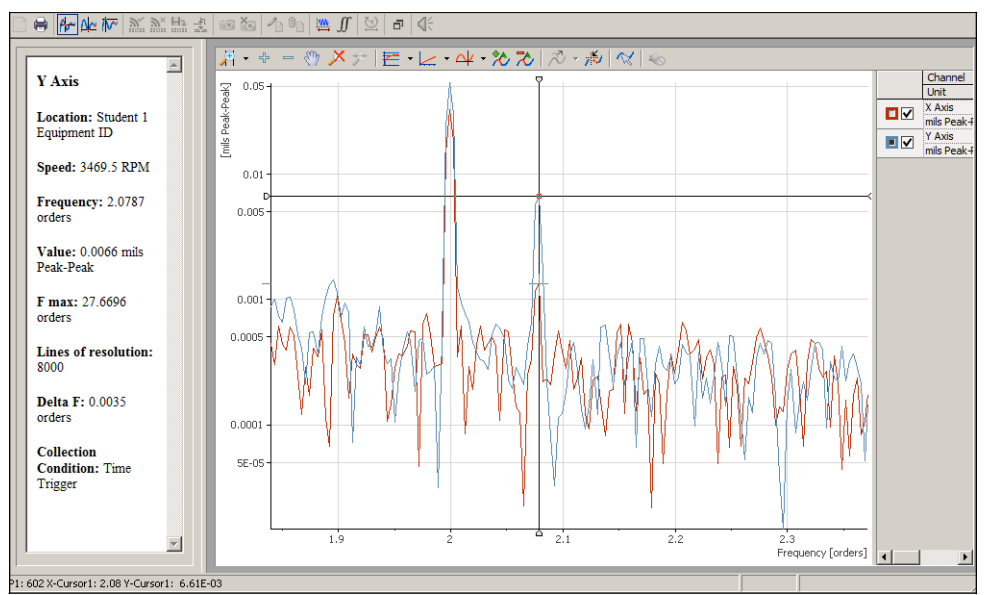

6. Продолжите изучать пик, изменив единицы измерения частоты с порядков на Гц. Обратите внимание, что пик возникает на частоте 120 Гц. В этом примере пик на частоте 120 Гц, вероятнее всего, обусловлен удвоенной частотой электрической сети (60 Гц в США).

**Рисунок 5-35**. Просмотрщик спектра – пик, который возник на частоте, не кратной порядку (в герцах)

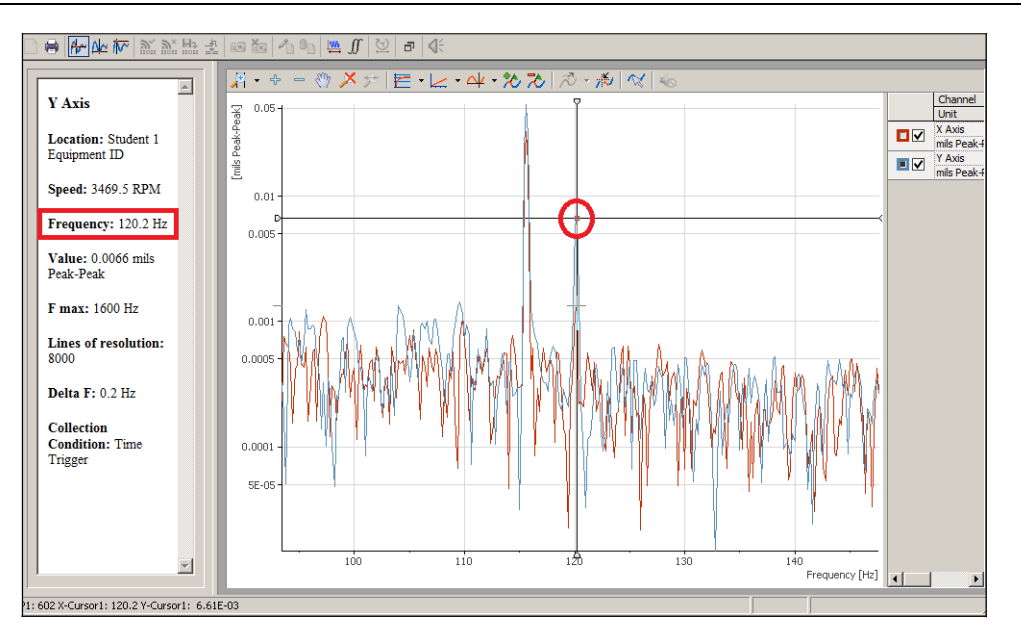

# E. Дополнительные инструменты

# Просмотрщик каскада (Waterfall Viewer)

Просмотрщик каскада одновременно отображает БПФ последовательных циклов измерений в канале. Этот просмотрщик полезен для отображения изменения во времени двумерных данных, например, количество оборотов в минуту (RPM).

**Просмотрщик каскада поддерживает каналы:** каналы измерения сигналов, например, ускорения, но не поточечные измерения, например, температуру.

## Пример

Просмотрщик каскада располагает кривые БПФ по вертикали, и кривые, расположенные ниже, соответствуют более раннему сбору данных. На рисунке 5-36 в просмотрщике каскада и на панели метаданных отображаются следующие характеристики:

- Просмотрщик настроен на отображение пяти спектров для канала измерений.
- В легенде и в списке **Waterfall Timestamp List** на панели метаданных показывается время измерения каждого спектра. В этих списках также указывается порядок, в каком спектр появляется в просмотрщике снизу вверх: первый, самый ранний, спектр в списке – кривая внизу просмотрщика.
- На панели метаданных показаны значения ведущей кривой.

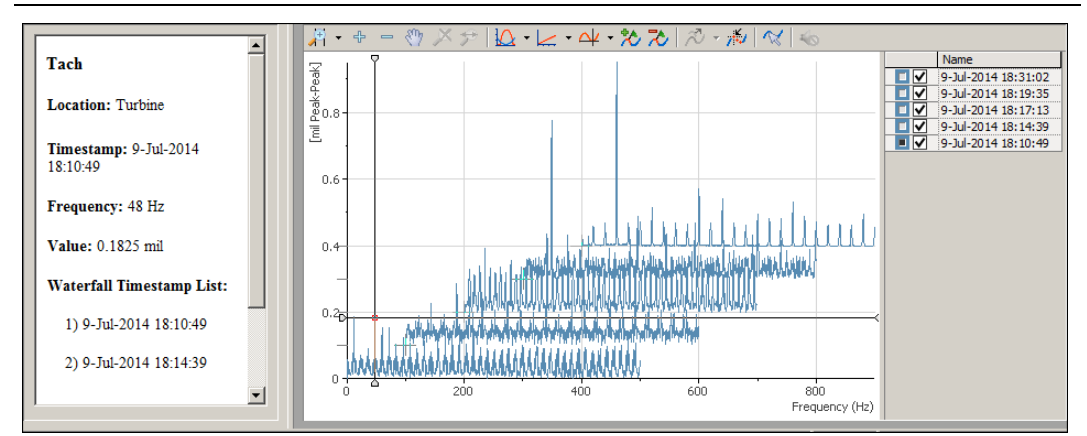

#### **Рисунок 5-36**. Data Explorer – просмотрщик каскада

# Использование снимков

Для сравнения результатов измерений из нескольких временных точек или с нескольких элементов оборудования, сделайте снимок измерения в точке нахождения курсора просмотрщика трендов.

Снимок – это временно зафиксированная кривая, показывающая конкретный цикл измерения. Снимки отображаются в просмотрщиках вместе с другими измерениями для облегчения сравнения. Например, в просмотрщиках сигнала и спектра на рисунке ниже верхние кривые отображают данные канала по положению курсора в просмотрщике трендов, а нижние кривые отображают данные с этого же канала, полученные при фиксации снимка.

Когда вы делаете снимок, обратите внимание на следующее:

- Data Explorer добавляет результаты измерения, как новую кривую в просмотрщиках каналов в рабочей области.
- На зафиксированную в снимке кривую указывает метка времени измерения, появляющаяся в просмотрщике.
- В просмотрщике по-прежнему содержится динамическая кривая, представляющая положение курсора в просмотрщике трендов. Это позволяет вам перемещать курсор и отображать рядом с кривой снимка кривую цикла измерений, полученную в другое время или с другого канала.

Чтобы сделать снимок:

- 1. Переместите курсор в точку на кривой тренда, результаты измерения с которой хотите сохранить в снимке.
- 2. Щелкните по кнопке **Snapshot**.

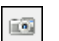

Data Explorer не сохраняет снимки при закрытии приложения, изменении планов размещения оборудования или переключении режимов.

Для удаления всех снимков из рабочего пространства щелкните по кнопке **Clear Snapshots** на панели инструментов.

X.

## Примеры снимков

Если вы заменили подшипники и хотите сравнить вибрации до и после замены, вы можете использовать снимки для сравнения данных, полученных в разное время.

Если вы хотите сравнить данные о вибрации вентилятора в разное время, вы можете использовать снимки для создания представления, похожего на изображенное на рисунке 5-37.

#### **Рисунок 5-37**. Пример снимков

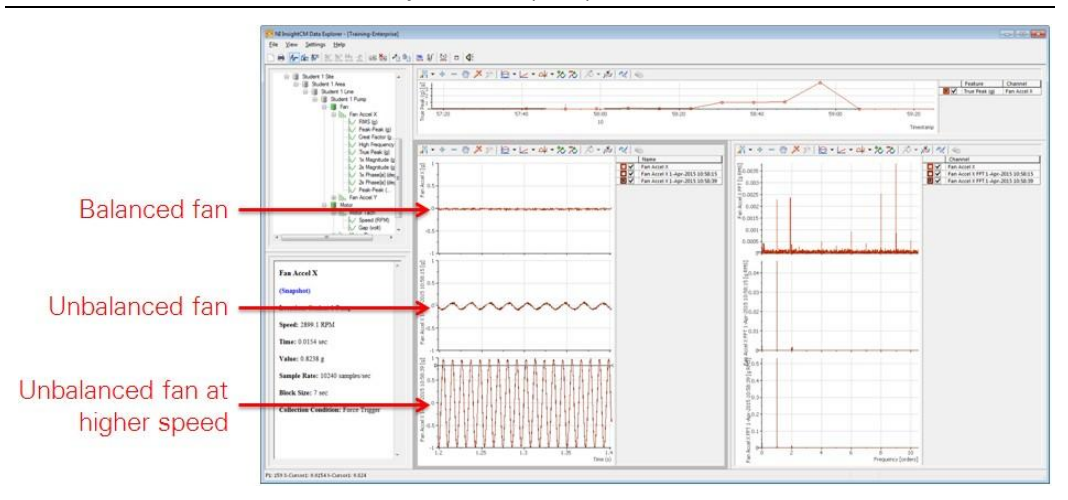

Balanced fan – сбалансированный вентилятор, Unbalanced fan – несбалансированный вентилятор, Unbalanced fan at higher speed – несбалансированный вентилятор на высокой скорости

# Аннотирование данных

Чтобы сохранить и аннотировать точку файла данных щелкните по кнопке **Retain and Annotate Data**  на панели инструментов.

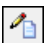

При щелчке по этой кнопке сервер NI InsightCM сохраняет файл данных, содержащий результаты измерений по положению курсора, независимо от правил, сконфигурированных ранее в менеджере систем NI InsightCM.

# Звуковое проигрывание сигнала

Для проигрывания аудиоверсии ведущей кривой через аудиоустройства компьютера щелкните по кнопке **Play Time Waveform As Sound** на панели инструментов.

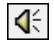

Data Explorer проигрывает сигнал с частотой дискретизации, равной частоте дискретизации при сборе данных. Эта функция полезна для обнаружения высокочастотных периодических аномалий в данных акселерометра.

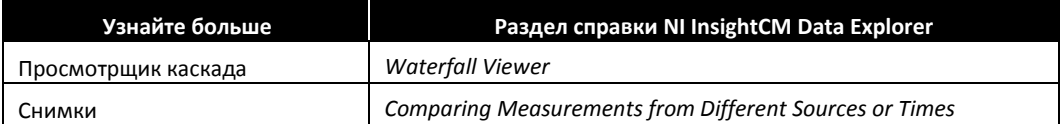

# Контрольные вопросы

- 1. Последовательность действий при анализе данных тревоги в Data Explorer.
	- a. Поиск, просмотр и анализ данных тревоги в Data Explorer
	- b. Обработка тревоги в менеджере систем
	- c. Пользователь уведомлен о тревоге
- 2. Вы хотите визуализировать пики в спектре, полученном для датчика ускорения с канала, связанного с характеристикой True Peak (g). Какой просмотрщик вы используете?
	- a. Просмотрщик трендов
	- b. Просмотрщик сигналов
	- c. Просмотрщик спектра
- 3. Вы хотите визуализировать данные сигнала, полученного от датчика ускорения с канала, связанного с характеристикой True Peak (g). Какой просмотрщик вы используете?
	- a. Просмотрщик трендов
	- b. Просмотрщик сигналов
	- c. Просмотрщик спектра
- 4. Вы хотите проанализировать изменения характеристики True Peak (g) в течение длительного времени. Какой просмотрщик вы используете?
	- a. Просмотрщик трендов
	- b. Просмотрщик сигналов
	- c. Просмотрщик спектра

# Ответы на контрольные вопросы

- 1. Последовательность действий при анализе данных тревоги в Data Explorer.
	- **a. Пользователь уведомлен о тревоге**
	- **b. Обработка тревоги в менеджере систем**
	- **c. Поиск, просмотр и анализ данных тревоги в Data Explorer**
- 2. Вы хотите визуализировать пики в спектре, полученном для датчика ускорения с канала, связанного с функцией True Peak (g). Какой просмотрщик вы используете?
	- **a.** Просмотрщик трендов
	- **b.** Просмотрщик сигналов
	- **c. Просмотрщик спектра**
- 3. Вы хотите визуализировать данные сигнала, полученного от датчика ускорения с канала, связанного с функцией True Peak (g). Какой просмотрщик вы используете?
	- **a.** Просмотрщик трендов
	- **b. Просмотрщик сигналов**
	- **c.** Просмотрщик спектра
- 4. Вы хотите проанализировать изменения характеристики True Peak (g) в течение длительного времени. Какой просмотрщик вы используете?
	- **a. Просмотрщик трендов**
	- **b.** Просмотрщик сигналов
	- **c.** Просмотрщик спектра

# Data Explorer анализ данных разгона и выбега 6

#### **Темы**

- A. Введение
- B. Анализ данных разгона и выбега
- C. Просмотр оперативных данных пуска и инерционного выбега

#### **Упражнения**

Упражнение 6-1 Анализ потоковых данных разгона в просмотрщиках орбиты и полного спектра

Упражнение 6-2 Анализ потоковых данных разгона в просмотрщиках оси вала, диаграмм Боде и полярных диаграмм

# A.Введение

# Обзор потоковых данных разгона/выбега

На этом занятии обсуждается, как в Data Explorer просматривать и анализировать потоковые данные, собранные при разгоне и инерционном выбеге оборудования.

При необходимости, пожалуйста, посмотрите, как настраивать потоки для разгона и выбега в менеджере систем, раздел F, *Сбор файлов во время разгона и инерционного выбега оборудования* занятия 2, *Установка и настройка оборудования и устройств.*

# Загрузка записанных потоков разгона/выбега в Data Explorer

Для загрузки записанных потоковых данных разгона или выбега выполните в Data Explorer следующие действия:

- 1. Выберите элемент оборудования с данными разгона /выбега.
- 2. Щелкните по кнопке **Load Recorded Stream**.
- 3. Выберите поток.

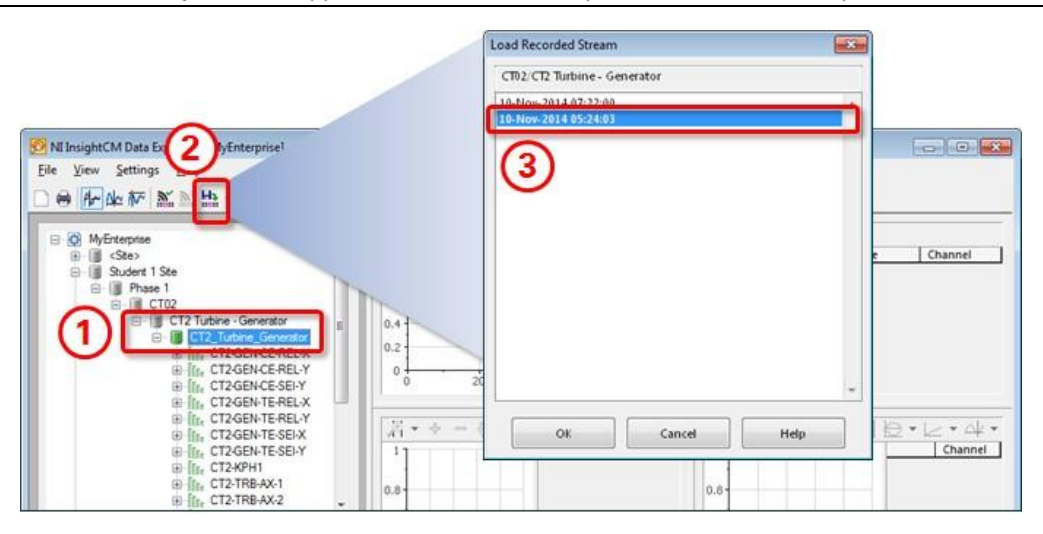

## **Рисунок 6-1**. Загрузка записанных потоков разгона/выбега в Data Explorer

На рисунке 6-2 показан пример просмотра записанных потоковых данных, загруженных в Data Explorer. В этом примере отображается скорость вращения в просмотрщике трендов, просмотрщике диаграмм Боде, просмотрщике орбиты и просмотрщике оси вала.

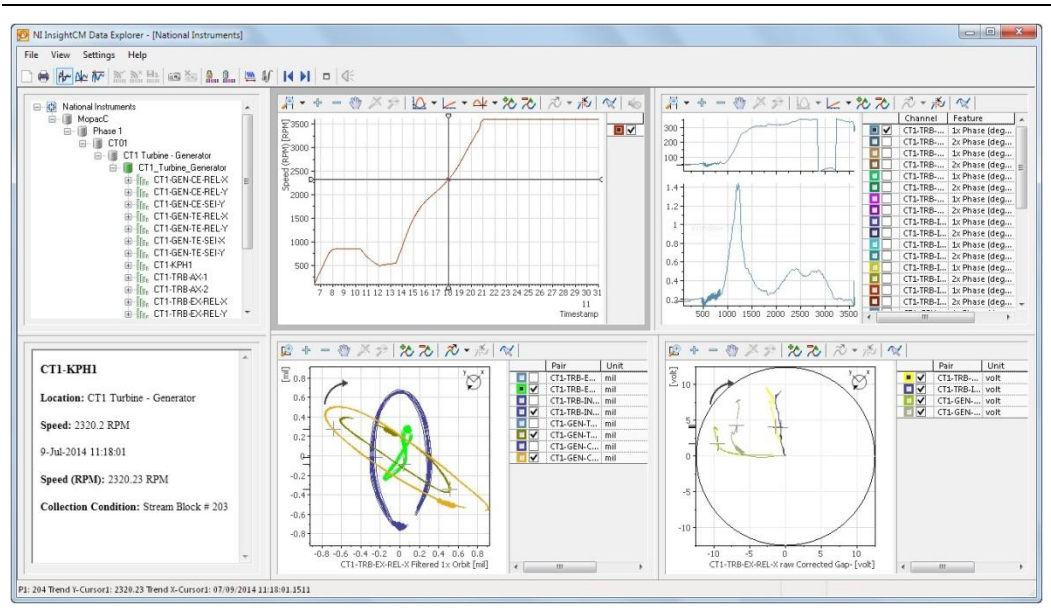

**Рисунок 6-2**. Data Explorer—пример записанного потока при пуске

# B. Анализ данных разгона и инерционного выбега

Используйте графики орбиты вала, сигналов и оси вала для отображения движения оси. Наиболее распространенно применение графиков орбиты вала, сигналов и оси вала – контроль турбокомпрессорного оборудования с гидравлическими подшипниками скольжения. Некоторые механические отказы турбокомпрессорного оборудования имеют характерные формы графиков. Вы можете сравнить полученные графики с известными характеристиками для обнаружения и диагностики проблем.

Два датчика перемещения монтируются ортогонально на гидравлическом подшипнике скольжения при измерении сигналов для графиков орбиты вала, развертки по оси времени и оси вала. На графике орбиты вала показывается динамическое движение центра вращающегося вала с сигналами от двух датчиков перемещения. На графике сигналов отображается динамическая информация об амплитуде вибрации с тех же сигналов датчиков перемещения, что и график орбиты вала. Сигналы отображаются на двух отдельных графиках как функции от времени за один или более оборотов. На графике оси вала отображаются изменения положения центра вала в диапазоне клиренса подшипника. График орбиты вала представляет динамическое движение центра вала. Используйте совместно график орбиты вала и график оси вала для отслеживания обоих аспектов движения вала.

На рисунке 6-3 показан пример конфигурирования системы для отображения графиков оси вала и орбиты вала.

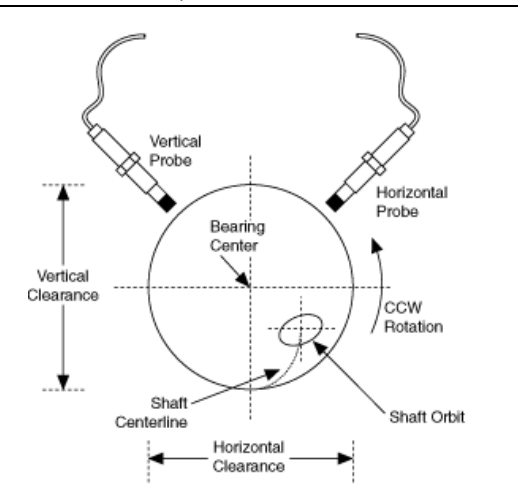

**Рисунок 6-3**. Схема датчиков перемещения, подшипника и положения вала

Vertical/Horizontal Probe – вертикальный/горизонтальный датчик, Vertical/Horizontal Clearence – вертикальный/горизонтальный клиренс, Bearing Center – центр подшипника, Shaft Centerline – ось вала, Shaft Orbit – орбита вала, CCW Rotation – вращение против часовой стрелки.

На рисунке 6-3 два перпендикулярно установленных датчика перемещения измеряют движение вала. Внешняя окружность указывает на клиренс подшипника. Когда вал ускоряется против часовой стрелки, его центр движется от нижней части клиренса подшипника в нормальный рабочий центр, на это показывает ось вала. Когда вал вращается в нормальном режиме, центр вала вращается вокруг нормального рабочего центра, как показано на графике орбиты вала.

# Просмотрщик графика орбиты

На графике орбиты показывается двумерное изображение движения центра вала. Используйте график орбиты в Data Explorer для отображения как отфильтрованного, так и неотфильтрованного графиков орбиты. Неотфильтрованный график отображает движение вала по неотфильтрованным данным с двух ортогональных датчиков перемещения. На этом графике отображается собственно движение центра вала и все порядки. Отфильтрованный график орбиты показывает движение вала на основании векторных данных сигнала. На этом графике отображается синхронное движение конкретного порядка.

На рисунке 6-4 показаны отфильтрованный и неотфильтрованный графики орбиты в просмотрщике орбиты Data Explorer. Обратите внимание, что отфильтрованый график орбиты 1-го порядка гораздо более гладкий, чем неотфильтрованный.

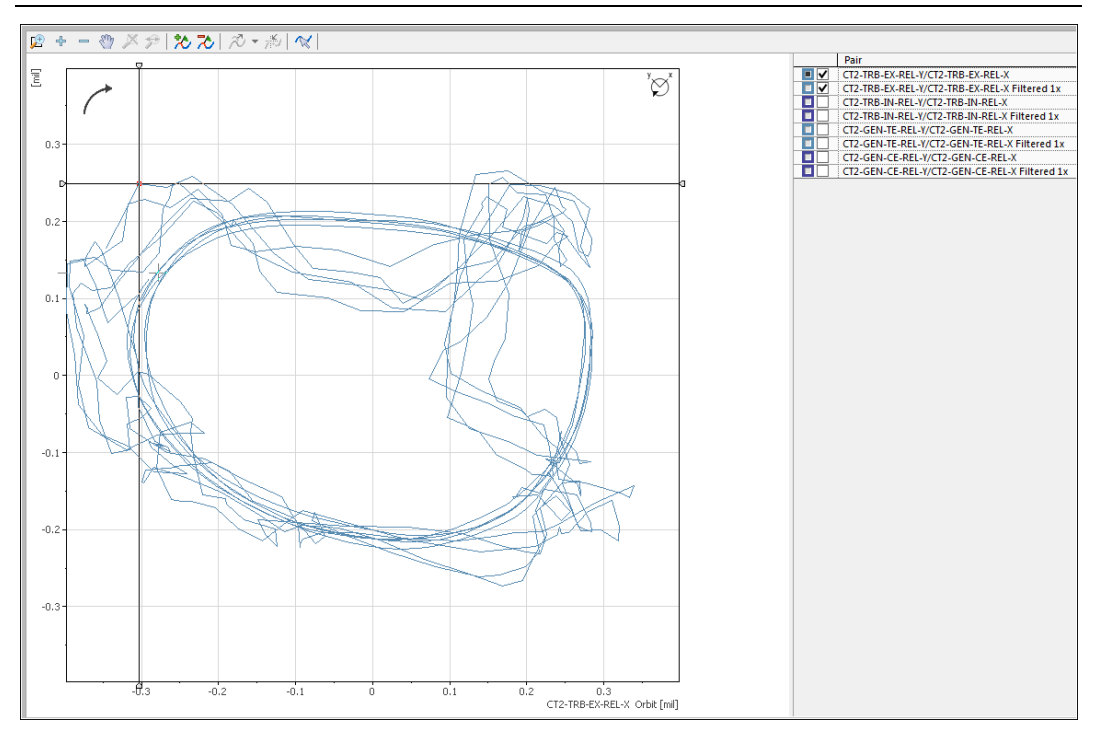

**Рисунок 6-4**. Просмотрщик орбиты – отфильтрованный и неотфильтрованный графики

На рисунке 6-5 показан график орбиты и графики сигналов 1-го порядка, полученных с парных каналов перемещения, используемых для создания графика орбиты 1-го порядка в Data Explorer.

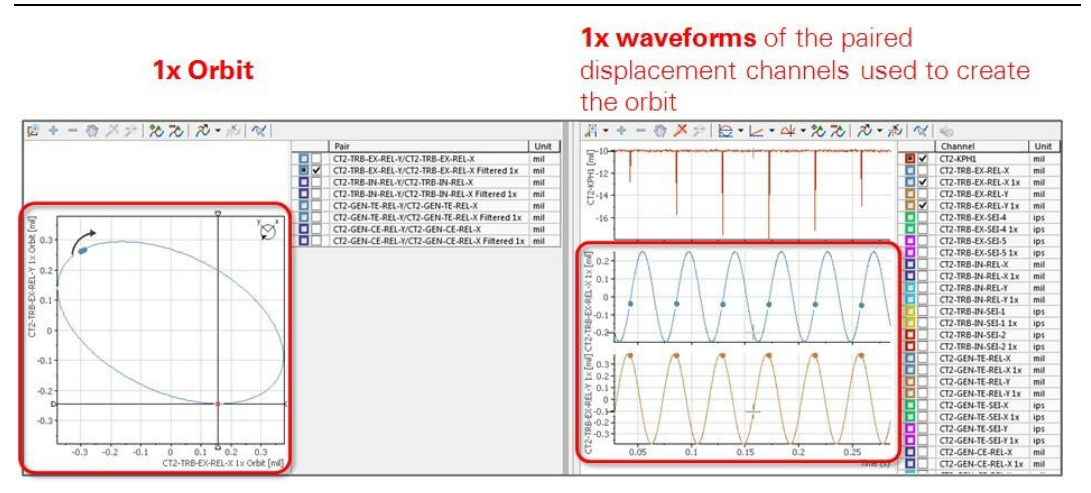

**Рисунок 6-5**. Просмотрщик орбиты – график орбиты и график сигнала 1-го порядка

1x Orbit – орбита 1-го порядка, 1x Waveforms of paired displacement channels used to create the orbit – сигналы 1-го порядка для парных каналов перемещения, используемых для построения орбиты

Для отображения графика орбиты 1-го порядка и графика сигнала 1-го порядка в просмотрщиках орбиты и сигнала, выберите **Settings» Options** в Data Explorer. Откроется окно, показанное на рисунке 6-6.

- Выберите **Show 1x orbit** или **Show 1x waveform** для просмотра графика орбиты и сигнала на частоте 1х.
- Выберите **Show filtered 1x waveform** для просмотра графиков орбиты и сигнала в полосе частот между заданным пользователем нижним пределом (**Lower bound (orders)**) и верхним пределом (**Upper bound (orders)**), где значения по умолчанию составляют 0.8x и 1.2x.

**Waveform Viewer Options Orbit Viewer Options** Options Options Waveform Viewer Orbit Viewer | Cursor | Units and Scaling | Metadata Area | Waveform Viewer | Orbit Viewer | Cursor | Units and Scaling | Metadata Area |  $\sqrt{2}$  Show fixed number of revolutions Show fixed number of revolutions  $5$   $*$  revolutions  $0$  # revolutions Show tachometer reference Show tachometer reference Show 1x orbit Don't show 1x wavefor<br>Show 1x waveform Show filtered 1x orbit Show filtered 1x waveform 0.8 Lower bound (orders) 0.8 Lower bound (orders) 1.2 Upper bound (orders) 1.2 Upper bound (orders) Show bearing clearance for displacen et data AC-counte waveform data  $Help$  $\Box$  Help OK Cancel Cancel  $_{\rm OK}$ 

**Рисунок 6-6**. Варианты просмотра графиков орбиты и сигнала 1-го порядка

Если в окне Options на закладке Orbit Viewer установить флажок **Show bearing clearance for displacement data**, в просмотрщике орбиты будут отображаться графики орбиты относительно неподвижно закрепленного подшипника, как показано на рисунке 6-7.

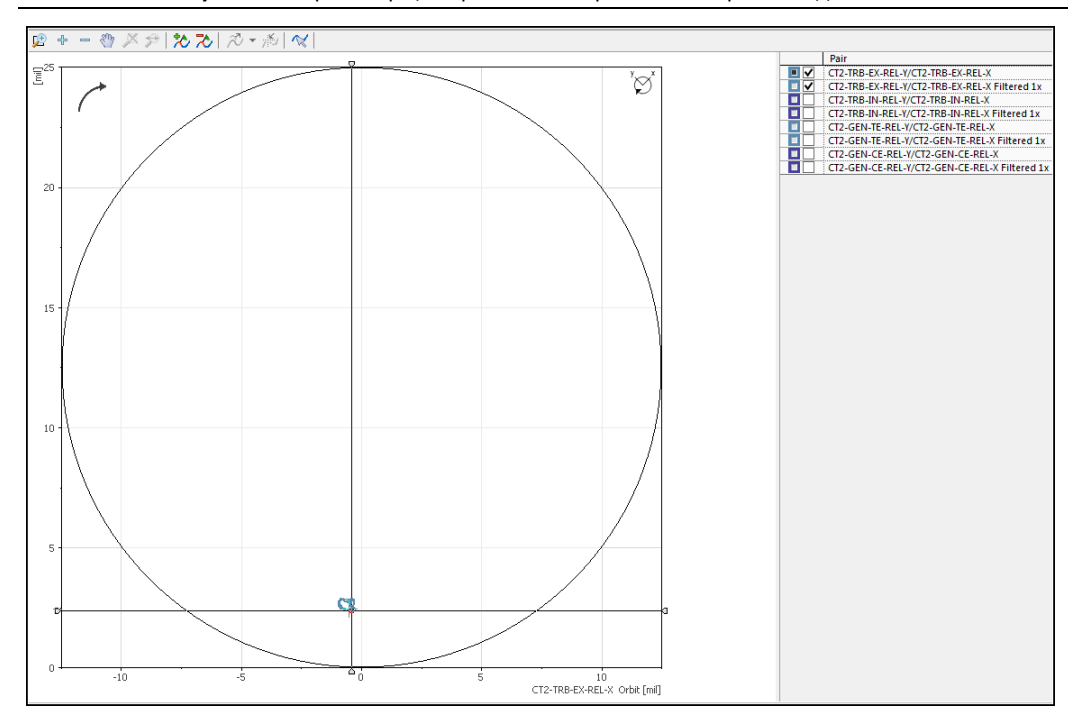

**Рисунок 6-7**. Просмотрщик орбиты – отображение клиренса подшипника

# Просмотрщик полного спектра

Полный спектр – это спектр орбиты. Амплитуда полного спектра указывает на уровень вибраций на каждой частоте/в каждом порядке. Относительная амплитуда между прямыми и обратными компонентами указывает на эксцентриситет орбиты и направление прецессии. Прямая прецессия это прецессия в направлении вращения, а обратная прецессия – прецессия в направлении, противоположном направлению вращения.

На рисунке 6-8 показаны типичные отфильтрованные орбиты слева и соответствующие полные спектры справа. Для этих симулированных данных направление вращения – против часовой стрелки. Красная точка на графиках орбиты отмечает начало вращения.

**Рисунок 6-8**. Представление типичных отфильтрованных орбит и соответствующих полных спектров

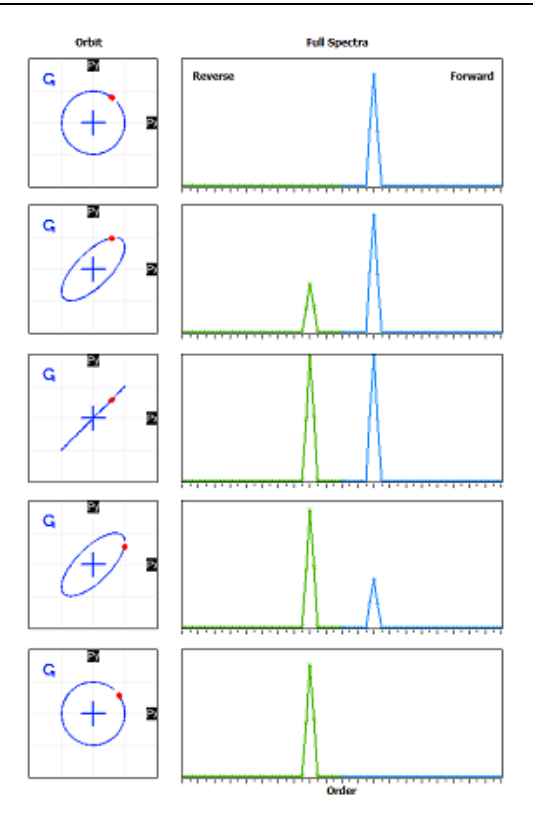

**Рисунок 6-9**. Data Explorer – просмотрщики орбиты и полного спектра

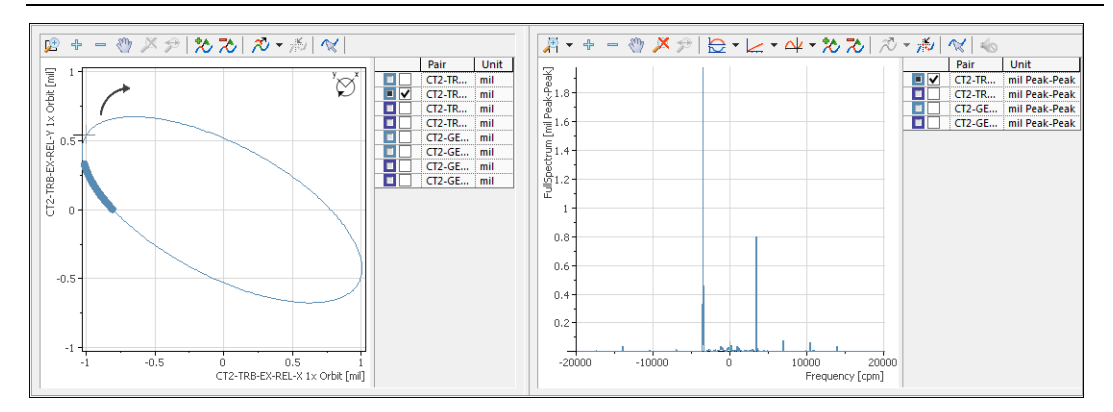

# Обязательные настройки просмотрщиков орбиты и полного

# спектра

Многие специалисты по вибрациям используют физическую схему, изображенную на рисунке 6-10, для получения данных о вале. Если вам необходимо исследовать орбиту вала, ось вала и графики полного спектра, необходимо задать следующие настройки в Менеджере систем:

• Настройте пару каналов измерения перемещения, которые будут получить сигналы с ортогональных датчиков.

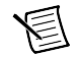

**Примечание** Угол между ортогональными датчиками не обязательно должен быть равен 90 градусам. Как правило, допустимы углы от 80 до 100 градусов.

- Для каждого канала измерения перемещения свойство Pair Channel должно задавать имя другого канала измерения перемещения.
- Свойство Speed Reference для обоих каналов измерения перемещения должно задавать один и тот же самый тахометр.

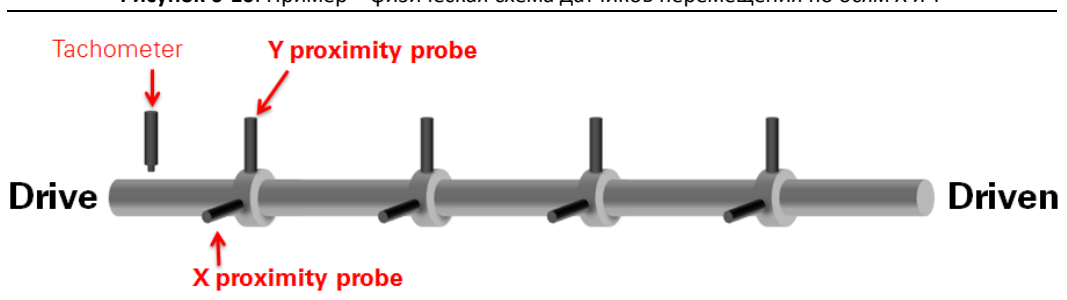

**Рисунок 6-10**. Пример – физическая схема датчиков перемещения по осям X и Y

Drive – ведущий, Driven – ведомый, Tachometer – тахометр, X(Y) proximity probe – датчик перемещений по оси X(Y)

На рисунках 6-11 и 6-12 показаны примеры настройки свойств на закладке Properties для датчиков перемещения по осям X и Y.

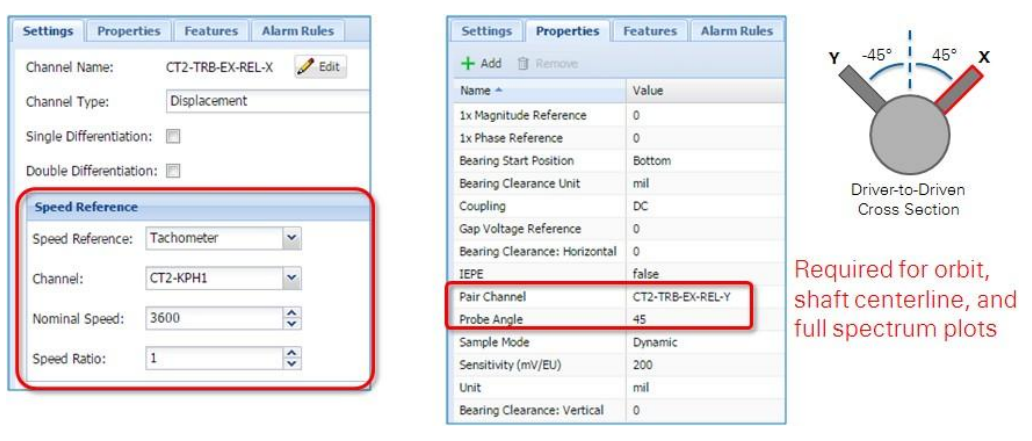

**Рисунок 6-11**. Пример – свойства датчика перемещений по оси X

Required for orbit, shaft centerline and full spectrum plots – требуется для графиков орбиты, осевой линии вала и полного спектра

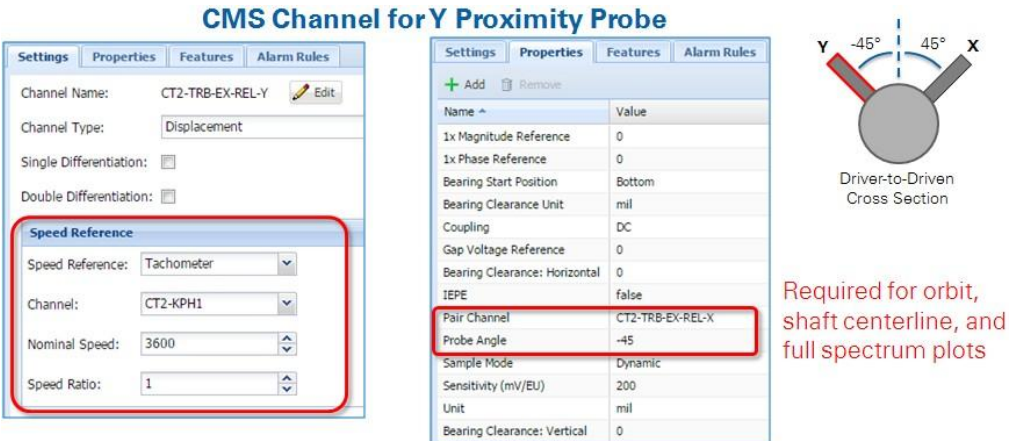

## **Рисунок 6-12**. Пример – свойства датчика перемещений по оси Y

Required for orbit, shaft centerline and full spectrum plots – требуется для графиков орбиты, осевой линии вала и полного спектра

# **XII** Упражнение 6-1 Анализ потоковых данных разгона в просмотрщиках орбиты и полного спектра

# Цель

Загрузить записанные потоковые данные о разгоне оборудования и проанализировать их в просмотрщиках тренда, сигнала, орбиты и полного спектра.

Проанализировать реальное перемещение оси вала внутри корпуса подшипника с помощью просмотрщика орбиты.

Проанализировать спектр орбиты с помощью просмотрщика полного спектра.

# Сценарий

Регистратор периодических данных, данных переходного процесса и событий CMS-9024 подключен к датчикам на турбине генератора. CMS-9024 будет собирать данные о количестве оборотов с помощью тахометра, данные о перемещении с помощью датчиков перемещений и данные о скорости с помощью спидометров.

CMS-9024 настроен на закладке Streaming страницы Device Configuration менеджера систем на сбор данных во время разгона или инерционного выбега оборудования. Измерения в канале тахометра CMS-9024 запускаются в соответствии с заданием в настройках разгона и выбега.

Сервер NI InsightCM связывает все данные, собранные устройством во время разгона или инерционного выбега, в группу под названием поток (stream). Поток содержит тренд результатов измерений скорости во время разгона или инерционного выбега, а также данные с каждого канала устройства, которые обнаружили событие. Другими словами, поток – один объект, в котором объединено множество результатов измерений с одного устройства для целей визуализации. Это полезно, потому что, взаимодействуя с одним потоком, вы можете быстро просмотреть все данные, собранные устройством в течение события.

# Установка оборудования и датчиков

Для простоты на рисунке 6-13 показана общая схема вала и датчиков. Датчики перемещений по оси X и Y располагаются в четырех разных местах вдоль вала.

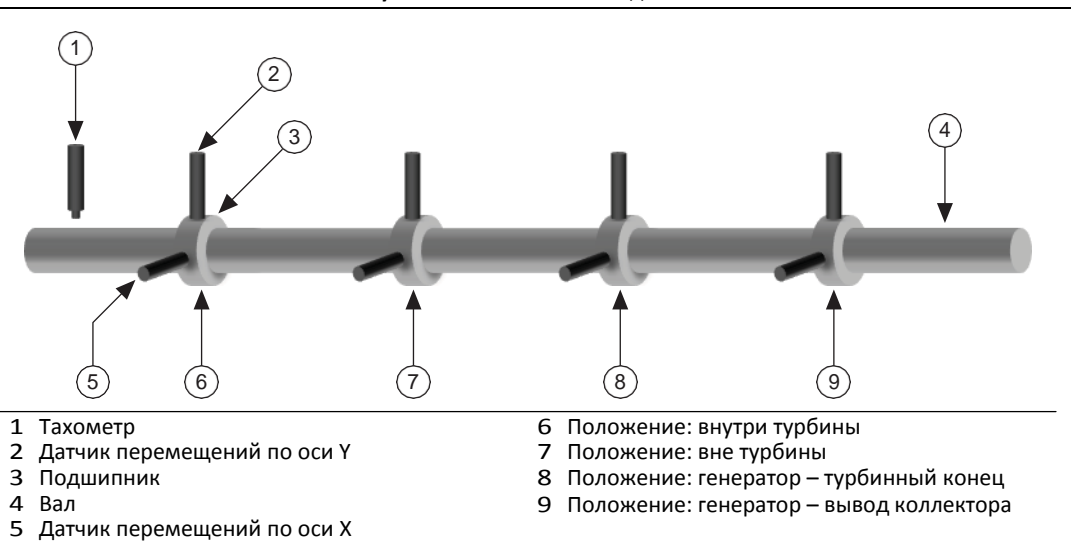

**Рисунок 6-13**. Схема вала и датчиков

#### Занятие 6 Data Explorer - Анализ данных разгона и выбега

## Анализ

Вы хотите визуализировать реальное перемещение оси вала внутри корпуса подшипника с помощью просмотрщика орбиты. Для получения данных, необходимых для построения графика орбиты, обычно используются два датчика перемещения, установленные в местах, показанных на рисунке 6-13.

При просмотре графика орбиты вы можете также захотеть рассмотреть неотфильтрованный сигнал и сигнал 1-го порядка с датчиков перемещения X и Y, используемых для построения графика орбиты.

Вы можете также захотеть визуализировать и проанализировать полный спектр орбиты.

В этом упражнении CMS-9024 уже собрал потоки по разгону и выбегу. Вы загрузите собранный поток для разгона и проанализируете его в просмотрщиках тренда, сигнала и орбиты.

## Реализация

# Ознакомьтесь с настройками, необходимыми для просмотрщиков орбиты и полного спектра

Для просмотра данных в просмотрщиках орбиты и полного спектра в Data Explorer вы должны соответственно настроить каналы устройства CMS в менеджере систем.

- 1. Изучите раздел справки Help о просмотрщике орбиты.
	- <sup>В</sup> строке меню Data Explorer выберите **Help»Contents**.
	- На закладке Contents справки NI InsightCM Data Explorer Help выберите раздел **User Interface Quick Reference»Viewers»Available Viewers and Options for Configuring Them»Orbit**.
	- $\Box$  Обратите внимание, что в параграфе Support Channels этого раздела говорится, что просмотрщик каналов поддерживает только пару каналов перемещения, собирающих сигналы с ортогонально установленных датчиков. В менеджере систем NI InsightCM необходимо также задать следующие настройки:
		- Для каждого канала свойство Pair Channel должно задавать имя другого канала смещения.
		- Свойство Speed Reference для обоих каналов смещения должно задавать один и тот же тахометр.
	- Для удовлетворения этих требований вы должны использовать два датчика перемещения для измерения расстояния между каждым датчиком и поверхностью вала, как показано на рисунке 6-14. Датчики перемещения должны быть установлены ортогонально, то есть угол между ними должен составлять 90 градусов (как правило, в Data Explorer принимаются углы от 80 до 100 градусов).

**Рисунок 6-14**. Поперечное сечение подшипника в направлении от турбины (ведущего) к генератору (ведомому)

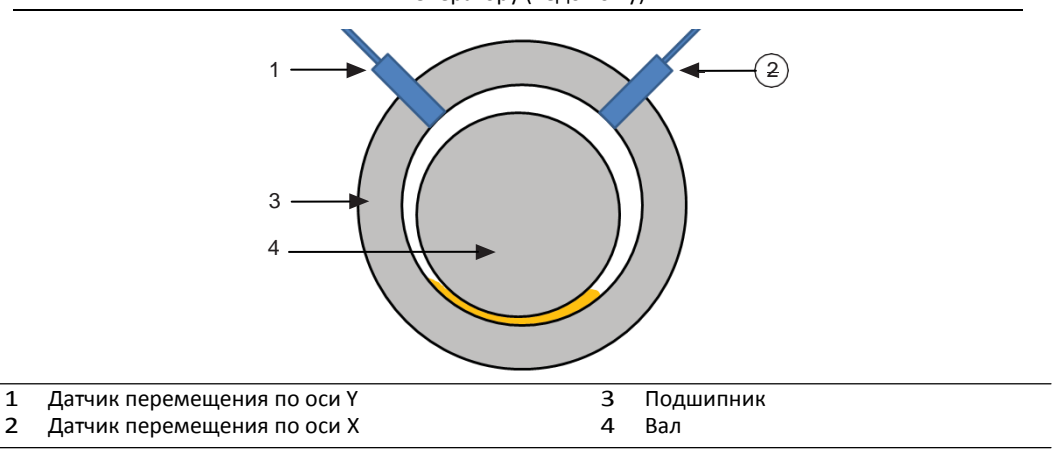

- 2. На рисунках 6-15 и 6-16 показана настройка в менеджере систем двух каналов устройства CMS, подключенных к двум датчикам перемещения. Обратите внимание – конфигурация каналов соответствует требованиям просмотрщика орбиты.
	- $\Box$  Канал CT2-TRB-EX-REL-Y подключен к датчику перемещения Y. Канал CT2-TRB-EX-REL-X подключен к датчику перемещения X.
	- Каналы CT2-TRB-EX-REL-Y и CT2-TRB-EX-REL-X образуют пару в поле Pair Channel на закладке Properties.
	- Углы датчика CT2-TRB-EX-REL-Y (-45 градусов) и CT2-TRB-EX-REL-X (45 градусов) ортогональны, значит, угол между ними 90 градусов. Обратитесь к схеме углов датчиков на рисунке 6-17.
	- Свойство Speed Reference обоих каналов сконфигурировано на один и тот же канал тахометра CT2-KPH1

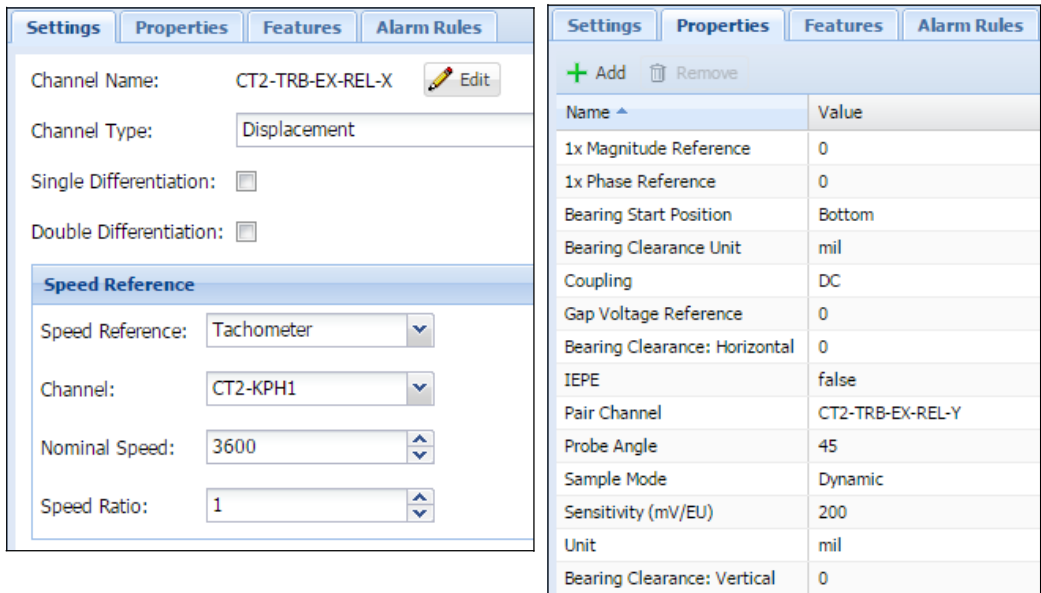

**Рисунок 6-15**. Менеджер систем – настройка канала датчика перемещения X

| <b>Alarm Rules</b><br><b>Properties</b><br><b>Features</b><br><b>Settings</b> | <b>Settings</b><br><b>Properties</b> | <b>Alarm Rules</b><br><b>Features</b> |
|-------------------------------------------------------------------------------|--------------------------------------|---------------------------------------|
| $+$ Add<br><b>m</b> Remove<br>Edit<br>Channel Name:<br>CT2-TRB-EX-REL-Y       |                                      |                                       |
| Displacement                                                                  | Name $\triangle$                     | Value                                 |
| Channel Type:                                                                 | 1x Magnitude Reference               | 0                                     |
| Single Differentiation:                                                       | 1x Phase Reference                   | 0                                     |
| Double Differentiation:                                                       | <b>Bearing Start Position</b>        | Bottom                                |
|                                                                               | Bearing Clearance Unit               | mil                                   |
| <b>Speed Reference</b>                                                        | Coupling                             | DC                                    |
| Tachometer<br>Speed Reference:<br>×                                           | Gap Voltage Reference                | 0                                     |
|                                                                               | Bearing Clearance: Horizontal        | 0                                     |
| CT2-KPH1<br>Channel:<br>v                                                     | <b>IEPE</b>                          | false                                 |
|                                                                               | Pair Channel                         | CT2-TRB-EX-REL-X                      |
| ᄉ<br>3600<br>Nominal Speed:<br>v                                              | Probe Angle                          | $-45$                                 |
|                                                                               | Sample Mode                          | Dynamic                               |
| ≎<br>1<br>Speed Ratio:                                                        | Sensitivity (mV/EU)                  | 200                                   |
|                                                                               | Unit                                 | mil                                   |
|                                                                               | Bearing Clearance: Vertical          | 0                                     |

**Рисунок 6-16**. Менеджер систем - настройка канала датчика перемещения Y

**Рисунок 6-17.** Угол датчика

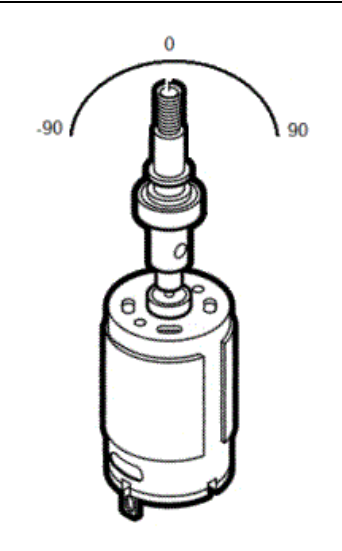

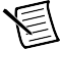

**Примечание** Угол в градусах, под которым датчик расположен относительно вала. Углы датчиков измеряются относительно положения на 12 часов, если смотреть на вал от двигателя в направлении ведущий-ведомый. То есть, справа от 12 часов будут углы от 0 до 180 градусов. А слева от 0 до -180 градусов.

- 3. Если вы хотите открыть менеджер систем и изучить настройки каналов датчиков перемещения X и Y самостоятельно, тогда выполните этот пункт. В противном случае, пропустите его.
	- $\square$  Войдите в менеджер систем, запустив веб-браузер. Введите адрес http://<имя сервера>:81, где <имя сервера> = insightcmserver. Если URL не подходит, спросите у преподавателя правильное имя сервера в этой аудитории.
	- Щелкните по кнопке Devices на левой панели.

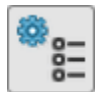

- Дважды щелкните по строке устройства CMS **CT2 Turbine - Generator** для изучения страницы его конфигурации **Device Configuration.**
- Перейдите на закладку Channels.
- Выберите канал **CT2-TRB-EX-REL-X** для просмотра настроек датчика перемещения X.
- Выберите канал **CT2-TRB-EX-REL-Y** для просмотра настроек датчика перемещения Y.

## Загрузка зарегистрированного потока разгона

- 1. Откройте Data Explorer.
- 2. Выберите элемент оборудования с данными разгона/выбега.
	- В дереве схемы размещения оборудования выберите **ABCD Power Plant»Phase 1» CT02»CT2 Turbine - Generator**.

Если вы не можете найти оборудование CT2 Turbine - Generator в дереве схемы размещения оборудования, обратитесь к преподавателю, чтобы узнать точное место расположения этого элемента в дереве, построенного для этой аудитории.

- 3. Загрузите зарегистрированный поток данных разгона из оборудования, выбранного в дереве размещения оборудования.
	- $\Box$  На панели инструментов Data Explorer щелкните по кнопке Load Recorded Stream.

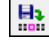

- $\Box$  В окне Load Recorded Stream выберите когда-то ранее зарегистрированный поток. Этот поток ассоциируется с данными разгона при включении оборудования.
- $\Box$  Вы должны увидеть в Data Explorer просмотрщик тренда, просмотрщик диаграмм Боде, просмотрщик орбиты и просмотрщик сигналов, как показано на рисунке 6-18.

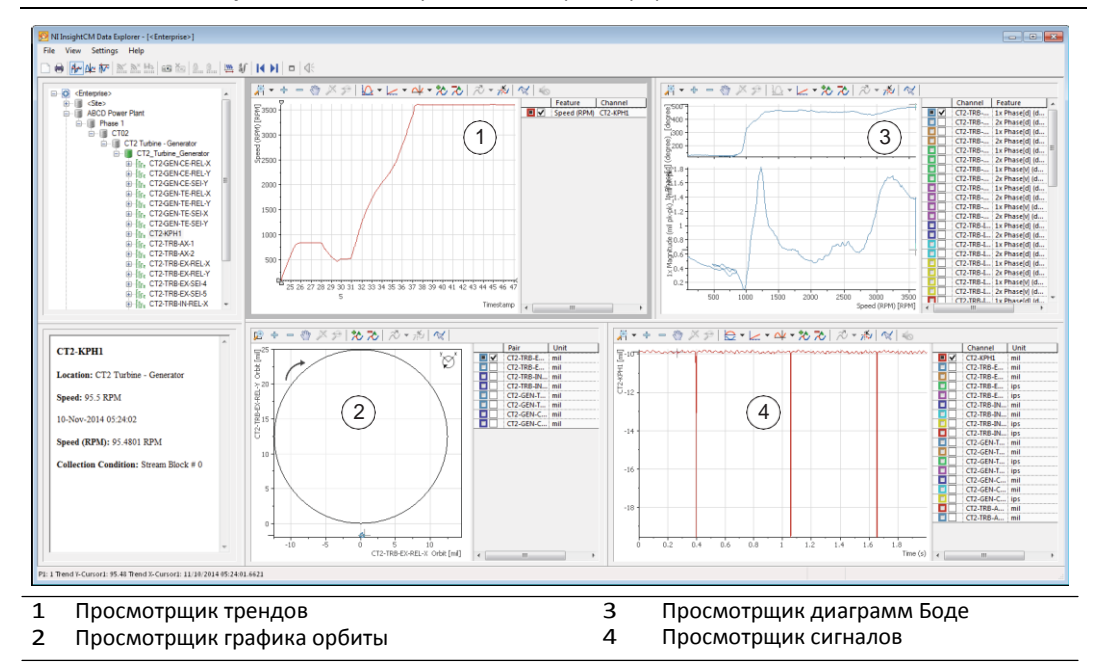

**Рисунок 6-18**. Вид по умолчанию зарегистрированных данных потока

#### Анализ скорости разгона в просмотрщике трендов

1. Обратите внимание, что по умолчанию просмотрщик трендов загружает характеристику скорости с канала тахометра, определяющего разгон или выбег.

В этом случае вы увидите, что тренд характеристики скорости канала тахометра **CT2 Turbine - Generator» CT2-KPH1** постепенно возрастает во время разгона, как показано на рисунке 6- 18.

## Анализ данных в просмотрщиках орбиты и полного спектра

Каждый раз, когда вы выбираете точку данных в просмотрщике тренда, просмотрщик орбиты отображает орбиту, соответствующую временной отметке этой точки данных, а просмотрщик сигнала – сигнал, соответствующий временной отметке этой точки данных.

- 1. В просмотрщике трендов поместите курсор в точку данных, находящуюся в центре просмотрщика. Подождите, пока в просмотрщиках орбиты и сигнала обновятся данные для этой точки.
- 2. В меню Data Explorer выберите **Settings»Options**. На закладке Orbit Viewer убедитесь, что не установлен флажок **Show bearing clearance for displacement data**. Щелкните по кнопке **ОК**.
- 3. Проанализируйте данные в просмотрщике орбиты для заданной точки данных.
	- В легенде просмотрщика орбиты установите флажок у пары каналов перемещения (датчиков перемещения) **CT2-TRB-EX-REL-Y/CT2-TRB-EX-REL-X**, которые хотите посмотреть.

Как показано на рисунке 6-19, в просмотрщике орбиты отображается орбита (реальное движение вала внутри корпуса подшипника), построенная по данным, полученным с пары каналов измеренная перемещения для точки данных, выбранной в просмотрщике трендов.

**Рисунок 6-19**. Орбита в просмотрщике орбиты

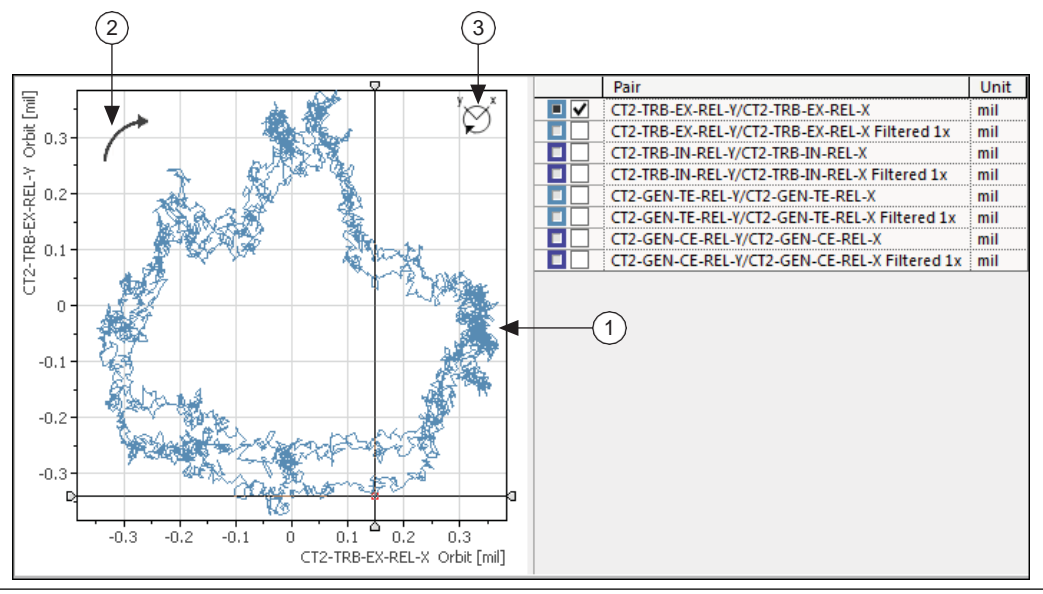

1 Орбита

2 Направление вращения – по часовой стрелке

3 Угол датчика Y: -45 градусов, угол датчика X: 45 градусов

- 4. Проанализируйте сигналы датчиков перемещения, используемых для построения графика орбиты, во временной области.
	- В легенде просмотрщика сигнала установите флажки у двух каналов датчиков перемещения, используемых для построения графика орбиты.

В нашем случае установите флажки **CT2-TRB-EX-REL-X** и **CT2-TRB-EX-REL-Y**.

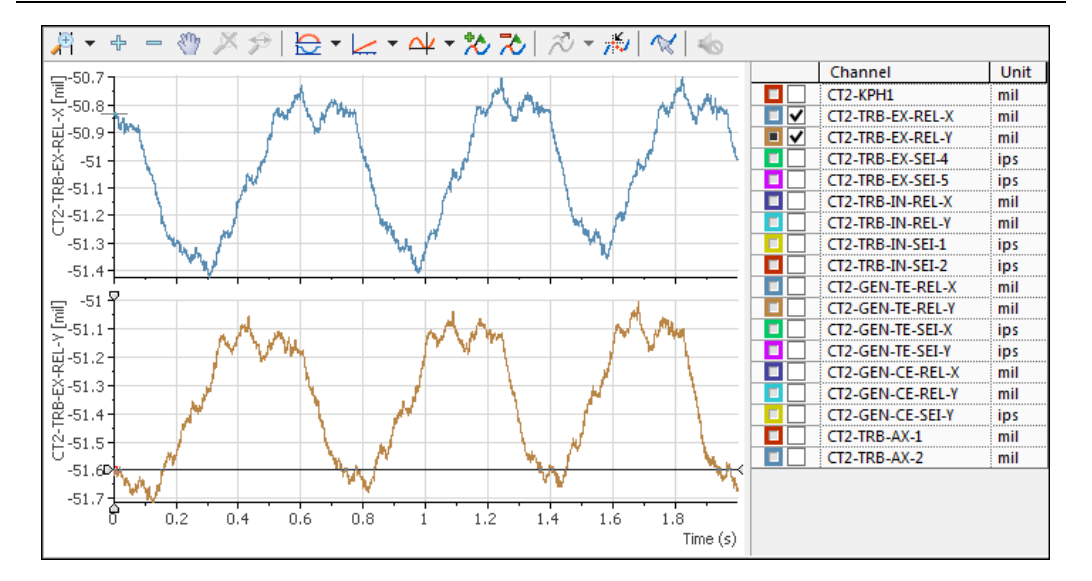

**Рисунок 6-20**. Сигналы с датчиков перемещения X и Y в просмотрщике сигналов

 Теперь вы можете одновременно просматривать орбиту и сигналы во временной области с датчиков перемещения X и Y, используемых для построения орбиты.

- 5. Просмотрите орбиту и сигналы 1-го порядка. Это отфильтрует орбиту и сигналы на частоте, соответствующей 1-му порядку скорости относительно заданного канала опорной скорости.
	- В меню Data Explorer выберите **Settings»Options** <sup>и</sup> задайте следующие настройки:
		- В окне Options выберите элемент **Show 1x waveform** на закладке Waveform Viewer.
		- На закладке Orbit Viewer убедитесь, что выбран пункт **Show 1x orbit.** Убедитесь, что не установлен флажок **Show bearing clearance for displacement data**.
		- Щелкните по кнопке **ОК**.
	- Обратите внимание, что вы добавили представление 1-го порядка для поддерживаемых элементов в легендах просмотрщиков сигнала и орбиты.

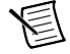

**Примечание** Чтобы отображать сигнал или орбиту 1-го порядка для конкретного канала или пары каналов, в Data Explorer нужны также следующие характеристики каналов, которые были сконфигурированы в менеджере систем. Каналы CT2-TRB-EX-REL-X и CT2-TRB-EX-REL-Y должны удовлетворять этим требованиям (рисунки 6-15 и 6-16).

- Профиль скорости, по крайней мере, двумя значениями.
- Полоса спектра фазы 1-го порядка в той же области, что и канал.
- Полоса спектра амплитуды 1-го порядка в той же области и той же размерности, что и канал.
- Обратите внимание, что в легенду просмотрщика сигналов добавились флажки CT2-TRB-EX-REL-X 1x и CT2-TRB-EX-REL-Y 1x. Возможно, вам понадобится изменить размер просмотрщика, чтобы увидеть полное имя в легенде.

Установите флажки **CT2-TRB-EX-REL-X 1x** и**CT2-TRB-EX-REL-Y 1x**.

 $\Box$  Убедитесь, что в просмотрщик сигналов добавлены новые графики CT2-TRB-EX-REL-X 1x и CT2-TRB-EX-REL-Y 1x, как показано на рисунке 6-21.

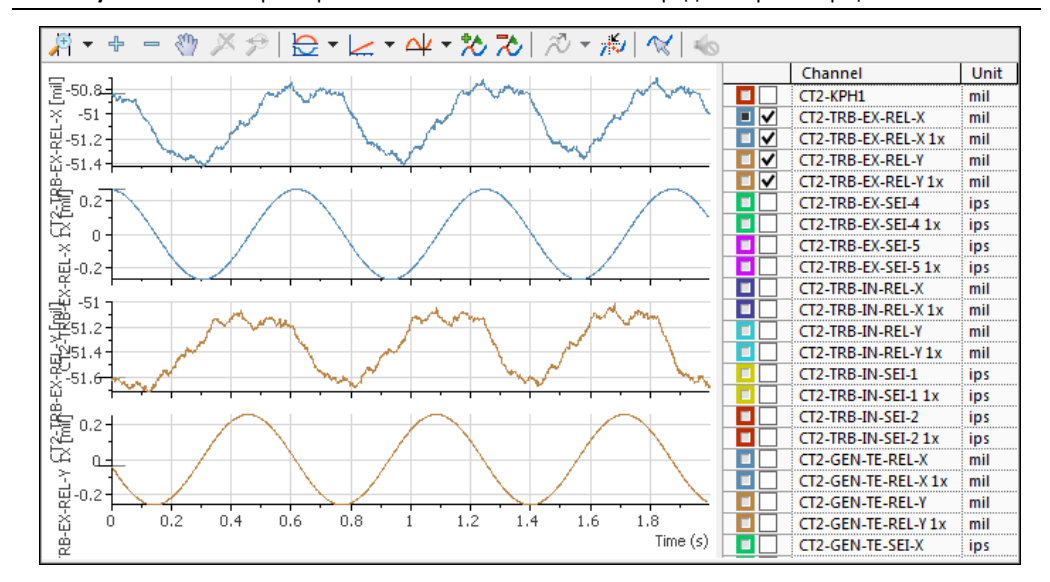

**Рисунок 6-21**. Неотфильтрованный сигнал и сигнал 1-го порядка в просмотрщике сигналов

 Обратите внимание, что в легенду просмотрщика орбиты добавлен флажок CT2-TRB-EX-REL-Y/CT2-TRB-EX-REL-X Filtered 1x. Возможно, вам понадобится изменить размер просмотрщика, чтобы увидеть полное имя в легенде.

Установите флажок **CT2-TRB-EX-REL-Y/CT2-TRB-EX-REL-X Filtered 1x**.

 Убедитесь, что в просмотрщик орбиты добавилась новая орбита CT2-TRB-EX-REL-Y/CT2- TRB-EX-REL-X Filtered 1x. Вы можете снять флажки у легенд неотфильтрованных орбит CT2-TRB-EX-REL-Y/CT2-TRB-EX-REL-X, если хотите видеть только орбиту 1-го порядка, как показано на рисунке 6-22.

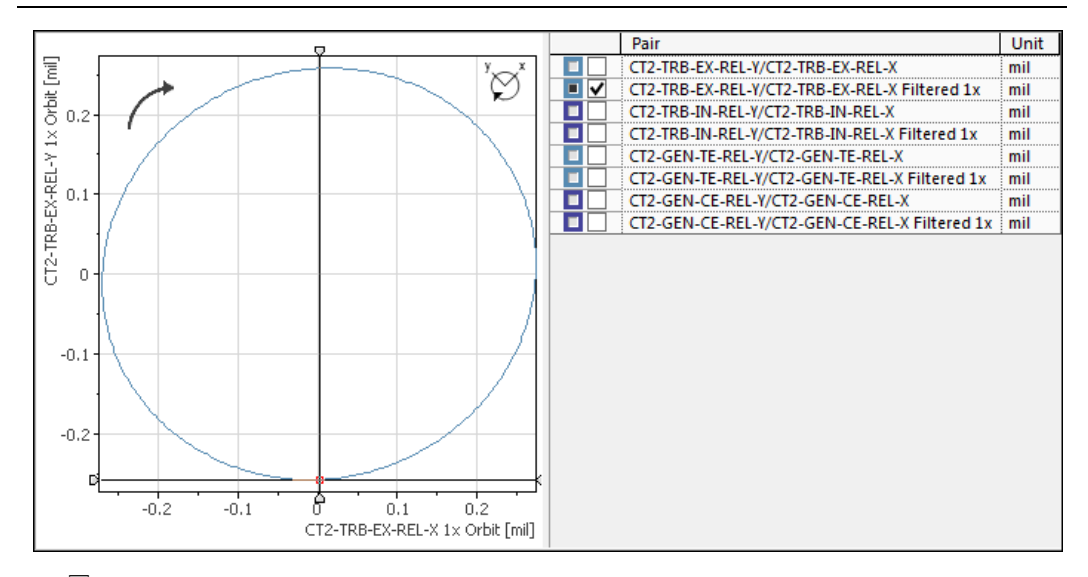

#### **Рисунок 6-22**. Орбита 1-го порядка в просмотрщике орбиты

 $□$  Обратите внимание, что графики "1х" на рисунках 6-21 и 6-22 более гладкие, чем графики "unfiltered".

Для графика "1х" применен фильтр, настроенный на частоту, соответствующую скорости первого порядка относительно скорости опорного канала, сконфигурированного по рисунку 6-15.

- 6. На вале есть четыре места (снаружи турбины, внутри турбины, турбинный конец генератора, вывод коллектора генератора), где размещаются датчики перемещения, как показано на рисунке 6-13. Визуализируйте отфильтрованные орбиты 1-го порядка в каждом из этих мест на вале.
	- В легенде просмотрщика орбиты установите следующие флажкм:
		- CT2-TRB-EX-REL-Y/CT2-TRB-EX-REL-X Filtered 1x (вне турбины)
		- CT2-TRB-IN-REL-Y/CT2-TRB-EX-IN-X Filtered 1x (внутри турбины)
		- CT2-GEN-TE-REL-Y/CT2-GEN-TE-REL-X Filtered 1x (турбинный конец генератора)
		- CT2-GEN-CE-REL-Y/CT2-GEN-CE-REL-X Filtered 1x (вывод коллектора генератора)

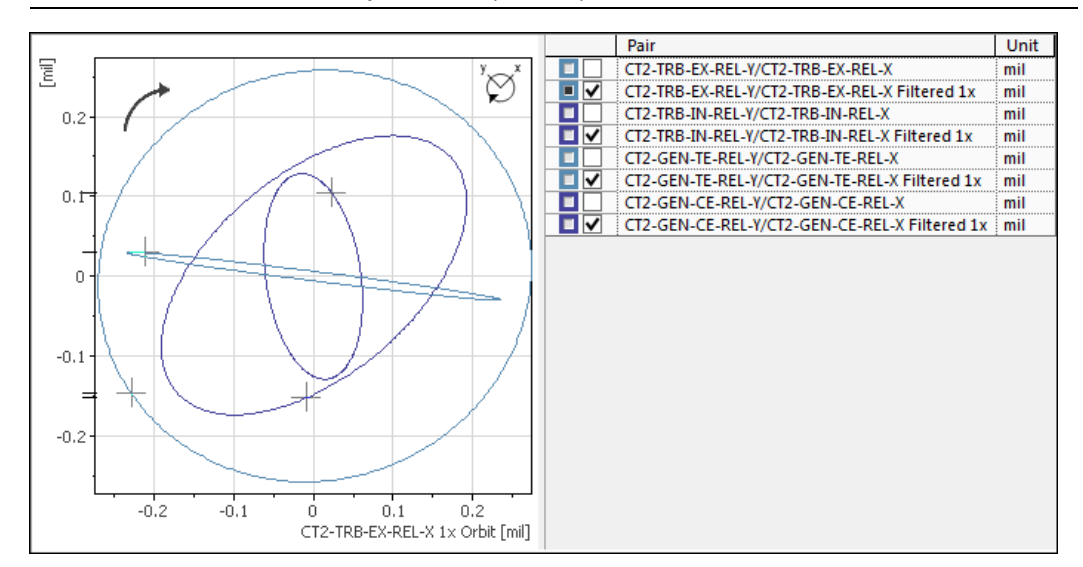

**Рисунок 6-23**. Орбиты в разных местах вала

- 7. Просмотрите опорные точки тахометра в просмотрщике сигналов и просмотрщике орбиты.
	- <sup>В</sup> меню Data Explorer выберите **Settings»Options**.
	- На закладках Waveform Viewer <sup>и</sup> Orbit Viewer установите флажок **Show tachometer reference checkbox**.

Когда эти флажки установлены, в просмотрщиках отображаются маркеры на графиках в каждом месте, где поступил импульс тахометра. Эта настройка влияет только на каналы с опорным тахометром.

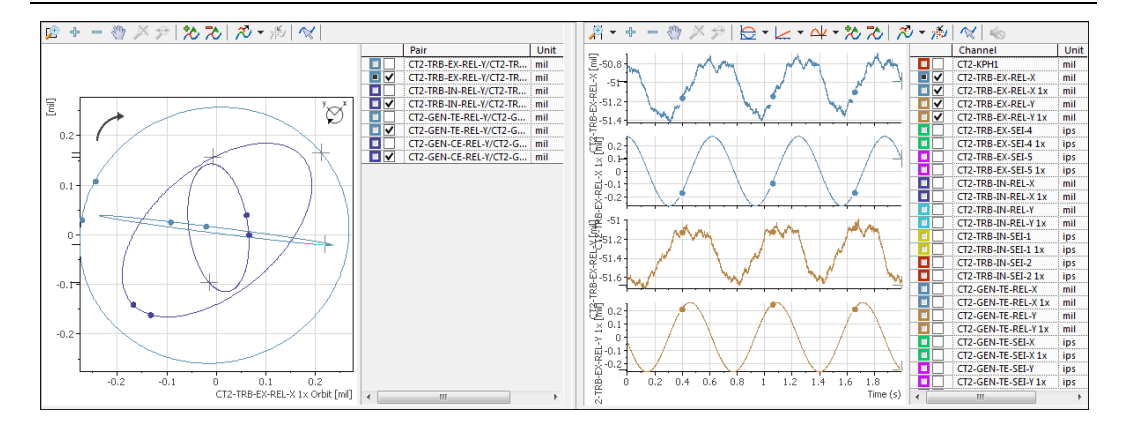

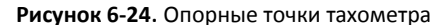

#### 8. Проанализируйте изменения орбиты во времени

- В просмотрщике трендов поместите курсор рядом с началом тренда. Подождите, пока обновятся данные в просмотрщиках орбиты и сигнала.
- Переместите курсор в чуть более позднюю точку данных. Потом подождите, пока обновятся просмотрщики орбиты и сигнала, и проанализируйте изменения орбиты. Продолжайте перемещать курсор на более поздние точки данных и следить за изменениями орбиты.
- 9. Для получения дополнительной информации об использовании просмотрщика орбиты, щелкните правой кнопкой мыши по просмотрщику орбиты и выберите **Help**.

#### Анализ данных в просмотрщике полного спектра

В просмотрщике полного спектра отображается спектр орбиты. Для создания полного спектра необходимо взять два отдельных канала (от ортогональных датчиков) и выполнить преобразование двух БПФ. Положительные частоты указывают на прямую прецессию, когда направление орбиты вала совпадает с направлением его вращения. Отрицательные частоты указывают на обратную прецессию, когда направление орбиты вала противоположно направлению его вращения.

- 1. В просмотрщике трендов поместите курсор на точку, которую хотите проанализировать.
- 2. Замените просмотрщик диаграмм Боде просмотрщиком полного спектра, щелкнув правой кнопкой мыши по просмотрщику Боде (в правом верхнем углу) и выбрав **Display Type»Full Spectrum Viewer**.
- 3. Теперь вы должны увидеть полный спектр поддерживаемой пары каналов перемещения (датчиков перемещения).
- 4. В легенде просмотрщика полного спектра установите флажки пар каналов перемещения (датчиков перемещения) **CT2-TRB-EX-REL-Y/CT2-TRB-EX-REL-X**, которые хотите проанализировать, как показано на рисунке 6-25.
- 5. При необходимости отмасштабируйте график полного спектра, чтобы различить все детали.

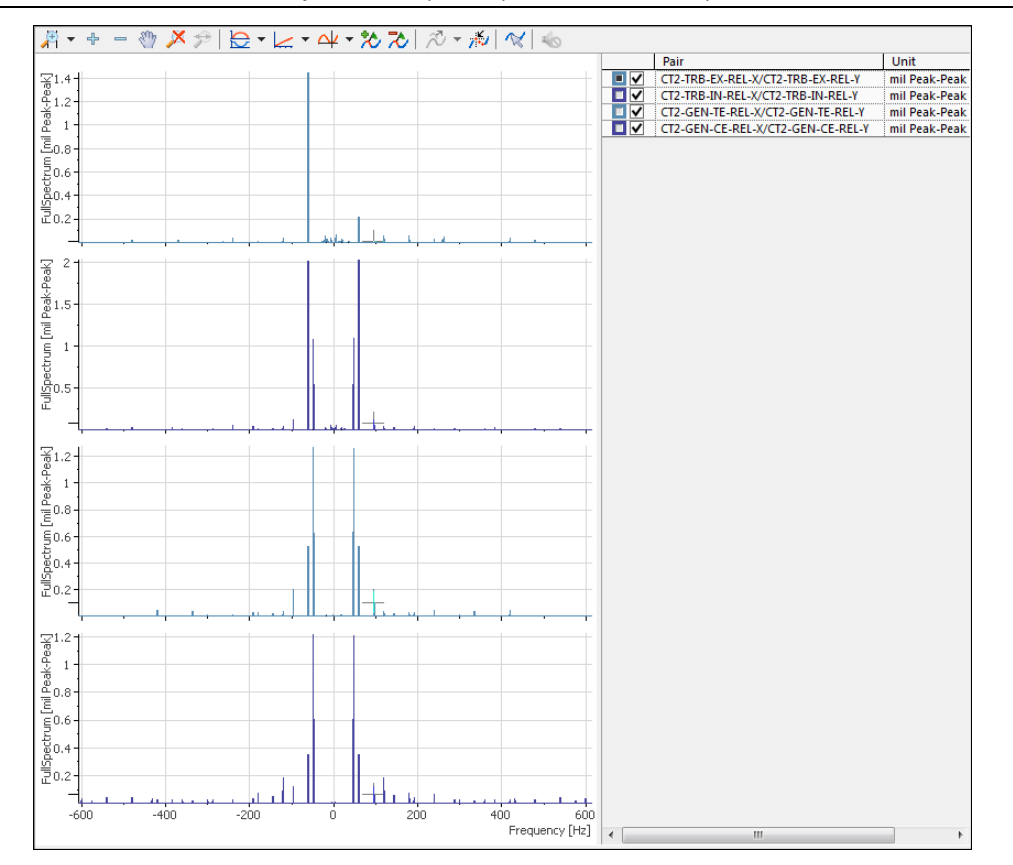

#### **Рисунок 6-25**. Просмотрщик полного спектра

6. Для получения дополнительной информации об использовании просмотрщика полного спектра, щелкните правой кнопкой мыши по просмотрщику полного спектра и выберите **Help**. Обратите внимание, что в разделе справки приведен такой же список требований к каналам, как для просмотрщика орбиты.

# Конец упражнения 6-1

# Просмотрщик оси вала

Просмотрщик оси вала (shaft centerline viewer) отображает среднее радиальное положение вала во время разгона или инерциального выбега для показа изменений в положении относительно закрепленного подшипника. Для индикации расстояния от центральной точки подшипника в просмотрщике используется пунктирная линия, начинающаяся в точке отсчета системы координат и заканчивающаяся в точке кривой, где находится курсор просмотрщика.

На рисунке 6-26 показаны три различных графика оси вала, измеренные в районе трех различных подшипников вдоль одного вала.

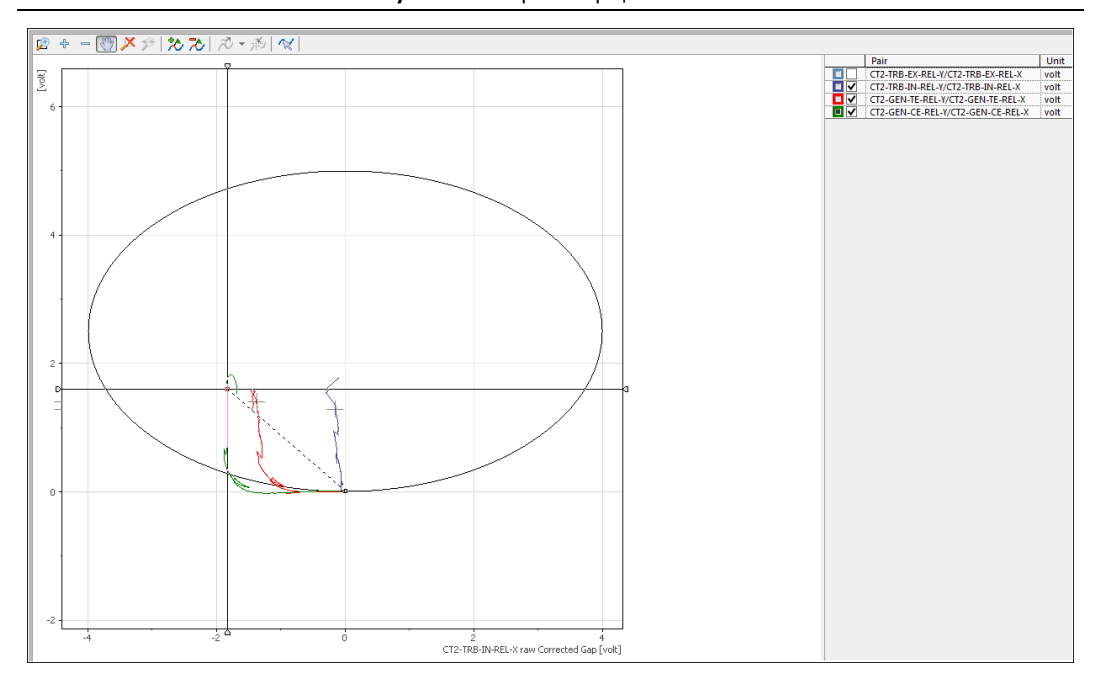

**Рисунок 6-26**. Просмотрщик оси вала

**Каналы, поддерживаемые просмотрщиком оси вала:** характеристики зазора, определенные по данным от двух каналов перемещения, подключенных к ортогональным датчикам.

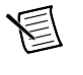

**Примечание** В Data Explorer не требуется, чтобы угол между ортогональными датчиками составлял ровно 90 градусов. Как правило, допустимы углы от 80 до 100 градусов.

Если вы хотите использовать просмотрщик оси вала, вы должны при настройке устройства CMS сконфигурировать следующие свойства двух ортогональных датчиков перемещения в менеджере систем (см. рис. 6-27, 6-28 и 6-29):

- **Bearing Start Position** положение вала в корпусе подшипника в состоянии покоя, вверху, посередине или внизу.
- **Bearing Clearance Unit** единицы измерения, в которых свойства **Bearing Clearance: Horizontal и Bearing Clearance: Vertical** представляют максимально возможную орбиту центра вала внутри подшипника.
- **Bearing Clearance: Horizontal** горизонтальный диаметр максимального клиренса подшипника, выраженный в единицах **Bearing Clearance Unit**. Data Explorer использует это значение для отображения линий в просмотрщиках орбиты и оси вала, которые представляют максимальный клиренс подшипника.
- **Bearing Clearance: Vertical** вертикальный диаметр максимального клиренса подшипника, выраженный в единицах **Bearing Clearance Unit**. Data Explorer использует это значение для отображения линий в просмотрщиках орбиты и оси вала, которые представляют максимальный клиренс подшипника.

• **Gap Voltage Reference** – значение постоянного напряжения (В) датчика перемещения, когда вал находится в состоянии покоя. Data Explorer вычитает это значение из постоянной составляющей напряжений, измеренных при нормальной работе, и образует результаты для формирования точных графиков в просмотрщике оси вала.

₹

**Примечание** Пользователи Data Explorer могут установить свое значение напряжения постоянного тока, соответствующее опорному зазору и замещающее значение Gap Voltage Reference. Это полезно, поскольку для этого не требуется доступа к менеджеру систем. Обратитесь к разделу "Shaft Centerline Viewer" справки NI InsightCM Data Explorer Help для получения дополнительной информации о подмене опорного значения зазора.

#### **Рисунок 6-27**. Просмотрщик оси вала – свойства Bearing Clearance подшипника в менеджере систем

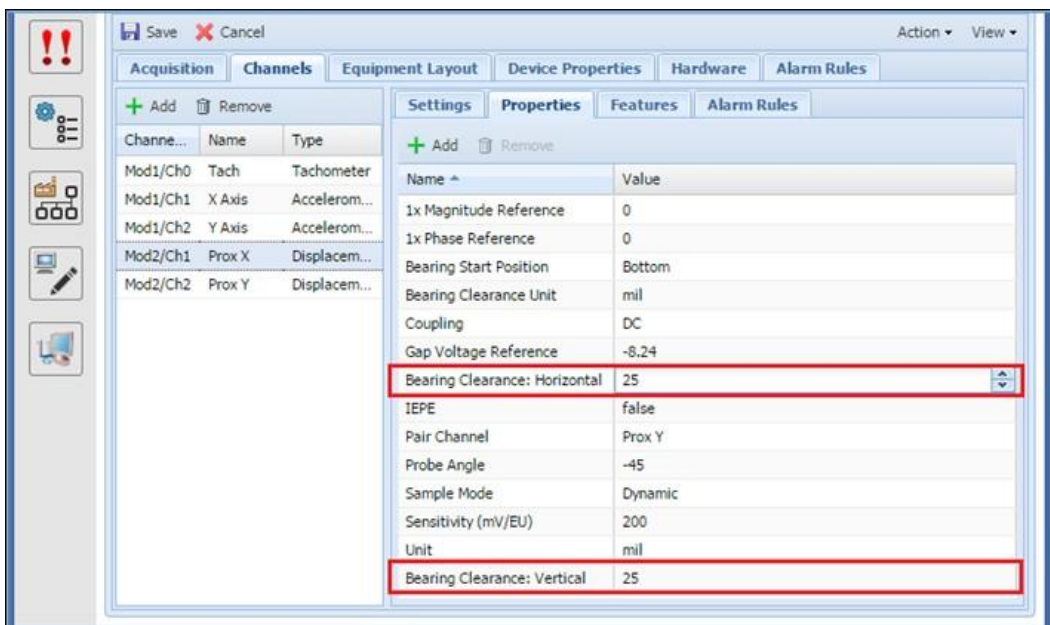

**Рисунок 6-28.** Просмотрщик оси вала – свойство Gap подшипника в менеджере систем

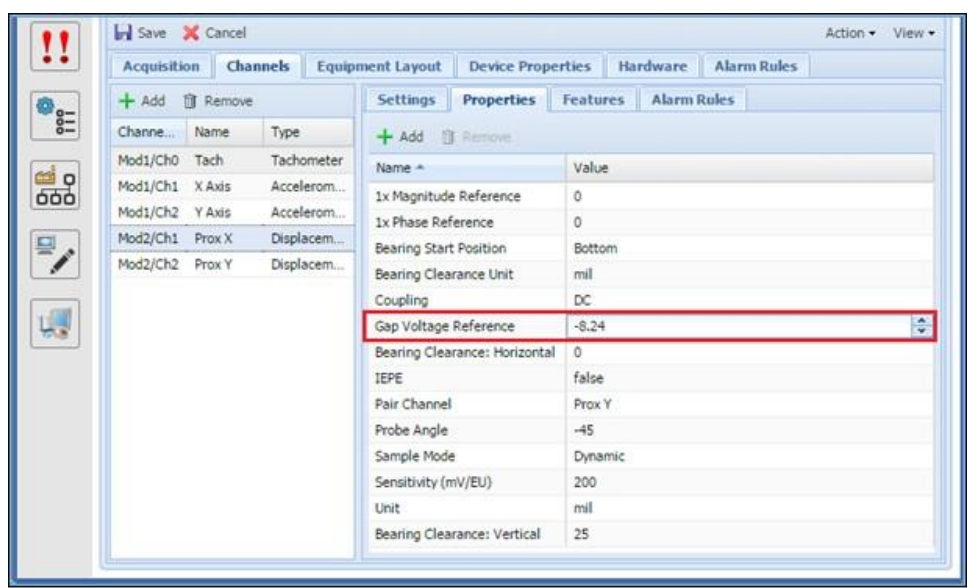

#### Компенсация смещения DC Gap

При настройке каналов измерения перемещения, менеджер систем NI InsightCM предоставляет свойство Gap Voltage Reference, определяющее расстояние между датчиков и валом при очень медленном вращении вала. Data Explorer использует это свойство для компенсации смещения напряжения постоянного тока, соответствующего зазору, в просмотрщиках орбиты и оси вала. Однако если настроенное в менеджере систем опорное значение зазора неправильное, или вы хотите временно заменить его другим значением, вы можете рассчитать и применить новое опорное значение в Data Explorer:

- 1. Загрузите поток разгона или выбега.
- 2. В просмотрщике трендов загрузите характеристику скорости с канала тахометра, служащую опорным значением скорости для каналов измерения перемещения.
- 3. Переместите курсор в просмотрщике трендов на точку данных, где вал вращался очень медленно. Другими словами, в точку, где зарегистрированное значение зазора отражает смещение, которое вы хотите задать.
- 4. Выберите **Settings»Set Gap Override**, как показано на рисунке 6-30.

Для восстановления опорного значения зазора, настроенного в менеджере систем, выберите **Settings»Remove Gap Override**.

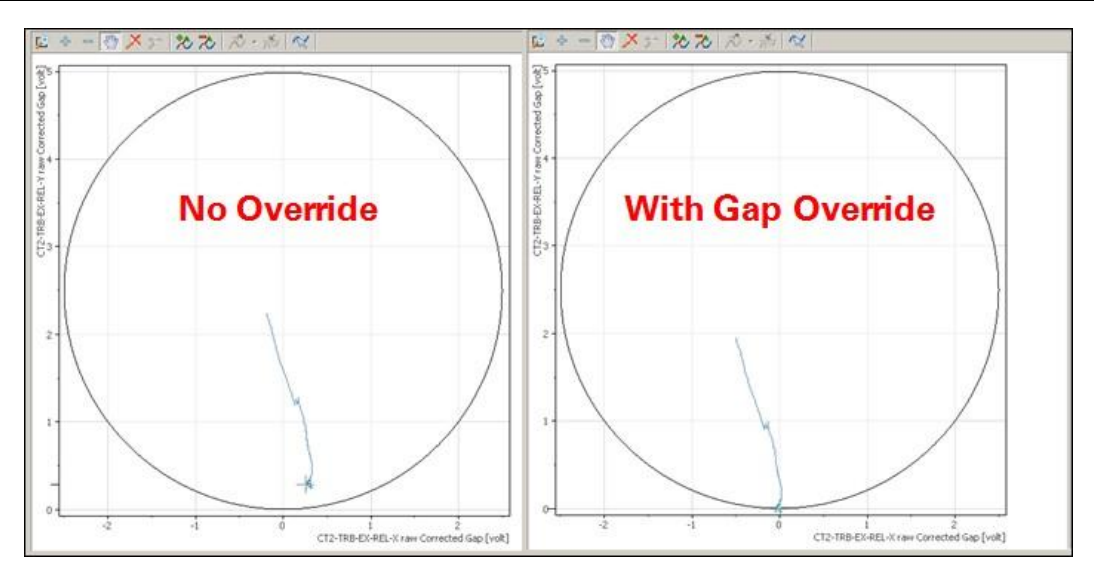

**Рисунок 6-29**. Просмотрщик оси вала – замена зазора в Data Explorer

**Рисунок 6-30.** Просмотрщик орбиты – замена зазора в Data Explorer

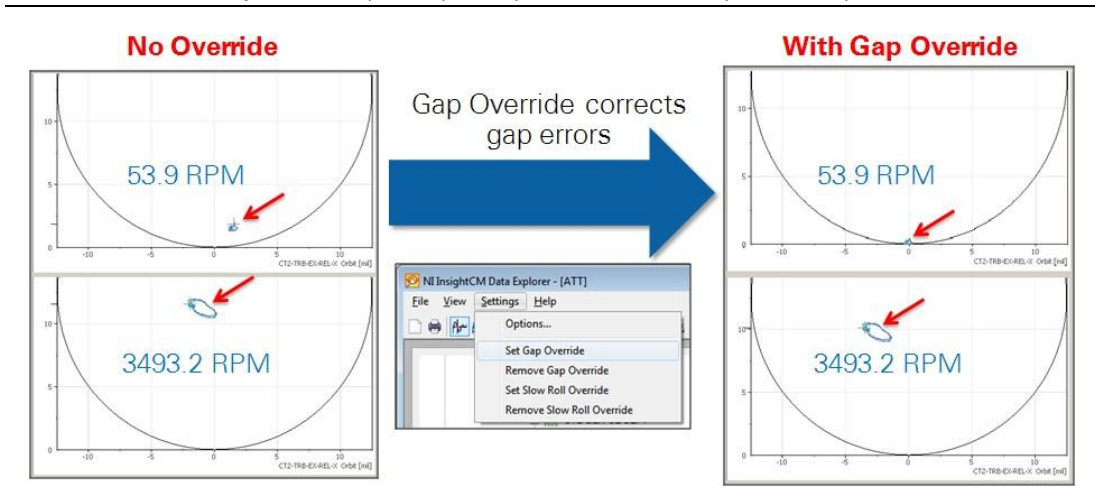

No Override – без замены; With Gap Override – с заменой;

Gap Override corrects gap errors – подмена новым значением зазора корректирует ошибки
## Просмотрщик диаграмм Боде

Используйте диаграммы Боде или полярные диаграммы для анализа порядка амплитуд и фаз в различных представлениях. Обычно полярные диаграммы и диаграммы Боде комбинируются для описания траектории векторного сигнала скорости вращения при изменениях скорости.

Диаграмма Боде отображает порядки амплитуд и фаз в виде функции от скорости вращения или частоты. Как правило, диаграммы Боде используются для анализа переходных процессов при испытаниях в режиме разгона и выбега. Анализ переходных процессов – это анализ нестационарных сигналов. Диаграмма Боде может помочь определить резонансную скорость ротора или изучить динамику ротора в зависимости от порядков. По оси Х диаграммы Боде откладывается скорость или частота, что позволяет вам видеть изменения амплитуды и фазы от скорости или частоты.

Диаграмма Боде – распространенный способ отображения на графике выходного сигнала первого порядка. На рисунке 6-31 просмотрщик диаграмм Боде в Data Explorer отображает компонент 1-го порядка. По этой диаграмме видно наличие двух критических скоростей. График амплитуды внизу имеет пик на частоте 1200 оборотов/мин и второй пик на частоте 3200 оборотов/мин. Пики возникают из-за резонансов во всей системе, которые для вращающихся механизмов обычно называются критическими скоростями. На графике фазы вверху показаны соотношения и изменения фаз.

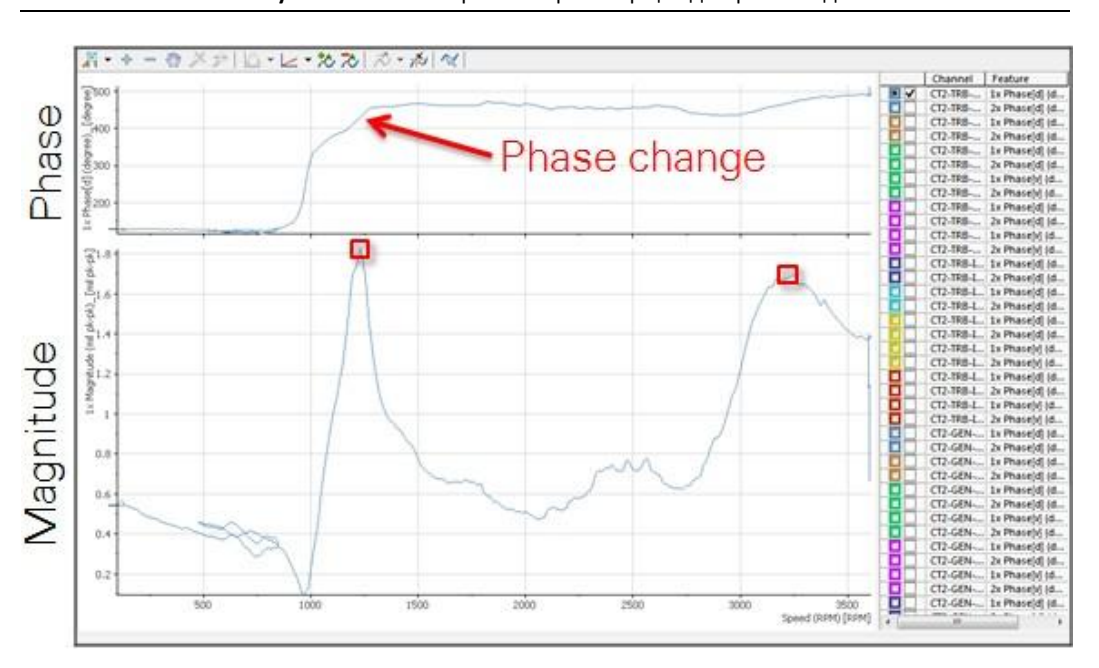

**Рисунок 6-31**. Data Explorer – просмотрщик диаграмм Боде

Magnitude – амплитуда, Phase – фаза, Phase Change – изменение фазы

Просмотрщик диаграмм Боде поддерживает каналы: Каналы для двух характеристик 1x Phase и 1x Magnitude, или 2x Phase и 2x Magnitude. Для характеристик 1x и 2x Phase свойство Speed Reference должно быть задано тахометром в менеджере систем NI InsightCM.

### Просмотрщик полярных диаграмм

На полярной диаграмме данные отображаются в полярных координатах, что позволяет увидеть изменения фазы в диапазоне от 0 до 360 градусов. Начало координат полярной диаграммы всегда находится в угловом положении датчика. На полярной диаграмме можно сравнивать данные с ортогонально установленных пар датчиков перемещений.

Просмотрщик полярных диаграмм на рисунке 6-32 отображает те же данные, что просмотрщик диаграмм Боде на рисунке 6-31. Просмотрщик полярных диаграмм визуализирует те же данные другим способом.

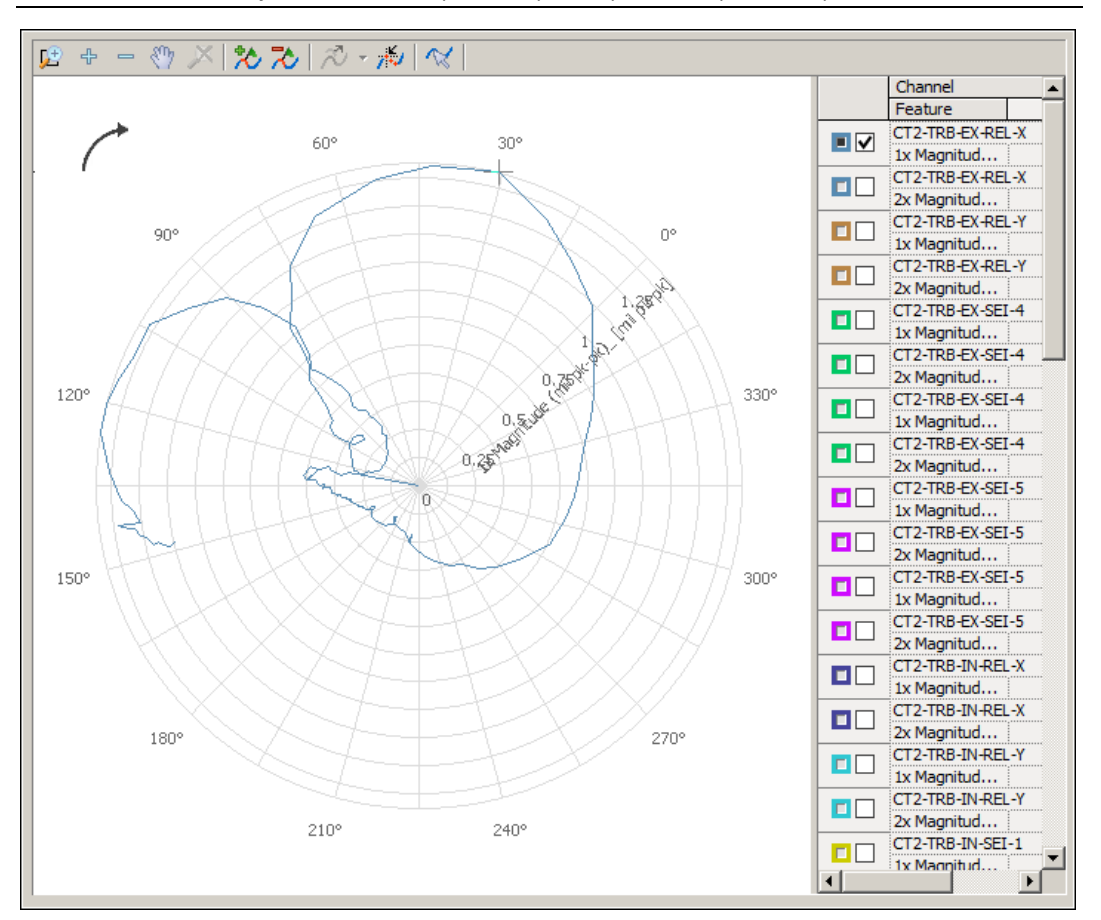

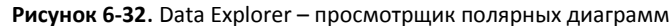

**Просмотрщиков полярных диаграмм поддерживает каналы:** Каналы для двух характеристик 1x Phase и 1x Magnitude, либо 2x Phase и 2x Magnitude Для характеристик 1x и 2x Phase свойство Speed Reference должно быть задано тахометром в менеджере систем NI InsightCM.

## Режимы работы и доступные просмотрщики

На занятиях, посвященных Data Explorer, вы использовали много типов просмотрщиков, в т.ч. просмотрщики трендов, сигналов, спектра, орбиты, полного спектра, оси вала, диаграмм Боде и полярных диаграмм.

#### Режимы работы

У Data Explorer два режима работы, каждый для просмотра определенных типов данных:

- Режим Periodic Data (Периодические данные) для просмотра трендов данных за выбираемый пользователем интервал времени.
- Режим **S**tream Data (Потоковые данные) для просмотра оперативных или архивных данных, непрерывно собираемых при разгоне или выбеге определенного оборудования. Data Explorer ограничивает временной диапазон, для которого вы можете получать доступ к данным во время разгона или выбега.

Отправной точкой в вашей задаче анализа для каждого режима есть свой план расположения просмотрщиков по умолчанию и настроенная панель инструментов для работы в этом режиме.

На предыдущем занятии вы просматривали данные в режиме Periodic. На этом занятии вы просматривали данные разгона и выбега в режиме Stream Data.

## Переключение между режимами Periodic и Continuous Data

Для смены режима работы выберите пункт меню **View»Switch to Periodic Data Mode** или **View»Switch to Continuous Data Mode**.

> **Примечание** Если вы начнете использовать характеристику, связанную потоками данных разгона или выбега, например, подписку на потоки, Data Explorer автоматически переключится в режим Stream Data.

#### Доступные просмотрщики в разных режимах работы

写

Режимы работы Data Explorer – потоковые данные или периодические данные – определяют, какие просмотрщики можно добавлять в рабочее пространство. Например, в режиме Periodic Data нельзя добавить просмотрщик диаграмм Боде, поскольку для него требуется суммарная информация с данными, непрерывно получаемыми во время разгона или выбега.

В следующей таблице перечислены типы просмотрщиков, которые можно добавлять в рабочее пространство Data Explorer, а также все требования для данных из каналов, которые можно загружать.

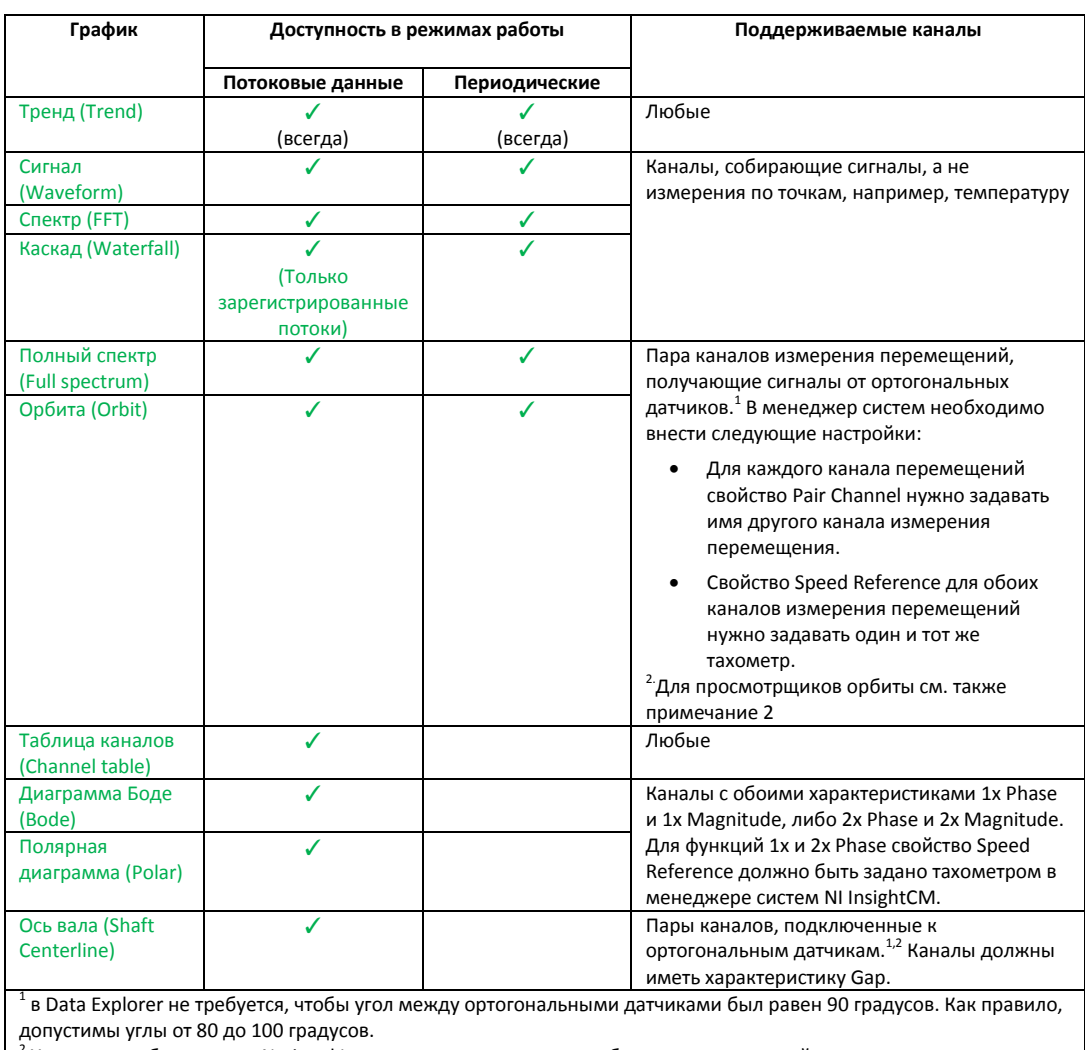

#### **Рисунок 6-33**. Доступные просмотрщики и варианты их настройки

<sup>2</sup> Хотя это не обязательно, National Instruments рекомендует, чтобы вы настроили свойства клиренса подшипников для просмотрщиков орбиты и оси вала в менеджере систем.

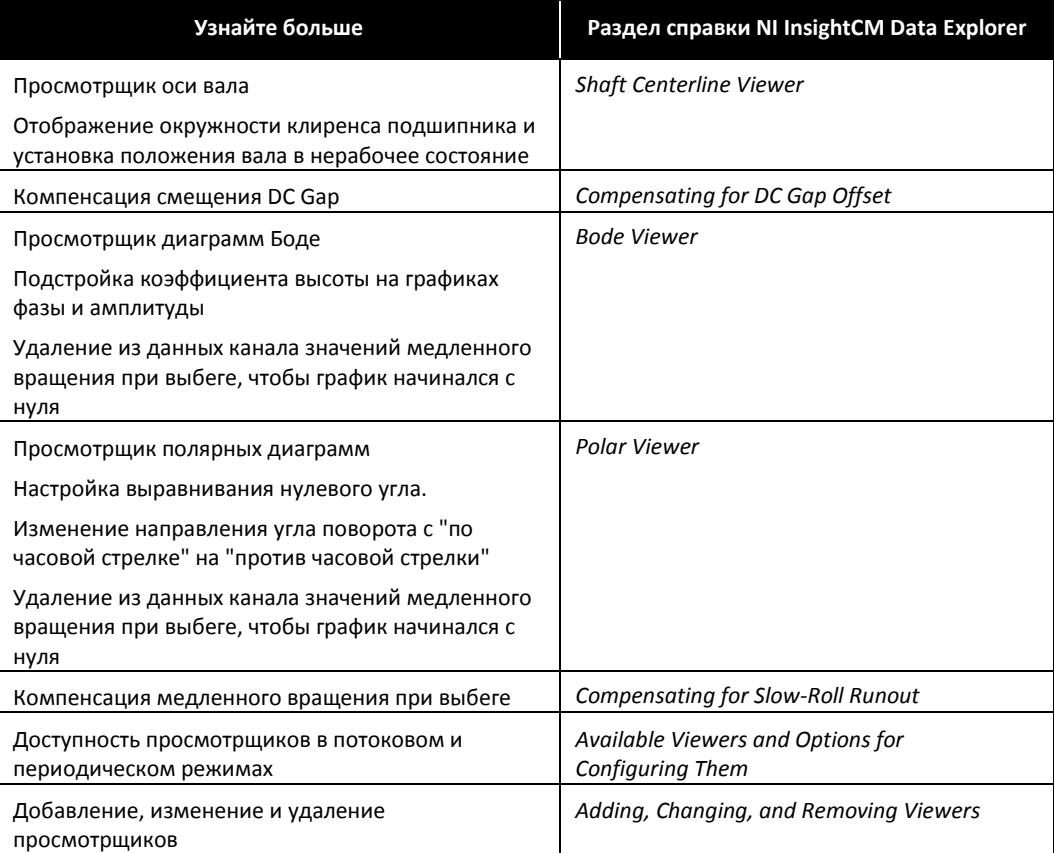

# Упражнение 6-2 Анализ потоковых данных разгона в просмотрщиках оси вала, диаграмм Боде и полярных диаграмм

# Цель

Загрузить зарегистрированные потоковые данные о разгоне оборудования и проанализировать их в просмотрщиках оси вала, диаграмм Боде и полярных диаграмм.

# Сценарий

В предыдущем упражнении вы загрузили зарегистрированный поток данных разгона из CMS-9024, подключенного к датчикам на турбогенераторе. Вы проанализировали данные в просмотрщиках орбиты, сигнала и полного спектра.

В этом упражнении вы продолжите анализировать зарегистрированный поток данных разгона в просмотрщиках оси вала, диаграмм Боде и полярных диаграмм.

## Реализация

- 1. Откройте Data Explorer.
- 2. Выберите элемент оборудования с данными разгона/выбега.
	- В дереве схемы размещения оборудования выберите **ABCD Power Plant»Phase 1» CT02»CT2 Turbine - Generator.**

Если вы не можете найти оборудование CT2 Turbine - Generator в дереве схемы размещения оборудования, обратитесь к преподавателю, чтобы узнать точное место расположения этого элемента в дереве, построенного для этой аудитории.

- 3. Загрузите зарегистрированный поток данных разгона из оборудования, выбранного в дереве размещения оборудования.
	- $\Box$  На панели инструментов Data Explorer щелкните по кнопке Load Recorded Stream.

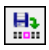

 $\Box$  В окне Load Recorded Stream выберите когда-то ранее зарегистрированный поток. Этот поток ассоциируется с данными разгона при включении оборудования.

 Вы должны увидеть в Data Explorer просмотрщик тренда, просмотрщик диаграмм Боде, просмотрщик орбиты и просмотрщик сигналов, как показано на рисунке 6-34.

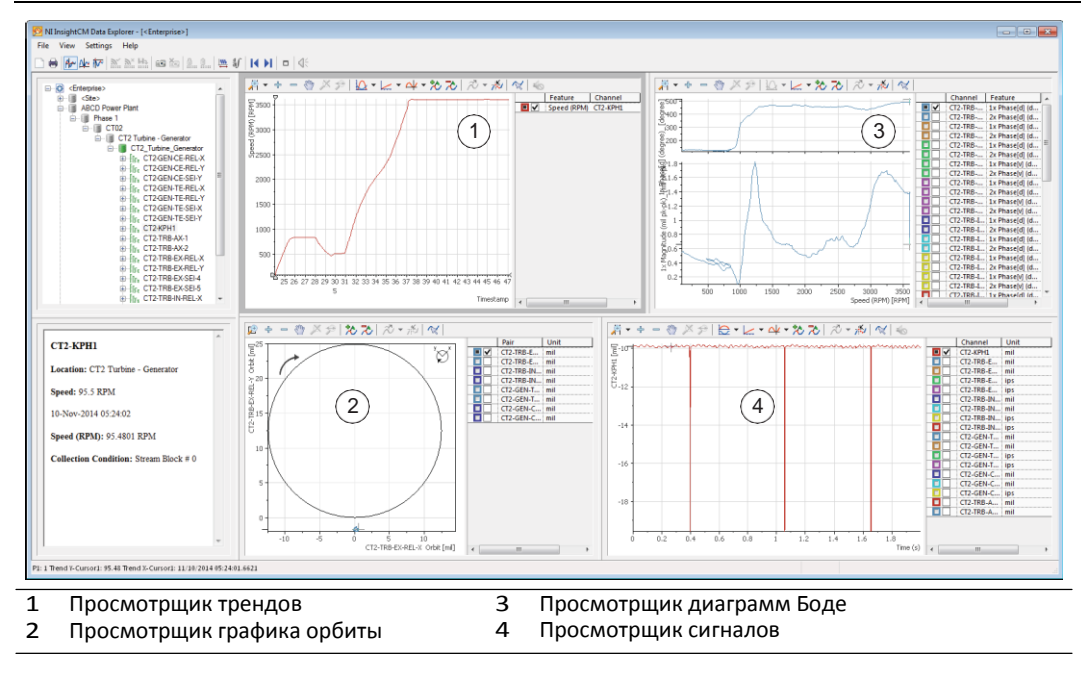

**Рисунок 6-34**. Вид по умолчанию зарегистрированных данных потока

#### Анализ данных в просмотрщике оси вала

Просмотрщик оси вала (shaft centerline viewer) отображает среднее радиальное положение вала во время разгона или инерциального выбега для показа изменений в положении относительно закрепленного подшипника. Для индикации расстояния от центральной точки подшипника в просмотрщике используется пунктирная линия, начинающаяся в точке отсчета системы координат и заканчивающаяся в точке кривой, где находится курсор просмотрщика.

Поддерживаемые каналы: характеристики зазора, определенные по данным от двух каналов перемещения, подключенных к ортогональным датчикам.

- 1. Замените просмотрщик сигналов просмотрщиком оси вала. Щелкните правой кнопкой мыши по просмотрщику сигналов и выберите **Display Type»Shaft Centerline Viewer**.
- 2. Измените размер легенды просмотрщика оси вала, чтобы можно было прочитать каждый элемент.
- 3. Изучите просмотрщик оси вала.
	- В легенде просмотрщика оси вала установите флажки для пар каналов измерения перемещения (как правило, пары датчиков перемещения X и Y), которые хотите просмотреть.
	- $\Box$  В просмотрщике оси вала отобразится график изменения положения вала при изменении скорости во время зарегистрированного потока данных разгона, как показано на рисунке 6-35. Каждая точка на графике представляет собой положение вала для конкретной скорости во время зарегистрированного потока.

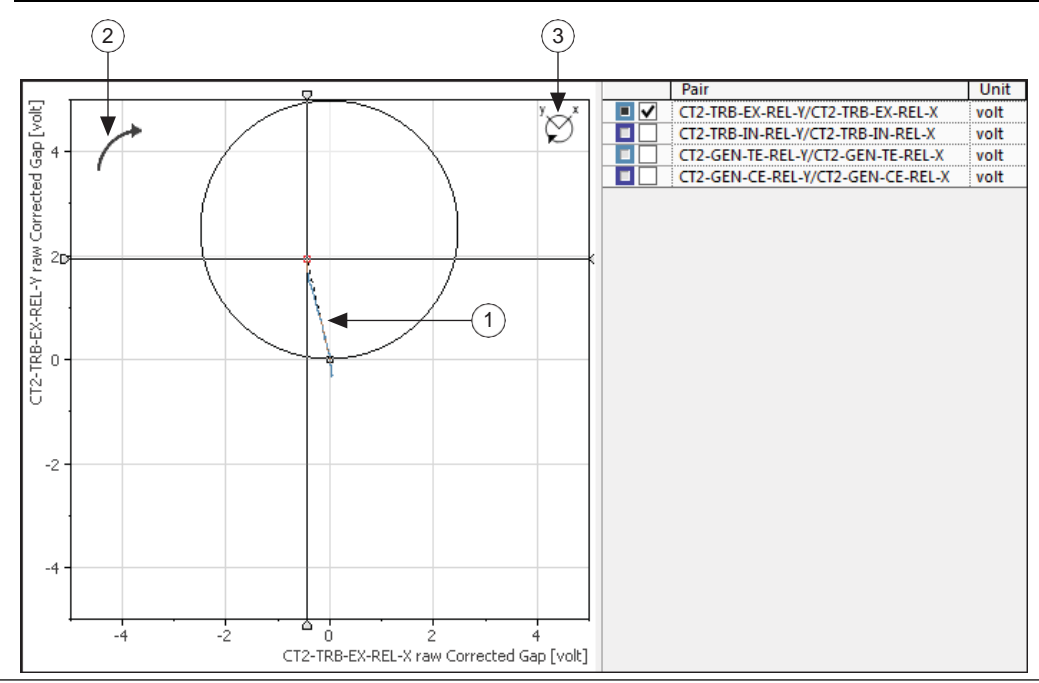

**Рисунок 6-35**. График в просмотрщике оси вала

1 График оси вала<br>2 Направление вра 2 Направление вращения – почасовой стрелке<br>3 Угол датчика Ү: 135 градусов, угол датчика Х:

3 Угол датчика Y: 135 градусов, угол датчика X: 45 градусов.

 $\Box$  Поместите курсор на другие точки данных на графике оси вала. Обратите внимание, что на панели метаданных (в левом нижнем углу) отображается соответствующая скорость для выбранной точки данных, как показано на рисунке 6-36.

**Рисунок 6-36**. Панель метаданных для точки данных на графике оси вала

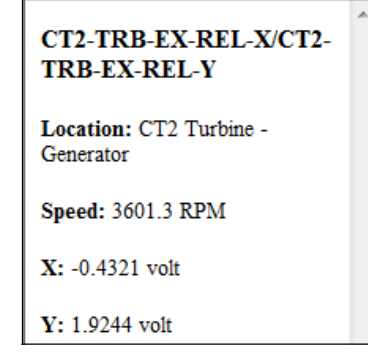

- Установите и снимите флажок в легенде пар каналов перемещения для просмотра их графиков оси вала.
- 4. Для получения дополнительной информации об использовании просмотрщика оси вала, щелкните правой кнопкой мыши по просмотрщику и выберите **Help**.

#### Анализ данных в просмотрщике диаграмм Боде

Просмотрщик диаграмм Боде содержит два графика, в верхнем отображается фазовая характеристика, а в нижнем – амплитудная.

Поддерживаемые каналы: Каналы для двух характеристик 1x Phase и 1x Magnitude или 2x Phase и 2x Magnitude. Для характеристик 1x и 2x Phase свойство Speed Reference должно быть задано тахометром в менеджере систем NI InsightCM.

- 1. Изучите просмотрщик диаграмм Боде, изображенный на рисунке 6-37.
- 2. Обратите внимание, что в просмотрщике диаграмм Боде отображаются Y-ось амплитуды и Y-ось фазы для канала, выбранного в легенде просмотрщика.

Обратите внимание, что ось X представляет собой различные значения скорости с канала тахометра, обнаружившего разгон.

Используйте линейку прокрутки легенды просмотрщика диаграмм Боде для просмотра выбранного канала.

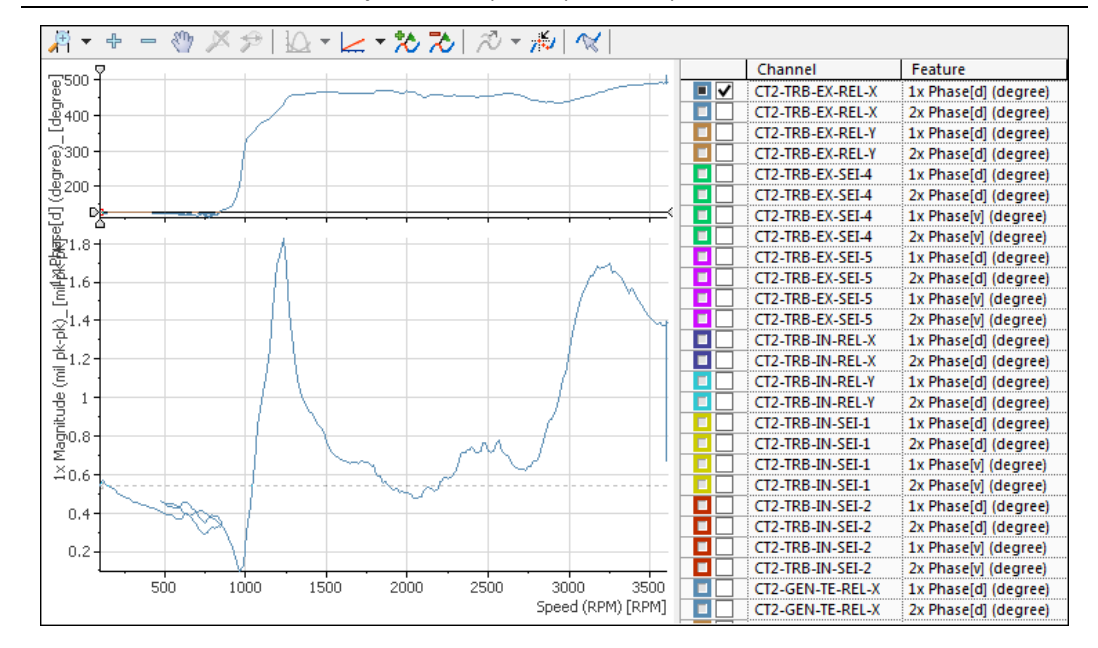

**Рисунок 6-37**. Просмотрщик диаграмм Боде

#### 3. Просмотрите диаграмму Боде для других каналов.

- В легенде просмотрщика диаграмм Боде установите флажок для канала, который хотите просмотреть.
- Быстро пролистайте каналы при помощи комбинации клавиш <Shift-стрелка вверх> или <Shift-стрелка вниз>.

Вы можете использовать эти клавиши в любом просмотрщике для быстрого пролистывания элементов в легенде просмотрщика.

4. Для получения дополнительной информации о просмотрщике диаграмм Боде, щелкните правой кнопкой мыши по просмотрщику и выберите **Help.**

#### Анализ данных в просмотрщике полярных диаграмм

На полярной диаграмме данные отображаются в полярных координатах, что позволяет увидеть изменения фазы в диапазоне от 0 до 360 градусов. Начало координат полярной диаграммы всегда расположена в угловой позиции датчика. Вы можете сравнивать данные с ортогонально установленных пар датчиков перемещений на полярной диаграмме.

Поддерживаемые каналы: Каналы для двух характеристик 1x Phase и 1x Magnitude или 2x Phase и 2x Magnitude. Для характеристик 1x и 2x Phase свойство Speed Reference должно быть задано тахометром в менеджере систем NI InsightCM.

- 1. Добавьте новый просмотрщик полярных диаграмм в рабочее пространство Data Explorer.
	- Щелкните правой кнопкой мыши по просмотрщику диаграмм Боде и выберите **New Area»Right**, это добавит новую область на рабочее пространство справа от просмотрщика диаграмм Боде.
	- Щелкните правой кнопкой мыши по новой области и выберите **Display Type»Polar Viewer**.
	- При необходимости измените размеры областей и легенды просмотрщика полярных диаграмм.
- 2. Просмотрите полярную диаграмму для других каналов.
	- В легенде просмотрщика полярных диаграмм установите флажок для канала, который хотите просмотреть.
	- $\Box$  Быстро пролистайте графики для каждого канала при помощи комбинации клавиш <Shiftстрелка вверх>

или <Shift-стрелка вниз>.

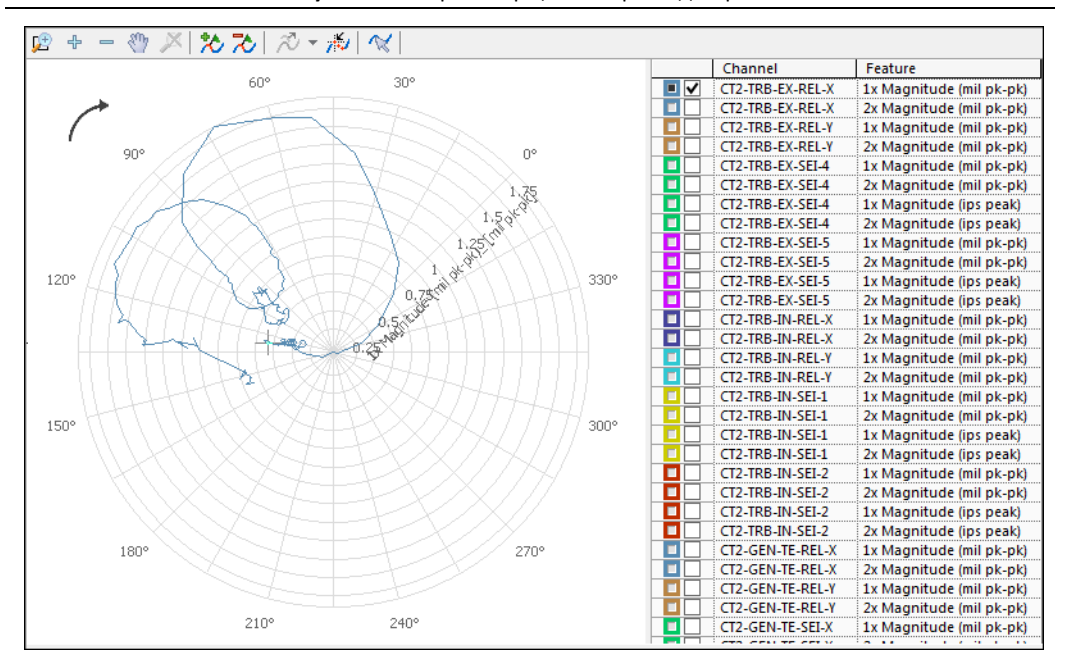

#### **Рисунок 6-38**. Просмотрщик полярных диаграмм

- 3. Для получения дополнительной информации о просмотрщике полярных диаграмм, щелкните правой кнопкой мыши по просмотрщику и выберите **Help.**
- *4.* Если вы хотите узнать, как в просмотрщиках диаграмм Боде и полярных диаграмм выполнить компенсацию при медленном выбеге, обратитесь к разделу **Analyzing Data»Compensating for Slow-Roll Runout** справки *NI InsightCM Data Explorer*

## Конец упражнения 6-2

# C. Просмотр оперативных данных разгона и инерционного выбега

## Просмотр в реальном времени данных разгона/выбега – метод 1

Чтобы увидеть, когда любое оборудование в дереве размещения оборудования начинает разгон или выбег, выберите пункт меню **View»Available Streams**. Выберите в списке элемент, чтобы запустить обновление просмотрщиков данными, собранными с оборудования.

Например, на вашей электростанции объявили по громкоговорителю о запуске турбины. Если вы хотите увидеть оперативные данные, относящиеся к разгону турбины, выполните следующие действия:

- 1. Откройте Data Explorer.
- 2. Просмотрите доступные потоки и выберите поток данных о процессе разгона турбины.
- 3. Наблюдайте в Data Explorer обновление данных в реальном времени.

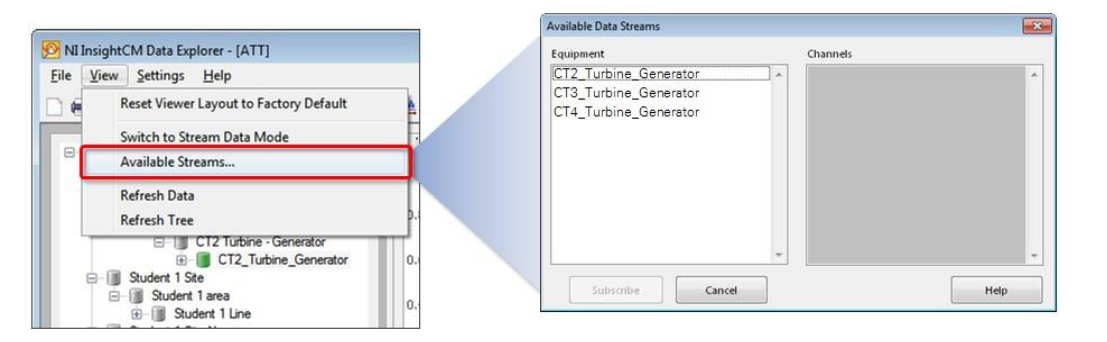

**Рисунок 6-39**. Просмотр в реальном времени данных разгона/выбега – метод 1

## Просмотр в реальном времени данных разгона /выбега – метод 2

Для просмотра потока с конкретного оборудования выполните следующие действия:

- 1. Выберите элемент оборудования или один из его компонентов, каналов или характеристик в дереве размещения оборудования. Независимо от выбранного вами типа узла запрос будет применен ко всем каналам, собирающим данные от датчиков на оборудовании.
- 2. Щелкните по кнопке **Subscribe to Stream** (Подписаться на поток) на панели инструментов Data Explorer для обновления просмотрщиков данными в реальном времени. Щелкните по кнопке **ОК**. При необходимости Data Explorer автоматически переключается в режим Stream Data, чтобы обеспечить доступ к просмотрщикам и характеристикам, полезным для анализа данных разгона и выбега.
- 3. Когда начинается разгон или выбег, автоматически начинается обновление данных в просмотрщиках. Если потока не выполняется, просмотрщики остаются пустыми.

**Рисунок 6-40**. Просмотр в реальном времени данных разгона /выбега – метод 2

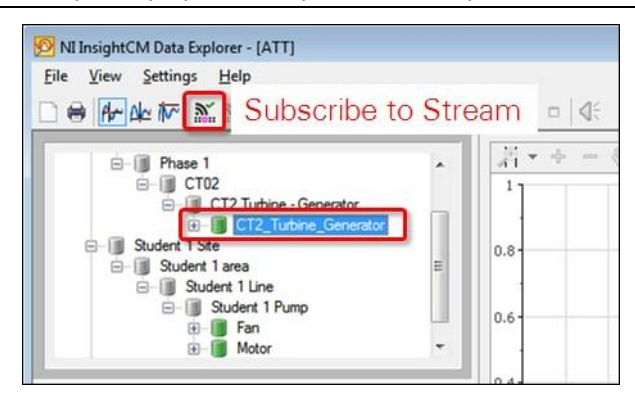

На рисунке 6-41 показан план по умолчанию при подписке на поток. Однако при желании вы можете план изменить. Обратите внимание, что расположенный внизу просмотрщик – таблица каналов.

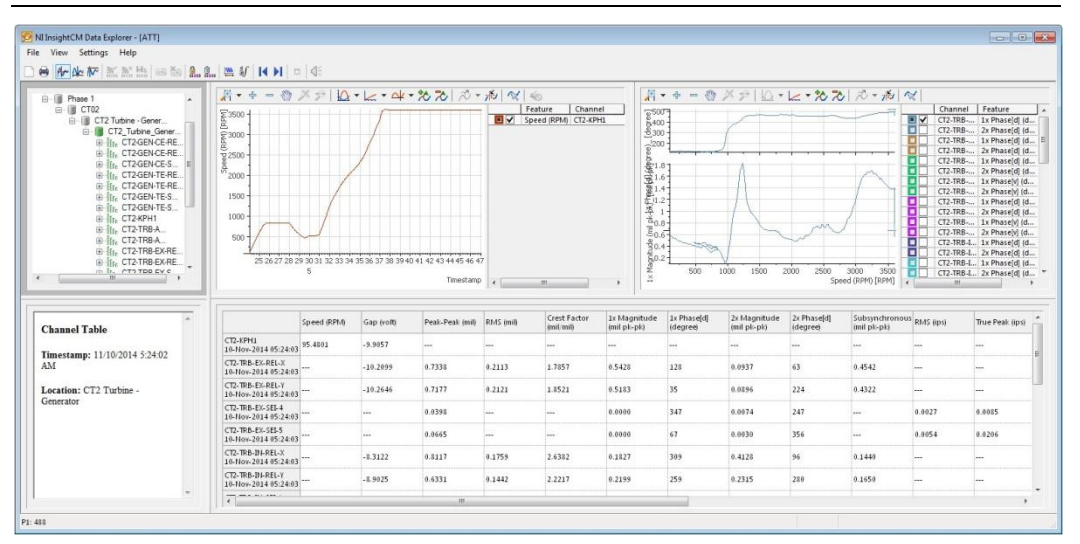

**Рисунок 6-41**. План по умолчанию для потока в реальном времени

#### Таблицы каналов

Используйте таблицы каналов для отображения значений трендов в табличном виде. Таблицы каналов показывают значение каждой характеристики, загруженной в просмотрщик трендов, в момент времени, соответствующий положению курсора. Такое представление полезно для одновременного наблюдения за характеристиками с нескольких каналов при перемещении курсора, воспроизведения потока или просмотра данных потока в реальном времени.

В таблице каналов в правой части этого рабочего пространства отображаются значения нескольких каналов, данные с которых образуют поток данных разгона. Обратите внимание на следующие характеристики:

- Каждая строка представляет характеристики канала.
- Каждый столбец представляет характеристику или полосу спектра.
- Символ --- означает, что сервер NI InsightCM не сконфигурирован на вычисление этой характеристики для этого канала.

# Контрольные вопросы

- 1. Какой из этих просмотрщиков доступен **только** в режиме работы с потоками данных в Data Explorer?
	- a. Просмотрщик трендов
	- b. Просмотрщик сигнала
	- c. Просмотрщик спектра
	- d. Просмотрщик орбиты
	- e. Просмотрщик полного спектра
	- f. Просмотрщик диаграмм Боде
	- g. Просмотрщик в полярных координатах
	- h. Просмотрщик оси вала
	- i. Таблица каналов
- 2. Какой из следующих просмотрщиков можно использовать для отображения как положения вала, так клиренса подшипника?
	- a. Просмотрщик полного спектра
	- b. Просмотрщик орбиты
	- c. Просмотрщик оси вала
	- d. Просмотрщик диаграмм Боде
	- e. Просмотрщик в полярных координатах
- 3. Что из перечисленного необходимо сконфигурировать для отображения данных в просмотрщике орбиты:
	- a. Один канал измерения перемещения, который получает сигналы от датчика
	- b. Один канал измерения ускорения, который получает сигналы от датчика
	- c. Пару каналов измерения перемещения, которые получает сигналы от ортогональных датчиков
	- d. Пару каналов измерения ускорения, которые получает сигналы от ортогональных датчиков

# Ответы на контрольные вопросы

- 1. Какой из этих просмотрщиков доступен **только** в режиме работы с потоками данных в Data Explorer?
	- a. Просмотрщик трендов
	- b. Просмотрщик каскада
	- c. Просмотрщик спектра
	- d. Просмотрщик орбиты
	- e. Просмотрщик полного спектра
	- **f. Просмотрщик диаграмм Боде**
	- **g. Просмотрщик в полярных координатах**
	- **h. Просмотрщик оси вала**
	- **i. Таблица каналов**
- 2. Какой из следующих просмотрщиков можно использовать для отображения как положения вала, так и допуска подшипника?
	- a. Просмотрщик полного спектра
	- **b. Просмотрщик орбиты**
	- **c. Просмотрщик оси вала**
	- d. Просмотрщик диаграмм Боде
	- e. Просмотрщик в полярных координатах
- 3. Что из перечисленного необходимо настроить для отображения данных в просмотрщике орбиты:
	- e. Один канал измерения перемещения, который получает сигналы от датчика
	- f. Один канал измерения ускорения, который получает сигналы от датчика
	- **g. Пару каналов измерения перемещения, которые получает сигналы от ортогональных датчиков**
	- a. Пару каналов измерения ускорения, которые получает сигналы от ортогональных датчиков

# Дополнительная информация и ресурсы A

National Instruments предоставляет сервисы технической поддержки по всему миру в качестве нашего вклада в ваш успех. В дополнение к программам обучения и сертификации, воспользуйтесь преимуществами нашего сервиса по продукции, который отвечает вашим потребностям на каждой стадии жизненного цикла приложения – от планирования и разработки до развертывания и сопровождения.

# A.Службы NI

Для начала зарегистрируйте ваш продукт на сайте  $ni$ .com/myproducts.

Как зарегистрированный пользователь продукции NI, вы имеете право на следующие льготы:

- Доступ к соответствующему обслуживанию продукта.
- Более простое управление продуктом из онлайн-аккаунта.
- Получение уведомлений о критических деталях, обновлении программного обеспечения и истечении срока технической поддержки.

Войдите в ваш Профиль Пользователя (User Profile) на сайте National Instruments ni.com, чтобы получить персональный доступ к вашим сервисам.

# B. Сервисы и ресурсы

- **Maintenance and Hardware Services (Техническая поддержка и обслуживание)** NI поможет вам определить требования к точности и надежности вашей системы и обеспечит вас услугами гарантии, резервирования и калибровки, чтобы помочь вам поддерживать точность и минимизировать время простоя в течение жизненного цикла вашей системы. Для получения дополнительной информации посетите ni.com/services.
	- **Warranty and Repair (Гарантия и ремонт)** на все оборудование NI распространяется стандартная гарантия сроком в один год, расширяемая до пяти лет. NI предлагает услуги по ремонту, выполняемые своевременно высококвалифицированными техниками с использованием только оригинальных компонентов в сервис-центре National Instruments.
	- **Calibration (Калибровка)** благодаря регулярной калибровке вы сможете оценить и улучшить метрологические характеристики прибора. NI предоставляет самые современные сервисы калибровки. Если ваш продукт поддерживает калибровку, вы можете приобрести для него сертификат калибровки на сайте ni.com/calibration.
- **System Integration (Системная интеграция)** если вы столкнулись с ограничениями по времени, техническим ресурсам и иными проблемами при работе над проектом, члены National Instruments Alliance Partner (Альянс партнеров NI) могут вам помочь. Для получения дополнительной информации, свяжитесь с местным офисом NI или посетите сайт ni.com/alliance.
- **Training and Certification (Обучение и сертификация)** программа обучения и сертификации NI — наиболее эффективный способ поднять профессиональный уровень и продуктивность разработки приложений. Для получения дополнительной информации посетите ni.com/training.
	- Руководство по квалификации разработчика (Skills Guide) поможет вам определить требования к профессиональному уровню вашего приложения и предложит варианты приобретения этих навыков в соответствии с вашими временными и финансовыми ограничениями, а также личными предпочтениями. Посетите  $ni$ .com/skills-quide, чтобы ознакомиться с руководством.
	- NI предлагает курсы на нескольких языках и в нескольких форматах, включая занятия в аудиториях по всему миру под руководством инструктора, курсы на вашем предприятии и онлайн-курсы для удовлетворения индивидуальных потребностей.
- **Technical Support(Поддержка)** техническая поддержка по адресу ni.com/support включает следующие ресурсы:
	- **Self-Help Technical Resources (Технические ресурсы для самостоятельного решения проблем)** — обратитесь на сайт ni.com/support, где находятся программные драйверы и их обновления, База знаний с возможностью поиска, руководства по продукции NI, мастера по пошаговому поиску и устранению неисправностей, тысячи образцов программ, учебных пособий, описаний приложений, драйверы измерительных приборов и т.д. Зарегистрированные пользователи получают также доступ к дискуссионным форумам NI по адресу ni.com/forums. Специалисты по применению NI гарантируют ответ в режиме онлайн на каждый заданный вопрос.
- Software Support Service Membership (Членство в сервисе программной поддержки Standard Service Program (SSP)) - эта годичная подписка с возможностью продления поставляется почти с каждым программным продуктом NI, включая NI Developer Suite. Эта программа поддержки позволяет ее участникам обращаться непосредственно к инженерам NI в режиме «тет-а-тет» по телефону и электронной почте для получения технической поддержки, а также обеспечивает эксклюзивный доступ онлайн к обучающим модулям по адресу ni.com/self-paced-training. NI предлагает гибкие варианты продления контракта, которые гарантируют, что ваши привилегии в программе SSP будут вам постоянно доступны, пока они нужны. Для получения дополнительной информации посетите ni.com/ssp.
- Declaration of Conformity (Декларация о соответствии) декларация о соответствии это наше заявление о соответствии требованиям ЕЭС к производителям. Эта система обеспечивает защиту пользователя по электромагнитной совместимости (EMC) и безопасности продукта. Вы можете получить декларацию о соответствии вашего продукта на сайте ni.com/certification.

Для получения информации о других возможностях технической поддержки в вашем регионе, посетите сайт ni.com/services или обратитесь в местный офис по ссылке ni.com/contact.

Вы можете также посетить раздел Worldwide Offices на сайте ni.com/niglobal для доступа к веб-сайтам филиалов, где имеется обновляемая контактная информация, телефоны службы поддержки, адреса электронной почты и информация о текущих событиях.